## **Basic Configuration**

**Compact Routers** 

Copyright <sup>©</sup> 2003 BinTec Access Networks GmbH, all rights reserved.

Version 4.0 Document #71020X November 2003

- **Purpose** This manual explains the installation and initial configuration of BinTec Compact Routers with software release 6.3.8 or later. For up-to-the-minute information and instructions concerning the latest software release, you should always read our **Release Notes**, especially when carrying out a software update to a later release level. The latest **Release Notes** can always be found at www.bintec.net.
- Liability While every effort has been made to ensure the accuracy of all information in this manual, BinTec Access Networks GmbH cannot assume liability to any party for any loss or damage caused by errors or omissions or by statements of any kind in this document and is only liable within the scope of its terms of sale and delivery.

The information in this manual is subject to change without notice. Additional information, changes and **Release Notes** for BinTec routers can be found at www.bintec.net.

As multiprotocol routers, BinTec routers set up WAN connections in accordance with the system configuration. To prevent unintentional charges accumulating, the operation of the product should be carefully monitored. BinTec Access Networks GmbH accepts no liability for loss of data, unintentional connection costs and damages resulting from unsupervised operation of the product.

**Trademarks** BinTec and the BinTec logo are registered trademarks of BinTec Access Networks GmbH.

Other product names and trademarks mentioned are usually the property of the respective companies and manufacturers.

**Copyright** All rights are reserved. No part of this publication may be reproduced or transmitted in any form or by any means – graphic, electronic, or mechanical – including photocopying, recording in any medium, taping, or storage in information retrieval systems, without the prior written permission of BinTec Access Networks GmbH. Adaptation and especially translation of the document is inadmissible without the prior consent of BinTec Access Networks GmbH.

**Guidelines and** BinTec routers comply with the following guidelines and standards: standards \_\_\_\_\_

R&TTE Directive 1999/5/EC

CE marking for all EU countries and Switzerland

You will find detailed information in the Declarations of Conformity at www.bintec.net.

#### How to reach BinTec

| BinTec France                 |
|-------------------------------|
| 6/8 Avenue de la Grande Lande |
| -33174 Gradignan              |
| rance                         |
| elephone: +33 5 57 35 63 00   |
| ax: +33 5 56 89 14 05         |
| nternet: www.bintec.fr        |
| 5/<br>= -<br>= a              |

For a period of six week after purchase BinTec offers free support for basic configuration. Dial 00 800 7333 7333 from the fixed networks in Germany, France and Austria to contact our First Level Support team. You can find further information on this service at www.bintec.net.

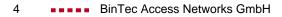

## **Table of Contents**

| 1 | Welco | me!                                        | 11 |
|---|-------|--------------------------------------------|----|
|   | 1.1   | Possible Applications                      | 13 |
|   | 1.2   | Scope of Supply                            | 17 |
|   | 1.3   | BinTec Companion CD                        | 18 |
|   | 1.4   | Documentation from BinTec                  | 19 |
|   | 1.5   | About this Manual                          | 21 |
|   | 1.5.1 | Contents                                   | 21 |
|   | 1.5.2 | Use of Typographical Elements              | 22 |
| 2 | Gener | al Safety Precautions                      | 25 |
| 3 | Prepa | rations                                    | 29 |
|   | 3.1   | System Requirements                        | 30 |
|   | 3.2   | Connections for Your Compact Router        | 32 |
|   | 3.2.1 | Connections for X1000 II                   | 33 |
|   | 3.2.2 | Connections for BinGO! DSL II and X1200 II | 34 |
|   | 3.2.3 | Connections for X2100                      | 35 |
|   | 3.2.4 | Connections for X2300i and X2300           | 36 |
|   | 3.2.5 | Connections for X2300is                    | 37 |
|   | 3.2.6 | Connections for X2402                      | 38 |
|   | 3.2.7 | Connections for X2404                      | 39 |
|   | 3.2.8 | Connections for X3200 II                   | 40 |
|   | 3.3   | Setting Up and Connecting                  | 41 |
|   | 3.4   | Gathering Information                      | 44 |
|   | 3.5   | What to Do in Your Windows Network         | 48 |
|   | 3.5.1 | Checking the TCP/IP Protocol               | 48 |
|   | 3.5.2 | Installing the TCP/IP Protocol             | 49 |
|   |       |                                            |    |

| 3.6   | Installing BRICKware in Windows                                                         | 51 |
|-------|-----------------------------------------------------------------------------------------|----|
| •     | guration with the Wizard and<br>guration of Windows PCs                                 | 53 |
| 4.1   | Solution Scenarios                                                                      | 54 |
| 4.1.1 | Configuring ISDN Access to the Internet                                                 | 54 |
| 4.1.2 | Configuring High-Speed Internet Access                                                  | 55 |
| 4.1.3 | X2300is: High-Speed Access and Integrated Switch                                        | 57 |
| 4.1.4 | Using Communications Applications                                                       | 58 |
| 4.1.5 | Connecting a Branch Office to Head Office                                               | 59 |
| 4.1.6 | Providing Access to Head Office for Field<br>Service Staff with Router Access (Dial-In) | 60 |
| 4.2   | Configuring Your Router with the Wizard                                                 | 61 |
| 4.2.1 | Basic Configuration                                                                     | 64 |
| 4.2.2 | Internet Access with Your Router                                                        | 68 |
| 4.2.3 | Corporate Network Connection to Head Office                                             | 71 |
| 4.2.4 | Completing the Configuration                                                            | 74 |
| 4.3   | Configuring Windows PCs                                                                 | 77 |
| 4.3.1 | Configuring the IP Address, Gateway and DNS Server on the PC                            | 77 |
| 4.3.2 | Remote CAPI Interface on the PC                                                         | 80 |
| 4.3.3 | Finding PCs on your Partner's Network                                                   | 81 |
| 4.4   | Testing your Configuration                                                              | 85 |
| 4.4.1 | Testing Internet Access                                                                 | 85 |
| 4.4.2 | Sending and Receiving E-Mails                                                           | 85 |
| Other | Connection and Configuration Methods                                                    | 87 |
| 5.1   | Connection Methods                                                                      | 88 |
| 5.1.1 | Connecting Over the Serial Interface                                                    | 89 |
| 5.1.2 | Connecting Over a LAN                                                                   | 91 |
| 5.1.3 | Connection Over ISDN                                                                    | 92 |
| 5.2   | About Logging In                                                                        | 94 |

| 5.2.1   | User Names and Passwords in the Ex Works State                                | 94  |
|---------|-------------------------------------------------------------------------------|-----|
| 5.2.2   | Logging In                                                                    | 95  |
| 5.3     | Configuration Methods                                                         | 96  |
| 5.4     | Using the Setup Tool                                                          | 98  |
| 5.4.1   | Menu Navigation                                                               | 100 |
| 5.4.2   | Menu Commands                                                                 | 101 |
| 5.4.3   | Searching Lists                                                               | 102 |
| 5.4.4   | Changing the Password                                                         | 103 |
| 5.4.5   | Menu Architecture                                                             | 105 |
| Initial | Configuration of Your Router with the Setup Tool                              | 111 |
| 6.1     | Initial Router Settings                                                       | 112 |
| 6.1.1   | License(s)                                                                    | 113 |
| 6.1.2   | Entering System Data                                                          | 116 |
| 6.1.3   | Configuring the LAN Interface                                                 | 119 |
| 6.1.4   | Configuring Your Router as a DHCP Server                                      | 123 |
| 6.1.5   | Setting Filters                                                               | 126 |
| 6.1.6   | Configuring the ISDN BRI Interface                                            | 131 |
| 6.2     | Configuring WAN Partners                                                      | 142 |
| 6.2.1   | Configuring WAN Partners                                                      | 143 |
| 6.2.2   | Creating a Routing Entry                                                      | 161 |
| 6.2.3   | Activating Network Address Translation (NAT)                                  | 167 |
| 6.3     | Examples of WAN Partner Settings                                              | 170 |
| 6.3.1   | Internet Access (ISDN)                                                        | 170 |
| 6.3.2   | Branch Network Connection (ISDN) to Head Office                               | 171 |
| 6.3.3   | Remote PC Connection (ISDN/GSM) to Head Office                                | 175 |
| 6.4     | Broadband Internet Access (xDSL) with<br>BinGO! DSL II, X1200 II and X3200 II | 181 |
| 6.4.1   | Example 1: Deutsche Telekom (PPPoE)                                           | 181 |
| 6.4.2   | Example 2: Telekom Austria (high-speed Internet access, PPTP)                 | 186 |
|         |                                                                               |     |

Basic Configuration – Compact Routers ••••• 7

| Table of Contents |
|-------------------|
|-------------------|

| 6.5    | Broadband Internet Access with X2402, X2404 and X2300 Family Routers | 189 |
|--------|----------------------------------------------------------------------|-----|
| 6.5.1  | Configuring the ADSL Interface for X2300 Family                      | 190 |
| 6.5.2  | Configuring SHDSL Interface for X2402 and X2404                      | 193 |
| 6.5.3  | ATM Profile                                                          | 197 |
| 6.5.4  | Configuring WAN Partners for PPPoE                                   | 206 |
| 6.6    | 6.6 Serial WAN Interface with X2100                                  |     |
| 6.7    | Saving the Configuration                                             | 215 |
| 6.8    | Testing your Configuration                                           | 216 |
| Config | juration Management                                                  | 217 |
| 7.1    | Administration of Configuration Files                                | 218 |
| 7.2    | Resetting Your Router to the Ex Works State                          | 226 |
| 7.3    | Updating Software                                                    | 228 |
| Techn  | ical Data                                                            | 231 |
| 8.1    | X1000 II Technical Data                                              | 232 |
| 8.1.1  | General Product Features of X1000 II                                 | 232 |
| 8.1.2  | LEDs on X1000 II                                                     | 234 |
| 8.1.3  | Connections for X1000 II                                             | 237 |
| 8.2    | BinGO! DSL II and X1200 II Technical Data                            | 238 |
| 8.2.1  | General Product Features of BinGO! DSL II and X1200 II               | 238 |
| 8.2.2  | LEDs on BinGO! DSL II and X1200 II                                   | 240 |
| 8.2.3  | 8.2.3 Connections for <b>BinGO! DSL II</b> and <b>X1200 II</b>       |     |
| 8.3    | X2100 Technical Data                                                 | 245 |
| 8.3.1  | General Product Features of X2100                                    | 245 |
| 8.3.2  | LEDs on <b>X2100</b>                                                 | 247 |
| 8.3.3  | Connections for X2100                                                | 251 |
| 8.4    | X2300i and X2300 Technical Data                                      | 252 |
| 8.4.1  | General Product Features of X2300i and X2300                         | 252 |

|        | 8.4.2 | LEDs on <b>X2300i</b> and <b>X2300</b>      | 254 |
|--------|-------|---------------------------------------------|-----|
|        | 8.4.3 | Connections for X2300i and X2300            | 258 |
|        | 8.5   | X2300is Technical Data                      | 259 |
|        | 8.5.1 | General Product Features of X2300is         | 259 |
|        | 8.5.2 | LEDs on X2300is                             | 261 |
|        | 8.5.3 | Connections for X2300is                     | 265 |
|        | 8.6   | X2402 Technical Data                        | 267 |
|        | 8.6.1 | General Product Features of X2402           | 267 |
|        | 8.6.2 | LEDs on <b>X2402</b>                        | 269 |
|        | 8.6.3 | Connections for X2402                       | 273 |
|        | 8.7   | X2404 Technical Data                        | 274 |
|        | 8.7.1 | General Product Features of X2404           | 274 |
|        | 8.7.2 | LEDs on <b>X2404</b>                        | 276 |
|        | 8.7.3 | Connections for X2404                       | 280 |
|        | 8.8   | X3200 II Technical Data                     | 281 |
|        | 8.8.1 | General Product Features of X3200 II        | 281 |
|        | 8.8.2 | LEDs on X3200 II                            | 283 |
|        | 8.8.3 | Connections for X3200 II                    | 286 |
|        | 8.9   | Pin Assignments                             | 287 |
|        | 8.9.1 | Serial Interface                            | 287 |
|        | 8.9.2 | ISDN S <sub>0</sub> Port                    | 288 |
|        | 8.9.3 | LAN Interface                               | 289 |
|        | 8.9.4 | X.21/V.35 Interface of X2100                | 290 |
|        | 8.9.5 | ADSL Interface (RJ45) of X2300i and X2300is | 295 |
|        | 8.9.6 | ADSL Interface (RJ45) of X2300              | 296 |
|        | 8.9.7 | SHDSL Interface of X2402                    | 297 |
|        | 8.9.8 | SHDSL Interface of X2404                    | 298 |
|        | 8.10  | BOOT Sequence                               | 300 |
| Glossa | ary   |                                             | 303 |

#### Index

#### 1 Welcome!

Congratulations on having purchased a Compact Router from BinTec Access Networks GmbH. This high-performance multiprotocol router enables you to connect small networks and your individual workstation or small company to the Internet and other partner networks (e.g. to a corporate network) at low cost. You can also configure a high-speed Internet access with your **BinGO! DSL II**, **X1200 II**, **X3200 II**, **X2402**, **X2404** or **X2300 Family** routers. Your Compact Router will also provide all the computers on the network with up-to-the-minute means of office communication (communications applications such as fax and file transfer).

This chapter tells you what your new Compact Router offers. It provides an overview of possible applications and what is supplied together with your Compact Router. This chapter also tells you about the structure and contents of this manual.

- **Safety precautions** The safety precautions you must heed when working with your Compact Router are described in Safety Precautions in chapter 2, page 25.
  - **Installation** How to connect your Compact Router is shown in chapter 3, page 29. This chapter also tells you what preliminary tasks are necessary for configuration.
  - **Configuration** How to get your Compact Router running is explained in chapter 4, page 53. There we show you how to start up your router within a few minutes from a Windows PC with the help of a Configuration Wizard and how to install other useful online assistants. At the end of the chapter, you will be in a position to surf the Internet, send or receive e-mails or faxes and set up a connection to a partner network, for example, to access data at your corporate headquarters.
    - **Password** If you are already familiar with configuring BinTec routers and want to get started right away, all you really need to know is the factory default user name and password.

| User name | Password |
|-----------|----------|
| admin     | bintec   |

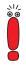

Remember to change the password immediately when you log in to your Bin-Tec router for the first time. All BinTec routers are supplied with the same password, which means they are not protected against unauthorized access until you change the password. How to change the passwords is described in "Changing the Password", page 103.

The remaining chapters describe the options you have for accessing your Compact Router and how to carry out the configuration with the Setup Tool. This manual is supplemented by the technical data for your Compact Router, the glossary and finally the index. BinTec Access Networks GmbH wishes you lots of fun with your new product.

#### 1.1 **Possible Applications**

**Connecting networks** Routers are used to interconnect networks and to exchange information between the networks. For example, you can connect to the network of your Internet Service Provider via your router as shown in figure 1-1, page 13 and use the usual Internet services, such as the World Wide Web (WWW) or e-mail:

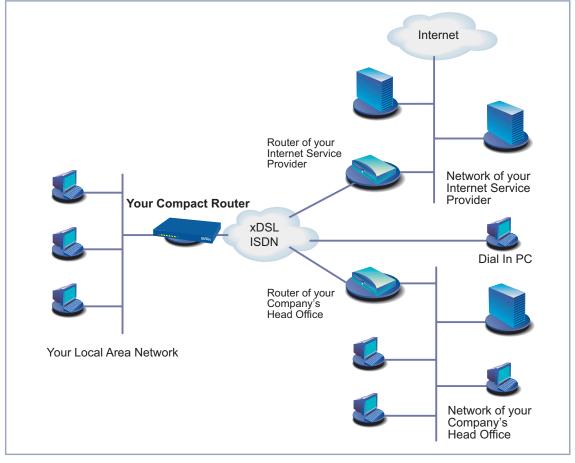

Figure 1-1: Basic scenario for Compact Routers from BinTec

Access to head office By connecting to another partner network, e.g. your company's head office, from your home or branch office, you can conveniently access any information

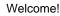

you may need from the headquarters, even if this is hundreds of kilometers away. These local networks are connected over an ISDN connection or possibly a DSL connection. The size of your own local network – whether it consists of several computers or just one workstation – is irrelevant.

- Your router is your link to the outside world LAN, the router is connected to the network like a normal computer. Its task is to transmit information as necessary from its own network to an external network (e.g. to the network of your Internet Service Provider or your head office) and to find the most suitable routes for transmission. Conversely, it receives information and routes it to its own network.
  - One router for<br/>everyoneIf you have a local network with several computers, you only need one single<br/>router to allow all computers in the network access to the Internet or the head<br/>office. The lower expenditure on equipment and administration for several com-<br/>puters in the network means substantial savings. When using ISDN cards or<br/>modems, every workplace would have to be equipped separately.
  - High-speed InternetIf you implement a high-speed Internet access with BinGO! DSL II, X1200 II,<br/>X2402, X2404 or X3200 II Compact Routers or X2300 Family routers, all the<br/>users in the local network profit from faster Internet access. The bandwidth<br/>used permits considerably faster Internet applications than conventional ISDN<br/>or modems. X2300is also provides an integrated 4-port switch.
    - Serial leased line BinTec's X2100 is a fully equipped, flexible IP router specifically developed for low-cost serial leased lines. X2100 is compatible with the services of all major European carriers. It supports TCP/IP, Frame Relay, X.25, X.31, PPP and HDLC.
    - CommunicationsFor communications applications on your PC, such as answering machine, fax,<br/>file transfer and Eurofile transfer, the same principle applies as for access to the<br/>Internet. All users in the LAN can use these services via the Remote CAPI, Bin-<br/>Tec's own interface, but access a common ISDN connection via their router.<br/>The only precondition is that all users have installed suitable application soft-<br/>ware to support the so-called CAPI interface. This standard interface is, howev-<br/>er, used by most communications applications.
- Automatic dialing and<br/>disconnectionOnce configured, your router decides independently if and how it is to set up a<br/>connection to the Internet Service Provider. If you enter an external WWW ad-<br/>dress in your browser, for example, your router determines that the requested

address lies outside your own LAN and establishes a connection to your Internet Service Provider and the Internet automatically. To save costs, your router disconnects the connection after a predefined time (short hold) if no more information is exchanged.

- Simple data access If suitably configured, your router enables you to conveniently access data at another site, e.g. your head office. While running Windows, for example, you can connect a network drive to a computer at your head office. You then simply click the icon for this link in Windows Explorer and can surf in the directories and data of the remote computer just as if you were using your own hard disk. Your router takes care of setting up and clearing the connection.
  - Security/Firewall Your Compact Router is provided with integrated firewall mechanisms and therefore provides extensive, low-cost features to meet all the requirements for access security. It protects your network against unauthorized external access. This is made possible by BinTec's SAFERNET functions such as NAT, encryption, filters and monitoring as well as a Statetful Inspection Firewall.
    - DMZ All routers offer the possibility of configuring a "Demilitarized Zone" (DMZ). X2404 offers an especially easy and effective facility for setting up a DMZ with a second LAN interface. A DMZ is a separate network located between the internal LAN and the Internet. It is the place for all services that have to make direct contact with the Internet. If a Web or mail server within the DMZ is attacked, this has no effect on the security of your internal network.
- **Configuration and** A number of options are available for configuring your router. For example, you can use the **Configuration Wizard** to configure your router in Windows. Configuration with the Setup Tool, however, is independent of the operating system.

The simplest method for configuration of your router in Windows is the **Configuration Wizard**. This configuration assistant guides you through the configuration step by step and helps you to make the most important settings on your router. Your router is ready for operation in only a few minutes.

**Remote administration** Your router can also be configured and administrated remotely. As soon as your router is connected to the ISDN – even in its ex works state, configuration settings can be carried out from a distant location (e.g. by the administrator at head office). This means you can leave the configuration of the system to be carried out by someone at HQ.

- Summary Your Compact Router offers:
  - A connection to the Internet or another partner network to allow everyone in your LAN to use the usual Internet services (e.g. e-mail, WWW, file transfer) and to access data at other locations.
  - In the case of BinGO! DSL II, X1200 II, X2402, X2404, X3200 II and X2300 Family routers: High-speed access to the Internet to allow everyone in the LAN to profit from the increased bandwidth of the DSL connection during access to the Internet.
  - In the case of **X2404**: An additional 10Base-T Ethernet connection.
  - In the case of **X2100**: Serial X.21/V.35 interface for leased lines.
  - Use of communications applications in the LAN (e.g. fax, answering machine) via a common ISDN connection.
  - Simple configuration for you and remote administration by an administrator at head office.
  - Independence from the operating system of your PC.
  - Integrated firewall mechanisms.

There is no need to do without convenience and cost control.

#### 1.2 Scope of Supply

Your router is supplied with the following parts:

- Cable sets/mains unit:
  - LAN cable (RJ45, red) for LAN connection to hub
  - ISDN cable (RJ45, black) for ISDN router
  - Serial cable (gray)
  - Adapter cable (CAT5, cross-over); together with red LAN cable necessary for connecting the LAN directly to the PC (for BinGO! DSL II, X1000 II and X1200 II only)
  - ADSL cable (RJ45) for X2300i and X2300is
  - Mains unit (for BinGO! DSL II, X1000 II and X1200 II only)
  - Desktop mains unit (for X2100, X2402, X2404 and X2300 Family only)
  - IEC AC power cord (for X2100, X2402, X2404, X3200 II and X2300 Family only)
- BinTec Companion CD
  - Documentation:
    - Basic Configuration
    - Release Notes, if required

#### 1.3 BinTec Companion CD

You will find all the programs you need for the installation, configuration and administration of your router on your BinTec Companion CD.

#### BRICKware for Windows

- The **Configuration Wizard** leads you step by step through the basic configuration.
- The Activity Monitor enables you to monitor the utilization of your router at a glance.
- You gain access to your router via the serial interface using the terminal program Device at COM1 or Device at COM2.
- Remote CAPI Client The Remote CAPI Client allows you to use communications applications based on the standard CAPI interface.
- Token Authentication Firewall (TAF) program This software package is required if you are using the security system from RSA Security.
- The Configuration Manager allows you to configure and administrate all BinTec routers in the network via a graphic interface.
- **DIME Tools** are for monitoring and administration of your router.

More detailed descriptions of all programs can be found in our online manual **BRICKware for Windows**.

- **What else?** The BinTec Companion CD also contains a range of other directories in which you can find the following, for example:
  - Documentation in electronic form (see chapter 1.4, page 19)
  - A copy of the router software (in its unconfigured ex works state), if applicable
  - Unix tools (administration)
  - Adobe Acrobat Reader
  - MIB tables

#### 1.4 Documentation from BinTec

This manual describes the basic configuration for BinGO! DSL II, X1000 II, X1200 II, X2100, X2402, X2404, X3200 II and X2300 Family routers.

The following documentation is currently available for Compact Routers from BinTec Access Networks GmbH:

Basic Configuration (printed/PDF) This manual.

Further documentation (English, PDF) Information about advanced configuration, security mechanisms, troubleshooting and important commands will in future be contained in the document Advanced Configuration. Until this document is published, refer to the User's Guide X4100/200/300, which you will find on your BinTec Companion CD.

- Quick Install Guide (German and English, printed) For BinGO! DSL II only.
- Reference manuals (English, PDF/HTML).

\_

- **Software Reference** (PDF) Online reference with detailed information about certain functions and reference for the internal MIB table structures and operation of the SNMP shell.
- MIB Reference (HTML)
   HTML document with short descriptions about all MIB tables and variables for your router.
- BRICKware for Windows (English, PDF)

User's guide for Windows utility programs (BRICKware)

**Release Notes** (English, PDF and/or printed)

Up-to-the-minute information and instructions concerning the latest software release, description of all changes undertaken since the previous release.

In the **Logic Release Notes**, you will find instructions to help you upgrade BOOTmonitor and/or firmware logic.

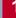

UK information (English, PDF) Instructions for the operation of BinTec routers in Great Britain.

You received this documentation together with your router. The **Basic Configuration** manual is provided in printed form. Your BinTec Companion CD also contains the complete documentation in electronic form (PDF, HTML). In addition to your Companion CD documentation, you can download all the latest documentation free of charge from our WWW server at www.bintec.net.

#### 1.5 About this Manual

This chapter explains the structure of this manual and the use of symbols and typographical elements.

#### 1.5.1 Contents

This manual is structured as follows:

| Chapter                                                                   | Contents                                                                                                    |
|---------------------------------------------------------------------------|----------------------------------------------------------------------------------------------------|
| 1: "Welcome!"                                                             | This chapter.                                                                                                    |
| 2: "General Safety Pre-<br>cautions"                                      | General safety precautions.                                                                                                    |
| 3: "Preparations"                                                         | Description of the preliminary tasks necessary for configuration: system requirements, setting up and connecting, installing <b>BRICKware</b> .                                  |
| 4: "Configuration with the<br>Wizard and Configuration<br>of Windows PCs" | Instructions on taking your router into operation<br>in a few minutes using the <b>Configuration</b><br><b>Wizard</b> and how to install and configure other<br>useful software. |
| 5: "Other Connection and<br>Configuration Methods"                        | Description of other access and configuration options. A basis for working with the Setup Tool.                                                                                  |
| 6: "Initial Configuration of<br>Your Router with the<br>Setup Tool"       | How to get your router working with the Setup<br>Tool (alternative to <b>Configuration Wizard</b> ).                                                                             |
| 7: "Configuration Man-<br>agement"                                        | How to administrate configuration files and per-<br>form software updates.                                                                                                    |
| 8: "Technical Data"                                                       | The technical data for the Compact Routers<br>BinGO! DSL II, X1000 II, X1200 II, X2100,<br>X2402, X2404, X3200 II and X2300 Family.                                              |

Table 1-1: List of chapters

#### 1.5.2 Use of Typographical Elements

To help you locate and interpret information easily, this manual uses the following visual aids:

| Symbol | Meaning                                                                                                    |  |
|--------|----------------------------------------------------------------------------------------------------|--|
|        | Points out useful and relevant tips and tricks.                                                              |  |
|        | Predicts potential pitfalls and explains how to avoid them.                                                  |  |
|        | Brings your attention to general and important points.                                                       |  |
|        | Explains additional background information.                                                                  |  |
|        | Brings your attention to important safety pre-<br>cautions. Levels of danger are in accordance<br>with ANSI: |  |
|        | <ul> <li>Caution (indicates possible danger that, if<br/>unheeded, could cause material damage)</li> </ul>   |  |
|        | <ul> <li>Warning (indicates possible danger that, if<br/>unheeded, could cause bodily harm)</li> </ul>       |  |
|        | Danger (indicates danger that, if unheeded, could lead to serious bodily harm or death)                      |  |

Table 1-2: List of visual aids

| Typographical element                                     | Meaning                                                                                                    |  |
|-----------------------------------------------------------|----------------------------------------------------------------------------------------------------|--|
| >                                                         | Here you are requested to do something.                                                                                                    |  |
|                                                           | Lists including two levels.                                                                                                    |  |
| Menu 🕨 Submenu                                            | Indicates menus and submenus in the Setup Tool.                                                                                                   |  |
| File 🕨 Open                                               | Indicates menus and submenus in the Win-<br>dows interface.                                                                                       |  |
| Non-proportional<br>(Courier), e.g.<br>ping 192.168.1.254 | <ul> <li>Indicates commands (e.g. in the SNMP shell) that you must enter as shown.</li> <li>Display in the Setup Tool.</li> </ul>                 |  |
| <ip address=""></ip>                                      | Indicates inputs in which you enter a value for<br>the term shown in the brackets. Do not enter<br>the pointed brackets.                          |  |
| bold, italics, e.g.<br>BigBoss                            | Indicates example terms.                                                                                                    |  |
| bold, e.g.<br>➤➤ MIB                                      | Indicates terms you can find in the glossary (for online texts, click the double arrow).                                                          |  |
| bold, e.g.<br>biboAdmLoginTable,<br>Windows Start menu    | <ul> <li>Indicates fields in the Setup Tool and MIB tables and variables.</li> <li>Indicates keys, key combinations and Windows terms.</li> </ul> |  |
| italics, e.g.<br>none                                     | Indicates values that can be entered or set in the Setup Tool or MIB variables.                                                                   |  |
| Online: blue                                              | Indicates hyperlinks.                                                                                                    |  |

The following typographical elements are used to help you find and interpret the information in this manual:

Table 1-3: Typographical elements

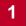

#### 2 General Safety Precautions

The following sections contain safety precautions you are strongly advised to heed when working with your equipment.

**Transport and storage** Only transport and store your router in its original packaging or use other suitable packaging to protect against knocking and shaking.

# Installation and operation Read the information on the ambient conditions (see Technical Data and the chapter "Setting Up and Connecting") before installing and operating your router.

- Please comply with the general conditions applicable in your country when installing external ISDN Basic Rate Interfaces. In some cases, you may have to consult a technician who possesses the relevant approval. Obtain information about the special requirements of national regulations and make sure that your installation complies with these legal requirements.
- Condensation may occur externally or internally if the equipment is moved from a colder room to a warmer room. When moving the equipment under such conditions, allow ample time for the equipment to reach room temperature and to dry out completely before operating. Observe the ambient conditions under Technical Data.
- Make sure the safety mains socket in the building is freely accessible. You must remove the mains plug to disconnect the equipment completely from the mains.
- Make sure the line fuse for the mains connection is rated at maximum 16 A.
- Make sure the nominal voltage on the label of the mains unit is the same as the local power source.
- Make sure you follow the correct cabling sequence, as described in the manual.
- Make sure the cabling is correct especially the ISDN and LAN cables before you turn on your router. The ISDN connection of your router must not be connected to the Ethernet connection of your PC or hub and the LAN connection of your router should not be connected to the ISDN connection.

- Use only the cables supplied or specified for the cabling as described in the manual. If you use other cables, BinTec Access Networks GmbH cannot accept liability for any damage occurring or for any adverse effects on operation.
- Arrange the cables so that they are not in the way and cannot be tripped over or damaged.
- Do not connect, disconnect or touch the data lines during lightning storms.
- Intended use and operation Your router is intended for use in offices. As a multiprotocol router, your router sets up WAN connections in accordance with the system configuration. To avoid extra charges, you should carefully monitor the product.
  - Your router meets the relevant safety standards for information technology equipment for use in offices.
  - Proper operation of the system according to EN 60950 is only assured when the top of the housing is fitted (cooling, fire protection, RFI suppression).
  - The ambient temperature should not exceed 50 °C. Avoid exposure to direct sunlight.
  - Make sure no foreign objects (e.g. paper clips) or liquids get into the equipment (risk of electric shock, short-circuit). Make sure the equipment is sufficiently cooled.
  - In an emergency (e.g. damaged housing or operating element, entry of liquid or foreign bodies), disconnect the power supply immediately and notify customer service.
- Cleaning and repair The equipment should only be opened by trained personnel. Only service centers authorized by BinTec should therefore carry out repairs to the equipment. Your dealer will tell you where the service centers are situated. Unauthorized opening and improper repairs can result in serious danger for the user (e.g. electric shock). Unauthorized opening of the equipment invalidates the terms of the guarantee and exempts BinTec Access Networks GmbH from any liability.

- Never use water to clean this equipment. Water spillage can result in serious danger for the user (e.g. electric shock) and cause considerable damage to the equipment.
- Never use scouring or abrasive alkaline cleaning agents on this equipment.

### 3 **Preparations**

This chapter describes the following:

- System requirements for your system (chapter 3.1, page 30)
- Connections for your BinTec Compact Router (chapter 3.2, page 32)
- How to set up and connect your router (chapter 3.3, page 41)
- What preparations you must make (chapter 3.4, page 44)
- What to do in your Windows network (chapter 3.5, page 48)
- How to install **BRICKware for Windows** (chapter 3.6, page 51)

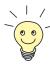

The basic configuration of your router with the **Configuration Wizard** is described in chapter 4, page 53.

The basic configuration of your router with the Setup Tool is described in chapter 6, page 111.

How you can optimize your configuration on completion of the basic configuration is described in the **User's Guide X4100/200/300**.

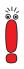

You cannot configure **X2100**, **X2402** and **X2404** with the **Configuration Wizard**. Use the Setup Tool for initial configuration of these Compact Routers (chapter 6, page 111).

An explanation of how to use the Setup Tool can be found in chapter 5.4, page 98.

#### 3.1 System Requirements

Your router can be configured from all conventional platforms. Your router is a stand-alone device that is independent from the PC or operating system to which it is connected. The router communicates with the PC over a LAN interface (10/100 Mbps) or a serial connection. Your router can therefore be used in many different operating system environments, such as DOS, Windows, Unix, AS/400, Macintosh or Novell.

For a Windows PC If you use a Windows PC to configure your router, you need a terminal program for the serial connection, e.g. HyperTerminal. Make sure that HyperTerminal is also installed on the PC during the Windows installation.

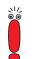

Note that **HyperTerminal** is not included in the standard installation of Windows 98 and Windows ME.

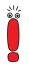

You cannot configure **X2100**, **X2402** and **X2404** with the **Configuration Wizard**. Use the Setup Tool for initial configuration of these Compact Routers (chapter 6, page 111).

An explanation of how to use the Setup Tool can be found in chapter 5.4, page 98.

- **Configuration Wizard** If you want to use the **Configuration Wizard**, however, you will require the following:
  - PC with serial interface (V.24)
  - Windows 95, Windows 98, Windows ME or Windows NT 4.0, or Windows 2000 or Windows XP
  - Installed network card (10 Mbps and/or 100 Mbps Ethernet)
  - Installed Microsoft TCP/IP protocol Before we start with the configuration, we will explain how you determine whether the required settings have been made on your PC or, if necessary, how you make these settings yourself.

High color monitor (more than 256 colors) for correct display of graphics

- Windows 95, Windows 98, Windows ME or Windows NT 4.0, or Windows 2000 or Windows XP
- Novell Netware 3.1x, 4.0x and 5.x

#### 3.2 Connections for Your Compact Router

This chapter describes the connections for the following BinTec Compact Routers:

- Connections for X1000 II (chapter 3.2.1, page 33)
- Connections for **BinGO! DSL II** and **X1200 II** (chapter 3.2.2, page 34)
- Connections for X2100 (chapter 3.2.3, page 35)
- Connections for X2300i and X2300 (chapter 3.2.4, page 36)
- Connections for X2300is (chapter 3.2.5, page 37)
- Connections for X2402 (chapter 3.2.6, page 38)
- Connections for **X2404** (chapter 3.2.7, page 39)
- Connections for X3200 II (chapter 3.2.8, page 40)

#### 3.2.1 Connections for X1000 II

Here is a diagram of the rear of X1000 II:

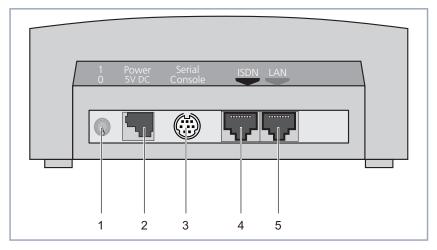

| 1 | On/off switch           | 4 | ISDN S <sub>0</sub> port                                                 |
|---|-------------------------|---|--------------------------------------------------------------------------|
| 2 | Power supply connection | 5 | LAN interface<br>(10/100Base-T Ethernet),<br>marked red on the equipment |
| 3 | Serial interface        |   |                                                                          |

Figure 3-1: X1000 II: rear view

#### 3.2.2 Connections for BinGO! DSL II and X1200 II

Here is a diagram of the rear of BinGO! DSL II and X1200 II:

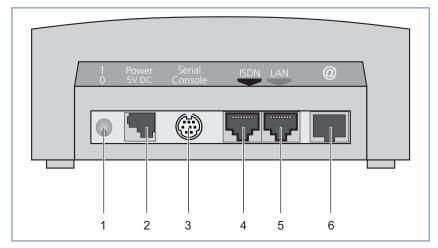

| 1 | On/off switch           | 4 | ISDN S <sub>0</sub> port                                                           |
|---|-------------------------|---|------------------------------------------------------------------------------------|
| 2 | Power supply connection | 5 | LAN interface<br>(10/100Base-T Ethernet),<br>marked red on the equipment           |
| 3 | Serial interface        | 6 | High-speed Internet interface<br>(10Base-T Ethernet), marked<br>@ on the equipment |

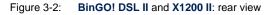

#### 3.2.3 Connections for X2100

Here is a diagram of the rear of X2100:

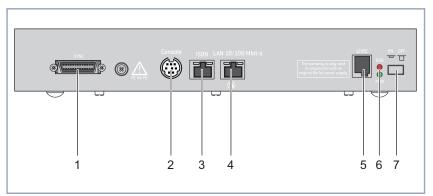

| 1 | X.21/V.35 interface                      | 5 | Power supply connection                     |
|---|------------------------------------------|---|---------------------------------------------|
| 2 | Serial interface                         | 6 | LEDs, meaning as in chapter 8.3.2, page 247 |
| 3 | ISDN S <sub>0</sub> port                 | 7 | On/off switch                               |
| 4 | LAN interface<br>(10/100Base-T Ethernet) |   |                                             |

Figure 3-3: X2100: rear view

Basic Configuration – Compact Routers ---- 35

#### 3.2.4 Connections for X2300i and X2300

Here is a diagram of the rear of X2300i and X2300:

|   | <b>@ @ L</b>       |                   |
|---|--------------------|-------------------|
|   | Ungon Love - Lopeg | 10/10 MIDLOS (20) |
| 1 | 2 3 4              | <br>5 6           |

| 1 | On/off switch           | 4 | ISDN S <sub>0</sub> port                   |
|---|-------------------------|---|--------------------------------------------|
| 2 | Power supply connection | 5 | LAN interface<br>(10/100Base-T Ethernet)   |
| 3 | Serial interface        | 6 | High-speed Internet/ADSL interface (RJ-45) |

Figure 3-4: X2300i and X2300: rear view

## 3.2.5 Connections for X2300is

Here is a diagram of the rear of X2300is:

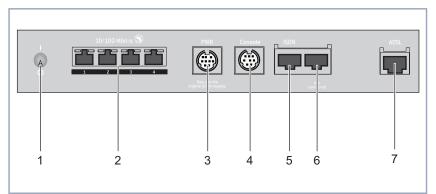

| 1 | On/off switch                                                                                                    | 5 | ISDN S <sub>0</sub> port                  |
|---|----------------------------------------------------------------------------------------------------|---|-------------------------------------------|
| 2 | LAN interfaces 1 to 4<br>(10/100Base-T Ethernet,<br>autosensing; Auto-MDIX;<br>LEDs see table 8-21,<br>page 266) | 6 | Not used.                                 |
| 3 | Power supply connection                                                                                          | 7 | High-speed Internet/ADSL interface (RJ45) |
| 4 | Serial interface                                                                                                 |   |                                           |

Figure 3-5: X2300is: rear view

3

## 3.2.6 Connections for X2402

Here is a diagram of the rear of X2402:

|  | PWR Conso | ISDN LAN | SHDSL |
|--|-----------|----------|-------|
|  |           |          |       |
|  |           |          |       |
|  |           |          |       |
|  | 2 3       | <br>4 5  | <br>6 |
|  |           |          |       |

| 1 | On/off switch           | 4 | ISDN S <sub>0</sub> port                 |
|---|-------------------------|---|------------------------------------------|
| 2 | Power supply connection | 5 | LAN interface<br>(10/100Base-T Ethernet) |
| 3 | Serial interface        | 6 | SHDSL connection (RJ 45, 2-<br>wire)     |

Figure 3-6: X2402: rear view

## 3.2.7 Connections for X2404

Here is a diagram of the rear of X2404:

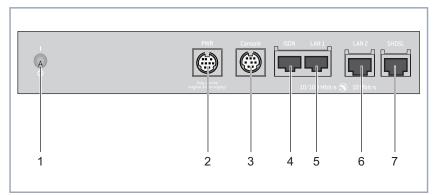

| 1 | On/off switch                                | 5 | LAN interface<br>(10/100Base-T Ethernet)              |
|---|----------------------------------------------|---|-------------------------------------------------------|
| 2 | Power supply connection<br>(9-pole mini DIN) | 6 | LAN2 interface<br>(10Base-T Ethernet connec-<br>tion) |
| 3 | Serial interface                             | 7 | SHDSL connection (RJ45, two pairs of wires)           |
| 4 | ISDN S <sub>0</sub> port                     |   |                                                       |

Figure 3-7: X2404: rear view

3

3

## 3.2.8 Connections for X3200 II

**X3200 II** is designed for installation in a 19-inch cabinet. All interfaces are located on the front of the equipment:

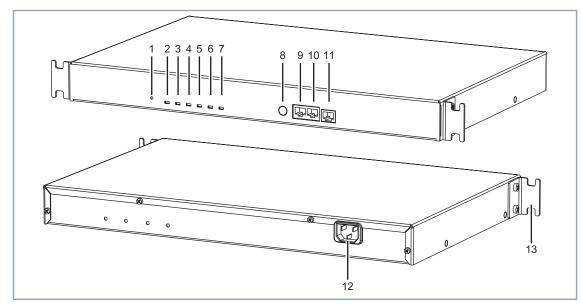

| 1 | Reset switch         | 8  | Serial interface                                          |
|---|----------------------|----|-----------------------------------------------------------|
| 2 | Power LED            | 9  | ISDN S <sub>0</sub> port                                  |
| 3 | xDSL LED             | 10 | LAN interface (10/100Base-T Ethernet)                     |
| 4 | LAN LED              | 11 | xDSL/high-speed Internet interface<br>(10Base-T Ethernet) |
| 5 | S <sub>0</sub> 1 LED | 12 | Power supply                                              |
| 6 | S <sub>0</sub> 2 LED | 13 | Mounting brackets                                         |
| 7 | Error LED            |    |                                                           |

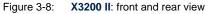

## 3.3 Setting Up and Connecting

Alternatively, you can connect your ISDN router to the network card of your PC or, if you belong to a small network, to a hub. You only need to make sure you use the right cables.

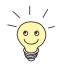

You can connect your Compact Router to an ISDN socket, an  $\rightarrow$  **NTBA** adapter or a PABX. If you want to use functions specific to a PABX, connect your router to the PABX. This enables you to disable extensions, for example, so that these never reach your router at all. Or you can check the charges for the extensions you assign your router.

#### Caution!

BinGO! DSL II, X1000 II and X1200 II: The use of the wrong mains adapter may damage your router!

- Use only the mains unit supplied (5 V DC).
- Make sure the rated voltage marked on the mains unit conforms with the local voltage supply.

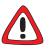

#### Caution!

Incorrect cabling of ISDN or LAN interfaces can cause your router to malfunction!

Make sure you connect the LAN interface of your router to the LAN interface of the PC/hub and the ISDN interface of your router to the ISDN connection.

Make the connections in the following order:

- Place your BinTec router on a firm, level base or mount X3200 II in a 19inch cabinet.
- Serial connection > Connect the serial port of your PC (COM1 or COM2) to the serial interface of your router. Use only the serial cable (gray) supplied with the equipment.
- LAN connection You can connect your router to your hub (LAN) or to the network card of your PC (single-user system).

To connect your router to your LAN, you need the red LAN cable supplied with the equipment.

Connect the LAN interface of your router to your LAN. The speed of your LAN (10 Mbps or 100 Mbps) is detected automatically (auto sensing).

#### Connecting the router to the PC

If you do not want to connect your router to a LAN, but directly to the network card of your PC (single-user system), you need an adapter cable (CAT5, cross-over; supplied with **BinGO! DSL II**, **X1000 II** and **X1200 II**) as well as the red LAN cable. Only the LAN cable is necessary for **X2300is**.

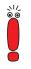

Use only the cables supplied or specified for the cabling. If you use other cables, BinTec Access Networks GmbH cannot accept liability for any damage occurring or for any adverse effects on operation.

BinGO! DSL II, X1000 II, X1200 II, X2100, X2300, X2300i, X2402, X2404 and X3200 II: Connect the LAN interface of your router to your PC by connecting the red LAN cable to the LAN interface of your router. Connect the adapter cable (supplied as standard with BinGO! DSL II, X1000 II and X1200 II) to the red cable. Connect the adapter cable to the network card of your PC.

X2300is: Connect a LAN interface of your router to the network card of your PC. If applicable, connect other PCs to the other LAN interfaces of your router.

**ISDN connection** If applicable, connect the ISDN interface of the router to your ISDN connection using the black ISDN cable (RJ45) supplied.

DSL connection BinGO! DSL II, X1200 II, X2300 Family, X2402, X2404 and X3200 II:

If you receive a special cable from your provider for connecting the modem, please use only this cable.

Ask your provider about any special features of your **>>** DSL/xDSL connection that need to be considered.

The following applies to equipment with integrated modem:

For connections over ➤➤ G.992.1 Annex B, BinTec Access Networks GmbH provides the X2300i and X2300is routers (see chapter 8.9.5, page 295).

For ADSL connections implemented with ➤➤ G.992.1 Annex A, BinTec Access Networks GmbH provides the X2300 (see chapter 8.9.6, page 296).

In Germany, Deutsche Telekom AG uses Annex B for the ADSL connection for ISDN and analog lines.

- BinGO! DSL II, X1200 II and X3200 II: Connect the Internet interface (marked @) of the router to the 10Base-T interface of the xDSL modem (e.g. >> T-DSL modem of Deutsche Telekom AG).
- X2300 Family: Connect the Internet interface (marked ADSL) of the router to the ADSL interface of the splitter of your provider. This is done by connecting one end of the ADSL cable to your router and the other end of the ADSL cable to the ADSL connection of your provider's splitter.
- X2402 and X2404: Connect the Internet interface (marked SHDSL) of the router to your SHDSL interface, using a standard Ethernet cable (CAT 5, twisted pair).
- X.21 connection > X2100: Connect the X.21/V.35 interface (marked SYNC) of the router to your X.21/V.35 connection. You can buy the X.21 (DB-15) DTE and V.35 (M34) DTE cables from your BinTec dealer.
  - **Power supply** > X2100, X2300 Family, X2402 and X2404: Connect the IEC AC power cord supplied as standard to the desktop mains unit.
    - Connect your router to the power supply with the mains adapter or IEC AC power cord supplied.
    - Switch the router on with the on/off switch (if equipped).

Your BinTec router performs a self test. If all cables are correctly connected, the red ERR LED goes out at the end of the selftest and the green PWR LED (operating display) lights up.

## 3.4 Gathering Information

Before you begin configuration, you should gather the data ready for the following purposes:

- Basic configuration (obligatory)
- Internet access (optional)
- Connecting to a corporate network (optional)

The following table shows examples of possible values for the necessary access data. You should fill in the table with your personal data under the heading "Your value". Then you can refer to the values later when needed.

**Basic configuration** For the basic configuration of your Compact Router, you need information about your ISDN connection and network environment:

| Access data                      | Example       | Your value |
|----------------------------------|---------------|------------|
| ISDN extensions                  | 967310        |            |
| You received the ISDN extensions | 967311        |            |
| with your ISDN connection.       | 967312        |            |
| IP address of your router        | 192.168.1.254 |            |
| Netmask of your router           | 255.255.255.0 |            |

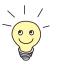

For a point-to-multipoint connection, it is sufficient to enter the final digits of the ISDN extensions that differ for each number. If you have the following extensions (**>>** MSNs), for example: *967310*, *967311* and *967312*, you only need to consider *10*, *11* and *12*.

A description of the settings required for connecting your router to an NTBA adapter is given below. If you are connecting to a PABX, note the special characteristics of your connection and refer to your PABX documentation if necessary.

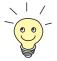

If you configure a new network, you can use the given example values for IP addresses and netmask. If in doubt, ask your system administrator.

Internet access If you want to configure Internet access, you will need an Internet Service Provider (ISP). If you have an ISP, you will also have received your personal access data. The terms of the required access data may vary from provider to provider, but the type of information you need for dialing in is basically the same. The following table lists the access data that your router also needs for a connection to the Internet.

| Access data                                                             | Example    | Your value |
|-------------------------------------------------------------------------|------------|------------|
| Provider name                                                           | Golnternet |            |
| Dial-in number<br>The ISDN extension you use to dial<br>in to your ISP. | 1234567    |            |
| User account<br>Your user name                                          | MyName     |            |
| Password                                                                | TopSecret  |            |

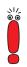

If your router is connected to a PABX for which a "0" prefix is necessary for external line access, this "0" must be considered when entering the access number.

Some Internet Service Providers such as T-Online require additional information:

| Access data                          | Example      | Your value |
|--------------------------------------|--------------|------------|
| T-Online number                      | 081512345678 |            |
| Joint user account (other user code) | 0001         |            |

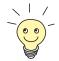

Some ISPs also offer the option of accessing the Internet without logging in first ("Internet by call"). This means you can check immediately whether your Internet access works with your router, even if you want to apply to another ISP for your personal access data later on.

## Corporate network connection

To connect to a WAN partner (e.g. head office), you will need some information about the remote terminal that is to take your call. The remote terminal must also know your details. These data must be agreed between both ends of the connection.

Your router and the router at your head office check the incoming data before every connection to see if they should take the call from the partner. To protect the network against unauthorized access, the call is accepted only after correct authentication. This authentication is based on a common password and two codes that you and your partner use for the connection.

| Access data                                                        | Example       | Your value |
|--------------------------------------------------------------------|---------------|------------|
| Partner's name                                                     | BigBoss       |            |
| Code of head office                                                |               |            |
| Dial-in number                                                     | 0911987654321 |            |
| Extension of head office's router                                  |               |            |
| Local name                                                         | LittleIndian  |            |
| Your own code. Your partner (at                                    |               |            |
| head office) must enter this name as a partner name on his router. |               |            |
| Password                                                           | Secret        |            |
| Common password for this connec-                                   | Secret        |            |
| tion (enter on both routers)                                       |               |            |
| Network address(es) of your head office                            | 10.1.1.0      |            |
| Netmask(s) of your head office                                     | 255.255.255.0 |            |

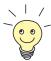

How to use other security mechanisms, e.g. authentication by means of the calling number (CLID) or concealing your own network to the outside (NAT), is explained in the **User's Guide X4100/200/300**.

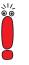

If your router is connected to a PABX for which a "0" prefix is necessary for external line access, this "0" must be considered when entering the access number.

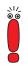

You only need the network address and netmask of the WAN partner (head office) if you configure Internet access in addition to a LAN-LAN connection. If you are not configuring Internet access, your router will be configured so that all data not destined for your own local network are automatically forwarded to the WAN partner (default route).

## 3.5 What to Do in Your Windows Network

The TCP/IP protocol must be installed before the PCs in your network can exchange data. You should therefore ensure that this protocol is installed on your PC before beginning configuration.

## 3.5.1 Checking the TCP/IP Protocol

Proceed as follows to check whether you have installed the TCP/IP protocol:

| Windows 95/98 | Click the Windows Start button and then Settings                                                                                     |
|---------------|----------------------------------------------------------------------------------------------------|
|               | Double click Network.                                                                                                    |
|               | Look for TCP/IP in the list of network components.                                                                                   |
|               | If you cannot find this entry, install the TCP/IP protocol as described in<br>chapter 3.5.2, page 49.                                |
| Windows NT    | Click the Windows Start button and then Settings                                                                                     |
|               | Double click Network.                                                                                                    |
|               | Select the Protocols tab and look for TCP/IP Protocol in the list of network components.                                             |
|               | If you cannot find this entry, install the TCP/IP protocol as described in<br>chapter 3.5.2, page 49.                                |
| Windows 2000  | <ul> <li>Click the Windows Start button and then Settings </li> <li>Network and DCN Connections.</li> </ul>                          |
|               | Double click LAN Connection.                                                                                                    |
|               | Click the General tab and then Properties. Look for Internet Protocol<br>(TCP/IP) in the list of network components.                 |
|               | If you cannot find this entry, install the TCP/IP protocol as described in<br>chapter 3.5.2, page 49.                                |
| Windows ME    | <ul> <li>Click the Windows Start button and then Settings Control Panel.     <li>View all the control panel options.</li> </li></ul> |
|               | Double click <b>Network</b> .                                                                                                    |

- Look for the entry TCP/IP in the Configuration tab.
- If you cannot find this entry, install the TCP/IP protocol as described in chapter 3.5.2, page 49.

 Windows XP
 As soon as an Ethernet card is plugged into your PC, Windows XP detects this

 Professional
 and automatically installs the TCP/IP protocol. Should problems still occur, consult the Help and Support Center or the Network Setup Wizard of Windows XP.

### 3.5.2 Installing the TCP/IP Protocol

Proceed as follows to install TCP/IP:

- Windows 95/98 > Click Add in the Network dialog box.
  - Select Protocol in the list of network components and click Add.
  - Select Microsoft as manufacturer and TCP/IP as network protocol and click OK.
  - If you are in an existing network, you may have to make other settings at this point. Ask your system administrator.
  - If you are setting up a new network, click OK.
  - Follow the on-screen instructions and restart your PC when you have finished.
  - Repeat the installation for all the PCs in your network.
  - Windows NT >> Click the Protocols tab in the Network dialog box. Click Add.
    - Select **TCP/IP Protocol** from the list of network protocols. Click **OK**.
    - If setting up a new network, click Yes to answer the question.
    - In an existing network, ask your system administrator.
    - Follow the on-screen instructions and restart your PC when you have finished.
- Windows 2000 Click the Windows Start button and then Settings Network and DCN Connections.
  - Double click LAN Connection.

- Click the General tab and then Properties.
- Select the General tab and click Install.
- Select **Protocol** in the list of network components and click **Add**.
- Select Internet Protocol (TCP/IP) as network protocol and click OK.
- If you are in an existing network, you may have to make other settings at this point. Ask your system administrator.
- If you are setting up a new network, click **OK** and **Close**.
- Follow the instructions on the screen.
- Windows ME > Click the Windows Start button and then Settings > Control Panel. View all the control panel options.
  - Double click Network.

The Network window opens.

Click Add in the Configuration tab.

The Select Network Component Type window opens.

- Tag the Protocol entry and click Add.
- Tag the network protocol TCP/IP in the Select Network Protocol window and click OK.
- Click OK in the Network window.
- Follow the on-screen instructions and restart your PC when you have finished.
- Finally > Repeat the installation for all PCs on the network if you wish to use the LAN-LAN connection, Internet access or communications applications over your router.

50 BinTec Access Networks GmbH

## 3.6 Installing BRICKware in Windows

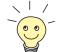

From system software version 6.1.2 onwards, BinTec Access Networks GmbH recommends that you also update **BRICKware**. Please use **BRICKware** 6.1.2 or a newer version.

Proceed as follows:

- Close all Windows programs on your PC.
- Place your BinTec Companion CD in the CD-ROM drive of your PC.

The start window appears automatically after a short time.

- If the Start window does not open automatically, click your CD-ROM drive in Windows Explorer and double-click setup.exe.
- Select the desired language in the Start window or leave the default setting.

#### Select BRICKware.

The configuration assistant is activated.

If the version of **BRICKware** saved on your PC is older than version 5.2.1, you will be asked to uninstall this so that you can install the current version of **BRICKware**.

If the version is later than 5.2.1, you can carry out an update on your **BRICKware**.

If you already have the current version of **BRICKware** installed on your PC, you can select from various installation possibilities during a new installation.

**Uninstalling** If you are requested to uninstall **BRICKware**, follow the instructions on the screen to remove the program from your PC. The win.ini file is saved on your PC before uninstalling.

A window informs you as soon as **BRICKware** is uninstalled and you can now install the new software.

New installation Proceed as follows to install BRICKware:

Confirm the welcome window by clicking Next.

- Enter the directory in which BRICKware is to be installed or accept the default directory.
- Click Next.
- Select the group that contains your BinTec router.
- Click Next.
- Select the software components you wish to install. You can accept the default selection or make another selection. Be careful not to cancel the marking of the Configuration Wizard if you want to use the Configuration Wizard to carry out a basic configuration of your router.
- Click Next.

A list of the components selected for the installation appears.

To install these components, click Next.

The files are copied. A window appears after a short time telling you that the installation of **BRICKware** is completed.

If you want to configure your router again, leave the default setting Continue device configuration and click Finish.

The Configuration Wizard starts.

- For configuration using the Wizard, continue with chapter 4.2, page 61.
- **Update** If you have a later version of **BRICKware** than 5.2.1, you can carry out an update.
  - Follow the instructions on the screen.

The existing **BRICKware** files on your PC are replaced with new files. A window appears after a short time telling you that the **BRICKware** update is completed. Click **Finish** to end the update operation.

#### Current BRICKware already available

If a current version of **BRICKware** is already saved on your PC, you can change the existing installation, restore a defective part of the program or remove **BRICKware** from your PC during a new installation.

Follow the instructions on the screen.

The files are copied or removed from your PC. A window appears after a short time telling you that the maintenance operations are completed. Click **Finish** to end the operation.

## 4 Configuration with the Wizard and Configuration of Windows PCs

This chapter describes the following:

- What configurations you can carry out with your BinTec Compact Router (chapter 4.1, page 54)
- How to carry out the initial configuration with the Wizard (chapter 4.2, page 61)
- How to configure your Windows PCs for your network (chapter 4.3, page 77)
- How to test the configuration (chapter 4.4, page 85)

You cannot configure **X2100**, **X2402** and **X2404** with the **Configuration Wizard**. Use the Setup Tool for initial configuration of these Compact Routers (chapter 6, page 111).

An explanation of how to use the Setup Tool can be found in chapter 5.4, page 98.

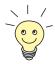

The basic configuration of your router with the Setup Tool is described in chapter 6, page 111.

How you can optimize your configuration on completion of the basic configuration is described in the **User's Guide X4100/200/300**.

## 4.1 Solution Scenarios

This section contains some configuration examples to explain some of the most frequently asked questions about configuration.

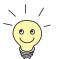

You can combine several suggested configurations in the **Configuration Wizard**.

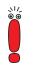

You cannot configure **X2100**, **X2402** and **X2404** with the **Configuration Wizard**. Use the Setup Tool for initial configuration of these Compact Routers (chapter 6, page 111).

An explanation of how to use the Setup Tool can be found in chapter 5.4, page 98.

## 4.1.1 Configuring ISDN Access to the Internet

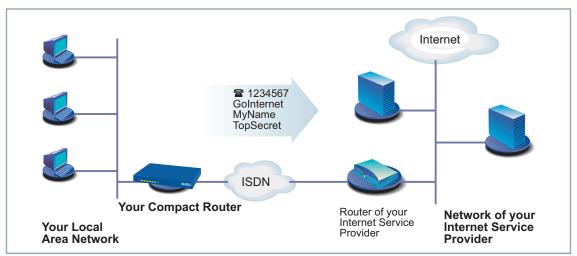

The diagram below shows a typical scenario:

Figure 4-1: ISDN interface of your BinTec Compact Router and your Internet Service Provider

You can quickly and easily configure ISDN access to the Internet for your Bin-Tec Compact Router with the **Configuration Wizard**.

Proceed as described in chapter 3, page 29 and chapter 4.2, page 61. Follow the instructions on the screen. and note the following:

- Select the configuration options:
  - General Settings to make the basic router settings (chapter 4.2.1, page 64).
  - Internet Access to configure your Internet access (chapter 4.2.2, page 68).
- Complete the configuration as described in chapter 4.2.4, page 74.
- If you want to access the Internet from several PCs, proceed as described in chapter 4.3, page 77.
- Finally test your configuration (see chapter 4.4, page 85).

## 4.1.2 Configuring High-Speed Internet Access

High-speed Internet access is available with **BinGO! DSL II**, **X1200 II**, **X2402**, **X2404**, **X3200 II** and **X2300 Family** routers. You can configure **BinGO! DSL II**, **X1200 II**, **X3200 II** and **X2300 Family** routers with the **Configuration Wizard**. **X2402** and **X2404** are configured with the Setup Tool as described in chapter 6, page 111.

Before you can use a high-speed access to the Internet, you need an xDSL connection (e.g. ➤> T-DSL from Deutsche Telekom AG, BinGO! DSL II, X1200 II and X3200 II), an ➤> ADSL connection (X2300 Family) or an ➤> SHDSL connection (X2402 and X2404).

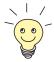

Before configuring a high-speed access for **X2300is**, you should also read chapter 4.1.3, page 57.

This is shown in the diagram below:

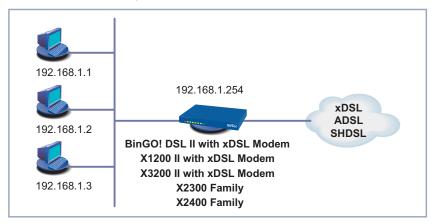

Figure 4-2: DSL connection

You can quickly and easily configure a high-speed Internet access for your router (excluding X2402 and X2404) under Windows using the Configuration Wizard.

Proceed as described in chapter 3, page 29 and chapter 4.2, page 61. Follow the instructions on the screen. and note the following:

- Select the configuration options:
  - General Settings to make the basic router settings (chapter 4.2.1, page 64).
  - Internet Access to configure your Internet access (chapter 4.2.2, page 68).
- For the Internet access, select the ISP *T-Online* and the network *T-DSL* or if applicable another provider and his high-speed access.
- Complete the configuration as described in chapter 4.2.4, page 74.
- If you want to access the Internet from several PCs, proceed as described in chapter 4.3, page 77.
- Finally test your configuration (see chapter 4.4, page 85).

## 4.1.3 X2300is: High-Speed Access and Integrated Switch

BinTec Access Networks GmbH's **X2300is** is a router designed for high-speed connection to the Internet and equipped with an integrated 4-port switch. You can connect your PC directly to **X2300is**.

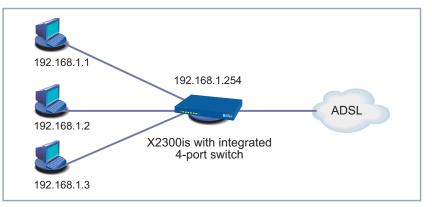

The diagram below shows a typical scenario with X2300is:

Figure 4-3: PC connected directly to X2300is

You can quickly and easily configure a high-speed Internet access for **X2300is** under Windows using the **Configuration Wizard**.

Connect the desired PC to X2300is.

Proceed as described in chapter 4.1.2, page 55.

If you would like to use the Setup Tool for configuring the high-speed access, refer to the T-DSL configuration example for the Internet Service Provider T-Online (see chapter 6.4, page 181). Configuring a high-speed access with the Setup Tool for **X2300 Family** routers is described in chapter 6.5, page 189.

## 4.1.4 Using Communications Applications

A diagram of a scenario with communications applications on PCs in your LAN is shown below:

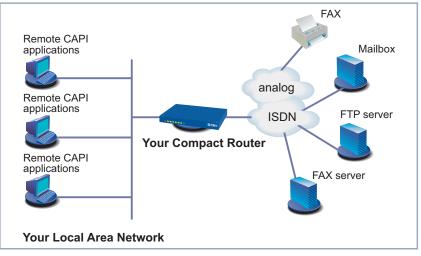

Figure 4-4: Your router with communications applications

Use the **Configuration Wizard** under Windows to use communications applications (e.g. fax and answering machine) from several PCs.

Proceed as described in chapter 3, page 29 and chapter 4.2, page 61. Follow the instructions on the screen. and note the following:

- Select the configuration option General Settings to make the basic router settings (chapter 4.2.1, page 64).
- Complete the configuration as described in chapter 4.2.4, page 74.
- Configure the Remote CAPI interface (see chapter 4.3.2, page 80).

## 4.1.5 Connecting a Branch Office to Head Office

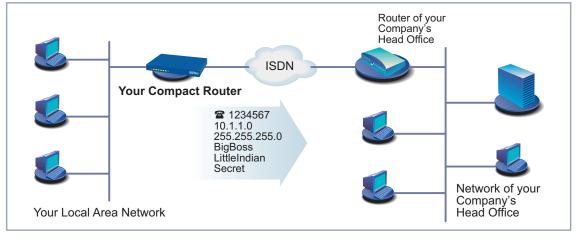

This is shown in the diagram below:

Figure 4-5: Your BinTec router in the branch office

You can quickly and easily connect branch offices or home offices to the head office using the **Configuration Wizard** under Windows. The employees in the branch office or home office can then access data at the head office as if they were in the head office (see chapter 6.3.2, page 171).

Proceed as described in chapter 3, page 29 and chapter 4.2, page 61. Follow the instructions on the screen. and note the following:

- Select the configuration options:
  - General Settings to make the basic router settings (chapter 4.2.1, page 64).
  - Connection to Corporate Network, e.g. for connecting to a head office (chapter 4.2.2, page 68).
- Complete the configuration as described in chapter 4.2.4, page 74.
- Make additional settings on your PCs (chapter 4.3, page 77).

## 4.1.6 Providing Access to Head Office for Field Service Staff with Router Access (Dial-In)

This is shown in the diagram below:

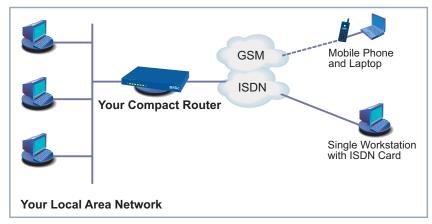

Figure 4-6: Your BinTec router in the head office

To provide field service or home office staff with access to data at their head office (called dial-in), you need the Setup Tool for configuring your router.

A PC in a home office can access the corporate network via an ISDN connection using **>>** dialup networking.

Field service staff can dial in to the head office via laptop and mobile phone over the GSM.

First you must carry out the basic configuration of the router. You can use the **Configuration Wizard** (cf. chapter 4.2.1, page 64) or the Setup Tool (see chapter 6, page 111) for this purpose.

Next you must configure the person who wants to access data at head office as a WAN partner. The exact configuration is explained using an example in chapter 6.3.3, page 175.

# 4.2 Configuring Your Router with the Wizard

You have set up and connected your Compact Router, as described in chapter 3.3, page 41. You started the **Configuration Wizard** in chapter 3.6, page 51 and now you can use it to configure your router. Your router must first be ready for operation and connected serially to your PC.

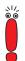

You cannot configure **X2100**, **X2402** and **X2404** with the **Configuration Wizard**. Use the Setup Tool for initial configuration of these Compact Routers (chapter 6, page 111).

An explanation of how to use the Setup Tool can be found in chapter 5.4, page 98.

The following configuration options are available:

- Basic configuration (obligatory, chapter 4.2.1, page 64)
- Internet access (optional, chapter 4.2.2, page 68)
- Corporate network connection to head office (optional, chapter 4.2.3, page 71)

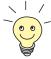

An extensive online Help Assistant is available if you have any questions during configuration. To activate our context-sensitive online Help Assistant:

Press **F1** or click **Help**.

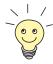

If you have already used the **Configuration Wizard** to create an existing configuration, the Wizard can load and use the values of this configuration (for the same router type with system software 6.1.2 onwards). At the end of the configuration, the Wizard transfers the new configuration file to the router and also saves it to your PC.

You can also save your router's original configuration file at the end of configuration on your router (under old\_cfg). For security reasons, this is only possible if you know the password for this configuration.

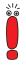

If you are operating your router directly at a point-to-point connection, you must make an entry in the Setup Tool in addition to the settings in the **Configuration Wizard**. In **CM-1BRI, ISDN S0 INCOMING CALL ANSWERING**, set the mode for the comparison of numbers to *left to right (DDI)*. The **Configuration Wizard** does not make these settings automatically as this is not the standard case. See also chapter 6.1.6, page 131.

#### Starting the Configuration Wizard

If the Configuration Wizard has not yet been started, proceed as follows:

Select the Windows Start menu and click Program BRICKware Configuration Wizard.

The start window of the Configuration Wizard opens:

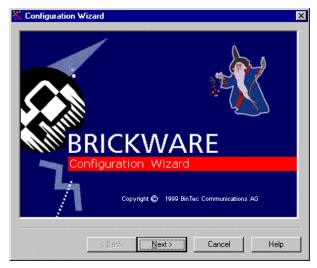

Figure 4-7: Configuration Wizard start window

Click Next.

**Setting the** In the following window, choose between Quick and Expert Mode.

configuration mode

- If you are not very familiar with networking technologies, choose Quick. An explanation of how to configure using the Quick Mode is given below.
- If you are already familiar with networking technologies and router configuration, select Expert Mode.

In this mode, you can:

- Configure your router as a DHCP server.
- Configure different users for communications applications
- Assign different ISDN extensions to different services (e.g. fax)
- Define different filters

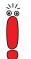

Configuration with the Quick Mode is sufficient in many cases. You can use Expert Mode to optimize a router configuration you have created in Quick Mode.

However, if you first use Expert Mode and then Quick Mode, the complete configuration will be overwritten and the previous configuration in Expert Mode will be lost.

Click Next.

Click Next.

A message window appears. The router restarts.

#### Setting up a serial connection

The **Configuration Wizard** sets up a connection to your router. The router is then restarted and the type of router identified.

If the **Configuration Wizard** cannot set up a connection or an error message appears:

Make sure your router is correctly connected.

Select one or more of the following options:

- Check to see if a terminal program (e.g. HyperTerminal) or another program is running and occupying the serial interface. If yes, close the program.
- Check if you have changed your router's baud rate. The ex works setting is 9600 bps. If you have changed the baud rate, set it to 9600 bps again or use the Configuration Wizard in Expert Mode.
- If the Configuration Wizard could not boot your router, switch the router off and then on again. Wait until the LEDs stop blinking.
- Click Next.
- Click OK and then Next.

#### Selecting

#### configuration options

- **General Settings** to make the basic router settings (chapter 4.2.1, page 64).

- Internet Access to configure your Internet access (chapter 4.2.2, page 68). You can configure the Internet access – depending on router type – either as high-speed access over xDSL or as conventional access over ISDN.
- Connection to Corporate Network, e.g. for connecting to a head office (chapter 4.2.3, page 71).

You must always carry out the **General Settings** for initial configuration of your BinTec Compact Router.

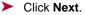

A list of the selected configuration options is displayed.

Click Next.

The **Configuration Wizard** checks the settings of the PC on which it started and derives suggested values for the configuration.

Continue with chapter 4.2.1, page 64.

## 4.2.1 Basic Configuration

A diagram of a scenario with example values is shown below:

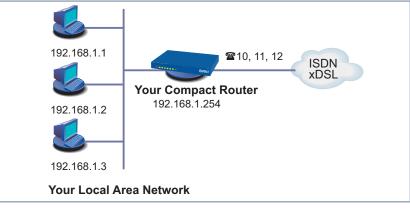

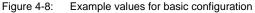

If you are configuring a new network, simply use the example values given.

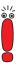

You cannot configure **X2100**, **X2402** and **X2404** with the **Configuration Wizard**. Use the Setup Tool for initial configuration of these Compact Routers (chapter 6, page 111).

An explanation of how to use the Setup Tool can be found in chapter 5.4, page 98.

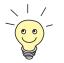

The **Configuration Wizard** provides different configuration options, according to how your PC is configured.

#### Unconfigured network

If your PC is still unconfigured, does not yet have an IP address and is configured as a DHCP client, the Configuration Wizard will ask you if your router should be configured as a DHCP server and if you wish to retain the suggested settings.

If you are familiar with networking technologies and do not want to configure a DHCP server or you want to configure the settings for a DHCP server and IP addresses yourself, proceed as follows:

- Deactivate the field Use this Configuration.
- Now enter your router's IP address and the corresponding netmask, e.g. 192.168.1.254 and 255.255.255.0. Click Next.
- State whether you want to configure your router as a DHCP server. If you do, enter the IP address range for your PCs and define the number of IP addresses to be assigned by your router.

After configuration, remember to assign your PCs fixed IP addresses if no DHCP server is configured (cf. chapter 4.3.1, page 77).

#### Click Next.

Your router receives the IP address *192.168.1.254* and automatically assigns all PCs in the network an IP address beginning with *192.168.1.1*.

#### An already configured network If your PC has a fixed IP address, the Configuration Wizard asks you in the Router IP Address window for your router's IP address in the LAN and the corresponding netmask. Enter the values, e.g. 192.168.1.254 and 255.255.255.0.

#### Click Next.

You progress to password configuration.

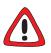

#### Caution!

All BinTec routers are shipped with the same user names and passwords. As long as the password remains unchanged, they are not protected against unauthorized use. How to change the passwords is described in "Changing the Password", page 103.

You must therefore change your system password when requested to do so.

Enter a new password for your access authorization.

Click Next.

All access authorizations are provided with this new password.

The following window opens (shown here with example values):

| 💥 Configuration Wizard: Local Phone Numbe | rs X                                                                                                    |
|-------------------------------------------|----------------------------------------------------------------------------------------------------|
| Phone Number:                             | Please enter the phone numbers<br>of your ISDN port which you<br>want to use with your router.<br>The numbers will be assigned to<br>different services later. |
| 10<br>11<br>12<br>Phone Numbers           | DN                                                                                                    |
| < <u>B</u> ack Next>                      | Cancel Help                                                                                                    |

Figure 4-9: Entering extensions in the Configuration Wizard

Enter the extensions of your ISDN port that you want to use with your router: Enter an extension in the Extensions field and click Add. Repeat the entry for all other extensions (cf. figure 4-9, page 66).

#### Click Next.

The **Configuration Wizard** automatically assigns the extensions to certain services. A list is displayed.

Continue with chapter 4.2.2, page 68.

Configuration in Expert Mode This assignment can only be changed in Expert Mode:

| Phone Number        | Data                                            |                    | Voice          |                 |
|---------------------|-------------------------------------------------|--------------------|----------------|-----------------|
| 10                  | Routing                                         |                    | CAPI (default) |                 |
| 11                  | CAPI (default)                                  |                    | CAPI (default) |                 |
| 12                  | CAPI (default)                                  |                    | CAPI (default) |                 |
| (                   | Change                                          |                    | Jse Defaults   | 1               |
| coming only will be | e answered by different s                       |                    |                | <br>The - in in |
|                     |                                                 |                    |                | e. The incomir  |
|                     | ype of the call (data or vo                     |                    |                | e. I ne incomir |
|                     |                                                 | bice) will l       |                | e. I ne incomir |
|                     |                                                 | bice) will I       |                | e. The incomin  |
| hone number and t   | ype of the call (data or vo<br>Capi<br>DN-Login | bice) will l       |                |                 |
| hone number and t   | ype of the call (data or vo                     | 10                 | be evaluated.  |                 |
| hone number and t   | Capi<br>NHLogin<br>PPP                          | 10<br>11<br>12     | ISDN           |                 |
| hone number and t   | Capi<br>NHLogin<br>PPP                          | 10<br>11<br>12<br> | ISDN           |                 |
| hone number and t   | Capi<br>NHLogin<br>PPP                          | 10<br>11<br>12<br> | ISDN           |                 |

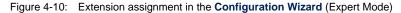

#### Click Next.

The basic configuration is now complete. A list of the configuration data appears.

Continue with chapter 4.2.2, page 68.

You can also do the following in Expert Mode:

- Change the system data.
- Specify the IP address of a DNS.
- Configure your router as a DHCP server.
- Receive the system time from a source other than ISDN.
- Enable ISDN login.

- Define different system passwords.
- Assign communications applications to different users and extensions.
- Set different filters (NetBIOS, CAPI and/or TAPI filters).
- Monitor activities (Activity Monitor).
- Log system messages.
- Monitor the utilization of your router.
- State the time when charging information is to be obtained from ISDN.
- Configure user accounts for telematic services (telecommunications applications).

### 4.2.2 Internet Access with Your Router

If you have selected Internet Access, continue as described in this chapter.

Here is a diagram with example values:

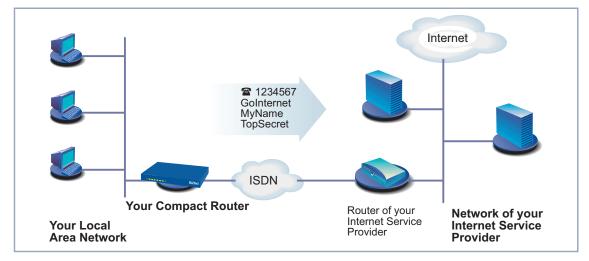

Figure 4-11: Your BinTec router and your Internet Service Provider

You have either completed the basic configuration of your router or have taken over a previous configuration without changing it (see chapter 4.2.1, page 64). The "Summary" window appears.

Click Next.

A message window opens.

- Click Next after reading the information in the window.
- First define your Internet Service Provider. If you cannot find your Internet Service Provider in the list, select Other Internet Service Provider.

#### High-speed Internet access

You can configure a high-speed Internet access with your **BinGO! DSL II**, **X1200 II**, **X3200 II** and **X2300 Family** routers. Various Internet Service Providers meanwhile offer high-speed access to the Internet.

Ask your provider about any special features of your **>>** DSL/xDSL connection that need to be considered.

The following applies to equipment with integrated modem:

For connections using ➤➤ G.992.1 Annex B, BinTec Access Networks GmbH provides the X2300i and X2300is routers (see chapter 8.9.5, page 295).

For ADSL connections implemented with ➤➤ G.992.1 Annex A, BinTec Access Networks GmbH provides the X2300 (see chapter 8.9.6, page 296).

In Germany, Deutsche Telekom AG uses Annex B for the ADSL connection for ISDN and analog lines.

Proceed as follows to use the T-Online high-speed access:

- Select T-Online as Internet Service Provider.
- Click Next.
- Select *T-DSL* as connection to the Internet Service Provider.
- Click Next.
- Enter the user account (e.g. 123456789012), the T-Online number (e.g. 081512345678), the joint user account (e.g. 0001) and the password.
- Click Next.

The configuration of your high-speed Internet access is now complete. A list of the configuration data is displayed.

#### Internet test access (Internet by call)

If you would like to test your Internet access with your router immediately, you do not need personal access data from an Internet Service Provider, but can configure a so-called "Internet-by-call" access. This type of access is not offered for DSL connections.

- Select a provider that offers access without first logging in. The text on the right of the selected provider gives you information about this.
- Click Next.
- Enter the access number of the Internet Service Provider, e.g. 1234567 or use the preset number.
- Click Next.
- Enter your user name and the associated password, e.g. MyName and TopSecret.
- Click Next.

The configuration of your Internet connection is complete. A list of the configuration data is displayed.

# Conventional InternetTo configure a conventional Internet access, proceed exactly as for an Internetaccesstest access. In this case, you can set up a connection to any Internet ServiceProvider from which you have previously received access data.

If you want to configure a conventional Internet access via the Internet Service Provider T-Online, proceed as follows:

- Select *T-Online* as Internet Service Provider.
- Click Next.
- Select ISDN as connection to the Internet Service Provider. Enter the access number of the Internet Service Provider, e.g. 1234567 or use the preset number.
- Click Next.
- Enter the user account (e.g. 123456789012), the T-Online number (e.g. 081512345678), the joint user account (e.g. 0001) and the password.
- Click Next.

The configuration of your Internet access is complete. A list of the configuration data is displayed. Mode

**Configuration in Expert** You can also do the following in Expert Mode:

- Keep a record of IP connection data.
- Enable data compression.
- More accurately define connection clearance (dynamic and static short hold).
- Activate channel bundling. (This option cannot be selected for all Internet Service Providers.)

## 4.2.3 Corporate Network Connection to Head Office

If you have selected **Connection to Corporate Network**, continue as described in this chapter.

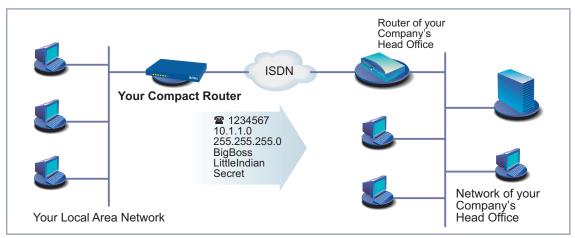

A diagram of a scenario with example values is shown below:

Figure 4-12: Your BinTec router and your head office

You have either completed the basic configuration of your router or have taken over a previous configuration without changing it (see chapter 4.2.1, page 64).

4

You have also completed the connection of your router to the Internet or have not selected this feature. The "Summary" window appears.

Click Next.

A message window opens.

Read the information and click Continue.

Another message window may appear.

- Read the information and click Continue.
- First enter the name of your WAN partner (e.g. your head office) and the corresponding access number e.g. *BigBoss* and *1234567*. The name of your WAN partner must be the same name as your partner uses as a local name. Your partner must accept calls to the given access number with the routing service.
- Click Next.
- Enter your local name and the common password, e.g. LittleIndian and Secret.

Your local name must be the same name as your partner uses for you as a WAN partner.

- Click Next.
- Add a route to your head office. If you have not configured Internet access (chapter 4.2.2, page 68), select

#### Use Default Route.

If you have configured Internet access (chapter 4.2.2, page 68), enter the route yourself: Click **Add**. Enter the IP address or network address and the netmask, e.g. *10.1.1.0* and *255.255.255.0*. By setting the route, you are defining the path connecting you to your WAN partner (e.g. head office)

Click OK.

The window for setting the routes to the WAN partner (with example values) is shown below:

| 💃 Configuration Wizard: WAN Partner's IP Addresses 🛛 🔀 |                                                                                                    |                                                                                                    |  |
|--------------------------------------------------------|----------------------------------------------------------------------------------------------------|----------------------------------------------------------------------------------------------------|--|
| Routes to your WAN Partner:                            |                                                                                                    | The router selects a route depending<br>on the destination of an IP packet<br>and the routing entries. If there is<br>already a default route to your |  |
| 10.1.1.0                                               | 10.1.1.0         255.255.255.0         Internet Service Provider configure<br>you will have to enter routes to each<br>network at your WAN partner.<br>Use 'Add' to enter a new route. |                                                                                                    |  |
| Add Change Remove                                      |                                                                                                    |                                                                                                    |  |
| & a                                                    | < Back                                                                                                    | Partner S                                                                                                    |  |

Figure 4-13: Defining the route to the WAN partner in the Configuration Wizard

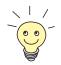

Each route determines the path to a network or subnet of your WAN partner. A route is clearly defined by IP address/network address and netmask.

Instead of the network address, you can choose and enter any IP address from your partner's network. The **Configuration Wizard** determines the network address automatically using the corresponding netmask.

If the network of your head office comprises several single networks (subnets) and you want access to each of these subnets, you must enter a route for each one of them.

#### Click Next.

The configuration of your WAN partner and corporate network connection is complete. A list of the configuration data appears.

Continue with chapter 4.2.4, page 74.

Configuration in Expert

You can also do the following in Expert Mode:

#### Mode

Configure an automatic callback function, so that only one of the two partners takes the telephone charges.

- Check the number of the caller: Calling Line Identification (CLID).
- Keep a record of IP connection data.
- Activate Back Route Verify to prevent the import of manipulated data packets.
- Define data compression, encryption and channel bundling.
- More accurately define connection clearance (dynamic and static short hold).

#### 4.2.4 Completing the Configuration

The "Summary" window appears. Proceed as follows to complete the configuration with the Wizard:

- Click Next.
- Select Save the former configuration on the router to save an existing configuration of your router before overwriting.
- Click Finish to complete the configuration.

The **Configuration Wizard** logs in to your router. An existing configuration is saved on the router as "old\_cfg". The new configuration is transferred to your router and also saved on your PC under the name "brick.cf". A message appears after a while saying that the configuration is completed.

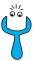

If an error message appears saying that the **Configuration Wizard** could not log in to the router because the password has been changed, proceed as follows:

If you know the password of the existing configuration, enter the password and click OK.

The **Configuration Wizard** tries to log in to your router again.

If you do not know the password, click Unknown and then OK.

Your router is reset to the ex works state and all the previous configurations are lost.

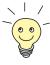

The **Configuration Wizard** always saves your newly created configuration on the PC, even if errors occur during transmission to the router.

Further settings can be made to the configuration file saved on your PC using the Wizard.

Click OK.

If you have configured your router as a DHCP server and your PCs as DHCP clients (the usual case), your router will now assign the PCs their IP addresses. This happens automatically under Windows NT, Windows ME, Windows XP and Windows 2000 (program IPCONFIG), but you must confirm the assignment under Windows 95/98 (program WINIPCFG).

Click Yes to start WINIPCFG. Click Renew and then OK.

A message window opens asking if you want to configure the CAPI client.

#### Click Yes.

The "Remote Clients Configuration" window opens (shown here with example values):

| 🔄 Remote Clie                    | nts Configuration                                                           | ? 🗖 🗆 🗙                                 |
|----------------------------------|-----------------------------------------------------------------------------|-----------------------------------------|
|                                  | Telephony and ISDN Co                                                       | nfiguration                             |
| Remote CAPI Ad                   | lvanced ]                                                                   |                                         |
| BRICK IP addres<br>192.168.1.254 | s or host name:                                                             | TCP port of Remote CAPI server:<br>2662 |
| User:<br>default                 |                                                                             | Password:                               |
| <u> </u>                         | se these values                                                             | More BRICKs (CAPI2032.DLL)              |
| Info<br>32-bit CAPI:             | You are using the Multi BRICK ver<br>Please press <u>M</u> ore BRICKs (CAPI |                                         |
| OK                               | Cancel                                                                      | <u>H</u> elp                            |

Figure 4-14: Remote CAPI configuration

Continue with chapter 4.3, page 77.

## 4.3 Configuring Windows PCs

To be able to make external connections from your network and use applications such as fax in your network, you may have to make additional settings to your PCs:

- If you have not configured your router as a DCHP server and the PCs have not yet been given any IP addresses, you must do the following (as per chapter 4.3.1, page 77):
  - define the IP addresses now
  - show the PCs "the way out" (gateway, DNS server)

It you have used the default settings of the **Configuration Wizard** and have configured your PCs as DHCP clients, you can ignore chapter 4.3.1, page 77. In this case, your router provides the necessary information automatically.

- To enable CAPI applications on all PCs in the network, you must configure the Remote CAPI interface on all PCs (chapter 4.3.2, page 80).
- If you have configured a connection to a corporate network, you will certainly want to reach PCs from the partner LAN (e.g. head office) via Windows. To do this, you must proceed as described in chapter 4.3.3, page 81.

## 4.3.1 Configuring the IP Address, Gateway and DNS Server on the PC

If you have not configured your router as DHCP server and your PCs do not yet have any IP addresses, you must now assign IP addresses to the PCs. You must also configure a way out for the PCs, e.g. how to get to the Internet. Proceed as follows:

- Windows 95/98 > Click the Windows Start button and then Settings > Control Panel.
  - > Double click **Network**.
  - Click TCP/IP > Properties.
  - Enter a unique IP address for your PC and the netmask in the IP Address tab, e.g. 192.168.1.1 and 255.255.255.0.

4

- Enter the IP address of your router in the Gateway tab, e.g. 192.168.1.254. Click Add.
- If you do not have your own DNS, enter your router's IP address in the DNS Configuration tab under DNS Server Search Order, e.g. 192.168.1.254.
- Windows NT > Click the Windows Start button and then Settings Control Panel.
  - Double click Network.
  - Select the Protocols tab. Click TCP/IP Protocol Properties.
  - Click Specify IP Address in the IP Address tab and set the IP address, netmask and default gateway, e.g. 192.168.1.254, 255.255.255.0 and 192.168.1.1. Enter the IP address of your router as default gateway.
  - If you do not have your own DNS, click Add under DNS Server Search Order in the DNS tab and enter the IP address of your router, e.g. 192.168.1.254.
- Windows 2000 Click the Windows Start button and then Settings Network and DCN Connections.
  - Double click LAN Connection.
  - Click the General tab and then Properties.
  - Select the Internet Protocol (TCP/IP) in the General tab. Click Properties.
  - Activate the Use next IP address option in the General tab. Specify the IP address, netmask and standard gateway, e.g. 192.168.1.254, 255.255.0 and 192.168.1.1. Enter the IP address of your router as default gateway.
  - If you do not have your own DNS, enter the IP address of your router as DNS address. Activate the Use next DNS server addresses option.
  - Enter the address, e.g. 192.168.1.254 and click OK.
  - Close the open windows with OK and Close.
- Windows ME 
  Click the Windows Start button and then Settings 
  Control Panel.
  View all the control panel options.
  - Double click Network.

The Network window opens.

- Tag the TCP/IP entry for your Ethernet card in the Configuration tab and click Properties.
- Click the option button Specify IP Address in the IP Address tab of the TCP/IP Properties window.
- Enter the IP address and netmask, e.g. 192.168.1.1 and 255.255.255.0.
- Enter the IP address of your router in the Gateway tab under New Gateway, e.g. 192.168.1.254. Click Add.
- If you do not have your own DNS, enter your router's IP address in the DNS Configuration tab under DNS Server Search Order. Click Add.
- Click OK.
- Click OK in the Network window.

Windows XP Professional ("Traditional Start

- menu")
- Click the Windows Start button and then Settings 
   Control Panel 
   Network Connections 
   LAN Connections.
- In the LAN Connection Status window in the General tab, click Properties.
- In the LAN Connection Properties window in the General tab, tag the Internet Protocol (TCP/IP) entry and click Properties.
- Click the option button for Use Next IP Address.
- Enter the IP address, netmask and default gateway, e.g. 192.168.1.1, 255.255.255.0 and 192.168.1.254. Enter the IP address of your router as default gateway.
- If you do not have your own DNS server, enter the IP address of your router as DNS server address under Preferred DNS Server.
- Click OK and confirm the next windows with Close.
- And finally > Confirm all entries and restart your PC (not necessary for Windows 2000 and Windows XP).
  - Repeat the installation for all the PCs in your network.

#### 4.3.2 Remote CAPI Interface on the PC

Enter your router as CAPI server in the **>>** Remote CAPI configuration program.

The CAPI server of your router permits the following:

- Operation of communications applications on any PC in the network (e.g. fax services )
- ISDN access via communications applications from several PCs

You have already installed **BRICKware** on the first PC and have opened the configuration window for Remote CAPI configuration (cf. figure 4-14, page 75). You can shortly proceed with "Configuring Remote CAPI", page 80. You must first install the **CAPI and TAPI Configuration** program and then configure the Remote CAPI interface for all other PCs in the network, as described in "Configuring Remote CAPI", page 80.

#### Installing the Remote CAPI Client on all Other PCs

- If not yet done, install BRICKware as described in chapter 3.6, page 51. If no administration tasks are to be executed from a PC, switch off the Administration Tools.
- Follow the instructions on the screen.
- Click OK.

The Remote CAPI configuration window appears (cf. figure 4-14, page 75).

Repeat the Remote CAPI installation on all PCs in the network on which you want to enable communications applications (e.g. fax) and configure Remote CAPI as described in "Configuring Remote CAPI", page 80.

#### Configuring Remote CAPI

The "Remote Clients Configuration" window opens (see figure 4-14, page 75). Proceed as follows:

Enter the IP address of your router in the Remote CAPI tab, e.g. 192.168.1.254.

- If you have used Quick Mode in the Configuration Wizard, retain the entry default in the User Name field.
- If you have configured several users in the Expert Mode of the Configuration Wizard, enter your user name and password. The rights you have set for these users during configuration are therefore valid on the current PC.
- Click Apply.

A message saying the Remote CAPI is ready appears after a short time.

If no error message appears, click OK.

If an error message appears after clicking **Apply**, check the following:

- Is the IP address of your router correct?
- Have you entered the license data correctly, if applicable?
- Have you entered a valid user name and the correct password?
- Have you entered the right port number 2662?
- Have you configured your PC as a DHCP client and perhaps not yet given it an IP address?
- Repeat the Remote CAPI installation on all PCs in the network on which you want to enable communications applications (e.g. fax).

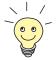

You can find a more detailed description of the Remote CAPI configuration in **BRICKware for Windows**. A description of the Multibrick CAPI for Windows NT is also included there, which allows you to define several BinTec routers in the network as CAPI servers.

The Companion CD also contains a Remote CAPI for Unix computers (in directory **libcapi**).

#### 4.3.3 Finding PCs on your Partner's Network

You have now configured your router for connecting to your partner's network. Let us suppose, for example, that you now want to establish contact between your PC and the Windows **BossPC** in your partner's network.

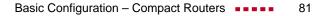

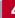

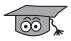

Note the following: Every PC in your LAN or in your partner's network requires a unique address, the IP address. In addition to IP addresses, an alternative means of addressing PCs that has developed is the use of computer or host names (e.g. *BossPC*). Computer names are used especially in Windows networks. PCs, however, can only resolve IP addresses and not names. It is therefore necessary for the names to be translated (resolved) into their corresponding IP addresses. Typical examples of such name resolution are DNS or WINS servers. As you normally do not want to set up your own server in a small network, there is an alternative way of resolving the name *BossPC* into an IP address: the LMHOSTS file.

In the LMHOSTS file, IP addresses are arranged with their computer names in tabular form. If, for example, you are looking for **BossPC**, a PC located in your partner's network (e.g. head office), your PC searches its LMHOSTS file for the corresponding IP address and in this way is able to find the PC.

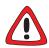

#### Caution!

The following configuration can lead to increased connections and thus higher telephone bills. The conditions that lead to connections being set up are largely dependent on the respective network configuration. If you connect a network drive, for example, you must expect regular requests to increase the number of connections made.

To avoid unwanted charges, you should certainly monitor your product in operation. Use the Credits Based Accounting System for this (see User's Guide X4100/200/300).

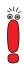

You can only use the following procedure if you have not configured extensive NetBIOS filtering with the **Configuration Wizard**. If you have configured extensive NetBIOS filtering, certain Windows functions such as a network drive connection cannot be used.

The assignment of IP address/name must be saved on every PC in your network that is to have access to the partner network.

You should also ensure that:

you and your WAN partner are in the same domain or work group.

you receive the necessary permission from the WAN partner to access PCs in your partner's network. If in doubt, ask your system administrator.

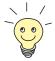

You can also log in to the Windows NT domain of a partner network. To test such a configuration, BinTec provides a test access for your use. How to configure this access is described at www.bintec.net.

You can tell your PC the IP address of the *BossPC* by editing the LMHOSTS text file: This method is time-consuming and laborious, as you must make the necessary entries for every PC in your LAN. We recommend using DNS Proxy instead (see **User's Guide X4100/200/300**).

Proceed as follows to edit the LMHOSTS text file:

- Click the Windows Start button and then Find Files and Folders....
- > Type in lmhosts.\*.
- Click Find now.
- Open the file found with a text editor.
- Type in the IP address of the PC in the partner network, followed by a tab or space, followed by the name of the PC, e.g. 10.1.1.1 BOSSPC. Save and close the file under the name Imhosts.
- Repeat the same procedure for each PC in the partner network that you want to reach over Windows.
- Click the Windows Start button and then Find Computer....
- Type in the name of the PC, e.g. *BossPC*, and click Find now. The name of the PC appears after a moment.
- **DNS configuration** > Also enter your router as DNS server on each PC (chapter 4.3.1, page 77).
  - Configure your router as DNS Proxy (see User's Guide X4100/200/300).

## Creating a shortcut on the desktop

To avoid having to look for the *BossPC* every time you restart your PC, click the PC icon with the right mouse button and click Create Shortcut.
 You are then asked if you want the shortcut to be placed on the desktop.

#### > Click Yes.

Now you can connect to the **BossPC** on your partner's network at any time.

4

**Connecting a network** Another possible method of setting up a network drive connection is as follows:

drive

> Open Windows Explorer, click **Tools**, then **Map network drive**.

Specify the drive and enter the path, e.g. **IBossPC**.

- Click Reconnect at logon.
- Click OK.

Now you can connect to the **BossPC** on your partner's network at any time.

## 4.4 Testing your Configuration

Now make sure your configuration settings work properly.

#### Caution!

Unwanted connections and increased charges can occur! Monitor your router and make sure it does not establish unwanted connections (and charges).

- To avoid unnecessary charges, check whether the filters set in chapter 6.1.5, page 126 are sufficient for your needs. You can configure more filters with the Setup Tool (User's Guide X4100/200/300, "Filters (Access Lists)").
- Watch the LEDs on your router (cf. chapter 8, page 231), use the monitor function of the Setup Tool (see User's Guide X4100/200/300, "Activity Monitoring") and check your settings with an SNMP Management Tool.

#### 4.4.1 Testing Internet Access

Proceed as follows to test your Internet access:

- Configure your browser if you have not done so already. If you have received the IP address of a proxy server from your Internet provider, you can enter this address. Make sure you configure a connection over your local network.
- Try contacting us by typing www.bintec.net in your browser.

The home page of BinTec Access Networks GmbH appears.

## 4.4.2 Sending and Receiving E-Mails

Proceed as follows to test your configuration:

Open an account in the e-mail program if you have not already done so. You should have received the servers for incoming and outgoing mail from your Internet Service Provider. Make sure you configure a connection over your local network.

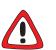

Just send an e-mail to a good friend or – if you like – send one to BinTec! Use the e-mail address

testmail@bintec.net and enter test mail as reference.

You will receive an immediate reply from us to reassure you that the configuration was successful.

## 5 Other Connection and Configuration Methods

BinTec offers you other connection and configuration methods for your Compact Router in addition to the **Configuration Wizard**. This chapter describes the following:

- How to connect to your router (chapter 5.1, page 88)
- How to log in to your router (chapter 5.2, page 94)
- Which methods of configuration are available (chapter 5.3, page 96)
- How the **>>** Setup Tool is constructed (chapter 5.4, page 98)

## 5.1 Connection Methods

There are various possible methods of connecting to your router for configuration:

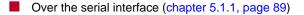

- Over your >> LAN (chapter 5.1.2, page 91)
- Over an ➤➤ ISDN connection (chapter 5.1.3, page 92)

The possible methods of connection are shown in the diagram below:

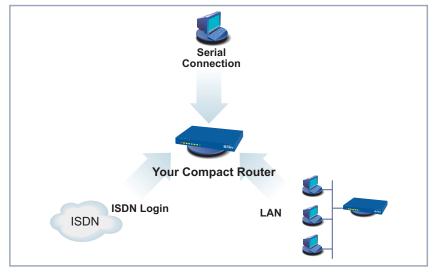

Figure 5-1: Possible methods of connection to your router

The various connection methods are presented below. Select the procedure to suit your needs.

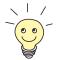

If you use Telnet or the **>>** Configuration Manager (BRICKware for Windows) under Windows, you connect to your router over the LAN. If you use the Configuration Wizard, you connect to your router over the serial interface.

### 5.1.1 Connecting Over the Serial Interface

Initial configuration Connecting over the serial interface is very suitable if you carry out an initial configuration on your router and a LAN connection using the preconfigured IP address (192.168.0.254/255.255.255.0) is not possible. To connect your router to your PC over the serial interface, proceed as explained in chapter 3.3, page 41.

Windows If you use a Windows PC, you need a terminal program for the serial connection, e.g. HyperTerminal.

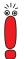

Make sure that **HyperTerminal** is also installed on the PC during the Windows installation.

Note that **HyperTerminal** is not included in the standard installation of Windows 98 and Windows ME.

If you use **HyperTerminal** under Windows 2000, Windows ME or Windows XP, it is possible that the cursor keys for navigation in the Setup Tool do not work. In this case, use the tabulator key or **Ctrl+P** for moving forwards and **Ctrl+N** for navigation backwards.

**To do** Proceed as follows to connect to your router over the serial interface:

- Click the Windows Start button and then Programs BRICKware Device at COM1 (or Device at COM2 if you use the COM2 port of your PC) to start HyperTerminal.
- Press Return (at least once) after the HyperTerminal window opens. A window with the login prompt appears. You are now in the SNMP shell of your router.
- Continue with chapter 5.2, page 94.

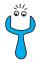

If the login prompt does not appear after pressing **Return** several times, the connection to your router has not been set up successfully. Check the COM1 or COM2 settings on your PC.

- Click File Properties.
- Click Configure.... in the Connect to tab. The following settings are necessary:
  - Bits per second: 9600
  - Data bits: 8
  - Parity: none
  - Stop bits: 1
  - Flow control: none
- Enter the values and click **OK**.
- Set in the Settings tab:
  - Emulation: VT100
- Click OK.

The changes to the terminal program settings do not take effect until you disconnect the connection to your router and then make the connection again.

If you are using Hyperterminal under Windows, there may be problems displaying special characters. If this occurs, set Hyperterminal to use Automatic Detection instead of VT 100.

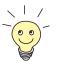

You can also use any other terminal program that can be set to 9600 bps, 8N1 (8 data bits, no parity, 1 stop bit), software handshake (none) and VT100 emulation.

**Unix** You will require a terminal program such as cu (under System V), tip (under BSD) or minicom (under Linux). The settings for these programs correspond to those listed above.

Example of a command line for using cu: cu -s 9600 -c/dev/ttyS1 Example of a command line for using tip: tip -9600 /dev/ttyS1

#### 5.1.2 Connecting Over a LAN

You can reach your router from the LAN over the  $\rightarrow$  **telnet** service. Telnet is normally available on every PC. To be able to reach your router over the LAN, it should already have an  $\rightarrow$  **IP address** and  $\rightarrow$  **netmask**. If this is not the case and your router has therefore not yet been configured, you have two options:

- If you are using Windows, you can assign your router an IP address by using the ➤> DIME Tools assistant. If you have not yet installed DIME Tools together with BRICKware for Windows, proceed as explained in chapter 3.6, page 51.
- If you are not working with Windows, use an alternative connection method for initial configuration (over the serial interface or ISDN).
- To do Proceed as follows to connect to your router over the LAN:
  - Connect your router to the LAN as explained in chapter 3.3, page 41.

Assigning IP Proceed as follows to assign your router an IP address (if necessary, e.g. if the addresses preconfigured values cannot be used) with the DIME Tools assistant:

Click the Windows Start button and then Programs BRICKware DIME Tools.

If the **>>** BootP server is not started automatically, start it manually.

The BootP server window opens after a short time if your router is still unconfigured.

Enter the name and IP address of your router in the window under Device Parameter.

(You will find examples of names and addresses in chapter 3.4, page 44.)

- Click OK.
- Close DIME Tools.

**Running telnet** Now establish a connection to your router with telnet:

- Windows >> Click Run... in the Windows Start menu.
  - Enter telnet <IP address of your router>.

| > ( | Click | OK. |
|-----|-------|-----|
|-----|-------|-----|

A window with the login prompt appears. You are now in the SNMP shell of your router.

- Continue with chapter 5.2, page 94.
- Unix Enter telnet <IP address of your router> in a terminal. A window with the login prompt appears. You are now in the SNMP shell of your router.
  - Continue with chapter 5.2, page 94.
- **HTML Inteface** System Software 6.3.8 features an HTML User Interface (HUI). It mirrors the structure of the Setup Tool so that the information contained in this manual is valid for both methods of configuration. The HUI, however, offers a more convenient access to the configuration parameters.

You can find further information on the HUI in the Release Notes to System Software 6.3.4. They are available for download from www.bintec.net.

Configuration Manager The ➤➤ Configuration Manager also connects to your router over the LAN. Communication between the PC and your router uses the SNMP protocol.

#### 5.1.3 Connection Over ISDN

Remote configuration Connection over ➤ ISDN with ➤ ISDN Login is especially recommended if your router is to be configured or administrated remotely (remote LAN in figure 5-2, page 93). This is also possible even if your router has not been initially configured, i.e. is still in the ex works state. Access is then obtained with the aid of a BinTec router that is already configured or a PC with an ISDN card in the remote LAN. The BinTec router to be configured in your own LAN is reached via a number of the ISDN connection (e.g. 1234). This enables, for example, the administrator in the Remote LAN to configure your router remotely. Your router in your LAN only needs to be connected to the ISDN connection and switched on:

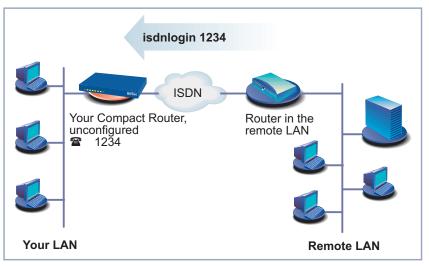

Figure 5-2: Connection over ISDN login for remote administration

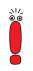

Access over ISDN costs money. If your router and PC are in the same LAN, it is cheaper to access your router over the LAN or the serial interface.

To do To reach your router via ISDN Login, proceed as follows:

- Connect your router to the ISDN.
- Log in as administrator on your BinTec router in the remote LAN in the usual way.
- In the SNMP shell, type in isdnlogin <number of the ISDN connection of your router>, e.g. isdnlogin 1234.

The login prompt will appear in the window. You are now in the SNMP shell of your router.

Continue with chapter 5.2, page 94.

## 5.2 About Logging In

Regardless of how you access your router, the **>> SNMP shell** of your router with the login prompt always appears first. Exceptions are the **Configuration Manager** and **Configuration Wizard** in Windows, which have their own user interface.

# 5.2.1 User Names and Passwords in the Ex Works State

In order to log in, you need to know the user name and password. In its ex works state, your router is provided with the following user names and passwords:

| User name | Password | Permission                                                                                                   |
|-----------|----------|----------------------------------------------------------------------------------------------------|
| admin     | bintec   | Read and change system variables,<br>save configurations, use the Setup<br>Tool.                             |
| write     | public   | Read and write system variables<br>(except passwords) (changes are lost<br>when you switch off your router). |
| read      | public   | Read system variables (except pass-<br>words).                                                               |
| http      | bintec   | Call up HTTP status page of your<br>router, read system variables (except<br>passwords), no login.           |

Table 5-1: User names and passwords in ex works state

It is only possible to change and save configurations if you log in with the user name admin.

#### 5.2.2 Logging In

Access information (user names and passwords) can also only be changed if you log in with the user name admin. For security reasons, passwords are not normally shown on the Setup Tool screen in plain language, but only as asterisks. The user names appear in plain language. The security concept of your router enables you to read all the other configuration settings with the user name read, but not the access information. It is therefore impossible to log in with read, read the password of the admin user and subsequently log in with admin and make changes to the configuration.

**To do** How to log in to the SNMP shell:

- > Type in your user name (e.g. admin) and press Return.
- > Type in your password (e.g. bintec) and press Return.

Your router displays an input prompt, e.g. X3200 II:> . The login was successful. You are now in the SNMP shell.

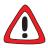

#### Caution!

All BinTec routers are shipped with the same user names and passwords. As long as the password remains unchanged, they are not protected against unauthorized use. How to change the passwords is described in chapter 5.4.4, page 103.

- Change the passwords to prevent unauthorized access to your router.
  - Remember your password!
     If you have forgotten your password, you must reset your router to the ex works state, which means your configuration will be lost!

The permission rights of the user names and passwords can be found in chapter 5.2.1, page 94.

**Closing the SNMP shell** To leave the SNMP shell after completing the configuration, enter exit and press **Return**.

## 5.3 Configuration Methods

This chapter first offers an overview of the various tools you can use for configuration of your Compact Router. This is followed by an introduction to using the Setup Tool.

- **Overview** Methods of configuring your router:
  - Configuration Wizard
  - Setup Tool
  - **>>** SNMP shell commands
  - Configuration Manager and other SNMP managers
- **Configuration Wizard** You have already learnt about configuration with the **Configuration Wizard** in chapter 4.2, page 61. It is useful for quick, basic configuration of your router and can be used if you have a Windows PC. This usually covers most standard configurations. If you would like to make further settings, you can use the other configuration methods mentioned above. You could first configure your router with the **Configuration Wizard** and subsequently extend or change this initial configuration with one of the other tools. In many cases, the **Configuration Wizard** alone will be sufficient!
  - Setup Tool The Setup Tool is a menu-driven tool for configuration and administration of your router. Configuration with the Setup Tool is much easier and clearer than configuration with SNMP commands, although some settings can only be made with SNMP commands. The following chapters of this manual describe configuration with the Setup Tool. The Setup Tool is independent of the operating system of your PC. If a configuration step is only possible in isolated cases with the help of an SNMP command, the procedure for this is also explained.
    - SNMP ➤> SNMP (Simple Network Management Protocol) is a ➤> protocol that defines how you can access the configuration settings. All configuration settings are stored in the ➤> MIB (Management Information Base) in the form of MIB tables and MIB variables. You can access these directly via the SNMP shell.

#### Configuration Manager and other SNMP managers

The **Configuration Manager** is a Windows-based SNMP manager provided by BinTec Access Networks GmbH. You can use its interface based on Windows Explorer to access all MIB tables and variables of your router. You can also use other SNMP managers, such as SNM, HP Open View or Transview, to access and modify the MIB tables and variables. However, more detailed knowledge of the structure and interrelations of the tables and subsystems of your router is necessary for handling SNMP shell commands and SNMP managers; this method is therefore suitable for experienced users. Handling MIB tables and MIB variables is not described in this manual. You can find this information in the **Software Reference** and **MIB Reference**. 5

## 5.4 Using the Setup Tool

If you have logged in to your Compact Router as admin user, you can start the Setup Tool:

> Type setup after the input prompt and press Return.

The main menu of the Setup Tool appears:

| MenuLine <           | BinTec Router Setup Tool                                     | BinTec Access Networks GmbH              |
|----------------------|--------------------------------------------------------------|------------------------------------------|
|                      |                                                              | MyRouter                                 |
|                      | Licenses System                                              |                                          |
|                      | LAN : CM-100BT, Fast Ethernet                                | LAN2 : CM-10BT, Ethernet                 |
|                      | WAN : CM-1BRI, ISDN SO                                       |                                          |
| Configuration Window | xDSL : CM-10BT, Ethernet                                     |                                          |
|                      | ADSL : CM-ADSL, ADSL                                         |                                          |
|                      | SHDSL : CM-SDSL, SHDSL                                       |                                          |
|                      | Serial WAN : CM-SERIAL, Serial                               |                                          |
|                      | WAN Partner<br>IP PPP X.25 VoIP BRRP CREDITS                 | CAPI ATM QoS                             |
| HelpLine             | Configuration Management<br>Monitoring and Debugging<br>Exit |                                          |
| {                    | Press <crtl-n>,<ctrl-p> to scroll through</ctrl-p></crtl-n>  | h menu items, <return> to enter</return> |

Figure 5-3: Explanation of Setup Tool menu

The following menus are not available for the following BinTec Compact Routers:

- Menus LAN2, ADSL, SHDSL, SERIAL WAN, X.25, ATM, QoS and VoIP are not available for BinGO! DSL II.
- Menus LAN2, xDSL, ADSL, SHDSL, SERIAL WAN and ATM are not available for X1000 II.
- Menus LAN2, ADSL, SHDSL, SERIAL WAN and ATM are not available for X1200 II and X3200 II.
- Menus *LAN2*, *xDSL*, *ADSL*, *SHDSL* and *ATM* are not available for X2100.
- Menus LAN2, xDSL, SHDSL and SERIAL WAN are not available for X2300 Family routers.
- Menus *LAN2*, *xDSL*, *ADSL* and *SERIAL WAN* are not available for X2402.
- Menus *xDSL*, *ADSL* and *SERIAL WAN* are not available for X2404.

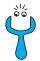

To use the Setup Tool, you must log in with the user name admin! If you do not know the corresponding password, you cannot open the Setup Tool (see chapter 5.2, page 94).

The Setup Tool is easy to use and you will have no problem finding your way around after a few minutes. Nevertheless, you should first familiarize yourself with the facilities offered by the Setup Tool.

**Setup Tool menu** Each Setup Tool menu consists of three parts (see figure 5-3, page 98):

- The menu line contains a navigation aid to show you where you currently are in the Setup Tool menu system. The system name of your router is also displayed. This is especially helpful if you are using several BinTec routers with different system names.
- The configuration window is where the actual entries are made and the respective settings displayed. The field in which the cursor is currently located is also marked.

5

The help line at the bottom of the window tells you how to move around or how to change entries in the menu currently displayed.

### 5.4.1 Menu Navigation

You can use the following keys or key combinations to navigate the various menus in the Setup Tool:

| Key combination                             | Meaning                                                                                                    |
|---------------------------------------------|----------------------------------------------------------------------------------------------------|
| Tabulator                                   | To move to the next item in a menu.                                                                                                    |
| Return                                      | To open a submenu or activate a menu com-<br>mand (e.g. <b>SAVE</b> ).                                                                                                    |
| <b>up</b> or <b>down</b><br>(arrow keys)    | To move forwards or backwards between menu<br>fields (functions with VT 100 emulation when<br>using a terminal program).                                                                                                    |
| <b>left</b> or <b>right</b><br>(arrow keys) | To scroll backwards or forwards in the same<br>field to reveal a list of possible entries (func-<br>tions with VT 100 emulation when using a ter-<br>minal program).                                                                         |
| Esc Esc                                     | <b>Esc</b> twice in succession: To return to the previous menu. Cancels any changes made.                                                                                                    |
| Space                                       | To toggle the delete flag for list entries that are<br>to be deleted. The tagged entry is marked with<br><i>D</i> . Pressing <b>Space</b> again removes the tag<br>marking.<br>To select possible values of a variable (like<br>arrow keys). |
| Ctrl - I                                    | To redraw the screen.                                                                                                    |
| Ctrl - n                                    | To move to the next item in a menu.                                                                                                    |
| Ctrl - p                                    | To move to the previous item in a menu.                                                                                                    |

| Key combination | Meaning                                                                                                    |
|-----------------|----------------------------------------------------------------------------------------------------|
| Ctrl - f        | To scroll forward a page in a list that cannot all be displayed on the screen. An "=" sign at the bottom right indicates the end of the list or a " $\checkmark$ " indicates more to come. |
| Ctrl - b        | To scroll back a page in a list that cannot all be displayed on the screen. An "=" sign at the top right indicates the start of the list or a "^" indicates more to come.                  |
| Ctrl - c        | Leave the Setup Tool.                                                                                                    |

Table 5-2:Navigation in the Setup Tool

## 5.4.2 Menu Commands

When you start moving around in the Setup Tool, you will notice that some menus have special command options, such as **DELETE**, **SAVE** and **CANCEL**. The meaning of the respective commands is explained below:

| Menu Command | Meaning                                                                                                    |
|--------------|----------------------------------------------------------------------------------------------------|
| ADD          | To create or add an item to a list. A submenu opens for entering the desired settings.                                             |
| CANCEL       | To discard all changes made in the current menu.                                                                                   |
| DELETE       | To delete all entries tagged with the <b>Space</b> bar<br>for deletion from a list. These changes become<br>effective immediately. |
| ОК           | To confirm the changes in the current menu.<br>These changes become effective when <b>SAVE</b><br>is pressed in the next menu.     |
| SAVE         | All entries set in the current menu and all its<br>submenus are saved to memory. These<br>changes become effective immediately.    |

\\/ ©\_0

5

| Menu Command | Meaning                                                                               |
|--------------|---------------------------------------------------------------------------------------|
| EXIT         | To leave the current menu and return to the previous menu. Any entries made are lost. |

Table 5-3: Buttons in the Setup Tool

To save the configuration to the flash memory, you must leave the Setup Tool with **Save as boot configuration and exit**.

### 5.4.3 Searching Lists

Some Setup Tool menus contain lists of items, e.g. the *WAN PARTNER* menu, which lists all **>>** WAN partners currently configured.

| BinTec Router Setup Te<br>[WAN]: WAN Partners                       | pol                      |                 | BinTec Access                            | Networks GmbH<br>MyRouter |
|---------------------------------------------------------------------|--------------------------|-----------------|------------------------------------------|---------------------------|
| Current WAN Partner Co                                              | onfiguration             |                 |                                          |                           |
| Partnername                                                         | Protocol                 |                 | State                                    |                           |
| BigBoss<br>Partner1<br>Partner2<br>PROVIDER<br>T_ONLINE             | 900<br>900<br>900<br>900 |                 | dormant<br>dormant<br>dormant<br>dormant | ^<br> <br>=               |
| ADD DELET                                                           | Е                        | EXIT            |                                          |                           |
| Press <ctrl-n>, <ctrl-<br>to edit<br/>Search: p</ctrl-<br></ctrl-n> | p> to scroll,            | <space></space> | tag/untag DEI                            | LETE, <return></return>   |

These lists are in alphabetical order according to the contents of the first field. An incremental search function is provided, which is very useful for searching for an item in long lists. Proceed as follows:

- Enter the first letter of the item you are looking for, with the cursor located on an item in the list. Entries can be made in upper or lower case.
- As long as the search is active, you can enter more characters to refine the search.
- The **Backspace** or **Delete** key can be used to edit the search string.

The cursor automatically jumps to the first match it finds in the list.

The characters entered for the search are displayed in the help line at the bottom of the menu.

Do not enter invisible characters, such as **Tabulator** or **Space**, as they stop the search and could lead to a function being executed.

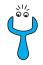

Make sure the cursor is positioned in a list field. The search cannot run if the cursor is located in a command field, e.g. **ADD** or **DELETE**.

Example:

In the **WAN PARTNER** menu shown above, the entries provide the following search results:

| Entry          | Cursor moves to entry               |
|----------------|-------------------------------------|
| p Or P         | Partner1                            |
| pr, Pr, pR, PR | PROVIDER                            |
| partner2       | Partner1, on entering 2 to Partner2 |

Table 5-4: Search results

#### 5.4.4 Changing the Password

The procedure described below for changing the password applies to all passwords for your router: the access passwords for the user names admin, read and write, the HTTP server password, the PPP password, the provider password, the Activity Monitor password and the CAPI user passwords. Any character may be used for entering a password. Passwords are only displayed as asterisks, even during password changes. The number of asterisks is the same as the number of characters in the password.

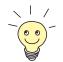

To start the Setup Tool of your router in a mode in which the passwords are displayed in plain language and can be changed once by editing, you must enter the command setup -p. This option only exists if you have logged in on your router under the user name admin.

Changing the password

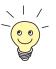

In the password field, the **Backspace** key always deletes the complete entry, not just one character.

Select the password field in the desired menu and enter the new password.

The field changes to the change mode and the message Change Password appears in the help line.

Now press **Return**, **Tabulator** or a **Cursor key** to confirm.

To change a password, proceed as follows:

The field changes to the confirm mode and Confirm Password is displayed in the help line.

Now enter the new password again and confirm by pressing Return, Tabulator or a Cursor key.

If you have entered the repeat password correctly, the password is changed. The new password is saved on leaving the menu with the **SAVE** button. If you leave the menu by pressing **CANCEL** or **Esc Esc**, the password change is not saved.

If the two entries were not the same, the field is reset to the old password and the help line shows the following message: "Password doesn't match. Try again." in the display.

### 5.4.5 Menu Architecture

The main menu of the Setup Tool looks like this:

```
BinTec Router Setup Tool
                                          BinTec Access Networks GmbH
                                                             MyRouter
Licenses
                        System
LAN:
                CM-100BT, Fast Ethernet
                                          LAN2: CM-10BT, Ethernet
WAN:
                CM-1BRI, ISDN S0
                CM-10BT, Ethernet
xDSL:
ADSL:
                CM-ADSL, ADSL
SHDSL:
               CM-SDSL, SHDSL
Serial WAN:
               CM-SERIAL, Serial
WAN partner
IP PPP X.25 VOIP BRRP CREDITS CAPI ATM QOS
Configuration Management
Monitoring and Debugging
Exit
Press <Ctrl-n>, <Ctrl-p> to scroll through items, <Return> to enter
```

The Setup Tool menus available on your router are shown in figure 5-4, page 107. Your router recognizes other functions activated by licensing and displays the corresponding menus (for entering license, see chapter 6.1.1, page 113).

5

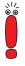

- The following menus are not available for the following BinTec Compact Routers:
  - Menus LAN2, ADSL, SHDSL, SERIAL WAN, X.25, ATM, QoS and VoIP are not available for BinGO! DSL II.
- Menus LAN2, xDSL, ADSL, SHDSL, SERIAL WAN and ATM are not available for X1000 II.
- Menus LAN2, ADSL, SHDSL, SERIAL WAN and ATM are not available for X1200 II and X3200 II.
- Menus *LAN2*, *xDSL*, *ADSL*, *SHDSL* and *ATM* are not available for X2100.
- Menus LAN2, xDSL, SHDSL and SERIAL WAN are not available for X2300 Family routers.
- Menus *LAN2*, *xDSL*, *ADSL* and *SERIAL WAN* are not available for X2402.
  - Menus *xDSL*, *ADSL* and *SERIAL WAN* are not available for X2404.

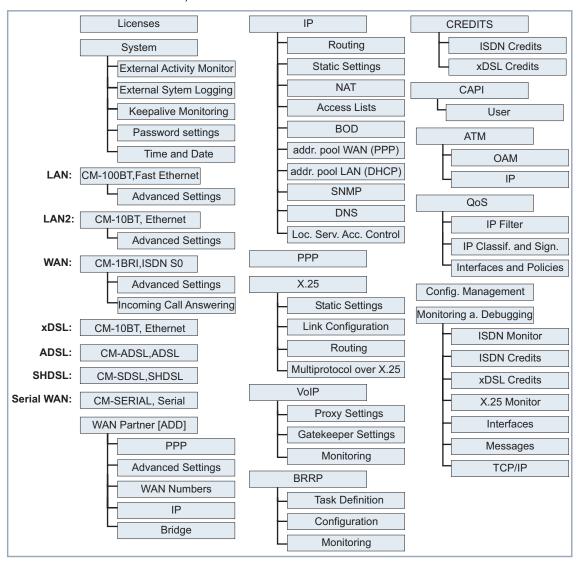

The Setup Tool has the following menu architecture (main menu and first submenu):

Figure 5-4: Setup Tool menu architecture

**Convention** The following convention is used in this manual:

- Example: "Go to IP ROUTING": Explanation: Tag the IP menu in the main menu of the Setup Tool and press Return. Tag the ROUTING submenu there and press Return.
- Example: "Go to WAN PARTNER ADD WAN NUMBERS ADD ADVANCED SETTINGS".
  Explanation: Tag the WAN PARTNER menu in the main menu of the Setup Tool and press Return. Tag the ADD button there and press Return. Tag the WAN NUMBERS submenu and press Return. Tag the ADD button there and press Return. Now tag the ADVANCED SETTINGS submenu and press Return.
- Example: "Go to WAN PARTNER EDIT WAN NUMBERS" Explanation: Tag the WAN PARTNER menu in the main menu of the Setup Tool and press Return. Select an existing entry there and press Return. Now tag the WAN NUMBERS submenu and press Return.

#### Summary

To help you find your bearings during configuration, the menus are briefly explained below.

| Menu          | Function                                                                                                    |
|---------------|----------------------------------------------------------------------------------------------------|
| Licenses      | Enter the license information in this menu. This menu is used for activating licenses.                                                                                       |
| System        | This menu is for entering the basic system settings of your router, e.g. system name and passwords.                                                                          |
| FAST ETHERNET | This menu is for configuring the <b>&gt;&gt;</b> LAN interface of your router. Here you enter data such as the IP address and netmask of the equipment.                      |
| ISDN SO       | This menu is for configuring the ISDN interface of your router. Here you enter data such as the type of ISDN connection to which your router is connected.                   |
|               | The submenu <i>ISDN S0</i> ► <i>Incoming Call Answering</i> is for assigning the available ISDN numbers to the desired services (e.g. PPP routing,<br>► CAPI, ► ISDN Login). |

| Menu        | Function                                                                                                    |
|-------------|----------------------------------------------------------------------------------------------------|
| xDSL        | Here you configure the 10-BT Ethernet interface for xDSL connections (BinGO! DSL II, X1200 II and X3200 II only).                                                                                                    |
| ADSL        | This menu is for configuring the ADSL interface of <b>X2300 Family</b> routers.                                                                                                    |
| SHDSL       | This menu is for configuring the SHDSL interface for the <b>X2402</b> and <b>X2404</b> routers.                                                                                                    |
| SERIAL WAN  | This menu is for configuring the X.21/V.35 interface of <b>X2100</b> .                                                                                                    |
| LAN2        | This menu is for configuring the 10Base-T Ethernet interface of X2404, e.g. as ➤> DMZ interface.                                                                                                    |
| WAN PARTNER | <ul> <li>Here you define all your WAN partners, e.g. your Internet Service Provider</li> <li>(▶▶ ISP). All the WAN partners entered are displayed in a list that includes the name of partner, protocol used and current status of each.</li> </ul>                                                                                                    |
| IP          | Here you enter all the settings for the >> IP protocol.                                                                                                    |
| PPP         | Includes generally valid >> PPP settings, e.g. authentication protocol,<br>that do not just refer to particular WAN partners. The router uses these set-<br>tings to perform the authentication negotiation for incoming calls, if the call-<br>ing party number cannot be identified (e.g. because the call is made from an<br>analog line that does not transfer the calling party number). |
| X.25        | This menu is for configuring the parameters for your X.25 connection, if applicable.                                                                                                    |
| VolP        | This menu is for configuring BinTec's Voice-over-IP features.                                                                                                    |
| BRRP        | This menu is for configuring a redundant network environment.                                                                                                    |
| CREDITS     | Here you administrate your router's Credits Based Accounting System.                                                                                                    |
| CAPI        | Includes the settings for BinTec's >> CAPI user concept. You can use this to assign user names and passwords to users of your router's CAPI applications. This makes sure that only authorized users can receive incoming calls and make outgoing calls via CAPI.                                                                                                    |
| АТМ         | This menu is for configuring the ATM parameters for the PPPoE, PPPoA and IP Routing over ATM services (X2402, X2404 and X2300 Family).                                                                                                    |
| QoS         | This menu is for configuring all the settings for "Quality of Service".                                                                                                    |

5

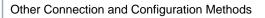

| Menu                                        | Function                                                                                                    |
|---------------------------------------------|----------------------------------------------------------------------------------------------------|
| <b>C</b> ONFIGURATION<br><b>M</b> ANAGEMENT | Here you can administrate your router's configuration files. You can save them either locally on your router or on your PC, for example.                                                                    |
| Monitoring and<br>Debugging                 | Includes submenus that enable you to locate problems in your network and monitor activities, e.g. at your router's WAN interface.                                                                           |
| Ехіт                                        | Quit the Setup Tool with <i>Exit</i> . You save the configuration file in the flash memory with <i>Exit</i> <b>&gt;</b> Save as boot configuration and exit. This file is loaded on restarting your router. |
|                                             | Leave the Setup Tool without saving the configuration in the flash memory with <i>Exit</i> <b>Exit without saving</b> .                                                                                     |

Table 5-5: Setup Tool menus

5

# 6 Initial Configuration of Your Router with the Setup Tool

This chapter tells you how to carry out the basic configuration steps for taking your router into operation using the Setup Tool.

The initial configuration of your router with the  $\rightarrow$  Setup Tool contains the same configuration steps as configuration with the Configuration Wizard (chapter 4, page 53). With the Setup Tool, however, you can work independently of the operating system and make additional settings.

This chapter is broken down as follows:

- Basic router settings (chapter 6.1, page 112)
- Configuration of WAN partners (chapter 6.2, page 142). This chapter tells you how to configure your WAN partners.
- Examples of WAN partner settings (chapter 6.3, page 170)
- Configuring broadband Internet access for BinGO! DSL II, X1200 II and X3200 II (chapter 6.4, page 181)
- Configuring broadband Internet access for X2402, X2404 and X2300 Family routers (chapter 6.5, page 189)
- Configuring X.21/V.35 interface for X2100 (chapter 6.6, page 209)
- Saving the configuration (chapter 6.7, page 215) How to save your configuration in the flash memory.
- Testing your configuration (chapter 6.8, page 216) How to test your configuration.

You will find descriptions of further configuration steps and safety mechanisms in the **User's Guide X4100/200/300**.

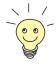

Use the Credits Based Accounting System function (see **User's Guide X4100/200/300**). This enables you to set a limit for connections to your router to prevent unnecessary charges accumulating as a result of mistakes made during configuration.

6

# 6.1 Initial Router Settings

The basic router settings mainly concern your router and the PCs in your local network. figure 6-1, page 112 shows examples of  $\rightarrow$  IP addresses, extensions, etc. If you are setting up a new Local Area Network (LAN) and have not been assigned any IP addresses (e.g. from the system administrator at your head office), simply use the IP addresses given as examples:

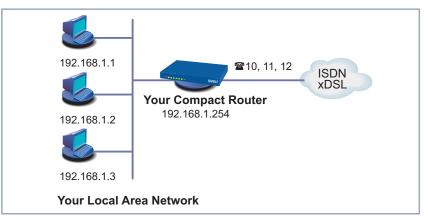

Figure 6-1: Initial router settings – your router in the LAN

The following steps are described:

- Entering a license, if applicable (chapter 6.1.1, page 113)
- Entering system data (e.g. passwords) (chapter 6.1.2, page 116)
- Configuring the LAN interface (chapter 6.1.3, page 119)
- Configuring your router as a DHCP server (optional) (chapter 6.1.4, page 123)
- Setting NetBIOS filters (optional, chapter 6.1.5, page 126)
- Configuring the ISDN BRI Interface (chapter 6.1.6, page 131)

How to configure the PCs in your network in Windows is described in chapter 3.5, page 48.

# 6.1.1 License(s)

- **License** This chapter describes how to activate the functions of the software licenses you have purchased.
- License data The license data include the hardware serial number (for the Compact Routers the software license ID) of your equipment, a PIN and a license serial number. You received the last two items with your license. For online licensing, you enter the above license data and receive a key. You then enter this key together with your license serial number (Serial Number) in the Setup Tool to activate the functions of your license in your router.
- **Entering your license** To enter your license, proceed as follows:
  - Log in to your router with the user name admin, as described in chapter 5.2.2, page 95.
  - Open the Setup Tool with setup.
  - Go to LICENSES.

The subsystems available on your router are listed under Available Licenses:

| BinTec Router Setup Tool<br>[LICENSE]: Licenses                                                                              |                      | BinTec Access Netwo           | orks GmbH<br>MyRouter |
|----------------------------------------------------------------------------------------------------|----------------------|-------------------------------|-----------------------|
| Available Licenses:<br>IP (built in), CAPI, BRIDGE, X25                                                                      |                      |                               |                       |
| Software license ID: X2I120001460043                                                                                         |                      |                               |                       |
| Serialnumber<br>default                                                                                                    | Used for<br>Software | Description<br>easy licensing |                       |
| ADD                                                                                                    | DELETE               | EXIT                          |                       |
| <pre>Press <ctrl-n>, <ctrl-p> to scroll, <space> tag/untag DELETE, <return> to edit</return></space></ctrl-p></ctrl-n></pre> |                      |                               |                       |

| Licenses available in ex works state | Meaning                                                                                                    |
|--------------------------------------|----------------------------------------------------------------------------------------------------|
| IP                                   | IP routing                                                                                                    |
| CAPI                                 | <b>Remote CAPI</b> interface makes communi-<br>cations applications possible on your PC, e.g.<br>sending and receiving faxes. |
| BRIDGE                               | Bridging (not for BinGO! DSL II)                                                                                              |
| X.25                                 | X.25 (not for BinGO! DSL II)                                                                                                  |
| LEASED LINE                          | Leased line (for X2100, X2402, X2404 and X3200 II only)                                                                       |
| FRAME RELAY                          | Frame Relay ( <b>X2100</b> only)                                                                                              |

Table 6-1: Licensed subsystems in ex works state

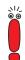

Beginning May 2003 the license for **>> STAC** data compression is no longer part of the delivery status of new routers.

However, you can obtain a free license from www.bintec.net.

# Subsystems obtainable with license

6

No licenses are obtainable for **BinGO! DSL II**. The following subsystems are available for the other Compact Routers after appropriate licensing:

| Subsystems  | Meaning                                                                |
|-------------|------------------------------------------------------------------------|
| TUNNEL      | Virtual Private Networking (VPN, PPTP) (not for <b>BinGO! DSL II</b> ) |
| IPSEC       | Internet Protocol Security (not for <b>BinGO</b> !<br>DSL II)          |
| LEASED LINE | Leased line (not for BinGO! DSL II, X2100, X2402, X2404 and X3200 II)  |

Table 6-2:Subsystems with license

- To do To enter your license, proceed as follows:
  - > Add a new entry with ADD.

Another menu window opens.

- Enter Serial Number (the license serial number you received on buying the license) and Key (received during online licensing).
- Press SAVE.

The entries are temporarily saved and activated. You have returned to the *LICENSES* menu. The subsystems activated by your license data are now listed. The license entered is displayed with the state *ok*.

If not ok is displayed as status:

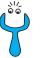

Enter the license data again.

Check your hardware serial number.

If *not\_supported* is displayed as status, you have entered a license for a subsystem that your router does not support. This means you cannot use the functions of this license.

Deactivating a license Proceed as follows to deactivate a license:

- Go to LICENSES.
- Tag the desired license by pressing **Space**.

The tagged entry is marked with D.

Confirm with **DELETE**.

The license is deactivated. You can reactivate your extra license at any time by entering the valid **Keys** and **Serial Number** (license serial number).

It is possible that the licenses provided ex works are accidentally deleted. Proceed as follows to reactivate the deleted licenses:

- Go to LICENSES ADD.
- Enter the Mask 65535.
- Leave all the other fields empty.
- Press SAVE.

The licenses provided ex works are reactivated.

6

# 6.1.2 Entering System Data

Now you should enter the basic system data for your router.

### **b** Go to **System**.

The following menu opens:

| BinTec Router Setup Tool                                                                                                | BinTec Access Networks GmbH |
|----------------------------------------------------------------------------------------------------|-----------------------------|
| [SYSTEM]: Change System Parameters                                                                                      | MyRouter                    |
| System Name                                                                                                    | MyRouter                    |
| Local PPP ID (default)                                                                                                  | BigBoss                     |
| Location                                                                                                    | 3rd floor                   |
| Contact                                                                                                    | admin@BigBoss.com           |
| Syslog Output on Serial Console                                                                                         | no                          |
| Message Level for the Syslog Table                                                                                      | info                        |
| Maximum Number of Syslog Entries                                                                                        | 20                          |
| External Activity Monitor><br>External System Logging><br>Keepalive Monitoring><br>Password Settings><br>Time and Date> |                             |
| SAVE                                                                                                    | CANCEL                      |
| Enter string, max length = 34 chars                                                                                     |                             |

The following fields of the menu are relevant for this configuration step:

| Field        | Meaning                                                                                                    |
|--------------|----------------------------------------------------------------------------------------------------|
| System Name  | Defines the system name of your router, is also used<br>as PPP host name. Appears as input prompt when<br>logging in to the equipment. If no system name is set,<br>a warning appears on logging in with the user name<br>admin. |
| Local PPP ID | This entry is necessary for identification of your router if ►► PPP authentication (e.g. ►► PAP or                                                                                                    |
|              | >> CHAP) is carried out that is not specific to a partner (see User's Guide X4100/200/300, chapter "General PPP Settings").                                                                                                    |
| Location     | Indicates where your router is located (optional).                                                                                                    |

| Field   | Meaning                                                                                                    |
|---------|----------------------------------------------------------------------------------------------------|
| Contact | States the contact person responsible (optional). Here you can enter the e-mail address of the system admin-<br>istrator, for example. |

Table 6-3: SYSTEM

**Passwords** Enter the passwords for your router in the submenu **SYSTEM PASSWORD SETTINGS**:

| Field                               | Meaning                                                |
|-------------------------------------|--------------------------------------------------------|
| admin Login Password/SNMP Community | Password for user name admin.                          |
| read Login Password/SNMP Community  | Password for user name read.                           |
| write Login Password/SNMP Community | Password for user name write.                          |
| HTTP Server Password                | Password for the HTTP sta-<br>tus page of your router. |
| Activity Monitor Password           | Password for the Activity Monitor.                     |

Table 6-4: SYSTEM **PASSWORD SETTINGS** 

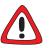

## Caution!

All BinTec routers are shipped with the same user names and passwords. As long as the password remains unchanged, they are not protected against unauthorized use. How to change the passwords is described in "Changing the Password", page 103.

Change the passwords to prevent unauthorized access to your router.

The permission rights of the user names and passwords can be found in chapter 5.2.1, page 94.

6

**To do** Proceed as follows to enter the relevant system data and passwords:

- Enter System Name of your router, e.g. MyRouter.
- Enter the Local PPP ID. The entry can be the same as the System Name.
- Enter your Location, e.g. Europe.
- Enter Contact, e.g. SysAdmin.
- Go to SYSTEM PASSWORD SETTINGS.
- Enter admin Login Password/SNMP Community.
- Enter read Login Password/SNMP Community.
- Enter write Login Password/SNMP Community.
- Enter an HTTP Server Password.
- Enter an Activity Monitor Password.
- Press SAVE.

You have returned to the SYSTEM menu.

Press SAVE.

You have returned to the main menu. The entries are temporarily saved and activated.

### Advanced configuration

The menu **SYSTEM EXTERNAL ACTIVITY MONITOR** contains the settings necessary for monitoring your router with the Windows **Activity Monitor** tool (see **User's Guide X4100/200/300**, chapter "Activity Monitor" or **BRICKware for Windows**).

The menu **SYSTEM EXTERNAL SYSTEM LOGGING** contains the settings for syslog messages (see **User's Guide X4100/200/300**, chapter "Syslog Messages").

The menu **SYSTEM KEEPALIVE MONITORING** contains the settings for the Keepalive Monitoring function (see **User's Guide X4100/200/300**, chapter "Keepalive Monitoring").

The menu **SYSTEM** TIME AND DATE contains the settings for manually entering the time and date in your router (see **User's Guide X4100/200/300**, chapter "System Time").

# 6.1.3 Configuring the LAN Interface

This chapter describes the configuration of the LAN interface (10/100Base-T Ethernet) of your router. The LAN interface is the physical interface to the local network. Enter the address in your router where it can be reached in the LAN in the *CM-100BT, FAST ETHERNET* menu. As long as these parameters are not entered in your router, it cannot be recognized by other hosts in the network.

This chapter explains only the configuration of the  $\rightarrow$  **IP**. Retain the default value under  $\rightarrow$  **Bridging**.

Example of subnets If your router is connected to a LAN that consists of two subnets, you should enter a Second Local IP Number and a Second Local Netmask for the second subnet.

Example of a LAN with subnets:

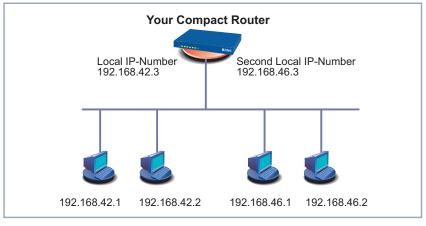

Figure 6-2: Your router with two different local IP addresses

The first subnet has two hosts with the  $\rightarrow$  **IP addresses** 192.168.42.1 and 192.168.42.2 and the second subnet has two hosts with the IP addresses 192.168.46.1 and 192.168.46.2. To be able to exchange data packets with the

first subnet, your router uses the IP address 192.168.42.3, for example, and 192.168.46.3 for the second subnet. The  $\rightarrow$  **netmasks** for both subnets must also be indicated.

IP address, netmask, ➤➤ encapsulation

6

**sk**, Proceed as follows to configure the LAN interface:

## ► Go to **CM-100BT**, **FAST ETHERNET**.

The following menu opens:

| BinTec Router Setup Tool<br>[LAN]: Configure LAN Interface | BinTec Access Networks GmbH<br>MyRouter  |
|------------------------------------------------------------|------------------------------------------|
|                                                            | Manual<br>192.168.0.254<br>255.255.255.0 |
| Encapsulation<br>Mode<br>MAC Address                       | Ethernet II<br>Auto                      |
| Bridging<br>Advanced Settings ><br>Virtual Interfaces >    | disabled                                 |
| SAVE                                                       | CANCEL                                   |
| Enter IP address (a.b.c.d or resolvable host name)         |                                          |

The following fields of the menu are relevant for configuration of the LAN interface:

| Field            | Meaning                                                             |  |
|------------------|---------------------------------------------------------------------|--|
| IP Configuration | Possible values:                                                    |  |
|                  | Manual: Default value. IP address and net-<br>mask must be entered. |  |
|                  | VLAN: Allows assigning the Ethernet-Inter-<br>face to a >> VLAN.    |  |
|                  | DHCP: Your router obtains its IP address from a DHCP server.        |  |
| Local IP Number  | IP address of your router in the LAN.                               |  |

120 BinTec Access Networks GmbH

| Field                     | Meaning                                                                                                    |
|---------------------------|----------------------------------------------------------------------------------------------------|
| Local Netmask             | Netmask of the network in which your router with <b>Local IP Number</b> is located.                                                                                                |
| DHCP MAC Address          | Only for <b>IP Configuration</b> <i>DHCP</i> . MAC address of the corresponding Ethernet interface.                                                                                |
|                           | Some providers use hardware-independent<br>MAC addresses to assign their clients IP<br>addresses dynamically. If your provider has<br>assigned you a MAC address, enter this here. |
| Second Local IP<br>Number | Only for <b>IP Configuration</b> <i>Manual.</i> Second IP address of your router in the LAN.                                                                                       |
| Second Local Netmask      | Only for <b>IP Configuration</b> <i>Manual.</i> Netmask of the network in which your router with <b>Second Local IP Number</b> is located.                                         |
| Encapsulation             | Defines the kind of header added to the IP packets that run over this LAN interface. Possible values:                                                                              |
|                           | Ethernet II (conforms to IEEE 802.3)                                                                                                    |
|                           | Ethernet SNAP                                                                                                    |
|                           | You can generally retain the default value<br><i>Ethernet II.</i> The LAN interface is called en1 for<br><i>Ethernet II</i> and en1-snap for <i>Ethernet SNAP</i> .                |

| Field       | Meaning                                                                                                    |  |
|-------------|----------------------------------------------------------------------------------------------------|--|
| Mode        | Defines the mode in which the LAN interface is operated. Possible values:                                                                       |  |
|             | auto (default value) Automatic detection of<br>the LAN parameters is activated and the<br>LAN interface is operated in the appropriate<br>mode. |  |
|             | 10 Mbps Half Duplex                                                                                                    |  |
|             | 10 Mbps Full Duplex                                                                                                    |  |
|             | 100 Mbps Half Duplex                                                                                                    |  |
|             | 100 Mbps Full Duplex                                                                                                    |  |
|             | You should normally leave the default value at <i>auto</i> .                                                                                    |  |
| MAC Address | Only for IP-Configuration Manual or VLAN.                                                                                                    |  |
|             | Here you can assign a different MAC address<br>to an interface. This is relevant for advanced<br>configurations, only.                          |  |
| VLAN ID     | Only for IP-Configuration VLAN.                                                                                                    |  |
|             | Here you can assign the Ethernet interface to a VLAN by entering the respective VLAN ID.                                                        |  |
| Bridging    | Here you can enable Bridging for the interface.<br>This function is required only in specific config-<br>urations.                              |  |

Table 6-5: CM-100BT, FAST ETHERNET

To do Proceed as follows to configure the LAN interface of your router:

- Select *Manual* in **IP Configuration**.
- Enter Local IP Number of your router, e.g. 192.168.1.254.
- Enter Local Netmask, e.g. 255.255.255.0.

- If applicable, enter Second Local IP Number and Second Local Netmask.
- Select Encapsulation, e.g. Ethernet II.
- Select Mode, e.g. *auto*.
- Press SAVE.

You have returned to the main menu. The entries are temporarily saved and activated.

Advanced Information about bridging can be found in the Software Reference.

**configuration** The menu *CM-100BT, FAST ETHERNET* ADVANCED SETTINGS contains settings for the Routing Information Protocol RIP, IP Accounting, Proxy ARP and Back Route Verfiy (see User's Guide X4100/200/300).

> The menu *VIRTUAL INTERFACES* allows the configuration of virtual Ethernet interfaces, which are , e.g., required for setting up a redundant network environment (see **Release Notes, System Software Release 6.3.4, X-Generation**).

# 6.1.4 Configuring Your Router as a DHCP Server

IP addresses in the Each PC in your ➤> LAN and your router requires its own IP address. One option for assigning IP addresses in your LAN is the Dynamic Host Configuration Protocol (DHCP). If you configure your router as a ➤> DHCP server, the router automatically assigns ➤> IP addresses to requesting PCs in the LAN from a predefined IP address pool. A PC sends out an address request and in turn receives its IP addresses to PCs, which reduces the amount of configuration work in your network. To do this, you set up a pool of IP addresses, from which your router assigns IP addresses to hosts in the LAN for a defined period of time. A DHCP server also transfers the netmask, the addresses of the Domain Name Servers entered statically or by PPP negotiation (>> DNS), >> NetBIOS name servers (WINS) and standard >> gateway.

Configuring a DHCP Proceed as follows: server

Go to IP IP ADDRESS POOL LAN (DHCP) ADD.

## The following menu opens:

| BinTec Router Setup Tool<br>[IP][DHCP][ADD]: Add Range of IP Address                              | BinTec Access Networks GmbH<br>ses MyRouter |
|---------------------------------------------------------------------------------------------------|---------------------------------------------|
| Interface<br>IP Address<br>Number of Consecutive Addresses<br>Lease Time (Minutes)<br>MAC Address | en1<br>192.168.1.1<br>8<br>120              |
| Gateway<br>NetBT Node Type                                                                        | not specified                               |
| SAVE                                                                                              | CANCEL                                      |
| Use <space> to select</space>                                                                     |                                             |

The menu contains the following fields:

| Field                              | Meaning                                                                                                    |
|------------------------------------|----------------------------------------------------------------------------------------------------|
| Interface                          | An interface to which the next address pool is assigned. When an address request is received over <b>Interface</b> , one of the addresses in the address pool is assigned. |
| IP Address                         | First IP address in the address pool.                                                                                                    |
| Number of Consecutive<br>Addresses | Total number of IP addresses in the address pool, including the first IP address ( <b>IP Address</b> ).                                                                    |
| Lease Time (Minutes)               | Specifies the length of time an address from<br>the pool can be assigned to a host. After the<br><b>Lease Time (Minutes)</b> expires, the address<br>can be reassigned.    |
| MAC Address                        | (optional) Only for <b>Number of Consecutive</b><br>Addresses = 1: IP Address is only assigned to<br>the device with MAC Address.                                          |

| Field           | Meaning                                                                                                    |
|-----------------|----------------------------------------------------------------------------------------------------|
| Gateway         | Defines which IP address is assigned to the DHCP client as gateway. If no IP address is entered here, the IP address of your router is transferred (value at <b>Interface</b> ). |
| NetBT Node Type | Defines how and in what order the assignment<br>of NetBIOS names to IP addresses is<br>attempted for the hosts of an address pool.                                               |
|                 | You can accept the default value <i>not specified</i> .<br>A detailed description of this function is given in<br>the <b>Software Reference</b> .                                |

Table 6-6: IP IP ADDRESS POOL LAN (DHCP) IP ADD

To do Make the following entries to configure your router as a DHCP server:

- Select Interface, e.g. en1.
- Enter IP Address, e.g. 192.168.1.1.
- Enter Number of Consecutive Addresses, e.g. 8.
- Enter Lease Time (Minutes), e.g. 120.
- Enter **MAC Address**, if applicable.
- Enter **Gateway**, if applicable.
- Select NetBT Node Type, e.g. not specified.
- Press SAVE.

The *IP* **IP** *ADDRESS POOL LAN (DHCP)* menu opens with a list of the IP address pools. The entries are temporarily saved and activated. You have defined an address pool, e.g. with eight IP addresses: 192.168.1.1 to 192.168.1.8.

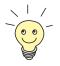

You can also create several entries to define an IP address pool of unconnected address ranges, e.g. *192.168.1.20* - *192.168.1.29* and *192.168.1.35* -*192.168.1.40*.

# 6.1.5 Setting Filters

NetBIOS filters If you are working with Windows in your local network, you should set ➤ NetBIOS filters to save costs. This prevents connections being set up from the network, e.g. to the Internet Service Provider (➤ ISP), in order to forward WINS requests from PCs in your network. That is, your router asks the ISP which ➤ host name can be assigned to an IP address. These connections are unnecessary because the ISP cannot resolve WINS names, but still cost money.

A more detailed explanation of **>>** filters and security can be found in User's Guide X4100/200/300.

**To do** To prevent these unnecessary connections, proceed as follows:

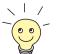

6

When configuring filters, make sure not to lock yourself out.

- Use the serial interface or ISDN Login on your router for filter configuration.
- If you still access your router over your LAN (e.g. telnet), before starting filter configuration select the menu IP Access Lists Interfaces EDIT (for en1): First rule = none.
- Go to IP ACCESS LISTS FILTER ADD.

### The following menu opens:

| BinTec Router Setup Tool<br>[IP][ACCESS][FILTER][ADD]: C                    | Configure IP 2 |          | Networks GmbH<br>MyRouter |
|-----------------------------------------------------------------------------|----------------|----------|---------------------------|
| Description<br>Index                                                        | wrong_dns<br>1 |          |                           |
| Protocol                                                                    | udp            |          |                           |
| Source Address<br>Source Mask<br>Source Port<br>Specify Port                | specify<br>137 |          |                           |
| Destination Address<br>Destination Mask<br>Destination Port<br>Specify Port | specify<br>53  |          |                           |
| Type of Service (TOS)                                                       | 00000000       | TOS Mask | 00000000                  |
| SAVE                                                                        |                | CANCEL   |                           |
| Enter string, max length = 48 chars                                         |                |          |                           |

Filters for WINS Make the following entries to define a filter for WINS requests:

### requests

- > Enter **Description**, e.g. *wrong\_dns*.
- Select **Protocol**: *udp*.
- Select Source Port: *specify*.
- Enter Specify Port: 137.
- Select **Destination Port**: *specify*.
- Enter Specify Port: 53.
- Press SAVE.

You have returned to *IP* ACCESS LISTS FILTER and the entries have been saved.

Now define a second filter as follows:

- ► Go to IP ► Access Lists ► Filter ► ADD.
- Enter **Description**: all.
- Select **Protocol**: *any*.
- Select Source Port: any.

- Select **Destination Port**: any.
- Press SAVE.

You have returned to menu **IP** ACCESS LISTS FILTER. The entries are temporarily saved and activated and both filters are now listed.

# Filter rules

Note that Access Lists are activated for all interfaces by default.

If you are configuring your router via a Telnet connection, you should, therefore, deactivate all Access Lists for the LAN interface before you continue.

Go to IP INTERFACES.

- Choose the LAN interface (en1 or en1-snap) and confirm with Enter.
- The value for the field First Rule is set to none when you enter the menu. Confirm with SAVE.

Now all filter rules which you are about to create are not applied to this interface.

Proceed as follows to define rules for the filters:

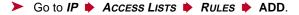

The following menu opens:

| BinTec Route:<br>[IP][ACCESS] | -         | Configure | IP  |        | Networks GmbH<br>MyRouter |
|-------------------------------|-----------|-----------|-----|--------|---------------------------|
|                               |           |           |     |        |                           |
| Action                        |           | deny M    |     |        |                           |
| Filter                        |           | wrong_dns | (1) |        |                           |
|                               |           |           |     |        |                           |
|                               | SAVE      |           |     | CANCEL |                           |
| Use <space></space>           | to select |           |     |        |                           |

First rule Make the following entries to define a rule:

Select Action: deny M.

Select Filter, e.g. wrong\_dns (1).

## Press SAVE.

You have returned to *IP* ACCESS LISTS *RULES*, and the entries have been saved.

Second rule Now define a second rule as follows:

- ➤ Go to IP ➡ Access Lists ➡ Rules ➡ ADD.
- Select Insert behind Rule, e.g. RI 1 FI 1 (wrong\_dns).
- Select Action: allow M.
- Select Filter: all (2).
- Press SAVE.

The entries are temporarily saved and activated. You have returned to *IP* ▶ *Access Lists* ▶ *Rules*,

and the entries have been saved and listed.

BinTec Router Setup Tool BinTec Access Networks GmbH [IP][ACCESS][RULE]: Configure IP Access Rules MyRouter Abbreviations: RI (Rule Index) M (Action if filter matches) FI (Filter Index)!M (Action if filter does not match) NRI (Next Rule Index) RI FI NRI Action Filter Conditions deny M wrong\_dns udp, sp 137, dp 53 1 1 2 2 2 0 allow M all ADD DELETE REORG EXIT Press<Ctrl-n>,<Ctrl-p>to scroll,<Space>tag/untag DELETE,<Return>to edit

Assigning an interface Proceed as follows:

Go to IP ACCESS LISTS INTERFACES.

The following menu opens:

BinTec Router Setup Tool BinTec Access Networks GmbH [IP][ACCESS][INTERFACES]: Configure First Rule MyRouter Configure first rules for interfaces Interface First Rule First Filter en1 1 (wrong\_dns) en1-snap 1 1 (wrong\_dns) EXIT Press <Ctrl-n>, <Ctrl-p> to scroll, <Return> to edit/select

- Select the LAN interface of your router (*en1* or *en1-snap*) and confirm with Return.
- Select First Rule, e.g. RI 1 FI 1 (wrong\_dns).
- Leave Deny Silent set to yes.
- Leave Reporting Method set to info.
- Press SAVE.

The entries are temporarily saved and activated.

These entries ensure that DNS requests from source  $\rightarrow \rightarrow$  port 137 to destination port 53 will be discarded. This means that no unnecessary connections will be established to resolve WINS names.

- Leave IP Access LISTS INTERFACES with EXIT.
- Leave IP ACCESS LISTS with EXIT.
- Leave *IP* with EXIT.

You have returned to the main menu. The configuration of the basic router settings is complete. The entries are temporarily saved and activated.

To save the configuration to the flash memory, you must leave the main menu of the Setup Tool with *Exit* and **Save as boot configuration and exit**.

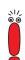

# 6.1.6 Configuring the ISDN BRI Interface

The necessary steps for configuring the ISDN BRI interface of your router are described below step by step.

You can use the ISDN BRI interface of your router for both dialup and leased lines over ISDN.

Proceed as follows to configure the ISDN BRI interface:

"Settings for ISDN Connection", page 131

Here you set the most important parameters of your ISDN connection.

Incoming Call Answering", page 134 (dialup connections only) Here you tell your router how the ISDN extensions are to be distributed to the services.

## **Settings for ISDN Connection**

Proceed as follows to make the settings for your ISDN connection:

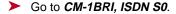

The following menu opens:

```
BinTec Router Setup Tool
                                         BinTec Access Networks GmbH
[WAN]: WAN Interface
                                                            MyRouter
   Result of Autoconfiguration: Euro ISDN, point-to-multipoint
   ISDN Switch Type
                               autodetect on bootup
   D-Channel
                               dialup
   B-Channel 1
                               dialup
   B-Channel 2
                               dialup
   Incoming Call Answering>
   Advanced settings>
                    SAVE
                                            CANCEL
Use <Space> to select
```

The menu contains the following fields:

| Field                          | Meaning                                                                                                    |  |
|--------------------------------|----------------------------------------------------------------------------------------------------|--|
| Result of<br>Autoconfiguration | <ul> <li>Status of ISDN autoconfiguration. Automatic</li> <li>D-channel detection runs until a setting is found or until the ISDN protocol is entered manually under ISDN Switch Type.</li> </ul>                                                                                                    |  |
| ISDN Switch Type               | <ul> <li>Defines the ISDN ➤&gt; protocol supplied by your ISDN provider. The following parameters are possible:</li> <li>autodetect on bootup: automatic D-channel detection (default setting)</li> <li>Euro ISDN point-to-multipoint: Euro ISDN for point-to-multipoint</li> <li>Euro ISDN point-to-point: Euro ISDN for point-to-point</li> <li>none</li> <li>leased line B1 channel (64S): leased line over B-channel 1</li> <li>leased line B1+B2 channel (64S2): leased line over both B-channels</li> <li>leased line D+B1+B2 channel (TS02): leased line over D-channel and both B-channels</li> <li>leased line B1+B2 different endpoints (digital 64S with dual connection): leased line to two different endpoints</li> <li>Leased Lines are not supported by BinGO!</li> <li>DSL II.</li> </ul> |  |

| Field       | Meaning                                                                                                    |  |
|-------------|----------------------------------------------------------------------------------------------------|--|
| D-Channel   | D-channel configuration. The selection can only be changed if <b>ISDN Switch Type</b> = <i>leased line D+B1+B2 (TS02)</i> . Possible values: |  |
|             | leased dte (default value)                                                                                                    |  |
|             | leased dce                                                                                                    |  |
| B-Channel 1 | Configuration of first <b>&gt;&gt; B-channel</b> . Possible values:                                                                          |  |
|             | dialup (default setting)                                                                                                    |  |
|             | not used                                                                                                    |  |
|             | leased dte                                                                                                    |  |
|             | leased dce                                                                                                    |  |
|             | Leased Lines are not supported by <b>BinGO!</b><br>DSL II.                                                                                   |  |
| B-Channel 2 | Configuration of second B-channel. Possible values:                                                                                          |  |
|             | dialup (default setting)                                                                                                    |  |
|             | not used                                                                                                    |  |
|             | leased dte                                                                                                    |  |
|             | leased dce                                                                                                    |  |
|             | Leased Lines are not supported by <b>BinGO!</b><br>DSL II.                                                                                   |  |

Table 6-7: CM-1BRI, ISDN S0

**To do** Make the following entries:

Select ISDN Switch Type: autodetect on bootup.

This setting enables your router to use its automatic D-channel detection. As long as the D-channel detection is running, *running* appears next to

**Result of Autoconfiguration**. Once the setting has been found, it is displayed, e.g. *Euro ISDN, point-to-multipoint*.

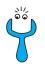

For a leased line or if the ISDN protocol is not detected, it can be entered manually under **ISDN Switch Type**. The automatic D-channel detection is then switched off.

An incorrectly set ISDN protocol prevents ISDN connections being set up!

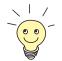

In most cases, you can accept the preset values for **D-Channel**, **B-Channel 1** and **B-Channel 2**.

If you use an ISDN leased line and have requested a special service from your service provider, it may be necessary to set the local side of the leased line at this point (DTE or DCE). You must then ensure that the far end has set the other value. You must also set **D-Channel**, **B-Channel 1** and **B-Channel 2** to the same values, if you have selected several D-/B-channels under **ISDN Switch Type** and the values can be changed.

Press SAVE.

You have returned to the main menu. The entries are temporarily saved and activated.

### Incoming Call Answering

If you use the ISDN BRI interface for dialup connections, you must now tell your router its own numbers for this interface (these settings are not possible for leased lines). Your router distributes the incoming calls to the internal services according to the settings in the menus below.

Your router supports the following services:

PPP (Routing):

The **>> PPP** service is your router's general routing service. This connects incoming data calls from WAN partners' dialup connections to your **>> LAN**. This enables partners outside your own local network to access hosts within your LAN. This subsystem also enables outgoing data calls to be set up to WAN partners outside your local network.

ISDN Login:

The >> ISDN Login service allows incoming data calls access to the >> SNMP shell of your router. This is how your router is remotely configured and administrated.

## CAPI:

The **>>** CAPI service allows connection of incoming and outgoing data and voice calls to communications applications on hosts in the LAN that access the **>>** Remote CAPI interface of your router. This enables, for example, hosts connected to your router to receive and send faxes.

To be able to use CAPI applications from the hosts in the LAN with your router, you must also carry out the Remote CAPI configuration on the individual hosts (see chapter 4.3.2, page 80) in addition to distributing the extension numbers as described in this chapter.

The distribution of services is shown in the diagram below:

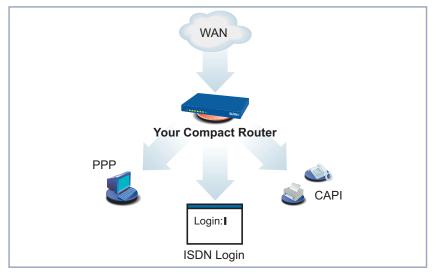

Figure 6-3: Distribution of incoming calls

When a call is received, your router first checks the Called Party Number (CPN) and the type of call (data or voice call). The CPN is the extension the partner has dialed to reach your router. The call is then forwarded to the corresponding service (see figure 6-3, page 135).

If your ISDN connection has more than three extensions, a practical allocation could look as follows:

| Called party<br>number | Data services | Voice services |
|------------------------|---------------|----------------|
| 10                     | PPP (routing) |                |
| 11                     | CAPI          | CAPI           |
| 12                     | ISDN Login    |                |

 Table 6-8:
 Distribution of extensions to services

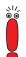

If no entry is specified in the following menu, every incoming ISDN call is accepted by the ISDN Login service. To avoid this, be sure to make the necessary entries here.

As soon as you have made one or more entries in this menu, the matching incoming calls are distributed to the corresponding services.

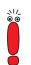

In this regard, the CAPI 2.0 service does not require any settings to be made in *Incoming Call Answering*.

All incoming calls that do not match an existing entry are passed on to the CAPI service.

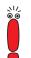

In the unconfigured ex works state, a user with the user name "default" and no password is always entered for the CAPI subsystem. All calls to the CAPI are offered to all CAPI applications in the LAN.

To distribute incoming calls for the CAPI subsystem to defined users with passwords, you should use BinTec's User Concept (see **User's Guide X4100/200/300**). You should then delete the user "default" without password.

Entering Incoming Call Now set a

Now set the entries for Incoming Call Answering:

Go to CM-1BRI, ISDN S0 Incoming Call Answering.

This menu lists the previously completed assignment of systems to numbers:

| BinTec Router Setup Too:<br>[WAN][INCOMING]: Incomin                                                                 |                    |                                        | cess Networks GmbH<br>MyRouter |
|----------------------------------------------------------------------------------------------------|--------------------|----------------------------------------|--------------------------------|
| Item<br>ISDN Login<br>PPP (routing)                                                                                  | Number<br>12<br>10 | Mode<br>right to left<br>right to left | CAPI Username                  |
| ADD                                                                                                    | DELETE             | EXIT                                   |                                |
| <pre>Press<ctrl-n>,<ctrl-p>to scroll,<space>tag/untagDELETE,<return>to edit</return></space></ctrl-p></ctrl-n></pre> |                    |                                        |                                |

To make entries in the list, proceed as follows:

> Use **ADD** to add a new entry or select an existing entry.

> Confirm with **Return** to change the entry.

## Another menu opens:

| BinTec Router Setup Tool<br>[WAN][INCOMING][ADD]: Incoming C | BinTec Access Networks GmbH<br>alls MyRouter |
|--------------------------------------------------------------|----------------------------------------------|
| Number 10                                                    | (routing)<br>ht to left<br>a                 |
| SAVE                                                         | CANCEL                                       |
| Use <space> to select</space>                                |                                              |

The menu contains the following fields:

| Field | Meaning                                                       |  |
|-------|---------------------------------------------------------------|--|
| Item  | Service which shall accept a call to the <b>Number</b> below. |  |
|       | Possible values: see table 6-10, page 139.                    |  |

Basic Configuration – Compact Routers 137

6

| Field  | Meaning                                                                                                    |  |  |  |  |  |
|--------|----------------------------------------------------------------------------------------------------|--|--|--|--|--|
| Number | Phone number under which the service ( <b>Item</b> ) entered above can be reached.                                                                                                  |  |  |  |  |  |
| Mode   | <ul> <li>Mode in which your router compares the digits of <b>Number</b> with the called party number of the incoming call:</li> <li><i>right to left</i> (default value)</li> </ul> |  |  |  |  |  |
|        | <i>left to right (DDI):</i> Always select if your router is connected to a point-to-point connection.                                                                               |  |  |  |  |  |
| Bearer | Type of incoming call. Possible values:                                                                                                    |  |  |  |  |  |
|        | data: data call                                                                                                    |  |  |  |  |  |
|        | <i>voice:</i> voice call (modem, voice, analog fax)                                                                                                    |  |  |  |  |  |
|        | any: both data and voice calls                                                                                                    |  |  |  |  |  |

Table 6-9: CM-1BRI, ISDN S0 > Incoming Call Answering > ADD

The Item field includes the following selection:

| Possible Values          | Meaning                                                                                                    |  |  |  |  |
|--------------------------|----------------------------------------------------------------------------------------------------|--|--|--|--|
| PPP (routing)            | Default setting for <b>&gt;&gt; PPP</b> routing. Also applicable for the PPP connections below.                                                  |  |  |  |  |
| ISDN Login               | Enables logging in with <b>&gt;&gt;</b> isdnlogin.                                                                                               |  |  |  |  |
| PPP 64k                  | Enables 64 kbps PPP data connections.                                                                                                    |  |  |  |  |
| PPP 56k                  | Enables 56 kbps PPP data connections.                                                                                                    |  |  |  |  |
| PPP DOVB                 | Data transmission Over Voice Bearer - useful in<br>the USA, for example, where voice connections<br>are sometimes cheaper than data connections. |  |  |  |  |
| PPP V.110<br>(120038400) | Permits PPP connections to V.110 at bit rates of 1200 bps, 2400 bps,, 38400 bps.                                                                 |  |  |  |  |

| Possible Values | Meaning                                                                            |  |  |  |  |
|-----------------|------------------------------------------------------------------------------------|--|--|--|--|
| PPP V.120       | Permits incoming PPP connections with V.120.                                       |  |  |  |  |
| X.25 PAD        | Enables data connections with X.25 PAD (not for <b>BinGO! DSL II</b> ).            |  |  |  |  |
| IPSec           | Allows specifying a MSN for IPSec Callback (available only with an IPSec license). |  |  |  |  |
| X.25 over ISDN  | Allows X.25 connections over ISDN (not for <b>BinGO! DSL II</b> ).                 |  |  |  |  |

Table 6-10: Item

Make sure you enter the right number under **Number**, i.e. the number that actually arrives at your router! For example, if your router is connected to a **PABX**, only the PABX extension number arrives at your router.

If you are not sure which number arrives at your router, proceed as follows:

- Call your router with a conventional telephone using one of its extension numbers.
- **b** Go to **Monitoring and Debugging b ISDN Monitor**.

You can now see the incoming call in the menu.

Place the cursor on the call and enter d (for details).

Under Local Number, you can see the part of the number that arrives at your router.

Enter this part of the number in CM-1BRI, ISDN S0 Incoming CALL ANSWERING ADD under Number.

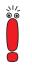

Since System Software 6.3.8 does no longer support CAPI 1.1 and CAPI 2.0 does not require any configuration in the ISDN menus, there are no more CAPI menus to be found in this context.

Assigning extensions to services

Make the following entries:

Select the Item, e.g. PPP (routing).

6

- Enter Number, e.g. 10.
- Select Mode, e.g. right to left.
- Select the Bearer, e.g. data.
- Press SAVE.

You have returned to the menu *CM-1BRI, ISDN S0* Incoming *CALL Answering.* The entries are temporarily saved and activated and displayed in the list.

You have now assigned one of your extensions (*10*) to a possible service (*PPP (routing)*). If a data call is received by called party number 10, it is therefore forwarded to the PPP (routing) service.

Repeat these steps until you have assigned all phone numbers the services to be reached under these numbers.

You have now configured Incoming Call Answering: Your router distributes all incoming calls to the internal services.

### Advanced configuration

- CM-1BRI, ISDN S0 ADVANCED SETTINGS contains settings for X.31 TEI (see User's Guide X4100/200/300).
- If you use an X.31 D-channel leased line, you can implement a backup solution using the Bandwidth on Demand feature (see User's Guide X4100/200/300). If you use this facility, a dialup connection is set up to the connection partner if the leased line fails.

### Leased Line

You can also use the ISDN BRI interface for leased lines (but not with **BinGO! DSL II**).

To configure the ISDN BRI interface for leased lines, you must set the **ISDN Switch Type** manually:

Go to CM-1BRI, ISDN S0.

Select the desired value for your leased line in the ISDN Switch Type field.

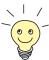

In most cases, you can accept the preset values for **D-Channel**, **B-Channel 1** and **B-Channel 2**.

If you use an ISDN leased line and have requested a special service from your service provider, it may be necessary to set the local side of the leased line at this point (DTE or DCE). You must then ensure that the far end has set the other value. You must also set **D-Channel**, **B-Channel 1** and **B-Channel 2** to the same values, if you have selected several D-/B-channels under **ISDN Switch Type** and the values can be changed.

Example setting for leased line

```
BinTec Router Setup Tool
                                          BinTec Access Networks GmbH
[WAN]: WAN Interface
                                                             MyRouter
    Result of autoconfiguration: autoconfiguration disabled
                                leased line B1 channel (64S)
   ISDN Switch Type
    D-Channel
                                not used
   B-Channel 1
                                leased dte
   B-Channel 2
                                not used
    Incoming Call Answering>
   Advanced settings>
                SAVE
                                         CANCEL
Use <Space> to select
```

## Press SAVE.

You have returned to the main menu. The entries are temporarily saved and activated.

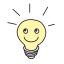

A WAN partner is created automatically for leased lines. The **State** field in the **WAN PARTNER** menu should show the value *up*.

 Edit the entry you have just created for a leased line in the WAN PARTNER menu and enter the necessary parameters (chapter 6.2.1, page 143).

# 6.2 Configuring WAN Partners

To enable your router to make connections to networks or hosts outside your LAN, you must configure the partners you want to connect to as WAN partners on your router. This applies to outgoing connections (your router dials its WAN partner), as well as incoming connections (a WAN partner dials the number of your router) and leased lines.

If you want to access the Internet, you must set up your Internet Service Provider (>> ISP) as a WAN partner. If you wish to establish a LAN-LAN connection, e.g. between your LAN (head office) and the LAN of a branch office (corporate network connection), you have to configure the LAN of your branch office as a WAN partner.

If you have set up one or more leased lines on configuring the WAN interface(s) of your router, a WAN partner is already created automatically for each leased line in the **WAN PARTNER** menu. Edit this entry to suit your requirements.

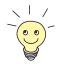

If you would like to configure Internet access over Compuserve, please see chapter 6.3.1, page 170.

**Basic procedure** Configuring a WAN partner generally involves the following steps:

- Configuring WAN partners (chapter 6.2.1, page 143)
  - Defining a **>> protocol** (encapsulation).
  - Entering extension(s).
  - Defining >> PPP settings for authentication.
  - Defining >> short hold.
  - Carrying out IP configuration.
- Creating a routing entry (chapter 6.2.2, page 161)
- Activating Network Address Translation (>> NAT) (optional, see chapter 6.2.3, page 167)

You will find a scenario for a connection from your router to the WAN partners "Internet Service Provider" and "head office" in figure 1-1, page 13. configuration

**Examples** You will find a detailed configuration description of some frequently used scenarios in chapter 6.3, page 170.

# 6.2.1 Configuring WAN Partners

If applicable, keep the access information at hand that you received from your ISP or system administrator (see chapter 3.4, page 44). The terms used may vary slightly from provider to provider.

## WAN partner Proceed as follows to configure a WAN partner:

### **b** Go to **WAN PARTNER**.

This is where all WAN partners currently configured are listed with their **Partnername**, **Protocol** and **State**.

| BinTec Router Setup Tool<br>[WAN]: WAN Partners                                                                 |                              | BinTec Access Networks GmbH<br>MyRouter |  |  |
|----------------------------------------------------------------------------------------------------|------------------------------|-----------------------------------------|--|--|
| Current WAN Partner Conf:<br>Partnername<br>BigBoss                                                             | iguration<br>Protocol<br>ppp | State<br>dormant                        |  |  |
| ADD DELE                                                                                                    | TE                           | EXIT                                    |  |  |
| Press <ctrl-n>,<ctrl-p>to scroll,<space>tag/untag DELETE,<return>to<br/>edit</return></space></ctrl-p></ctrl-n> |                              |                                         |  |  |

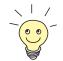

A WAN partner (interface) is created automatically for leased lines.

 Edit this entry in the WAN PARTNER menu and enter the necessary parameters.

The **Partnername** field (see table 6-12, page 148) shows the names of the WAN partners created, **State** can assume the values shown in table 6-11, page 144, and Protocol indicates the encapsulation for this WAN partner.

State can have the following values:

| Possible Values | Meaning                                                                                                    |
|-----------------|----------------------------------------------------------------------------------------------------|
| up              | connected                                                                                                    |
| dormant         | not connected (dialup connection)                                                                                                    |
| blocked         | not connected (an error occurred on setting up<br>a connection, a renewed attempt is only possi-<br>ble after a specified number of seconds) |
| down            | administratively set to <i>down</i> (deactivated); for leased line: not connected                                                            |

Table 6-11: State

Proceed as follows to edit the list:

Use ADD to add a new entry or select an existing entry. Confirm with Return to change the entry.

Another menu opens:

| BinTec Router Setup Tool<br>[WAN][ADD]: Configure WAN Partner                                                              |                           | BinTec | Access | Networks GmbH<br>MyRouter |
|----------------------------------------------------------------------------------------------------|---------------------------|--------|--------|---------------------------|
| Partner Name                                                                                                    | BigBoss                   |        |        |                           |
| Encapsulation<br>Encryption<br>Compression<br>Calling Line Identification<br>PPP ><br>Advanced settings ><br>WAN Numbers > | PPP<br>none<br>none<br>no |        |        |                           |
| Weekly Schedule >                                                                                                    |                           |        |        |                           |
| IP ><br>Bridge >                                                                                                    |                           |        |        |                           |
| SAVE                                                                                                    |                           | CANC   | EL     |                           |
| Enter string, max length = 25 chars                                                                                        |                           |        |        |                           |

| Field         | Meaning                                                                                                    |  |
|---------------|----------------------------------------------------------------------------------------------------|--|
| Partner Name  | Enter a name for uniquely identifying the WAN partner.                                                                                             |  |
| Encapsulation | <ul> <li>Encapsulation. Defines how the</li> <li>data packets are packed for transfer to the WAN partner. Possible values:</li> <li>PPP</li> </ul> |  |
|               | <ul><li>Multi-Protocol LAPB Framing</li><li>Multi-Protocol HDLC Framing</li></ul>                                                                  |  |
|               | Async PPP over X.75                                                                                                    |  |
|               | Async PPP over X.75/T.70/BTX                                                                                                    |  |
|               | Async PPP over V.120 (HSCSD)                                                                                                    |  |
|               | <b>X</b> .25_PPP                                                                                                    |  |
|               | <b>X</b> .25                                                                                                    |  |
|               | HDLC Framing (IP only)                                                                                                    |  |
|               | LAPB Framing (IP only)                                                                                                    |  |
|               | X31 B-Channel                                                                                                    |  |
|               | X.25 No Signaling                                                                                                    |  |
|               | X.25 PAD                                                                                                    |  |
|               | X.25 No Configuration                                                                                                    |  |
|               | Frame Relay                                                                                                    |  |
|               | X.25 No Configuration, No Signaling                                                                                                    |  |

The menu contains the following fields:

| Field      | Meaning                                                                                                    |  |
|------------|----------------------------------------------------------------------------------------------------|--|
| Encryption | Defines the type of encryption that should be<br>used for data traffic to the WAN partner. Only<br>possible if STAC compression is not activated<br>for the connection. Possible values: |  |
|            | MPPE 40: MPPE version 1 with 40-bit key                                                                                                    |  |
|            | MPPE 56: MPPE version 1 with 56-bit key                                                                                                    |  |
|            | MPPE 128: MPPE version 1 with 128-bit key                                                                                                    |  |
|            | MPPE V2 40: MPPE version 2 with 40-bit key                                                                                                    |  |
|            | MPPE V2 56: MPPE version 2 with 56-bit key                                                                                                    |  |
|            | MPPE V2 128: MPPE version 2 with 128-bit key                                                                                                    |  |
|            | MPPE V2 40 (RFC 3078): MPPE version 2<br>with 40-bit key according to RFC 3078                                                                                                    |  |
|            | MPPE V2 56 (RFC 3078): MPPE version 2<br>with 56-bit key according to RFC 3078                                                                                                    |  |
|            | MPPE V2 128 (RFC 3078): MPPE version 2 with 128-bit key according to RFC 3078                                                                                                    |  |
|            | MPPE V1 40 only: MPPE version 1 with 40-bit key only                                                                                                    |  |
|            | MPPE V1 56 only: MPPE version 1 with 56-bit key only                                                                                                    |  |
|            | MPPE V1 128 only: MPPE version 1 with<br>128-bit key only                                                                                                    |  |

| Field              | Meaning                                                                                                    |  |
|--------------------|----------------------------------------------------------------------------------------------------|--|
| Encryption (cont.) | DES 56: DES with 56-bit key                                                                                                    |  |
|                    | <b>3DES 168</b> : Triple DES with 168-bit key                                                                                                    |  |
|                    | Blowfish 56: Blowfish with 56-bit key                                                                                                    |  |
|                    | Blowfish 168: Blowfish with 168-bit key                                                                                                    |  |
|                    | none: No encryption                                                                                                    |  |
|                    | These values are only available if <i>PPP</i> , <i>Async</i><br><i>PPP over X.75</i> , <i>Async PPP over</i><br><i>X.75/T.70/BTX</i> , <i>Async PPP over V.120</i><br>( <i>HSCSD</i> ) or <i>X.25_PPP</i> has been selected un-<br>der <b>Encapsulation</b> .<br>Using DES or Blowfish algorithms requires an |  |
|                    | IPSec or a VPN-PPTP license.                                                                                                    |  |
| Compression        | Defines the type of compression that should be<br>used for data traffic to the WAN partner. Possi-<br>ble values:                                                                                                    |  |
|                    | STAC                                                                                                    |  |
|                    | MS-STAC                                                                                                    |  |
|                    | MPPC                                                                                                    |  |
|                    | none                                                                                                    |  |
|                    | These values are only available if <i>PPP</i> , <i>Async</i><br><i>PPP over X.75</i> , <i>Async PPP over</i><br><i>X.75/T.70/BTX</i> , <i>Async PPP over V.120</i><br>( <i>HSCSD</i> ) or <i>X.25_PPP</i> has been selected<br>under <b>Encapsulation</b> and <i>none</i> for <b>Encryp-</b><br><b>tion</b> . |  |
|                    | For <b>Encapsulation</b> <i>LAPB Framing</i> (only IP) and <i>Multi-Protocol LAPB Framing V.42bis</i> compression is available.                                                                                                    |  |
|                    | A combination of encryption and compression<br>is possible only by using MPPE (any variant)<br>and MPPC.                                                                                                    |  |

| Field                          | Meaning                                                                                                    |
|--------------------------------|----------------------------------------------------------------------------------------------------|
| Calling Line<br>Identification | Indicates whether calls from this WAN partner<br>should be identified by means of the calling<br>party number (>> CLID). The value of this<br>field is dependent on <b>Direction</b> in the submenu<br><b>WAN NUMBERS</b> and cannot be set here. |

Table 6-12: WAN PARTNER 🕨 ADD

# **Defining a Protocol**

**To do** Make the following entries:

- Enter Partner Name, e.g. BigBoss.
- Select Encapsulation, e.g. PPP.
- Select **Compression**, e.g. *none*, if applicable.
- Select Encryption, e.g. *none*, if applicable.

# **Entering Extension Numbers**

Proceed as follows to enter the extension numbers of the WAN partner:

## Go to WAN PARTNER ADD WAN NUMBERS.

This menu lists the currently entered extension numbers of the WAN partner:

| BinTec Router Setup Tool<br>[WAN][ADD][WAN NUMBERS]: |                                        | inTec Access Networks<br>s) MyRo | GmbH<br>outer |
|------------------------------------------------------|----------------------------------------|----------------------------------|---------------|
| WAN Numbers for this                                 | partner:                               |                                  |               |
| WAN Number<br>0911987654321                          | Direction<br>outgoing                  |                                  |               |
| ADD                                                  | DELETE                                 | EXIT                             |               |
| Press <ctrl-n>,<ctrl-p>to<br/>edit</ctrl-p></ctrl-n> | <pre>scroll,<space>tag/u</space></pre> | ntag DELETE, <return>t</return>  | 0             |

Proceed as follows to edit the list:

- > Use ADD to add a new entry or select an existing entry.
- Confirm with **Return** to change the entry.

## Another menu opens:

| BinTec Router Setup Tool<br>[WAN][ADD][WAN NUMBERS][ADD] |                           | BinTec Access Networks GmbH<br>WAN Numbers(BigBoss)MyRouter |
|----------------------------------------------------------|---------------------------|-------------------------------------------------------------|
| Number<br>Direction                                      | 0911987654321<br>outgoing |                                                             |
| Advanced settings >                                      |                           |                                                             |
| SAVE                                                     | C                         | Cancel                                                      |
| Enter string, max length = 4                             | 0 chars                   |                                                             |

The menu contains the following fields:

| Field     | Meaning                                                                                                    |
|-----------|----------------------------------------------------------------------------------------------------|
| Number    | Extension of WAN partner.                                                                                                    |
| Direction | Defines whether <b>Number</b> should be used for incoming or outgoing calls or for both. For possible values, see table 6-14, page 150. |

Table 6-13: WAN PARTNER + ADD + WAN NUMBERS + ADD

The **Direction** field contains the following selection options:

| Possible Values | Meaning                                                             |
|-----------------|---------------------------------------------------------------------|
| outgoing        | For outgoing calls, where you dial your WAN partner.                |
| both (CLID)     | For incoming and outgoing calls.                                    |
| incoming (CLID) | For incoming calls, where your WAN partner dials in to your router. |

Table 6-14: Direction

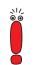

6

If your router is connected to a PABX for which a "0" prefix is necessary for external line access, this "0" must be considered when entering the access number.

Advanced Configure "Closed User Group" in the *Advanced Settings* submenu (see Usconfiguration er's Guide X4100/200/300).

Wildcards When entering the **Number**, you can either enter the extension digit for digit or you can replace single numbers or groups of numbers with wildcards. The **Number** can therefore be the same for several extensions.

The use of the wildcards shown in the following table has a different effect on incoming and outgoing calls:

|          | Meaning                                       |                | Example |                                                         |                                                                                               |
|----------|-----------------------------------------------|----------------|---------|---------------------------------------------------------|-----------------------------------------------------------------------------------------------|
| Wildcard | Incoming calls                                | Outgoing calls | Number  | Your router<br>accepts<br>incoming calls,<br>e.g. with: | Outgoing calls,<br>i.e. your router<br>sets up a<br>connection to<br>the WAN partner<br>with: |
| *        | Matches a group<br>of none or more<br>digits. | Is ignored.    | 123*    | 123, 1234,<br>123789                                    | 123                                                                                           |

|          | Meaning                                     |                                                          | Example   |                                                         |                                                                                               |
|----------|---------------------------------------------|----------------------------------------------------------|-----------|---------------------------------------------------------|-----------------------------------------------------------------------------------------------|
| Wildcard | Incoming calls                              | Outgoing calls                                           | Number    | Your router<br>accepts<br>incoming calls,<br>e.g. with: | Outgoing calls,<br>i.e. your router<br>sets up a<br>connection to<br>the WAN partner<br>with: |
| ?        | Matches exactly one digit.                  | Is replaced by 0.                                        | 123?      | 1234, 1238, 1231                                        | 1230                                                                                          |
| [a-b]    | Defines a range<br>of matching dig-<br>its. | The first digit of the specified range is used.          | 123[5-9]  | 1235, 1237, 1239                                        | 1235                                                                                          |
| [^a-b]   | Defines a range<br>of excluded dig-<br>its. | The first digit after<br>the specified<br>range is used. | 123[^0-5] | 1236, 1238, 1239                                        | 1236                                                                                          |
| {ab}     | Optional<br>sequence to<br>match.           | Sequence is used.                                        | {00}1234  | 001234 and 1234                                         | 001234                                                                                        |

Table 6-15: Wildcards for incoming and outgoing calls

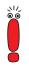

If the calling party number of an incoming call matches both a WAN partner's **Number** with wildcards and a WAN partner's **Number** without wildcards, the entry without wildcards is always used.

**To do** Make the following entries:

- > Enter Number, e.g. *0911987654321*.
- Select Direction, e.g. *outgoing*.
- > Press SAVE.

The entries are saved and listed.

Leave WAN PARTNER + ADD + WAN NUMBERS with EXIT.

## **Defining PPP Settings for Authentication**

Now enter the **>> PPP** settings of your WAN partner. These are used to authenticate your connection partner.

When a call is received, the Calling Party Number is always sent over the ISDN > D-channel. This number enables your router to identify the caller (> CLID), provided the caller is entered as a WAN partner. After identification with CLID, the router can additionally carry out >> PPP authentication with the WAN partner before it accepts the call. The router needs the necessary data for this, which you should enter here. First establish the type of authentication process that should be performed, then enter a common password and two user names. You get this information, for example, from your Internet Service Provider (ISP) or the system administrator at your head office. If the data you entered in your router are the same as the caller's data, the call is accepted. The call is rejected if the data are not the same.

Defining PPP authentication of WAN partner

6

To set the PPP authentication for the WAN partner, proceed as follows:

```
Go to WAN PARTNER ADD PPP.
```

The following menu opens:

| BinTec Router Setup Tool      | BinTec Access Networks GmbH |
|-------------------------------|-----------------------------|
| [WAN][ADD][PPP]: PPP Settings | (BigBoss) MyRouter          |
| Authentication                | CHAP + PAP                  |
| Partner PPP ID                | BigBoss                     |
| Local PPP ID                  | LittleIndian                |
| PPP Password                  | Secret                      |
| Keepalives                    | off                         |
| Link Quality Monitoring       | off                         |
| ОК                            | CANCEL                      |
| Use <space> to select</space> |                             |

The menu contains the following fields:

| Field          | Meaning                 |
|----------------|-------------------------|
| Authentication | Authentication protocol |

| Field                      | Meaning                                                                                                    |
|----------------------------|----------------------------------------------------------------------------------------------------|
| Partner PPP ID             | ID of WAN partner.                                                                                                    |
| Local PPP ID               | ID of your router                                                                                                    |
| PPP Password               | Password                                                                                                    |
| Keepalives                 | Activates Keepalive packets for checking the reach-<br>ability of the distant PPP terminal. Possible values:<br><i>off</i> (default value for dialup connection) |
| Link Quality               | on (default value for leased line)                                                                                                    |
| Link Quality<br>Monitoring | Activates PPP Link Quality Monitoring as per RFC 1989. Possible values:                                                                                          |
|                            | <i>off</i> (default value)                                                                                                    |
|                            | on                                                                                                    |
|                            | Only necessary in exceptional cases, e.g. with Nokia Communicator.                                                                                               |

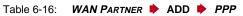

The Authentication field contains the following selection options:

| Possible Values          | Meaning                                                                                                    |
|--------------------------|----------------------------------------------------------------------------------------------------|
| PAP                      | Only run <b>&gt;&gt; PAP</b> (PPP Password Authenti-<br>cation Protocol); the password is transferred<br>uncoded.                           |
| CHAP                     | Only run <b>&gt;&gt; CHAP</b> (PPP Challenge Hand-<br>shake Authentication Protocol as per RFC<br>1994); the password is transferred coded. |
| CHAP + PAP               | Run primarily CHAP, otherwise PAP.                                                                                                    |
| MS-CHAP                  | Only run MS-CHAP (MS Challenge Handshake Authentication Protocol).                                                                          |
| CHAP + PAP + MS-<br>CHAP | Primarily run CHAP, on denial, the authentica-<br>tion protocol required by the WAN partner.                                                |

| Possible Values | Meaning                             |
|-----------------|-------------------------------------|
| MS-CHAP V2      | Run MS-CHAP version 2 only.         |
| none            | Run no PPP authentication protocol. |

Table 6-17: Authentication

- To do Make the following entries:
  - Select Authentication, e.g. CHAP.
  - Enter Partner PPP ID, e.g. BigBoss.
  - Enter Local PPP ID, e.g. LittleIndian.

How to enter the passwords is described in chapter 5.4.4, page 103.

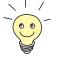

- Enter PPP Password, e.g. Secret.
- Select Keepalives, e.g. off.
- Select Link Quality Monitoring, e.g. off.
- Confirm with OK.

You have returned to WAN PARTNER **ADD**.

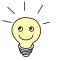

In some cases, the caller cannot be identified with **>> CLID**, although entered as a WAN partner. In this case, your router does not know which authentication protocol was set for this WAN partner. To enable the call to still be accepted, your router falls back on general settings in the PPP, which you can change as necessary (see **User's Guide X4100/200/300**).

## Defining Short Hold

Now set short hold to reduce charges. Your router then clears the ISDN connection when no more data are transmitted. The short hold setting can be either static or dynamic and tells your router the duration of the idle time, after which it is to clear down the ISDN connection.

- Static The static ➤> short hold setting determines how much time should pass between sending the last ➤> data packet and clearing the ISDN connection. Enter a fixed period of time in seconds.
- **Dynamic** With the dynamic short hold setting, no fixed period of time is specified and the length of an ISDN charging unit is considered instead. Dynamic short hold is based on AOCD (advice of charge during the call).

When setting dynamic short hold, you specify how much time should pass after the last exchange of data before the connection is cleared. You enter a percentage based on the last charging unit. The value of the **Idle Timer for Dynamic Short Hold** can therefore change, just as the length of the charging unit changes (according to the time of day, weekend, weekday, etc.). If you enter 50 %, for example, the **Idle Timer for Dynamic Short Hold** is 60 seconds if the preceding charging unit was 120 seconds, and 300 seconds if the preceding charging unit was 600 seconds. The connection is cleared on expiry of the **Idle Timer for Dynamic Short Hold** and shortly before the next charging unit starts.

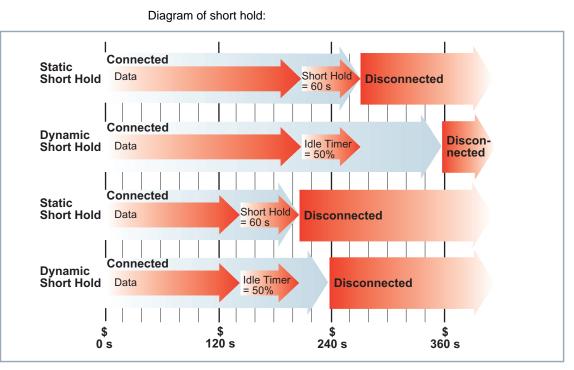

Figure 6-4: Dynamic and static short hold

Please note: You can only use dynamic short hold if you receive charging information during the connection. Ask your telephone company.

When using dynamic short hold, you must also set static short hold to prevent a permanent connection if AOCD fails.

You should make sure static short hold comes into operation later than dynamic short hold. If not, your router always clears the connection based on static short hold and never gives dynamic short hold a chance to disconnect. In this case, enter a value for **Static Short Hold (sec)** that is a little more than the expected maximum dynamic idle time.

<u>رار</u> ۵۵

117

Proceed as follows:

## Go to WAN PARTNER ADD Advanced Settings.

The following menu opens:

| BinTec Router Setup Tool<br>[WAN][ADD][ADVANCED]: Advanced Settin                                                                  | BinTec Access Networks GmbH<br>ngs (BigBoss) MyRouter |
|----------------------------------------------------------------------------------------------------|-------------------------------------------------------|
| Callback<br>Static Short Hold (sec)<br>Idle for Dynamic Short Hold (%)<br>Delay after Connection Failure (sec)<br>Layer 1 Protocol | no<br>20<br>0<br>300<br>ISDN 64 kbps                  |
| Channel Bundling                                                                                                    | no                                                    |
| Extended Interface Settings (optional                                                                                              | 1) >                                                  |
| Special Interface Types                                                                                                    | none                                                  |
| ОК                                                                                                    | CANCEL                                                |
| Use <space> to select</space>                                                                                                    |                                                       |

The following fields of the menu are relevant for this configuration step:

| Field                              | Meaning                                                                                                    |
|------------------------------------|----------------------------------------------------------------------------------------------------|
| Static Short Hold (sec)            | Idle time in seconds for static short hold.<br>Example values for trunk connections:<br><i>60</i> , only effective if charging pulses are trans-<br>mitted during the connection (AOCD), other-<br>wise <i>20</i> . |
| Idle for Dynamic Short<br>Hold (%) | Idle time in percent for dynamic short hold.<br>Only effective if charging pulses are transmitted<br>during the connection (AOCD).                                                                                  |

Table 6-18: WAN PARTNER + ADD + Advanced Settings

To do Make the following entries:

Enter Static Short Hold (sec), e.g. 90.

Enter Idle for Dynamic Short Hold (%), e.g. 0.

Confirm with OK.

You have returned to **WAN PARTNER ADD**.

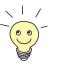

- Tips on entering Idle for Dynamic Short Hold %:
- For interactive connections (e.g. >> telnet), specify a high value (e.g. 80...90) to avoid clearing connections during short phases without data exchange.
- For Internet connections (e.g. WWW, http, etc.), specify a medium to high value (e.g. 50...80) to avoid clearing connections while waiting.
- For data connections (e.g. >> ftp), specify a low value (e.g. 10...40) to avoid the unnecessary continuation of a connection after data transfer has been completed.

## **Carrying out IP Configuration**

Now let's move on to the IP configuration of your WAN partner. Here you enter the **>>** IP address and **>>** netmask of your partner.

Proceed as follows:

```
► Go to WAN PARTNER ► ADD ► IP.
```

The following menu opens:

| BinTec Router Setup Tool<br>[WAN][ADD][IP]: IP Configuration (1 | BinTec Access Networks GmbH<br>BigBoss) MyRouter |
|-----------------------------------------------------------------|--------------------------------------------------|
|                                                                 |                                                  |
| IP Transit Network                                              | no                                               |
| Local IP Address                                                |                                                  |
| Partner's LAN IP Address<br>Partner's LAN Netmask               | 10.1.1.0<br>255.255.255.0                        |
| Advanced settings >                                             |                                                  |
| SAVE                                                            | CANCEL                                           |
|                                                                 |                                                  |
| Use <space> to select</space>                                   |                                                  |

Field Meaning **IP Transit Network** Defines whether your router sets up a transit network to the WAN partner. Possible values: ves: The transit network is used. no: The transit network is not used. dynamic client. Your router receives its IP address dynamically. dynamic server. Your router assigns IP addresses to dial-in clients. Local IP Address Only if no is set for IP Transit Network. IP address of your router. You do not normally need to make an entry here unless you wish to configure a transit network for one of your WAN partners (see User's Guide X4100/200/300). Local WAN IP Only if yes is set for IP Transit Network. Address WAN IP address of your router in the transit network. Partner's WAN IP Only if yes is set for IP Transit Network. Address WAN partner's WAN IP address in the transit network. Partner's LAN IP Only if yes or no is set for IP Transit Network. Address WAN partner's LAN IP address. Partner's LAN Only if yes or no is set for IP Transit Network. Netmask WAN partner's LAN netmask. If you make no entry, your router enters a default netmask for the net class used under Partner's LAN IP Address.

The menu contains the following fields:

| Field         | Meaning                                                                                                 |
|---------------|----------------------------------------------------------------------------------------------------|
| Default Route | Only if <i>dynamic client</i> is set for <b>IP Transit Network</b> .                                    |
|               | Possible values:                                                                                        |
|               | yes: Route to this WAN partner is defined as default route.                                             |
|               | no: Route to this WAN partner is not defined as default route.                                          |
| Enable NAT    | Only if <i>dynamic client</i> is set for <b>IP Transit Network</b> .                                    |
|               | Possible values:                                                                                        |
|               | yes: NAT is activated for this WAN partner.                                                             |
|               | <i>no</i> : NAT is deactivated for this WAN partner.                                                    |
|               | The settings in this menu correspond to NAT activation in the <i>IP</i> <b>•</b> <i>NETWORK ADDRESS</i> |
|               | TRANSLATION Y EDIT IIICIIU.                                                                             |

Table 6-19: WAN PARTNER 🕨 ADD 🕨 IP

- **To do** Make the following entries (normally sufficient for a corporate network connection):
  - Select IP Transit Network, e.g. no.
  - Enter Partner's LAN IP Address, e.g. 10.1.1.0.
  - Enter Partner's LAN Netmask, e.g. 255.255.255.0.
  - Press SAVE.
  - Press SAVE again.

You have returned to the **WAN PARTNER** menu. Your entries are temporarily saved and activated.

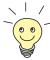

If you are setting up access to the Internet, you do not normally know the IP address of your Internet Service Provider (ISP). Your router is assigned the **Local ISDN IP Address** either dynamically (for the duration of the connection) or statically by the ISP. In this case, make the following settings in the **WAN PARTNER** ADD IP Menu:

The IP address is assigned either dynamically:

Select IP Transit Network: dynamic client.

or the IP address is permanently assigned by the ISP (static IP address):

Select IP Transit Network: yes.
 Local ISDN IP Address: Static IP address of your router, which you get from your ISP (often termed your gateway or router address).
 Partner's ISDN IP Address: Partner's IP address (if known), otherwise also your router's static IP address you get from your ISP.

No entries for Partner's LAN IP Address and Partner's LAN Netmask.

You will find information about the transit network in the User's Guide X4100/200/300.

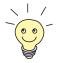

To be able to use the Domain Name Server of the ISP while connected, make the following settings in **WAN PARTNER** ADD **IP** ADVANCED **SETTINGS**:

Select Dynamic Name Server Negotiation: client (receive).

This setting is only necessary if you have not entered fixed IP addresses for DNS on the PCs of your network.

# 6.2.2 Creating a Routing Entry

You have just configured a WAN partner in your router in chapter 6.2.1, page 143. A routing entry is created automatically in the routing table of your router for every WAN partner. You can edit existing routing entries and add new ones. For the connection to your Internet Service Provider, you should always configure a default route.

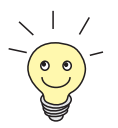

You can also specify if the route to a WAN partner is to be used as default route when creating the WAN partner. See "Carrying out IP Configuration", page 158.

All the IP routes entered are listed in the menu **IP • ROUTING**:

| BinTec Router Setup Tool<br>[IP][ROUTING]: IP Routing                   | BinTe                        | c Access Networks GmbH<br>MyRouter |
|-------------------------------------------------------------------------|------------------------------|------------------------------------|
|                                                                         | Route), I (Interface         |                                    |
| Destination Gateway<br>192.168.1.1 192.168.1.254<br>10.1.1.0<br>default | 255.255.255.0US              | 0 en1 loc<br>0 BigBoss mgmt        |
| ADD ADDEXT                                                              | DELETE                       | EXIT                               |
| Press <ctrl-n>, <ctrl-p> to<br/>to edit</ctrl-p></ctrl-n>               | scroll, <space> tag/</space> | untag DELETE, <return></return>    |

**Flags** shows the current status (*Up*, *Dormant*, *Blocked*) and the type of route (*Gateway Route*, *Interface Route*, *Subnet Route*, *Host Route*, *Extended Route*). The protocol with which your router has "learned" the routing entry is displayed under **Pro**.

**Defining a route** To define a route, proceed as follows:

Use ADD to add a new entry or select an existing entry. Confirm with Return to change the entry.

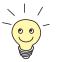

To create extended IP routing entries, press the **ADDEXT** button to open the relevant menu. In this case, refer to chapter "Extended IP Routing (XIPR)" in the **User's Guide X4100/200/300**.

# Another menu opens:

| BinTec Router Setup Tool       | BinTec Access Networks GmbH |
|--------------------------------|-----------------------------|
| [IP][ROUTING][ADD]: IP Routing | MyRouter                    |
| Route Type                     | Network route               |
| Network                        | WAN without transit network |
| Destination IP Address         | 10.1.1.0                    |
| Netmask                        | 255.255.255.0               |
| Partner / Interface            | BigBoss                     |
| Metric                         | 1                           |
| SAVE                           | CANCEL                      |
| Use <space> to select</space>  |                             |

The menu contains the following fields:

| Field                  | Meaning                                                                                                    |  |
|------------------------|----------------------------------------------------------------------------------------------------|--|
| Route Type             | Type of route. Possible values:                                                                                                    |  |
|                        | <i>Host route:</i> Route to a single host                                                                                                    |  |
|                        | Network route: Route to a network                                                                                                    |  |
|                        | Default route: Is only used if no other suit-<br>able route is available.                                                                         |  |
| Network                | Defines the type of connection (LAN, WAN).<br>For possible values, see table 6-21, page 164.                                                      |  |
| Destination IP Address | Only for <b>Route Type</b> <i>Host route</i> or <i>Network route</i> .                                                                            |  |
|                        | IP address of the destination host or LAN.                                                                                                    |  |
| Netmask                | Netmask of the partner LAN (only possible for <b>Route Type</b> = <i>Network route</i> . If no entry is made, the router uses a default netmask). |  |
| Partner / Interface    | WAN partner or interface (only possible for <b>Network</b> = <i>WAN without transit network</i> ).                                                |  |

| Field              | Meaning                                                                                  |
|--------------------|------------------------------------------------------------------------------------------|
| Gateway IP Address | Only for <b>Network</b> LAN or WAN with transit network.                                 |
|                    | IP address of the host to which your router should forward the IP packets.               |
| Metric             | The lower the value, the higher the priority of the route (possible values <i>015</i> ). |

Table 6-20: IP • ROUTING • ADD

The Network field contains the following selection options:

| Possible Values                | Meaning                                                                                                    |
|--------------------------------|----------------------------------------------------------------------------------------------------|
| LAN                            | Route to a destination host or LAN that can be reached via your router's LAN connection.                                               |
| WAN without transit<br>network | Route to a destination host or LAN that can be<br>reached via a WAN partner without including<br>any transit network available.        |
| WAN with transit network       | Route to a destination host or LAN that can be reached via a WAN partner only via a transit network.                                   |
| Refuse                         | Your router discards data packets using this route and sends the sender a message saying the destination of the packet is unreachable. |
| Ignore                         | Your router discards data packets using this route without sending a status message.                                                   |

Table 6-21: Network

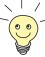

If you set up access to the Internet, you must configure the route to your Internet Service Provider (ISP) as a default route.

If, for example, you configure a corporate network connection, only enter the route to the head office or branch office as a default route if you do not configure Internet access over your router.

If, for example, you configure both Internet access and a corporate network connection, enter a default route to the ISP and a network route to the head office.

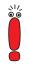

You can enter several default routes in your router, but only one default route can be active at any one time. If you enter several default routes, you should therefore make sure the values for **Metric** are different (see table 6-20, page 164).

### **Default route** To define a default route, proceed as follows:

- Select **Route Type**: *Default route*.
- Select **Network**: WAN without transit network.
- Select Partner / Interface: e.g. Gointernet.
- Enter Metric, e.g. 1.
- Press SAVE.

You have returned to *IP* **•** *Routing*. The entries are temporarily saved and activated. The route entered or changed is listed.

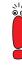

The corporate network can consist of several LANs with different network IP addresses and netmasks (**>> subnets**). If you do not enter the access to such a network as a default route (e.g. because you have already set up your Internet access as a default route), then you must make a separate routing entry for each subnet you want to reach in this network.

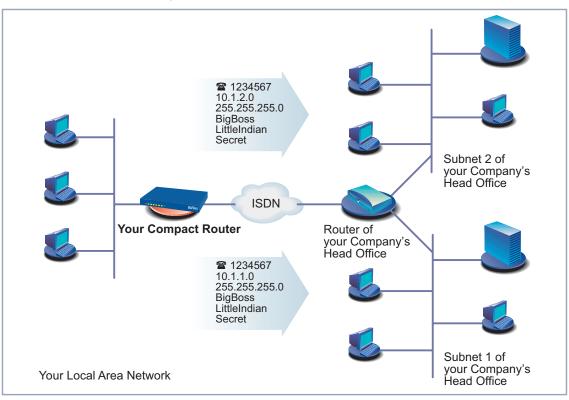

#### Network route Diagram of a network with subnets:

Figure 6-5: Network with subnets

Proceed as follows to establish a network route, e.g. for a corporate network connection (without a default route):

- Select Route Type: Network route.
- Select Network: WAN without transit network.
- Enter Destination IP Address, e.g. 10.1.2.0.
- Enter Netmask, e.g. 255.255.255.0.
- Enter Partner / Interface, e.g. BigBoss.
- Enter Metric, e.g. 1.

## Press SAVE.

You have returned to *IP* **•** *Routing*. The entries are temporarily saved and activated. The route entered or changed is listed.

Repeat these steps if you have to enter several routes.

# 6.2.3 Activating Network Address Translation (NAT)

This chapter describes how to activate Network Address Translation ( $\rightarrow$  NAT) for your WAN partner. This conceals your whole network to the outside world with just one IP address. You should certainly do this for your connection to the Internet Service Provider (ISP).

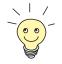

You can specify whether to activate NAT for a WAN partner or not when creating the WAN partner. See "Carrying out IP Configuration", page 158.

Detailed information about Network Address Translation (NAT) can be found in the **User's Guide X4100/200/300**.

Activating NAT Proceed as follows to activate NAT:

**Go to IP NETWORK ADDRESS TRANSLATION**.

#### The following menu opens:

| BinTec Router Setup Tool     BinTec Access Networks Gmb       [IP][NAT]: NAT Configuration     MyRoute |                                       |                                 |                                |  |
|----------------------------------------------------------------------------------------------------|---------------------------------------|---------------------------------|--------------------------------|--|
| Select IP Interface to be configured for NAT                                                           |                                       |                                 |                                |  |
| Name                                                                                                   | Nat                                   | Static mappings<br>from OUTSIDE | Static mappings<br>from INSIDE |  |
| GoInternet<br>BigBoss<br>en1<br>en1-snap<br>enoa0<br>enoa0-snap                                        | on<br>off<br>off<br>off<br>off<br>off | 0<br>0<br>0<br>0<br>0           | 0<br>0<br>0<br>0<br>0          |  |
| EXIT                                                                                                   |                                       |                                 |                                |  |
| Press <ctrl-n>, <ctrl-p> to scroll, <return> to edit/select</return></ctrl-p></ctrl-n>                 |                                       |                                 |                                |  |

Mark the interface or the WAN partner for which you want to activate NAT (e.g. *GoInternet*) and press Return.

Another menu opens:

| BinTec Router Setup Tool<br>[IP][NAT][CONFIG]: NAT Configuration | BinTec Access Networks GmbH<br>(GoInternet) MyRouter |
|------------------------------------------------------------------|------------------------------------------------------|
| Network Address Translation<br>Silent Deny<br>PPTP Passthrough   | on<br>no<br>no                                       |
| Enter configuration for sessions:                                | requested from OUTSIDE<br>requested from INSIDE      |
| SAVE                                                             | CANCEL                                               |
| Use <space> to select</space>                                    |                                                      |

**To do** Make the following entries:

- Select Network Address Translation: on.
- Retain the setting of Silent Deny: no.
- Retain the setting of PPTP Passthrough: no.

## Press SAVE.

Network Address Translation is activated for the selected interface or selected WAN partner and temporarily saved.

# Leave IP NETWORK ADDRESS TRANSLATION with EXIT.

## Leave *IP* with **EXIT**.

You have returned to the main menu.

Only outgoing sessions are allowed initially if NAT is activated. To allow certain connections from outside to hosts within the LAN, these must be explicitly defined and admitted. How to do this can be found in the **User's Guide X4100/200/300** in the chapter "NAT (Network Address Translation)".

# 6.3 Examples of WAN Partner Settings

The WAN partner settings for some example configurations are shown below:

- Internet Access over T-Online and Compuserve (chapter 6.3.1, page 170)
- Corporate Network Connection to Head Office (chapter 6.3.2, page 171)
- Corporate network connection: dial-in (chapter 6.3.3, page 175)

How to enter the passwords is described in chapter 5.4.4, page 103.

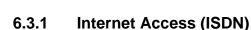

- **T-Online** The following settings are necessary:
  - In WAN PARTNER ► ADD: Partner Name: T\_ONLINE Encapsulation: PPP Compression: none Encryption: none
  - In WAN PARTNER ADD WAN NUMBERS ADD: Number (= dial-in number): e.g. 0191011 Direction: outgoing
  - In WAN PARTNER ADD PPP: Authentication: PAP
     Local PPP ID (= user account + T-Online number + joint user account): e.g. 123456789012081512345678#0001
     PPP Password: e.g. mycat
     Keepalives: off
     Link Quality Monitoring: off

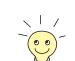

6

In **WAN Partner Þ ADD Þ Advanced Settings**: Callback: no Static Short Hold (sec): e.g. 60 Idle for Dynamic Short Hold (%): e.g. 0 Delay after Connection Failure (sec): e.g. 300 Channel Bundling: no Layer 1 Protocol: ISDN 64 kbps Special Interface Types: none In WAN PARTNER + ADD + IP: **IP Transit Network**: dynamic client Default Route: yes Enable NAT: yes In WAN PARTNER + ADD + IP + Advanced Settings: RIP Send: none RIP Receive: none Van Jacobson Header Compression: off **Dynamic Name Server Negotiation**: *client (receive)* **IP Accounting:** off Back Route Verify: off Route Announce: up or dormant Proxy Arp: off

# 6.3.2 Branch Network Connection (ISDN) to Head Office

This chapter explains how to configure your router step by step for a corporate network connection (LAN-LAN connection).

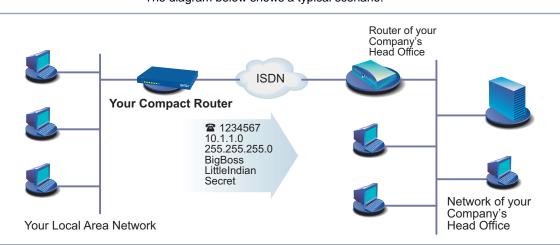

#### The diagram below shows a typical scenario:

Figure 6-6: Your router and your head office

Keep at hand the data you have received from the system administrator of your head office (see chapter 3.4, page 44). If you are not sure about some points, refer to chapter 6.2, page 142.

You have now completed the basic configuration of your BinTec Compact Router, as described in chapter 4.2.1, page 64 and chapter 6.1, page 112. Now proceed as follows to configure the head office as a WAN partner:

- Configuring WAN Solution
   Go to WAN PARTNER ADD.
   Enter Partner Name (= user ID of head office), e.g. BigBoss.
   Select Encapsulation: PPP.
   Select Compression: STAC.
   Select Encryption: none.
   Entering extensions
   Select WAN NUMBERS and press Return.
   Add a new entry with ADD.
   Enter the Number (= the extension of your head office return)
  - Enter the Number (= the extension of your head office router), e.g. 1234567.
  - Select Direction: outgoing.

|                                            | Press SAVE.                                                                 |
|--------------------------------------------|-----------------------------------------------------------------------------|
|                                            | The number you use to dial your head office is now in the list.             |
|                                            | Leave WAN PARTNER + ADD + WAN NUMBERS with EXIT.                            |
| Defining WAN partner<br>PPP authentication | <ul> <li>Select <i>PPP</i> and confirm with <b>Return</b>.</li> </ul>       |
|                                            | Select Authentication: CHAP + PAP.                                          |
|                                            | Enter Partner PPP ID (= user ID of head office), e.g. BigBoss.              |
|                                            | Enter Local PPP ID (= your own ID), e.g. LittleIndian.                      |
|                                            | Enter PPP Password (= common password for this connection), e.g.<br>Secret. |
|                                            | Deactivate Keepalives: off.                                                 |
|                                            | Deactivate Link Quality Monitoring: off.                                    |
|                                            | Confirm with <b>OK</b> .                                                    |
|                                            | You have returned to the menu <b>WAN PARTNER ADD</b> .                      |
| Setting short hold                         | Select ADVANCED SETTINGS and press Return.                                  |
|                                            | Select Callback: no.                                                        |
|                                            | Enter Static Short Hold (sec), e.g. 20.                                     |
|                                            | Enter Idle for Dynamic Short Hold (%), e.g. 0.                              |
|                                            | Enter Delay after Connection Failure (sec), e.g. 300.                       |
|                                            | Select Layer 1 Protocol: ISDN 64 kbps.                                      |
|                                            | Select Channel Bundling: no.                                                |
|                                            | Leave out Extended Interface Settings (optional).                           |
|                                            | Select Special Interface Types: none.                                       |
|                                            | Confirm with <b>OK</b> .                                                    |
|                                            | You have returned to the menu <b>WAN PARTNER</b> ADD.                       |
| Carrying out WAN                           | Select <i>IP</i> and press <b>Return</b> .                                  |
| partner IP<br>configuration                | Select IP Transit Network: no.                                              |
|                                            | Enter Local IP Address (= en1), e.g. 192.168.1.254.                         |

- Enter Partner's LAN IP Address (= network address of head office): e.g. 10.1.1.0.
- Enter Partner's LAN Netmask (= netmask of head office), e.g. 255.255.255.0.
- Select ADVANCED SETTINGS and press Return.
- Select RIP Send: none.
- Select RIP Receive: none.
- Activate Van Jacobson Header Compression: off.
- Select Dynamic Name Server Negotiation: yes (if you have configured Internet access) or off (if you have not configured Internet access).
- Activate IP Accounting: off.
- Activate Back Route Verify: off.
- Select Route Announce: up or dormant.
- Select Proxy Arp: off.
- Confirm with OK.

You have returned to the WAN PARTNER ADD IF menu.

Press SAVE.

You have returned to the menu **WAN PARTNER ADD**.

Press SAVE again.

You have returned to the **WAN PARTNER** menu. The entries are temporarily saved and activated.

Leave WAN PARTNER with EXIT.

Configuration of access to the corporate network is complete. You have returned to the main menu.

## **Creating routing entry**

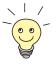

If you have not configured any Internet access, then you can configure a default route for access to your head office (see chapter 6.2.2, page 161):

- Make the following entries in IP ROUTING ADD:
  - Route Type: Default route
  - **Network**: WAN without transit network
  - Partner / Interface, e.g. BigBoss
  - Metric, e.g. 1

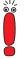

If the corporate network comprises several LANs (subnets) and you do not configure a default route to head office, then you must create a separate routing entry for each LAN you want to reach. See instructions in chapter 6.2.2, page 161 and figure 6-5, page 166.

- Repeat the steps for creating a routing entry until you have entered all the necessary routes.
- Press SAVE.
- Leave IP ROUTING with EXIT.
- Leave *IP* with EXIT.

# 6.3.3 Remote PC Connection (ISDN/GSM) to Head Office

This chapter describes how to proceed if field staff or home office staff want to dial in to the head office.

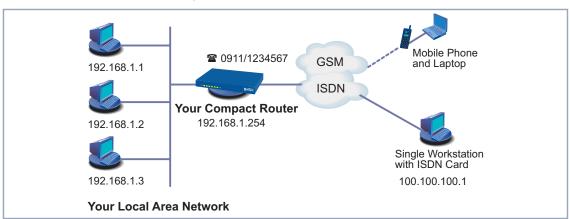

The diagram below shows a typical scenario:

Figure 6-7: Scenario for dial-in

To access the data at head office, field service staff can dial in over laptop and mobile phone to the network at head office. If home office staff have no router, they need either an ISDN card in their PC or a modem. The configuration of your router and the PC or laptop is basically identical in all these cases. Field service staff using a Nokia Communicator mobile phone must make additional settings, which are described at the end of the next section.

The configuration is made in two or three steps:

- Configuration of your router
- Configuration of PC
- Configuration for Windows network (optional)

Configuration of yourYou have now completed the basic configuration of your BinTec Compact Rout-<br/>er, as described in chapter 4.2.1, page 64 and chapter 6.1, page 112. Now pro-<br/>ceed as follows to configure the desired dial-in partner as WAN partner:

**Configuring WAN** > Go to **WAN PARTNER** > ADD.

partners > Type in Partner Name, e.g. Client Dialin.

Select Encapsulation: PPP.

Select Compression: none.

6

|                                                 | Select Encryption: none.                                           |  |  |
|-------------------------------------------------|--------------------------------------------------------------------|--|--|
| Defining WAN partner<br>PPP authentication      | Select PPP and confirm with Return.                                |  |  |
|                                                 | Select Authentication: CHAP.                                       |  |  |
|                                                 | Enter Partner PPP ID, e.g. <i>clientdialin</i> .                   |  |  |
|                                                 | Leave Local PPP ID (= your own ID) empty (for dial-in only).       |  |  |
|                                                 | Enter <b>PPP Password</b> (= common password for this connection). |  |  |
|                                                 | Deactivate Keepalives: off.                                        |  |  |
|                                                 | Deactivate Link Quality Monitoring: off.                           |  |  |
|                                                 | Confirm with <b>OK</b> .                                           |  |  |
|                                                 | You have returned to the menu WAN PARTNER 🔶 ADD.                   |  |  |
| Carrying out WAN<br>partner IP<br>configuration | Define the route to your dial-in partner:                          |  |  |
|                                                 | Select <i>IP</i> and press <b>Return</b> .                         |  |  |
|                                                 | Select IP Transit Network: dynamic server.                         |  |  |
| Defining address pool                           | Select Advanced Settings and press Return.                         |  |  |
|                                                 | Select <b>RIP Send</b> : <i>none</i> .                             |  |  |
|                                                 | Select <b>RIP Receive</b> : none.                                  |  |  |
|                                                 | Deactivate Van Jacobson Header Compression: off.                   |  |  |
|                                                 | Deactivate Dynamic Name Server Negotiation: off.                   |  |  |
|                                                 | Enter IP Address Pool: 1.                                          |  |  |
|                                                 | Deactivate IP Accounting: off.                                     |  |  |
|                                                 | Deactivate Back Route Verify: off.                                 |  |  |
|                                                 | Select Route Announce: up or dormant.                              |  |  |
|                                                 | Select Proxy Arp: off.                                             |  |  |
|                                                 | Confirm with <b>OK</b> .                                           |  |  |

> Press SAVE.

You have returned to the menu *WAN PARTNER* ADD. The entries are temporarily saved and activated.

| Setting short hold  | Select Advanced Settings and press Return.                                                                                                    |
|---------------------|----------------------------------------------------------------------------------------------------|
|                     | Select Callback: no.                                                                                                    |
|                     | Enter Static Short Hold (sec), e.g. 300, i.e. a high value.                                                                                                    |
|                     | Enter Idle for Dynamic Short Hold (%), e.g. 0.                                                                                                    |
|                     | Enter Delay after Connection Failure (sec), e.g. 300.                                                                                                    |
|                     | Select Layer 1 Protocol: ISDN 64 kbps.                                                                                                    |
|                     | Select Channel Bundling: no.                                                                                                    |
|                     | Leave out Extended Interface Settings (optional).                                                                                                    |
|                     | Select Special Interface Types: none.                                                                                                    |
|                     | Confirm with <b>OK</b> .                                                                                                    |
|                     | You have returned to the menu <b>WAN PARTNER</b> ADD.                                                                                                    |
|                     | Press Save.                                                                                                    |
|                     | You have returned to the <b>WAN PARTNER</b> menu. The entries are temporarily saved and activated.                                                                       |
|                     | Leave WAN PARTNER with EXIT.                                                                                                    |
| Entering IP address | Go to IP IP Address Pool WAN (PPP) ADD.                                                                                                    |
|                     | Enter Pool ID, e.g. 1.                                                                                                    |
|                     | Enter IP Address (= IP address of your dial-in partner), e.g. 100.100.100.1.                                                                                             |
|                     | Enter Number of Consecutive Addresses, e.g. 1.                                                                                                    |
|                     | Press SAVE.                                                                                                    |
|                     | The entries are temporarily saved and activated.                                                                                                    |
|                     | Leave IP IP ADDRESS POOL WAN (PPP) with EXIT.                                                                                                    |
|                     | Leave <i>IP</i> with EXIT.                                                                                                    |
| Nokia Communicator  | If you use a Nokia Communicator mobile phone, you must make the following additional entries to enable the mobile phone to set up a connection to the corporate network: |
|                     | Go to PPP.                                                                                                    |

> Activate PPP Link Quality Monitoring: yes.

- Go to Wan Partner EDIT PPP.
- Activate Link Quality Monitoring: on.

Configuration of PC in<br/>Windows NTThe necessary steps for configuration of your PC or laptop if you use the Win-<br/>dows NT operating system are given below. If you use Windows 95 or 98, you<br/>must observe basically the same points to complete the configuration success-<br/>fully using the list. The following steps are necessary:

- Installing the ISDN/GSM card or modem together with the relevant data communications driver. (Refer to the documentation supplied with the card or modem and follow the instructions on the screen.)
- Check whether the TCP/IP protocol is installed (in the Windows Start menu under Settings Control Panel Network) or install this protocol if necessary (see chapter 3.5, page 48).
- Check the installed card (in the **Network Card** tab).
- Check whether the RAS service is installed and install if necessary (in the Services tab).
- Leave the Network menu with OK. The TCP/IP protocol is fixed on the dialup adaptor. When the installation is successfully completed, the virtual modems are listed (Settings Control Panel Modems).
- Make a new entry for the connection in the directory (Program Accessories DCN). The telephone number must be entered under which your router accepts routing calls.
- Check the directory entry (Continue Edit Entry and Modem Parameters in the Entries tab).
- Only **TCP/IP** is to be selected as network protocol in the **Server** tab.
- Create connection (Select).
- Enter user name and password (= Partner PPP ID and PPP Password under WAN PARTNER > ADD > PPP in your router).
- The connection is set up on leaving the menu by pressing **OK**.

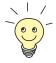

If you want to dial in to a Windows network, you must carry out a few additional configuration steps.

Configuration forIf you want to log in to a Windows NT server, then you or the system adminis-Windows networktrator must make the relevant settings on the Windows NT Domain Server and<br/>on the Windows PC.

Windows NT server The administrator must carry out the following configuration steps at the Windows NT server:

Configure a user in the User Manager.

- Configure the dial-in PC as a member of the domain.
- Name resolution must be carried out (WINS, or LMHOSTS file, DNS).

# **Windows client** The following configuration steps must be carried out at the Windows PC:

- Enter the NetBIOS name of the PC and the group name or domain (i.e. the group name and the name of the NT domain must be identical in the Identification tab in the Windows Start menu under Settings Control Panel Network.
- Install the client for Microsoft networks and enter the domain of the server there (e.g. *BINTECDOM*).
- Create LMHOSTS file.

### 6.4 Broadband Internet Access (xDSL) with BinGO! DSL II, X1200 II and X3200 II

The **BinGO! DSL II**, X1200 II and X3200 II routers from BinTec Access Networks GmbH offer the ➤ PPP-over-Ethernet (PPPoE) and PPP-over-PPTP protocols. These protocols are required, for example, for connecting terminals to the Internet over an ➤ xDSL connection to achieve increased bandwidth.

Two example configurations are given below; the first uses PPP-over-Ethernet (chapter 6.4.1, page 181) and the second PPP-over-PPTP (chapter 6.4.2, page 186).

#### 6.4.1 Example 1: Deutsche Telekom (PPPoE)

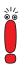

If you use the xDSL connection of a provider other than Deutsche Telekom, ask the provider about any special features of your xDSL connection that need to be considered.

Scenario for the following example configuration:

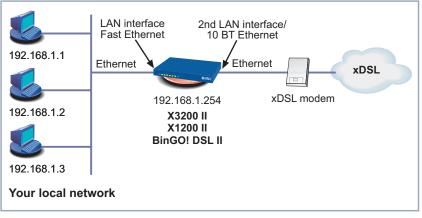

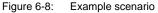

Your LAN is connected over the Fast Ethernet LAN interface of your router. The xDSL modem is connected to the 10Base-T Ethernet connection.

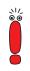

If you receive a special cable from Deutsche Telekom AG or another provider for connecting the xDSL modem, please use only this cable.

**Configuring the IP** You have now completed the basic configuration of your BinTec Compact Routaddress er, as described in chapter 4.2.1, page 64 and chapter 6.1, page 112.

General PPP settings The general PPP settings are configured in the *PPP* menu. Here you must configure an interface on which PPP-over-Ethernet is to run. You can leave all the other settings at the default value.

Go to PPP.

The following field is relevant:

| Field                       | Meaning                              |
|-----------------------------|--------------------------------------|
| PPPoE Ethernet<br>Interface | Defines the interface used for xDSL. |

Table 6-22: PPP

Proceed as follows to define the necessary PPP settings:

- Select your PPPoE Ethernet Interface, e.g. en3 (2nd LAN interface in figure 6-8, page 181).
- Press SAVE.

The entries are temporarily saved and activated.

**WAN partner settings** To configure a PPP-over-Ethernet partner, proceed exactly as for configuration of a WAN partner (chapter 6.2, page 142).

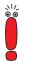

When configuring the WAN partner, make sure that Van Jacobson Header Compression is not activated in the menu **WAN PARTNER** ADD **IP ADVANCED SETTINGS.** The Bridging and Bandwidth on Demand functions cannot be used either.

Go to WAN PARTNER ADD.

The following fields are relevant:

| Field         | Meaning                                                                                           |
|---------------|---------------------------------------------------------------------------------------------------|
| Partner Name  | Enter a name for uniquely identifying the PPP-<br>over-Ethernet partner.                          |
| Encapsulation | Defines how the data packets are packed for<br>transfer to the WAN partner.<br>PPP-over-Ethernet: |
|               | Only PPP should be selected here.                                                                 |

Table 6-23: WAN PARTNER **ADD** 

- Enter your WAN partner's name for PPP-over-Ethernet under Partner Name, e.g. *t-online*.
- > Select Encapsulation: PPP.
- Select Encryption: none.
- Select **Compression**: *none*.
- Go to WAN PARTNER ADD PPP.

WAN partner PPP

settings

The following fields are relevant:

| Field          | Meaning                           |
|----------------|-----------------------------------|
| Partner PPP ID | ID of WAN partner. Remains empty. |

| Field        | Meaning                                                                                                    |
|--------------|----------------------------------------------------------------------------------------------------|
| Local PPP ID | Your T-Online user ID.                                                                                                    |
|              | Comprises the following elements:                                                                                                    |
|              | <user account=""><t-online number="">#<co-user<br>number&gt;@t-online.de</co-user<br></t-online></user>                                                                                                    |
|              | user account = the 12-digit user account<br>(example: <i>000460004256</i> )                                                                                                    |
|              | T-Online number (example: 112233445566)                                                                                                    |
|              | co-user number = 4-digit co-user number<br>(example: <i>0001</i> )                                                                                                    |
|              | The T-Online number and the co-user number<br>must be separated by # if the T-Online number<br>has less than 12 digits.                                                                                         |
| PPP Password | Your T-Online password.                                                                                                    |
| Keepalives   | Activates keepalive packets.                                                                                                    |
|              | The activated Keepalive function checks the interface status. This permits faster detection and signaling if the connection to the provider fails (for example, if the LAN cable is accidentally disconnected). |

Table 6-24: WAN PARTNER ADD PPP

- Select Authentication: PAP.
- > Make no entry under Partner PPP ID.
- Enter your Local PPP ID, e.g. 000460004256112233445566#0001@t-online.de.
- > Enter your PPP Password.
- Select Keepalives: on.
- Deactivate Link Quality Monitoring: off.
- Confirm with OK.

You have returned to the WAN PARTNER ADD menu.

Advanced settings > Go to WAN PARTNER + ADD + Advanced Settings.

The following field is especially relevant:

| Field            | Meaning                                                                    |
|------------------|----------------------------------------------------------------------------|
| Layer 1 Protocol | <i>PPP over Ethernet (PPPoE)</i> must be selected here for access to xDSL. |

Table 6-25: WAN PARTNER + ADD + Advanced Settings

- Select Callback: no.
- Enter Static Short Hold (sec), e.g. 60.
- Enter Idle for Dynamic Short Hold (%): 0.
- Enter Delay after Connection Failure (sec), e.g. 300.
- Select Layer 1 Protocol: PPP over Ethernet (PPPoE).
- Leave out Extended Interface Settings.
- Leave Special Interface Types set to none.
- Confirm with OK.

You have returned to the **WAN PARTNER ADD** menu.

#### WAN partner IP

settings

Go to WAN PARTNER ADD IF.

The following field is especially relevant:

| Field              | Meaning                                                                                                    |
|--------------------|----------------------------------------------------------------------------------------------------|
| IP Transit Network | Defines whether your router uses a transit net-<br>work to the WAN partner.<br>The IP address is assigned dynamically if<br><i>dynamic client</i> is selected. |

Table 6-26: WAN PARTNER ADD IP

- Select IP Transit Network: dynamic client.
- Select Default Route: yes.
- Select Enable NAT: yes.

#### Press SAVE.

You have returned to the **WAN PARTNER ADD** menu.

#### Press SAVE.

You have returned to the **WAN PARTNER** menu. The entries are temporarily saved and activated.

#### Leave WAN PARTNER with EXIT.

You have returned to the main menu. The WAN interface for T-Online is configured. The entries are temporarily saved and activated.

#### 6.4.2 Example 2: Telekom Austria (high-speed Internet access, PPTP)

Telekom Austria offers a high-speed access to the Internet (A-Online Speed), which is available in Austria.

**Configuring the IP** You have now completed the basic configuration of your BinTec Compact Routaddress er, as described in chapter 4.2.1, page 64 and chapter 6.1, page 112.

Configuring WAN

partners

6

- Enter Partner Name (= provider name), e.g. Telekom Austria.
- > Select Encapsulation: PPP.

Go to WAN PARTNER ADD.

- Select Encryption: none.
- Select Compression: none.

WAN partner PPP > Select PPP and confirm with Return. settings > Select Authentiaction, PAP

- Select Authentication: PAP.
- You do not need to enter a Partner PPP ID. This field remains empty.
- Enter your Local PPP ID (= your user name), e.g. 3909987000.
- Enter your PPP Password (= password).
- Dectivate Keepalives: off.
- Deactivate Link Quality Monitoring: off.

|                   | Confirm with <b>OK</b> .                                                                                                    |
|-------------------|----------------------------------------------------------------------------------------------------|
|                   | You have returned to the menu WAN PARTNER 🔶 ADD.                                                                                                |
| Advanced settings | ► Go to WAN PARTNER ► ADD ► ADVANCED SETTINGS.                                                                                                  |
|                   | Select Callback: no.                                                                                                    |
|                   | Enter Static Short Hold (sec), e.g. 90.                                                                                                    |
|                   | Enter Idle for Dynamic Short Hold (%): 0.                                                                                                    |
|                   | Enter Delay after Connection Failure (sec), e.g. 300.                                                                                           |
|                   | Select Layer 1 Protocol: PPP over PPTP.<br>If this setting is obligatory for your DSL connection, you do not need a VPN<br>license to use PPTP. |
|                   | Leave out Extended Interface Settings.                                                                                                    |
|                   | Leave Special Interface Types set to none.                                                                                                    |
|                   | Confirm with <b>OK</b> .                                                                                                    |
|                   | You have returned to the menu <b>WAN PARTNER</b> ADD.                                                                                           |
| WAN partner IP    | Select IP and press Return.                                                                                                    |
| settings          | Enter VPN Partner's IP Address, e.g. 10.0.0.138.                                                                                                |
|                   | Select via IP Interface, e.g en3 (2nd LAN interface in figure 6-8, page 181).                                                                   |
|                   | Enter Local IP Address, e.g. 10.0.0.140.                                                                                                    |
|                   | Choose Default Route: yes.                                                                                                    |
|                   | Choose Enable NAT: yes.                                                                                                    |
|                   | Leave out Advanced Settings.                                                                                                    |
|                   | Press SAVE.                                                                                                    |

You have returned to the menu *WAN PARTNER* ADD. The entries are temporarily saved and activated.

> Press SAVE.

You have returned to the *WAN PARTNER* menu. The entries are temporarily saved and activated.

#### > Leave WAN PARTNER with EXIT.

You have returned to the Main Menu. High Speed Internet access is ready for use.

# 6.5 Broadband Internet Access with X2402, X2404 and X2300 Family Routers

The X2402, X2404 and X2300 Family routers from BinTec Access Networks GmbH offer broadband Internet access with integrated modem. Broadband Internet access is implemented in these Compact Routers via the ➤> PPPoA, ➤> IPoA and ➤> PPPoE protocols. These protocols are required to connect to the Internet over a DSL connection, e.g. for terminals.

The X2300 Family routers are equipped with an integrated  $\rightarrow$  ADSL modem. The X2300 router supports ITU-T Recommendation  $\rightarrow$  G.992.1 Annex A, whereas X2300i and X2300is support ITU-T Recommendation  $\rightarrow$  G.992.1 Annex B.

The X2402 and X2404 routers are equipped with an integrated  $\rightarrow$  SHDSL modem and support ITU-T Recommendation  $\rightarrow$  G.991.2. X2402 transmits the data over one pair of wires at up to 2.32 Mbps. Data transmission with X2404 is over two pairs of wires at up to 4.64 Mbps.

Ask your provider about any special features of your ADSL or SHDSL connection that need to be considered.

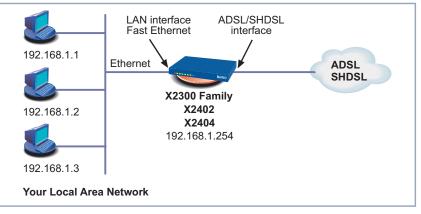

Here is a scenario with example values:

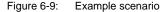

**Procedure** The following steps are necessary for configuring the broadband interface:

- Configuring the broadband interface for X2300 Family routers (chapter 6.5.1, page 190) or for X2402 or X2404 (chapter 6.5.2, page 193)
- Configuring the ATM profile for this interface (chapter 6.5.3, page 197)
- Configuring the WAN partner for this interface chapter 6.5.4, page 206)

## 6.5.1 Configuring the ADSL Interface for X2300 Family

Your LAN is connected to the Fast Ethernet LAN interface of your router. Connect the ADSL interface of the **X2300 Family** router to the ADSL connection of your splitter (supplied by your provider).

Proceed as follows:

Go to CM-ADSL, ADSL.

#### The *CM-ADSL, ADSL* menu opens:

| BinTec Router Setup Tool<br>[ADSL]: ADSL settings     | BinTec Access Networks GmbH<br>MyRouter |
|-------------------------------------------------------|-----------------------------------------|
|                                                       |                                         |
| Physical connection establish                         | ned: yes                                |
| Transmit shaping:                                     | disabled                                |
| SAVE                                                  | CANCEL                                  |
|                                                       |                                         |
| Use <space< select<="" td="" to=""><td></td></space<> |                                         |

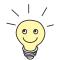

For **X2300 Family** routers, all the necessary parameters of the ADSL interface are preset for a T-DSL connection in the ex works state.

The menu contains the following fields:

| Field                           | Meaning                                                                        |  |
|---------------------------------|--------------------------------------------------------------------------------|--|
| Physical connection established | Shows the status of the ADSL connection and cannot be edited. Possible values: |  |
|                                 | yes: ADSL connection has been set up.                                          |  |
|                                 | <i>no</i> : ADSL connection has not been set up.                               |  |
| Transmit shaping                | Defines if a <b>Maximum threshold (kb/s)</b> can be entered. Possible values:  |  |
|                                 | disabled: Maximum threshold (kb/s) can-<br>not be entered.                     |  |
|                                 | enabled: Maximum threshold (kb/s) can be entered.                              |  |
|                                 | Default value: <i>disabled</i> .                                               |  |

6

| Field                       | Meaning                                                                                                    |
|-----------------------------|----------------------------------------------------------------------------------------------------|
| Maximum threshold<br>(kb/s) | Not visible if <b>Transmit shaping</b> <i>enabled</i> .<br>Defines the maximum bandwidth for upstream,<br>if this is not limited automatically by your pro-<br>vider. |
|                             | Possible values:                                                                                                    |
|                             | <b>1</b> 28                                                                                                    |
|                             | 256                                                                                                    |
|                             | <b>5</b> 12                                                                                                    |
|                             | 1024 Default value: 128.                                                                                                    |

Table 6-27: CM-ADSL, ADSL

T-DSL Proceed as follows to check the ADSL interface for T-DSL:

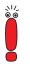

6

If the physical connection of your ADSL connection is set up, **Physical connection established** should indicate *yes* after a few seconds. If this is not the case:

- Check that you have connected the X2300 Family router correctly (chapter 3.3, page 41).
- Contact your ADSL provider, if necessary.

Make sure the Transmit shaping field is set to disabled.

Press SAVE.

You have returned to the main menu. The entries are temporarily saved and activated.

Continue with chapter 6.5.3, page 197.

Other providers Proceed as follows to configure the ADSL interface:

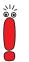

If the physical connection of your ADSL connection is set up, **Physical connection established** should indicate *yes* after a few seconds. If this is not the case:

- Check that you have connected the X2300 Family router correctly (chapter 3.3, page 41).
- Contact your ADSL provider, if necessary.
- Select the value received from your provider for **Transmit shaping**.
- Select the value received from your provider for Maximum threshold (kb/s), e.g. 128.
- Press SAVE.

You have returned to the main menu. The entries are temporarily saved and activated.

Continue with chapter 6.5.3, page 197.

### 6.5.2 Configuring SHDSL Interface for X2402 and X2404

Your LAN is connected to the Fast Ethernet LAN interface of your router. Connect the SHDSL interface of **X2402** or **X2404** to the SHDSL connection of your provider.

Proceed as follows to configure the SHDSL interface:

Go to CM-SDSL, SHDSL.

#### The following menu opens:

| BinTec Router Setup Tool<br>[SHDSL]: SHDSL settings | BinTec Access Networks GmbH<br>MyRouter |
|-----------------------------------------------------|-----------------------------------------|
| Physical Connection:<br>Actual Line Speed:          | established<br>2320                     |
| Equipment Type:                                     | Customer Premises (CPE)                 |
| Operating Mode:                                     | region 2 (Annex B)                      |
| Wire Mode:                                          | 2-wire                                  |
| Clock Rate Mode:<br>Minimum Rate:<br>Maximum Rate:  | auto<br>192<br>2320                     |
| SAVE CA                                             | ANCEL                                   |
| Use <space> to select</space>                       |                                         |

The menu contains the following fields:

| Field               | Meaning                                                                                       |  |
|---------------------|-----------------------------------------------------------------------------------------------|--|
| Physical Connection | Shows the status of the SHDSL connection and cannot be edited. Possible values:               |  |
|                     | established: SHDSL connection has been set up.                                                |  |
|                     | not established: SHDSL connection has not been set up.                                        |  |
| Actual Line Speed   | Only if <i>established</i> is indicated for <b>Physical Connection</b> .                      |  |
|                     | Shows the current transmission speed of the connection in kbps.                               |  |
| Equipment Type      | Defines the type of equipment. Possible values:                                               |  |
|                     | <ul> <li>Customer Premises (CPE): Mode for using<br/>SHDSL access (default value).</li> </ul> |  |
|                     | Central Office (CO): Mode for the access device at the SHDSL provider.                        |  |

| Field           | Meaning                                                                                                    |
|-----------------|----------------------------------------------------------------------------------------------------|
| Operating Mode  | Defines which Annex of ITU-T Recommenda-<br>tion <b>&gt;&gt; G.992.1</b> is used for the connection.<br>Possible values:                                                  |
|                 | region 1 (Annex A): For applications in<br>North America (provider-dependent).                                                                                            |
|                 | region 2 (Annex B): Default value. For appli-<br>cations in Europe (provider-dependent).                                                                                  |
| Wire Mode       | Can only be changed for <b>X2404</b> . Possible values:                                                                                                    |
|                 | 2-wire: For bandwidths up to 2.32 Mbps.<br>Default setting for X2402.                                                                                                    |
|                 | <i>4-wire</i> : For bandwidths up to 4.64 Mbps.                                                                                                    |
| Clock Rate Mode | Defines the mode for the transmission rate.<br>Possible values:                                                                                                    |
|                 | auto: The transmission rate is negotiated.<br>The minimum and maximum values for the<br>transmission rate are indicated by the val-<br>ues Minimum Rate and Maximum Rate. |
|                 | fixed: The transmission rate is fixed and is<br>determined by the value indicated in the<br>Requested Rate field.                                                         |
| Requested Rate  | Only if <i>fixed</i> is set for <b>Clock Mode</b> . Defines the transmission rate of the connection.                                                                      |
|                 | Possible values:                                                                                                    |
|                 | in 2-wire mode: 192 to 2320 kbps in pre-<br>defined steps (X2402 and X2404).                                                                                              |
|                 | in 4-wire mode: 192 to 4640 kbps in pre-<br>defined steps (X2404 only).                                                                                                   |

| Field        | Meaning                                                                                                    |  |
|--------------|----------------------------------------------------------------------------------------------------|--|
| Minimum Rate | Only if <i>auto</i> is set for <b>Clock Mode</b> . Defines the minimum transmission rate of the connection. |  |
|              | Possible values:                                                                                            |  |
|              | in 2-wire mode: 192 to 2320 kbps in pre-<br>defined steps (X2402 and X2404).                                |  |
|              | in 4-wire mode: 192 to 4640 kbps in pre-<br>defined steps (X2404 only).                                     |  |
| Maximum Rate | Only if <i>auto</i> is set for <b>Clock Mode</b> . Defines the maximum transmission rate of the connection. |  |
|              | Possible values:                                                                                            |  |
|              | in 2-wire mode: 192 to 2320 kbps in pre-<br>defined steps (X2402 and X2404).                                |  |
|              | in 4-wire mode: 192 to 4640 kbps in pre-<br>defined steps (X2404 only).                                     |  |

Table 6-28: CM-SDSL, SHDSL

Proceed as follows to configure your X2402 or X2404 router for SHDSL:

- ▶ Go to *CM-SDSL, SHDSL*.
- Select the desired value for **Equipment Type**.
- Select the appropriate setting for your SHDSL connection under Operating Mode.
- Select 2 wire or 4 wire for Wire Mode, if you are using X2404 (depending on network).

This value is set to 2 wire for X2402 and cannot be changed.

- Select the desired value for Clock Rate Mode.
- Select the desired value for Requested Rate, if you have selected *fixed* for Clock Rate Mode.
- Select the desired value for Minimum Rate, if you have selected auto for Clock Rate Mode.

- Select the desired value for Maximum Rate, if you have selected *auto* for Clock Rate Mode.
- Press SAVE.

You have returned to the main menu. The entries are temporarily saved and activated.

If the physical connection of your SHDSL connection is set up, **Physical Connection** should indicate *established* after a few seconds. If this is not the case:

- Check that you have connected X2402 or X2404 correctly (chapter 3.3, page 41).
- Make sure the settings you have made are correct.
- Contact your SHDSL provider, if necessary.
- Continue with chapter 6.5.3, page 197.

#### 6.5.3 ATM Profile

This chapter initially describes the fields of the **ATM** menu and associated submenus, then the configuration ("Configuring the ATM Profile", page 205).

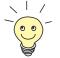

The default setting of the **>> ATM** profile for **X2300 Family** routers in the ex works state is for a T-DSL connection.

ATM menu

Proceed as follows:

Go to ATM.

The following menu opens (shown here with example values):

| BinTec Router Setup Tool<br>[ATM]: ATM profile configuration |                                                               | BinTec Access Net                                               | works GmbH<br>MyRouter |
|--------------------------------------------------------------|---------------------------------------------------------------|-----------------------------------------------------------------|------------------------|
| Client<br>IPoA<br>PPPoA<br>Ethernet (PPPoE,)                 | VPi/VCi<br>2/32<br>8/35<br>1/32                               | Encapsulation<br>routed-non-iso<br>routed-iso<br>bridged-no-fcs |                        |
| EXIT                                                         |                                                               |                                                                 |                        |
| Press <ctrl-n>,<ctrl-p> to s</ctrl-p></ctrl-n>               | scroll, <retu< td=""><td>rn&gt; to edit</td><td></td></retu<> | rn> to edit                                                     |                        |

The ATM menu contains a list of the profiles configured for ADSL connections.

The ATM **EDIT menu** Proceed as follows:

6

Select an entry, e.g. Ethernet (PPPoE, ...) from the list for T-DSL.

> Press Return.

The following menu opens (shown here with the values for the entry **Ethernet** (**PPPoE**, ...)):

```
BinTec Router Setup Tool BinTec Access Networks GmbH
[ATM][EDIT]: ATM profile configuration MyRouter
Client Ethernet (PPPoE, ...)
VPi 1
VCi 32
Encapsulation bridged-no-fcs
IP>
OAM>
SAVE CANCEL
```

There is no IP submenu for the PPPoA entry.

| Field  | Meaning                                                                                                    |
|--------|----------------------------------------------------------------------------------------------------|
| Client | Shows the selected service and cannot be edit-<br>ed. Possible values:                                                             |
|        | IPoA                                                                                                    |
|        | PPPoA                                                                                                    |
|        | Ethernet (PPPoE,)                                                                                                    |
| VPi    | (Virtual Path Identifier)                                                                                                    |
|        | Only edit if the value from your provider differs<br>from the default value set. Keep the default<br>value for a T-DSL connection. |
|        | Possible values: 0 to 15.                                                                                                    |
|        | Default value for T-DSL: 1.                                                                                                    |
| VCi    | (Virtual Circuit Identifier)                                                                                                    |
|        | Only edit if the value from your provider differs<br>from the default value set. Keep the default<br>value for a T-DSL connection. |
|        | Possible values: 32 to 127.                                                                                                    |
|        | Default value for T-DSL: 32.                                                                                                    |

| Field         | Meaning                                                                                                    |
|---------------|----------------------------------------------------------------------------------------------------|
| Encapsulation | Type of encapsulation. Only edit if the value<br>from your provider differs from the default value<br>set. Keep the default value for a T-DSL connec-<br>tion. |
|               | Possible values:                                                                                                    |
|               | for <b>Client</b> = <i>IPoA</i>                                                                                                    |
|               | <ul> <li>vc_muxed: Multiplex over an ATM Vir-<br/>tual Circuit</li> </ul>                                                                                      |
|               | <ul> <li>routed-non-iso: Encapsulation accord-<br/>ing to RFC 1483</li> </ul>                                                                                  |
|               | for <b>Client</b> = <i>PPPoA</i>                                                                                                    |
|               | <ul> <li>vc_muxed: Multiplex over an ATM Vir-<br/>tual Circuit</li> </ul>                                                                                      |
|               | <ul> <li>routed-iso: Encapsulation according to<br/>RFC 1483</li> </ul>                                                                                        |
|               | for <b>Client</b> = <i>Ethernet</i> ( <i>PPPoE</i> )                                                                                                    |
|               | <ul> <li>bridged-non-fcs: Encapsulation ac-<br/>cording to RFC 1483 without frame<br/>check sequence. Default value set for<br/>T-DSL</li> </ul>               |
|               | <ul> <li>vc_muxed: Multiplex over an ATM Vir-<br/>tual Circuit</li> </ul>                                                                                      |
|               | <ul> <li>bridged-fcs: Encapsulation according<br/>to RFC 1483 with frame check se-<br/>quence.</li> </ul>                                                      |

Table 6-29: ATM **•** EDIT

#### ATM • EDIT • IP The ATM • EDIT • IP submenu contains the following relevant fields:

#### submenu

| Field            | Meaning                                                                                                    |  |
|------------------|----------------------------------------------------------------------------------------------------|--|
| IP Configuration | Only edit if the value from your provider differs<br>from the default value set. Keep the default<br>value for a T-DSL connection. Possible values:                                |  |
|                  | Manual: Default value set for T-DSL.                                                                                                    |  |
|                  | VLAN (only for Client = Ethernet<br>(PPPoE,))                                                                                                    |  |
|                  | DHCP (only for Client = Ethernet<br>(PPPoE,))                                                                                                    |  |
| Local IP Number  | IP address of your router in the WAN. No entry for T-DSL.                                                                                                    |  |
|                  | Only edit if the value from your provider differs<br>from the default value set. Keep the default<br>value for a T-DSL connection.                                                 |  |
| Local Netmask    | Netmask of the network in which your router<br>with <b>Local IP Number</b> is located. No entry for<br>T-DSL.                                                                      |  |
|                  | Only edit if the value from your provider differs<br>from the default value set. Keep the default<br>value for a T-DSL connection.                                                 |  |
| DHCP MAC Address | Only for <b>IP Configuration</b> <i>DHCP</i> . MAC address of the corresponding Ethernet interface.                                                                                |  |
|                  | Some providers use hardware-independent<br>MAC addresses to assign their clients IP<br>addresses dynamically. If your provider has<br>assigned you a MAC address, enter this here. |  |

| Field         | Meaning                                                                                                    |
|---------------|----------------------------------------------------------------------------------------------------|
| Encapsulation | Only for <b>Client</b> = <i>Ethernet (PPPoE,)</i> .                                                                          |
|               | Defines the kind of header added to the IP packets that run over this LAN interface. Possible values:                        |
|               | <i>none</i> : Default value set for T-DSL.                                                                                   |
|               | Ethernet II (conforms to IEEE 802.3)                                                                                         |
|               | Ethernet SNAP                                                                                                    |
|               | Only edit if the value from your provider differs from the default value set. Keep the default value for a T-DSL connection. |
| MAC Address   | Only for IP-Configuration Manual or VLAN.                                                                                    |
|               | Only for <b>Client</b> = <i>Ethernet (PPPoE,)</i> .                                                                          |
|               | Here you can assign a different MAC address<br>to an interface. This is relevant for advanced<br>configurations, only.       |
| VLAN ID       | Only for IP-Configuration VLAN.                                                                                              |
|               | Here you can assign a virtual interface to a VLAN by entering the respective VLAN ID.                                        |
| Bridging      | Only for <b>Client</b> = <i>Ethernet (PPPoE)</i> .                                                                           |
|               | Here you can enable Bridging for the interface.<br>This function is required only in specific config-<br>urations.           |

Table 6-30: **ATM • EDIT • IP** 

#### ATM • EDIT • OAM The ATM • EDIT • OAM submenu contains the following fields:

submenu

| BinTec Router Setup Tool                | BinTec Access Networks GmbH    |
|-----------------------------------------|--------------------------------|
| [ATM][EDIT][OAM]: OAM config            | guration for Ethernet MyRouter |
| OAM flow level: F5                      |                                |
| Loopback:                               |                                |
| End to end:                             | disabled                       |
| Segment:                                | disabled                       |
| CC activation:                          |                                |
| End to end Request:<br>Segment Request: |                                |
| begmente Requebe.                       | indeerve                       |
| Response:                               | confirm                        |
|                                         |                                |
| SAVE                                    | CANCEL                         |
| Use <space> to select</space>           |                                |

#### The **ATM • EDIT • OAM** submenu contains the following fields:

| Field                | Meaning                                                                                                    |
|----------------------|----------------------------------------------------------------------------------------------------|
| OAM flow level       | Type of data flow. Cannot be edited. Set to default value <i>F5</i> for T-DSL.                                                     |
| Loopback: End to end | Only edit if the value from your provider differs<br>from the default value set. Keep the default<br>value for a T-DSL connection. |
|                      | Possible values:                                                                                                    |
|                      | disabled: Default value set for T-DSL.                                                                                             |
|                      | enabled                                                                                                    |
| Loopback: Segment    | Only edit if the value from your provider differs<br>from the default value set. Keep the default<br>value for a T-DSL connection. |
|                      | Possible values:                                                                                                    |
|                      | disabled: Default value set for T-DSL.                                                                                             |
|                      | enabled                                                                                                    |

6

| Field                                | Meaning                                                                                                    |
|--------------------------------------|----------------------------------------------------------------------------------------------------|
| Loopback: Tx timer (s)               | Can only be set for <i>enabled</i> at <b>Loopback: End</b><br><b>to end</b> or <b>Loopback: Segment</b> .<br>Possible values: <i>0999</i> . |
| Loopback: Tx count                   | Can only be set for <i>enabled</i> at <b>Loopback: End</b><br><b>to end</b> or <b>Loopback: Segment</b> .<br>Possible values: <i>1999</i> . |
| CC activation:<br>End to end Request | Only edit if the value from your provider differs<br>from the default value set. Keep the default<br>value for a T-DSL connection.          |
|                                      | Possible values:                                                                                                    |
|                                      | <i>inactive</i> : Default value set for T-DSL.                                                                                              |
|                                      | active                                                                                                    |
| CC activation:<br>Segment Request    | Only edit if the value from your provider differs<br>from the default value set. Keep the default<br>value for a T-DSL connection.          |
|                                      | Possible values:                                                                                                    |
|                                      | <i>inactive</i> : Default value set for T-DSL.                                                                                              |
|                                      | active                                                                                                    |
| CC activation:<br>Response           | Only edit if the value from your provider differs<br>from the default value set. Keep the default<br>value for a T-DSL connection.          |
|                                      | Possible values:                                                                                                    |
|                                      | <i>confirm</i> : Default value set for T-DSL.                                                                                               |
|                                      | deny                                                                                                    |

| Meaning                                                                                                    |
|----------------------------------------------------------------------------------------------------|
| Can only be set for <i>active</i> at CC activation:<br>End to end Request or CC activation:<br>Segment Request. |
| Possible values:                                                                                                |
| B-A                                                                                                    |
| ■ A-B                                                                                                    |
| two way                                                                                                    |
|                                                                                                    |

Table 6-31: ATM 🕨 EDIT 🏓 OAM

#### **Configuring the ATM Profile**

Proceed as follows to configure your ATM profile for T-DSL:

- Go to ATM.
- Select an entry from the list, e.g. *Ethernet (PPPoE, ...)* for T-DSL, and press Return.

You have returned to the **ATM b EDIT** menu.

- Enter the desired value for VPi, e.g. 1 for T-DSL.
- Enter the desired value for VCi, e.g. 32 for T-DSL.
- Enter the desired value for Encapsulation, e.g. bridged-non-fcs for T-DSL.
- Keep the values in the ATM EDIT IP menu (see also table 6-30, page 202).
- Keep the values in the ATM EDIT OAM menu (see also table 6-31, page 205).
- > Press SAVE.

You have returned to the **ATM** menu. The entries are temporarily saved and activated.

Leave the **ATM** menu with **EXIT**.

You have returned to the main menu.

> Continue with chapter 6.5.4, page 206.

#### 6.5.4 Configuring WAN Partners for PPPoE

| Configuring the IP<br>address | You have now completed the basic configuration of your BinTec Compact Router, as described in chapter 4.2.1, page 64 and chapter 6.1, page 112. |  |  |
|-------------------------------|----------------------------------------------------------------------------------------------------|--|--|
|                               | Proceed as follows to configure the WAN partner for ADSL:                                                                                       |  |  |
| General PPP settings          | Go to PPP.                                                                                                    |  |  |
|                               | Select your PPPoE Ethernet Interface, e.g. veth4 for T-DSL.                                                                                     |  |  |
|                               | Press SAVE.                                                                                                    |  |  |
|                               | You have returned to the main menu. The entries are temporarily saved and activated.                                                            |  |  |
| WAN partner settings          | Go to <b>WAN PARTNER</b> ADD.                                                                                                    |  |  |
|                               | Enter Partner Name (= provider name), e.g. T-DSL.                                                                                               |  |  |
|                               | Select Encapsulation: PPP.                                                                                                    |  |  |
|                               | Select Encryption: none.                                                                                                    |  |  |
|                               | Select Compression: none.                                                                                                    |  |  |
| WAN partner PPP               | Select PPP and confirm with Return.                                                                                                    |  |  |
| settings                      | You enter the <b>WAN PARTNER </b> ADD <b>PPP</b> menu.                                                                                          |  |  |
|                               | Select Authentication: PAP.                                                                                                    |  |  |
|                               | Make no entry under Partner PPP ID.<br>This field remains empty.                                                                                |  |  |
|                               | Enter Local PPP ID (= your user name),<br>e.g. 000460004256112233445566#0001@t-online.de.                                                       |  |  |
|                               | > Type in PPP Password.                                                                                                    |  |  |
|                               | Activate Keepalives: on.                                                                                                    |  |  |
|                               | Deactivate Link Quality Monitoring: off.                                                                                                    |  |  |
|                               | Confirm with <b>OK</b> .                                                                                                    |  |  |
|                               | You have returned to the menu WAN PARTNER 🔶 ADD.                                                                                                |  |  |

Advanced settings > Go to WAN PARTNER > ADD > Advanced Settings.

- Select Callback: no.
- Enter Static Short Hold (sec), e.g. 90.
- Enter Idle for Dynamic Short Hold (%): 0.
- Enter Delay after Connection Failure (sec), e.g. 300.
- Select Layer 1 Protocol: PPP over Ethernet (PPPoE).
- Leave out Extended Interface Settings.
- Leave Special Interface Types set to none.
- Confirm with OK.

You have returned to the menu **WAN PARTNER •** ADD.

#### WAN partner IP settings

► Go to WAN PARTNER ► ADD ► IP.

The following field is relevant:

| Field              | Meaning                                                                      |
|--------------------|------------------------------------------------------------------------------|
| IP Transit Network | Defines whether your router uses a transit net-<br>work to the WAN partner.  |
|                    | The IP address is assigned dynamically if <i>dynamic client</i> is selected. |

Table 6-32: WAN PARTNER ADD IP

Select IP Transit Network: dynamic client.

Creating a default route >> Select yes for Default Route.

Activating NAT > Select *yes* for Enable NAT.

Press SAVE.

You have returned to the menu **WAN PARTNER ADD**.

#### Press SAVE.

You have returned to the WAN PARTNER menu.

#### Leave WAN PARTNER with EXIT.

You have returned to the main menu. The WAN interface for xDSL is configured. The entries are temporarily saved and activated.

#### 6.6 Serial WAN Interface with X2100

The **X2100** from BinTec Access Networks GmbH is a router with an integrated X.21/V.35 interface.

- **Configuring the IP** You have now completed the basic configuration of your BinTec Compact Routaddress er, as described in chapter 6.1, page 112.
  - **Setup Tool** Proceed as follows:

► Go to CM-SERIAL, SERIAL.

The following menu opens:

| BinTec Router Setup Tool      | BinTec Access Networks GmbH            |
|-------------------------------|----------------------------------------|
| [SLOT 3 SERIAL]: Configu      | are Serial Interface - Unit 0 MyRouter |
| Cable Detection               | interface & connector type             |
| Interface Type                | V.35 (autodetected)                    |
| Connector                     | dte (autodetected)                     |
| Layer 2 Mode                  | auto                                   |
| Interface Leads               | disabled                               |
| SAVE                          | CANCEL                                 |
| Use <space> to select</space> |                                        |

The menu contains the following fields:

| Field           | Meaning                                                                                                    |  |  |  |
|-----------------|----------------------------------------------------------------------------------------------------|--|--|--|
| Cable Detection | Defines whether the interface and connector<br>types used are to be detected automatically<br>( <i>autodetected</i> ) or set manually. Possible val-<br>ues: |  |  |  |
|                 | interface & connector type: The interface<br>and connector types are detected automat-<br>ically.                                                            |  |  |  |

6

| Field                   | Meaning                                                                                                    |  |  |  |
|-------------------------|----------------------------------------------------------------------------------------------------|--|--|--|
| Cable Detection (cont.) | interface type: Only the interface type is detected automatically. The connector type must be set manually.                                                                                                    |  |  |  |
|                         | connector type: Only the connector type i<br>detected automatically. The interface typ<br>must be set manually.                                                                                                    |  |  |  |
|                         | manual: Both the interface and connector type must be set manually.                                                                                                    |  |  |  |
| Interface Type          | Defines the interface type of the port used.<br>If you select <i>interface type</i> or <i>interface &amp; connector type</i> for the <b>Cable Detection</b> field, the interface type is detected automatically.<br>The detected value is displayed, e.g. <i>V.35 (autodetected)</i> . |  |  |  |
|                         | If you select <i>connector type</i> or <i>manual</i> for the <b>Cable Detection</b> field, you must set the <b>Interface Type</b> field manually. For possible values, see table 6-34, page 213.                                                                                       |  |  |  |
| Connector               | Defines the connector type of the port used.                                                                                                    |  |  |  |
|                         | If you select <i>connector type</i> or <i>interface &amp; connector type</i> for the <b>Cable Detection</b> field, the connector type is detected automatically. The detected value is displayed, e.g. <i>dte (autodetected)</i> .                                                     |  |  |  |
|                         | If you select <i>interface type</i> or <i>manual</i> for the <b>Cable Detection</b> field, you must set the <b>Connector</b> field manually. For possible values, see table 6-35, page 214.                                                                                            |  |  |  |

| Field        | Meaning                                                                                                    |  |  |  |  |  |
|--------------|----------------------------------------------------------------------------------------------------|--|--|--|--|--|
| Speed        | Only if the <b>Connector</b> field is set to <i>dce</i> .<br>Transmission rate of connection. Possible val                                                                                                    |  |  |  |  |  |
|              | 2400 bps, 9600 bps, 14400 bps<br>19200 bps, 38400 bps, 64000 bps                                                                                                    |  |  |  |  |  |
|              | <ul> <li>128 kbps, 256 kbps, 512 kbps</li> <li>1 Mbps, 2 Mbps, 4 Mbps, 8 Mbps</li> </ul>                                                                                                    |  |  |  |  |  |
|              | <i>custom</i> : The field Speed: value (bps) appears. Scalable from 2400 bps to 8 Mbps.                                                                                                    |  |  |  |  |  |
|              | The value to be set depends on the quality and<br>length of the cable, the connector type and the<br>min./max. speed accepted at the DTE end. Up<br>to 8 Mbps are possible over a short distance of<br>up to 5 m if shielded twisted-pair cables are<br>used. |  |  |  |  |  |
| Layer 2 Mode | Default value: 64000 bps.<br>Defines the value of the HDLC address field in<br>the transmitted command frames (Layer 2).<br>Possible values:                                                                                                    |  |  |  |  |  |
|              | <ul> <li>auto (default value): The selection made for<br/>Connector is assumed.</li> <li>You can usually accept this setting, e.g. for<br/>access to a public data network such as Dattex-P.</li> </ul>                                                       |  |  |  |  |  |
|              | dte: The address field has the value for DTE.                                                                                                    |  |  |  |  |  |
|              | dce: The address field has the value for DCE.                                                                                                    |  |  |  |  |  |

| Field           | Meaning                                                                                                    |  |  |  |
|-----------------|----------------------------------------------------------------------------------------------------|--|--|--|
| Interface Leads | Defines whether the router checks the status of<br>the interface line. The same value should be<br>set for both connection partners. Possible val-<br>ues:                                                                                                    |  |  |  |
|                 | enabled: The Layer 1 signaling of the oppo-<br>site station is checked on the signal line (I<br>for X.21, CTS for V.35). The check corre-<br>spondingly affects the variable L1State.                                                                                  |  |  |  |
|                 | disabled (default value): The Layer 1 signal-<br>ing of the opposite station is not checked,<br>your router assumes that the physical line is<br>always "up". In this setting, you should<br>monitor the interface line in some other<br>way, e.g. with PPP Keepalive. |  |  |  |

Table 6-33: CM-SERIAL

| Possible Values        | Meaning                                                                                  |  |  |  |
|------------------------|------------------------------------------------------------------------------------------|--|--|--|
| unknown (autodetected) | No cable is connected to the port or the cable connected does not support autodetection. |  |  |  |
| none                   | The port is not used.                                                                    |  |  |  |
| X.21 (term)            | V.11 on all lines, 120-ohm terminating resistor on critical input lines.                 |  |  |  |
| V.35                   | V.35 on critical lines, V.28 on uncritical lines.                                        |  |  |  |
| V.36                   | V.11 on critical lines, V.10 on uncritical lines.                                        |  |  |  |
| X.21bis                | V.28 on all lines.                                                                       |  |  |  |
| X.21 (not term)        | Unterminated V.11 on all lines.                                                          |  |  |  |
| RS-449                 | V.11 on critical lines, V.10 on uncritical lines.                                        |  |  |  |
| RS-530                 | V.11 on critical lines, V.10 on uncritical lines.                                        |  |  |  |

The Interface Type field contains the following selection options:

Table 6-34: Interface Type

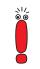

If you use an X.21 cable that supports autodetection, the value *X.21 (term)* is selected automatically. If you do not want termination, you must disable autodetection and make the configuration manually.

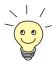

Data and clock lines are generally designated as critical lines.

Control lines are generally designated as uncritical lines.

The field contains the following selection options:

| Possible Values        | Meaning                                                                                  |  |  |
|------------------------|------------------------------------------------------------------------------------------|--|--|
| unknown (autodetected) | No cable is connected to the port or the cable connected does not support autodetection. |  |  |

| Possible Values | Meaning                                                                                                    |
|-----------------|----------------------------------------------------------------------------------------------------|
| dte             | The pins are assigned as DTE interface. This setting is necessary, for example, if the router is connected to a public data network like Datex-P in Germany. |
| dce             | The pins are assigned as DCE interface.                                                                                                    |

Table 6-35: Connector

**Configuration** Proceed as follows to configure **X2100**'s serial WAN interface:

Select Cable Detection, e.g. *interface & connector type*.

The interface and connector types are detected automatically.

- If you have selected connector type or interface & connector type for the Cable Detection field, select Interface Type, e.g. X.21 (term).
- If you have selected interface type or interface & connector type for the Cable Detection field, select Connector, e.g. dte.
- If you have selected *dce* for the Connector field, select Speed, e.g. 64000 bps.
- If you have selected *custom* for the Speed field, select the desired value for Speed: value (bps).
- Select Layer 2 Mode, e.g. auto.
- Select Interface Leads, e.g. disabled.
- Press SAVE.

You have returned to the main menu. The entries are temporarily saved and activated.

Advanced If you use a leased line, you can implement a backup solution using the Bandconfiguration width on Demand feature (see User's Guide X4100/200/300, "Bandwidth on Demand (BOD)"). If you use this facility, a dialup connection is set up to the connection partner if the leased line fails.

#### 6.7 Saving the Configuration

Now that you have created a configuration on your router, make sure you save it:

In the Setup Tool main menu, select Exit and press Return.

Another menu opens:

| BinTec Router Setup Tool<br>[EXIT]: Exit Setup        | BinTec | Access | Networks GmbH<br>MyRouter |
|-------------------------------------------------------|--------|--------|---------------------------|
|                                                       |        |        |                           |
| Back to Main Menu                                     |        |        |                           |
| Save as boot configuration and<br>Exit without saving | l exit |        |                           |
|                                                       |        |        |                           |

You have three alternatives:

- Select Back to Main Menu to return to the Setup Tool main menu.
- Select Save as boot configuration and exit to save the configuration data as "boot" file in the flash memory.

The SNMP shell of your router opens with the command prompt. All the changes you have just made with the Setup Tool are saved in the flash. The configuration file you have just saved will be loaded the next time you start your router.

Select Exit without saving to quit the Setup Tool without saving your changes in the flash.

The SNMP shell of your router opens with the command prompt. All settings or changes you have made with the Setup Tool will be lost when you turn off your router.

6

#### 6.8 Testing your Configuration

Now make sure your configuration settings work properly.

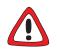

#### Caution!

Unwanted connections and increased charges can occur! Monitor your router and make sure it does not establish unwanted connections (and charges).

- To avoid unnecessary charges, check whether the filters set in chapter 6.1.5, page 126 are sufficient for your needs. You can configure more filters with the Setup Tool (User's Guide X4100/200/300, "Filters (Access Lists)").
- Watch the LEDs on your router (cf. chapter 8, page 231), use the monitor function of the Setup Tool (see User's Guide X4100/200/300, "Activity Monitoring") and check your settings with an SNMP Management Tool.

#### **Testing the LAN** Test the connection to your router:

#### connection

In the start menu of your PC, click Run and enter ping, followed by a space and the IP address of your router, e.g. ping 192.168.1.254. If the configuration is correct, a window opens to indicate "Answer from 192.168.1.254...".

### **Testing Internet access** > Test the Internet access by entering www.bintec.net in the Internet browser.

If the configuration is correct, BinTec's start page opens. BinTec's Internet site offers you the latest news, updates and documentation.

# 7 Configuration Management

This chapter contains instructions on the administration of your configuration files and on updating your router's software. The following areas are covered:

- Administration of configuration files (chapter 7.1, page 218)
  - Where are the configuration files?
  - What is flash and memory?
  - How do I handle configuration files?
- Resetting BinGO! DSL II, X1000 II, X1200 II, X2100, X2402, X2404, X3200 II and X2300 Family routers to the ex works state (chapter 7.2, page 226)
- Updating software (chapter 7.3, page 228)
  - How do I keep in touch with the latest developments?
  - How do I load new system software?

# 7.1 Administration of Configuration Files

- **Flash** Your router reads its configuration information from configuration files. These configuration files are stored in the flash EEPROM (electronically erasable, programmable read-only memory) of your router. Several different configuration files can be stored in the flash memory. The data also remains stored in the flash when your router is switched off.
- Memory The current configuration and all changes you make during the operation of your router are stored in the working memory (RAM). The contents of the RAM are lost when your router is switched off. So if you modify your configuration and want to retain these changes for the next time you start your router, you have to save the modified configuration to the flash before switching off: *Exit* Save as boot configuration and exit (see chapter 6.7, page 215). This file is then saved in the flash as a boot configuration file under the name "boot". When your router is started again, this very configuration file with the name "boot" is loaded into the RAM and becomes operative.
- **Ex works state** If you reset your router to the ex works state and want to keep the stored configuration, this is possible by switching the equipment off and on (see chapter 7.2, page 226).
  - **Operations** Imagine the flash memory as a directory of configuration files. The files in this directory can be copied, moved, erased and newly created. It is also possible to transfer configuration files between your router and a remote host by TFTP.
    - Windows In Windows, you can use the TFTP server of **DIME Tools** (see **BRICKware for Windows**). You can then, for example, save a configuration file from your router on your local PC.
      - **Unix** A TFTP server is part of the system in Unix; please read the instructions included in the **Software Reference**.

You can perform the various operations with the Setup Tool:

So to the **CONFIGURATION MANAGEMENT** menu.

## The following menu opens:

| BinTec Router Setup Tool<br>[CONFIG]: Configuration Managem | BinTec Access Networks GmbH<br>ent MyRouter |
|-------------------------------------------------------------|---------------------------------------------|
| Operation                                                   | get (TFTP> FLASH)                           |
| TFTP Server IP Address<br>TFTP File Name                    | 192.168.1.1<br>my-configuration.cf          |
| Name in Flash                                               | boot                                        |
| Type of last operation<br>State of last operation           | get (TFTP> FLASH)<br>done                   |
| START OPERATION                                             | EXIT                                        |
| Use <space> to select</space>                               |                                             |

The menu contains the following fields:

| Field                   | Meaning                                                                                                    |
|-------------------------|----------------------------------------------------------------------------------------------------|
| Operation               | Operation you want to perform.                                                                                                    |
| TFTP Server IP Address  | The IP address or host name (if the host name can be resolved) of the TFTP server which you want to transfer a configuration file from or to. |
| TFTP File Name          | Name of the configuration file on the TFTP server (without path data).                                                                        |
| Name in Flash           | Name of the configuration file in the flash.                                                                                                  |
| New Name in Flash       | Name of the configuration file to be newly cre-<br>ated in the flash (with <b>Operation</b> = <i>move</i> or<br><i>copy</i> ).                |
| Type of last operation  | Type of last operation (since the last router start).                                                                                         |
| State of last operation | The state of the last operation executed.                                                                                                    |

Table 7-1: CONFIGURATION MANAGEMENT

The **Operation** field contains the following selection options:

| Possible Values         | Meaning                                                                                                    |
|-------------------------|----------------------------------------------------------------------------------------------------|
| save<br>(MEMORY> FLASH) | Save all current settings from memory to flash<br>as configuration file <name flash="" in="">. <name<br>in Flash&gt; is overwritten or recreated.</name<br></name>                                                                                                    |
| load<br>(FLASH> MEMORY) | Loading the configuration file <name flash="" in=""><br/>from flash to memory. The settings in <name in<br="">Flash&gt; take immediate effect.</name></name>                                                                                                    |
| move<br>(FLASH> FLASH)  | Rename configuration file <name flash="" in=""> to <new flash="" in="" name="">.</new></name>                                                                                                    |
| copy (FLASH> FLASH)     | Copy configuration file <name flash="" in=""> as  <li><new flash="" in="" name="">.</new></li> </name>                                                                                                    |
| delete (FLASH)          | Delete configuration file <name flash="" in="">.</name>                                                                                                    |
| put (FLASH> TFTP)       | Transfer configuration file <name flash="" in=""><br/>from flash to TFTP host with the IP address<br/><tftp address="" ip="" server="">. <tftp file<br="">Name&gt; is then overwritten or recreated on the<br/>TFTP host with the contents of <name in<br="">Flash&gt;. <tftp file="" name=""> is saved in ASCII<br/>format and can be edited.</tftp></name></tftp></tftp></name>                                                                                           |
| get (TFTP> FLASH)       | Transfer configuration file <tftp file="" name=""><br/>from TFTP host with the IP address <tftp<br>Server IP Address&gt; to flash. <name flash="" in=""><br/>is then overwritten and recreated with the con-<br/>tents of <tftp file="" name="">.<br/>As the configuration file is transferred to flash<br/>and not to memory, the file must then be loaded<br/>(FLASH&gt; MEMORY), so that the settings can<br/>take effect on your router.</tftp></name></tftp<br></tftp> |
| state<br>(MEMORY> TFTP) | Save all current settings in the memory as<br><tftp file="" name=""> on the TFTP host with the<br/>IP address <tftp address="" ip="" server="">. <tftp<br>File Name&gt; is then overwritten or recreated.</tftp<br></tftp></tftp>                                                                                                    |

| Possible Values | Meaning                                                                                         |
|-----------------|-------------------------------------------------------------------------------------------------|
| reboot          | Restart your router. All settings in the memory are replaced by "boot" settings from the flash. |

Table 7-2: **Operation** 

The State of last operation field can display the following:

| Possible Values | Meaning                                                                                                    |  |
|-----------------|----------------------------------------------------------------------------------------------------|--|
| todo            | The operation has not yet been started.                                                                         |  |
| running         | The operation is being executed.                                                                                |  |
| done            | The operation has been executed successfully.                                                                   |  |
| error           | The operation could not be completed (see chapter "Syslog Messages" in the <b>User's Guide X4100/200/300</b> ). |  |

Table 7-3: State of last operation

If an error should occur while running *get (TFTP --> FLASH)* and the operation is aborted, the file to be overwritten in the flash is deleted. So if you transfer a "boot" file, your router's boot file will be deleted and your router cannot load a configuration on restarting. If necessary, rename the file to be transferred!

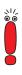

To run *put (Flash --> TFTP), get (TFTP --> Flash)* and *state (MEMORY --> TFTP)*, you need a TFTP server on the host to or from which you can transfer a configuration file.

If the TFTP host is a Windows PC, click **Program BRICKware DIME Tools** in the Windows Start menu to open **DIME Tools** and activate the TFTP server with **File TFTP Server** before you run the operation in question.

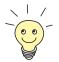

If you want to use your Windows PC as a TFTP host but are not sure what the IP address of the PC is, proceed as follows:

Windows 95 and 98:

- Click Run in the Windows Start menu.
- > Type in winipcfg.

A window opens where you can see the IP address of your PC and other network information.

Windows NT, 2000, ME and XP:

- Click Program b Command Prompt in the Windows Start menu.
- Enter ipconfig or ipconfig/all to request the IP address of your PC and other network information.

**Running an operation** To run an operation, proceed as follows:

- Select the desired **Operation** in the **CONFIGURATION MANAGEMENT** menu.
- Activate a TFTP server if you have selected *put*, *get* or *state* as the Operation.
- Select all the necessary settings in CONFIGURATION MANAGEMENT or enter the required values.
- Select START OPERATION and press Return.

As long as the operation is being carried out, *OPERATING* appears in the help line of the Setup Tool and **State of last operation** displays *running*.

When the operation has been successfully executed, it is shown under **Type of last operation**. **State of last operation** shows the value *done*.

If error is displayed under State of last operation, check your settings:

- Have you entered the right IP address under TFTP Server IP Address?
- If using older versions of **BRICKware for Windows**: Does the name of the configuration file consist of maximum eight characters and the extension of maximum three characters (when using **DIME Tools**)?
- Does the host support TFTP? (Did you start the TFTP server of DIME Tools before starting the operation?)
- Is the source file in the configured directory of the TFTP path of **DIME Tools** (when **Operation** = *get*)? To change the TFTP path, refer to **BRICKware** for Windows.

If no errors are found in the above points, proceed as follows to find the cause of the problem:

- Leave the Setup Tool.
- > Type in the following in the SNMP shell: debug config &.
- Reopen the Setup Tool with setup.
- Carry out the desired operation in CONFIGURATION MANAGEMENT.

If an error occurs, an error message with the cause of the error appears in the help line of the Setup Tool.

- Leave Configuration Management with EXIT.
- **Example** You have created the configuration file my-configuration.cf. You have not transferred the file over the serial interface of your router; my-configuration.cf is located on your PC. Your PC has the IP address *192.168.1.1*. Proceed as follows to transfer my-configuration.cf from your PC to your router:
  - For a Windows PC: Click the Windows Start button then Program BRICKware DIME Tools to start DIME Tools. The TFTP server must be activated and refer to the directory in which my-configuration.cf is located.
  - > Activate a TFTP server under Unix: see the **Software Reference**.
  - Go to CONFIGURATION MANAGEMENT.
- **TFTP host --> flash** > Select **Operation**: *get (TFTP --> FLASH)*.

- Type in TFTP Server IP Address, e.g. 192.168.1.1.
- Type in TFTP File Name: my-configuration.cf.

If an error should occur while running *get (TFTP --> FLASH)* and the operation is aborted, the file to be overwritten in the flash is deleted. So if you transfer a "boot" file, your router's boot file will be deleted and your router can no longer load a configuration on restarting. If necessary, rename the file to be transferred!

- Type in Name in Flash, e.g. boot.
- Select START OPERATION and press Return.

As long as the operation is being carried out, *OPERATING* appears in the help line of the Setup Tool and **State of last operation** displays *running*.

When the operation has been successfully executed, *get (TFTP --> FLASH)* is displayed under **Type of last operation**; **State of last operation** assumes the value *done*.

The configuration file my-configuration.cf is, for example, stored in your router's flash under the name "boot".

- Flash --> memory Proceed as follows to make the settings in my-configuration.cf take immediate effect on your router:
  - Reselect Operation: load (FLASH --> MEMORY).
  - Select Name in Flash, e.g. boot.

#### Select START OPERATION and press Return.

As long as the operation is being carried out, *OPERATING* appears in the help line of the Setup Tool and **State of last operation** displays *running*.

When the operation has been successfully executed, *load (FLASH --> MEMORY)* is displayed under **Type of last operation**; **State of last operation** assumes the value *done*.

The configuration file "boot" has been loaded into your router's memory and the settings have been activated.

Leave Configuration Management with EXIT.

You have returned to the main menu.

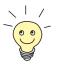

There is another way to transfer configuration files using the XMODEM protocol over the serial interface. The procedure for this is explained in the **Software Reference**.

# 7.2 Resetting Your Router to the Ex Works State

You can reset your router to the "factory reset" (ex works) state with a special reset sequence (switching on and off). This state corresponds to a booted router in the ex works state. You can then dial in to the equipment from another location using ISDN Login (see chapter 5.1.3, page 92).

In the "factory reset" state, the default configuration is used and any existing boot configuration is ignored but not deleted.

Proceed as follows to reset your router to the "factory reset" state:

- BinGO! DSL II, X1000 II, X1200 II, X2100, X2402, X2404 and X2300 Family routers: If the router is in operation, switch it off and then on again. The router runs through the boot sequence (see chapter 8.10, page 300).
- X3200 II: If the router is in operation, press the reset button. The router runs through the boot sequence (see chapter 8.10, page 300).

Observe the LEDs on the front of your router.

After the router runs through the start mode, the yellow LEDs light at the same time (BOOTmonitor mode, as described in chapter 8.1.2, page 234, chapter 8.2.2, page 240, chapter 8.8.2, page 283 and chapter 8.4.2, page 254).

If the router is connected to your PC over the serial interface and **HyperTerminal** is started (see chapter 5.1.1, page 89), the message Press <sp> for boot monitor or any other key to boot system now appears on the screen.

- BinGO! DSL II, X1000 II, X1200 II, X2100, X2402, X2404 and X2300 Family routers: Switch off the router while the yellow LEDs light. You have about four seconds for this.
- X3200 II: Press the reset button again while the yellow LEDs light. You have about four seconds for this.
- BinGO! DSL II, X1000 II, X1200 II, X2100, X2402, X2404 and X2300 Family routers: Repeat the on/off operation twice. Your router has now been switched on and off three times altogether.

- BinGO! DSL II, X1000 II, X1200 II, X2100, X2402, X2404 and X2300 Family routers: Switch on your router for the fourth time.
- X3200 II: Repeat the process another two times (you have now pressed the reset button four times altogether).

If you do not interrupt the boot sequence this time, the router starts in the "factory reset" state.

This state is indicated by the yellow LEDs flashing three times.

To protect your router against unauthorized access in the "factory reset" state, you need the password of the previously active boot configuration for dialing in.

You can log in with ISDN Login and this password, e.g. for loading, modifying and saving the boot configuration.

As an option, you can enter erase bootconfig after the login prompt. This command deletes all the existing configurations and the router is rebooted. You can create the same effect by switching the router on and off five times instead of only three times.

If you switch the equipment off and on again or press the reset button, it starts with the saved boot configuration.

# 7.3 Updating Software

As BinTec Access Networks GmbH is constantly improving the software for all its products and you certainly want to use the latest features for your router, this chapter tells you how to update your software.

www.bintec.net If you want to update your software, load new system software (boot image) in your router. Every system software version includes new features, better performance and any necessary bugfixes from the previous version. You will find the most up-to-date system software available from BinTec Access Networks GmbH free on the World Wide Web at www.bintec.net. Here you can also find current product-specific documentation (User's Guides, Release Notes) and general product documentation (Software Reference, BRICKware for Windows).

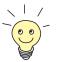

If you want to update your software, make sure you read the corresponding **Release Notes**. The release notes describe the changes provided by the new system software.

#### update

There are various ways to update software. This chapter will show you how to update with the help of the update command in the SNMP shell, which is described step for step. The alternatives to this method can be found in the **Software Reference** and in chapter 8.10, page 300.

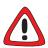

#### Caution!

An update of the module logic, BOOTmonitor and/or firmware logic is also recommended in isolated cases. If this should be the case with a new release, this is clearly noted in the corresponding **Release Notes**. The procedure and recommendations can then be found in the **Release Notes** for the "BOOTmonitor and Firmware Logic Update" or the **Release Notes** to the respective Software Release at www.bintec.net.

The result of incorrect updating operations (e.g. power cut during the update) could be that your router no longer boots!

Update the module logic, BOOTmonitor or firmware logic only if BinTec Access Networks GmbH explicitly recommends such action! To do To update the software (boot image), proceed as follows:

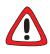

### Caution!

The result of interrupted updating operations could be that your router no longer boots!

- Do not turn your router off during the update!
- Before starting the update, deactivate auto logout by entering t 0 in the SNMP shell.
- Enter the >> URL www.bintec.net in your browser (e.g. Internet Explorer or Netscape Navigator).

BinTec's home page opens. Here you will find the latest software and documentation for your router under the relevant heading.

Save the current system software (boot image), e.g. b6102.x3b in the desired directory on your PC. You can use the same name.

The system software is saved on your PC.

Activate a TFTP server on your PC.
 For a Windows PC: Click the Windows Start menu and then Program
 BRICKware DIME Tools to start DIME Tools (for installation of BRICKware, see chapter 3.6, page 51). Activate the TFTP server.
 For a Unix computer: Follow the instructions in the Software Reference.

- Log in to your router if you have not already done so.
- Deactivate auto logout with t 0.
- In the SNMP shell, type in update <IP address> <file name>. The <IP address> is the IP address of the TFTP server, e.g. the IP address of your Windows PC on which the TFTP server of DIME Tools is running and on which you have saved the new system software (e.g. 192.168.1.1).

<File name> is the name of the system software you have saved on your PC.

The file <file name> is first transferred to your router's memory and checked.

The following appears in the SNMP shell: Perform update (y or n)?

#### Enter y and confirm with Return.

The software update is carried out. The new system software is loaded into the flash memory.

Your router requires a connected block of free working memory that is somewhat larger than the new system software. If insufficient memory is available on your router, the router offers an incremental update, in which the system software is loaded directly to the flash memory in "chunks" without checking. Proceed as follows:

If insufficient memory is available, a query will appear in the SNMP shell: Do you want to perform an incremental update (y or n)?

- First enter n.
- Enter update -v <IP address> <file name>.

The system software is checked, but not yet loaded.

If the system software check was successful:

Type in update <IP address> <file name>.

The following appears in the SNMP shell: Perform update (y or n)?

Enter y and confirm with Return.

Your router performs an incremental update and the system software is loaded to the flash memory. This procedure takes longer than a normal update!

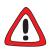

## Caution!

If the incremental update is interrupted, your router will no longer boot!

Make sure the "incremental update" is not interrupted!

The following appears in the SNMP shell: Reboot now (y or n)?

Enter y and confirm with **Return**.

Your router starts with the new system software. The existing configuration is transferred.

# 8 Technical Data

This chapter provides the technical data for the following routers:

- **X1000 II** technical data (chapter 8.1, page 232)
- **BinGO! DSL II** and X1200 II technical data (chapter 8.2, page 238)
- **X2100** technical data (chapter 8.3, page 245)
- **X2300i** and **X2300** technical data (chapter 8.4, page 252)
- **X2300is** technical data (chapter 8.5, page 259)
- **X2402** technical data (chapter 8.6, page 267)
- **X2404** technical data (chapter 8.7, page 274)
- **X3200 II** technical data (chapter 8.8, page 281)

The pin assignments of the interfaces are described in chapter 8.9, page 287.

The boot sequence (BOOTmonitor) can be found at the end of this chapter (chapter 8.10, page 300).

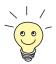

A 19" rack installation kit is obtainable for simple installation of all **X2000** Family equipment in a 19" rack.

# 8.1 X1000 II Technical Data

This chapter describes the technical data for X1000 II:

- General product features (chapter 8.1.1, page 232)
- Front panel and LEDs (chapter 8.1.2, page 234)
- Rear panel and connections (chapter 8.1.3, page 237)

## 8.1.1 General Product Features of X1000 II

The general product features cover **X1000 II**'s performance features and the technical requirements for installation and operation:

| Feature                                                                                                    | Data                                                                        |
|----------------------------------------------------------------------------------------------------|-----------------------------------------------------------------------------|
| Product name:                                                                                                    | X1000 II                                                                    |
| Dimensions/weight (B x H x D):                                                                                                    |                                                                             |
| Dimensions without cables<br>Space for installation/maintenance<br>Weight<br>Transport weight (incl. documenta-<br>tion, cabling, packaging) | 141 mm x 50 mm x 145 mm<br>150 mm x 60 mm x 210 mm<br>420 g<br>approx. 2 kg |
| Memory:                                                                                                    | 16 MB SDRAM,<br>4 MB flash ROM                                              |
| LEDs:                                                                                                    | 5 (1 power, 3 function, 1 error)                                            |
| Power consumption of equipment:                                                                                                    | 3 W (typical)                                                               |
| Voltage supply:                                                                                                    | AC/DC adapter<br>Input: 230 V~50 Hz / 70 mA<br>Output: 5 V/800 mA 4 VA      |

| Feature                                  | Data                                                                        |
|------------------------------------------|-----------------------------------------------------------------------------|
| Ambient requirements:                    |                                                                             |
| Storage temperature                      | -20° to +85°C                                                               |
| Ambient temperature                      | 0 to 50 °C                                                                  |
| Relative humidity                        | 20 to 90% non-condensing in opera-<br>tion                                  |
|                                          | 5 to 95% non-condensing in storage                                          |
| Room classification                      | Operate only in dry rooms                                                   |
| MTBF:                                    | 100 000 hours                                                               |
| Available interfaces:                    |                                                                             |
| Serial interface V.24                    | Built-in, supports the following baud rates: 1200, 2400, 4800, 9600, 19200, |
|                                          | 38400, 57600, 115200 bauds                                                  |
| Ethernet IEEE 802.3 LAN                  | Built-in (twisted-pair only),<br>10/100 Mbps, auto sensing                  |
| ISDN WAN S <sub>0</sub>                  | Built-in                                                                    |
| Plugs used:                              |                                                                             |
| Serial interface                         | 8-pole mini DIN                                                             |
| Ethernet interface                       | RJ45                                                                        |
| ISDN interface                           | RJ45                                                                        |
| Application interface:                   | Remote CAPI 2.0,                                                            |
|                                          | R-CAPI driver for                                                           |
|                                          | Windows 95/98/2000/NT/ME/XP and Novell Netware.                             |
|                                          | Source code library for other systems                                       |
|                                          | (e.g. Unix, AS400).                                                         |
| Data compression:                        | PPP LZS STAC compression rate up to 4:1.                                    |
| SAFERNET <sup>TM</sup> security technol- | Community passwords, PAP, CHAP,                                             |
| ogy:                                     | MS-CHAP, Callback, Access Lists,<br>CLID, NAT, SIF, MPPE Encryption.        |

| Feature                         | Data                                                                                      |
|---------------------------------|-------------------------------------------------------------------------------------------|
| Licenses:                       | Licenses included as standard for CAPI, IP, Bridge and X.25.                              |
|                                 | Licenses obtainable for VPN-PPTP, IPSec and leased lines.                                 |
| Software included:              | BRICKware for Windows<br>BRICKtools for Unix                                              |
| Printed documentation included: | <b>Basic Configuration</b> (User's Guide for BinTec Compact Routers)                      |
| Documentation in PDF format:    | BRICKware for Windows (Engl.)<br>Software Reference (Engl.)<br>User's Guide X4100/200/300 |

Table 8-1: General product features of X1000 II

## 8.1.2 LEDs on X1000 II

There are five LEDs on the front panel for indicating the current status of **X1000 II**:

| PWR | LAN L1 |  |  |
|-----|--------|--|--|
|     |        |  |  |

Figure 8-1: X1000 II: front panel

Each LED can convey different information according to which mode **X1000 II** is in. All LEDS light for half a second after the equipment is switched on to show that they are working.

When X1000 II starts up, it changes between different functional states:

- Start Mode
- BOOTmonitor Mode (see chapter 8.10, page 300)
- Normal Mode

The meaning of the LEDs in the respective mode is described in the following tables.

Start Mode Meaning of LEDs in Start Mode:

| LED | Status | Meaning                              |
|-----|--------|--------------------------------------|
| PWR | On     | Power supply connected.              |
| LAN | On     | LAN (100BT) test is in progress.     |
| L1  | On     | ISDN test is in progress.            |
| L2  | On     | Memory test is in progress.          |
| ERR | On     | An error has occurred during a test. |

Table 8-2: X1000 II: LEDs in Start Mode

The corresponding function LED lights as long as a test is in progress and goes out when the test is completed. If an error occurs during the test, the Error LED lights together with the corresponding function LED.

### **BOOTmonitor Mode** Meaning of LEDs in BOOTmonitor Mode:

| LED         | Status                       | Meaning                                                  |
|-------------|------------------------------|----------------------------------------------------------|
| PWR         | On                           | Power supply connected.                                  |
| LAN, L1, L2 | On                           | Ready for resetting to ex works state.                   |
| LAN, L1, L2 | Blinking<br>(three<br>times) | Resetting X1000 II to the ex works state was successful. |
| LAN         | On                           | Data packet passing through the LAN inter-<br>face.      |

| LED    | Status   | Meaning                                                       |
|--------|----------|---------------------------------------------------------------|
| L1, L2 | On       | BOOTmonitor is active (or waiting for a key-<br>board entry). |
| L1, L2 | Blinking | BOOTmonitor is compressing system soft-<br>ware.              |
| ERR    | On       | An error was detected during the last action executed.        |

Table 8-3: X1000 II: LEDs in BOOTmonitor Mode

## Normal Mode Meaning of LEDs in Normal Mode:

| LED | Status                      | Meaning                                             |
|-----|-----------------------------|-----------------------------------------------------|
| PWR | On                          | Power supply connected.                             |
| LAN | On                          | Data packet passing through the LAN inter-<br>face. |
| L1  | Blinking                    | ISDN B1-channel: connection is being set up.        |
| L1  | On                          | ISDN B1-channel: connection is active. (1)          |
| L2  | Blinking                    | ISDN B2-channel: connection is being set up.        |
| L2  | On                          | ISDN B2-channel: connection is active. (1)          |
| ERR | On<br>(intermit-<br>tently) | LAN error or collision has occurred.                |
| ERR | On<br>(perma-<br>nently)    | System stopped, restart is carried out.             |

Table 8-4: X1000 II: LEDs in Normal Mode

(1) Charges are incurred.

# 8.1.3 Connections for X1000 II

Here is a diagram of the rear of X1000 II:

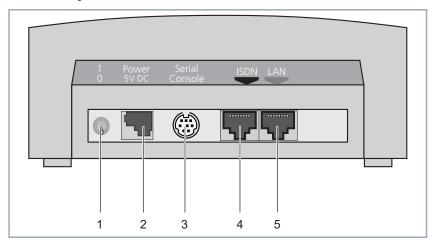

| 1 | On/off switch           | 4 | ISDN S <sub>0</sub> port                                                 |
|---|-------------------------|---|--------------------------------------------------------------------------|
| 2 | Power supply connection | 5 | LAN interface<br>(10/100Base-T Ethernet),<br>marked red on the equipment |
| 3 | Serial interface        |   |                                                                          |

Figure 8-2: X1000 II: rear panel

# 8.2 BinGO! DSL II and X1200 II Technical Data

This chapter describes the technical data for BinGO! DSL II and X1200 II:

- General product features (chapter 8.2.1, page 238)
- Front panel and LEDs (chapter 8.2.2, page 240)
- Rear panel and connections (chapter 8.2.3, page 244)

## 8.2.1 General Product Features of BinGO! DSL II and X1200 II

The general product features cover the performance features of **BinGO! DSL II** and **X1200 II** and the technical requirements for installation and operation:

| Feature                                                                                                    | Data                                                                        |
|----------------------------------------------------------------------------------------------------|-----------------------------------------------------------------------------|
| Product name:                                                                                                    | BinGO! DSL II and X1200 II:                                                 |
| Dimensions/weight (B x H x D):                                                                                                    |                                                                             |
| Dimensions without cables<br>Space for installation/maintenance<br>Weight<br>Transport weight (incl. documenta-<br>tion, cabling, packaging) | 141 mm x 50 mm x 145 mm<br>150 mm x 60 mm x 210 mm<br>420 g<br>approx. 2 kg |
| Memory:                                                                                                    | 16 MB DRAM,<br>4 MB flash ROM                                               |
| LEDs:                                                                                                    | 6 (1 power, 4 function, 1 error)                                            |
| Power consumption of equipment:                                                                                                    | 3 W (typical)                                                               |
| Voltage supply:                                                                                                    | AC/DC adapter<br>Input: 230 V~50 Hz / 70 mA<br>Output: 5 V/800 mA 4 VA      |

| Feature                                                         | Data                                                                                                    |
|-----------------------------------------------------------------|----------------------------------------------------------------------------------------------------|
| Ambient requirements:                                           |                                                                                                    |
| Storage temperature<br>Ambient temperature<br>Relative humidity | -20° to +85°C<br>0 to 50°C<br>20 to 90% non-condensing in opera-<br>tion<br>5 to 95% non-condensing in storage                                              |
| Room classification                                             | Operate only in dry rooms                                                                                                    |
| MTBF:                                                           | 100 000 hours                                                                                                    |
| Available interfaces:                                           |                                                                                                    |
| Serial interface V.24                                           | Built-in, supports the following baud<br>rates: 1200, 2400, 4800, 9600, 19200,<br>38400, 57600, 115200 bauds                                                |
| Ethernet IEEE 802.3 LAN                                         | Built-in (twisted-pair only),<br>10/100 Mbps, auto sensing                                                                                                  |
| ISDN WAN S <sub>0</sub>                                         | Built-in                                                                                                    |
| Ethernet IEEE 802.3 LAN                                         | Built-in (twisted-pair only),<br>10 Mbps.                                                                                                    |
| Plugs used:                                                     |                                                                                                    |
| Serial interface                                                | 8-pole mini DIN                                                                                                    |
| Ethernet interfaces                                             | RJ45                                                                                                    |
| ISDN interface                                                  | RJ45                                                                                                    |
| Application interface:                                          | Remote CAPI 2.0,<br>R-CAPI driver for<br>Windows 95/98/2000/NT/ME/XP and<br>Novell Netware.<br>Source code library for other systems<br>(e.g. Unix, AS400). |
| Data compression:                                               | PPP LZS STAC compression rate up to 4:1.                                                                                                    |
| SAFERNET <sup>TM</sup> security technol-<br>ogy:                | Community passwords, PAP, CHAP,<br>MS-CHAP, Callback, Access Lists,<br>CLID, NAT, SIF, MPPE Encryption.                                                     |

| Feature                         | Data                                                                                      |
|---------------------------------|-------------------------------------------------------------------------------------------|
| Licenses:                       | <b>X1200 II</b> : Licenses included as stan-<br>dard for CAPI, IP, Bridge and X.25.       |
|                                 | Licenses obtainable for VPN-PPTP, IPSec and leased lines.                                 |
|                                 | <b>BinGO! DSL II</b> : Licenses for CAPI and IP included as standard.                     |
| Software included:              | BRICKware for Windows<br>BRICKtools for Unix                                              |
| Printed documentation included: | <b>Basic Configuration</b> (User's Guide for BinTec Compact Routers)                      |
| Documentation in PDF format:    | BRICKware for Windows (Engl.)<br>Software Reference (Engl.)<br>User's Guide X4100/200/300 |

Table 8-5: General product features of BinGO! DSL II and X1200 II

## 8.2.2 LEDs on BinGO! DSL II and X1200 II

There are six LEDs on the front panel for indicating the current status of **BinGO! DSL II** and **X1200 II**:

|--|

Figure 8-3: BinGO! DSL II and X1200 II: front panel

Each LED can convey different information according to which mode **BinGO! DSL II** or **X1200 II** is in. All LEDS light for half a second after the equipment is switched on to show that they are working.

When **BinGO! DSL II** or **X1200 II** starts up, it changes between different functional states:

Start Mode

BOOTmonitor Mode (see chapter 8.10, page 300)

Normal Mode

The meaning of the LEDs in the respective mode is described in the following tables.

#### **Start Mode** Meaning of LEDs in Start Mode:

| LED | Status | Meaning                              |
|-----|--------|--------------------------------------|
| PWR | On     | Power supply connected.              |
| @   | On     | LAN (10BT) test is in progress.      |
| LAN | On     | LAN (100BT) test is in progress.     |
| L1  | On     | ISDN test is in progress.            |
| L2  | On     | Memory test is in progress.          |
| ERR | On     | An error has occurred during a test. |

Table 8-6: BinGO! DSL II and X1200 II: LEDs in Start Mode

The corresponding function LED lights as long as a test is in progress and goes out when the test is completed. If an error occurs during the test, the Error LED lights together with the corresponding function LED.

#### **BOOTmonitor Mode** Meaning of LEDs in BOOTmonitor Mode:

| LED               | Status | Meaning                                |
|-------------------|--------|----------------------------------------|
| PWR               | On     | Power supply connected.                |
| @, LAN, L1,<br>L2 | On     | Ready for resetting to ex works state. |

| LED               | Status                       | Meaning                                                                                 |
|-------------------|------------------------------|-----------------------------------------------------------------------------------------|
| @, LAN, L1,<br>L2 | Blinking<br>(three<br>times) | Resetting <b>BinGO! DSL II</b> or <b>X1200 II</b> to the ex works state was successful. |
| LAN               | On                           | Data packet passing through the LAN inter-<br>face.                                     |
| L1, L2            | On                           | BOOTmonitor is active (or waiting for a key-<br>board entry).                           |
| L1, L2            | Blinking                     | BOOTmonitor is compressing system soft-<br>ware.                                        |
| ERR               | On                           | An error was detected during the last action executed.                                  |

Normal Mode Meaning of LEDs in Normal Mode:

| LED | Status   | Meaning                                             |
|-----|----------|-----------------------------------------------------|
| PWR | On       | Power supply connected.                             |
| @   | On       | Data packet passing through the LAN inter-<br>face. |
| @   | Blinking | Connection is being set up (ADSL). (2)              |
| @   | On       | Connection is active (ADSL). (1) (2)                |
| LAN | On       | Data packet passing through the LAN inter-<br>face. |
| L1  | Blinking | ISDN B1-channel: connection is being set up.        |
| L1  | On       | ISDN B1-channel: connection is active. (1)          |
| L2  | Blinking | ISDN B2-channel: connection is being set up.        |
| L2  | On       | ISDN B2-channel: connection is active. (1)          |

| LED | Status                      | Meaning                                 |
|-----|-----------------------------|-----------------------------------------|
| ERR | On<br>(intermit-<br>tently) | LAN error or collision has occurred.    |
| ERR | On<br>(perma-<br>nently)    | System stopped, restart is carried out. |

Table 8-8: BinGO! DSL II and X1200 II: LEDs in Normal Mode

(1) Charges are incurred.

(2) Applies only if interface is configured for PPPoE.

## 8.2.3 Connections for BinGO! DSL II and X1200 II

Here is a diagram of the rear of BinGO! DSL II and X1200 II:

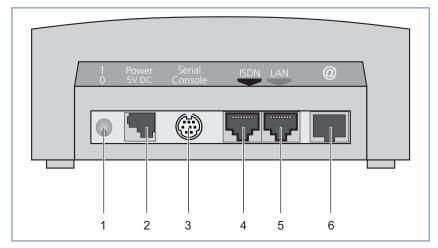

| 1 | On/off switch           | 4 | ISDN S <sub>0</sub> port                                                           |
|---|-------------------------|---|------------------------------------------------------------------------------------|
| 2 | Power supply connection | 5 | LAN interface<br>(10/100Base-T Ethernet),<br>marked red on the equipment           |
| 3 | Serial interface        | 6 | High-speed Internet interface<br>(10Base-T Ethernet), marked<br>@ on the equipment |

Figure 8-4: BinGO! DSL II and X1200 II: rear panel

# 8.3 X2100 Technical Data

This chapter describes the technical data for X2100:

- General product features (chapter 8.3.1, page 245)
- Front panel and LEDs (chapter 8.3.2, page 247)
- Rear panel and connections (chapter 8.3.3, page 251)

## 8.3.1 General Product Features of X2100

The general product features cover **X2100**'s performance features and the technical requirements for installation and operation:

| Feature                                                                                                | Data                                                                                             |
|----------------------------------------------------------------------------------------------------|--------------------------------------------------------------------------------------------------|
| Product name:                                                                                          | X2100                                                                                            |
| Dimensions/weight (B x H x D):                                                                         |                                                                                                  |
| Dimensions without cables<br>Weight<br>Transport weight (incl. documenta-<br>tion, cabling, packaging) | 268 mm x 30 mm x 155 mm<br>1200 g<br>approx. 3200 g                                              |
| Memory:                                                                                                | 16 MB DRAM,<br>4 MB flash ROM                                                                    |
| LEDs:                                                                                                  | 8 (1 power, 6 function, 1 error)                                                                 |
| Power consumption of equipment:                                                                        | 8 W                                                                                              |
| Voltage supply:                                                                                        | External mains unit (AC/DC adapter)<br>Input: 100-240 V, 50/60 Hz,<br>Output: 12 V/833 mA, 10 VA |

| Feature                        | Data                                                                                                    |
|--------------------------------|----------------------------------------------------------------------------------------------------|
| Ambient requirements:          |                                                                                                    |
| Storage temperature            | -20° to +85°C                                                                                                |
| Ambient temperature            | 0 to 50 °C                                                                                                   |
| Relative humidity              | 20 to 90% non-condensing in opera-<br>tion                                                                   |
|                                | 5 to 95% non-condensing in storage                                                                           |
| Room classification            | Operate only in dry rooms                                                                                    |
| MTBF:                          | 100 000 hours                                                                                                |
| Available interfaces:          |                                                                                                    |
| Serial interface V.24          | Built-in, supports the following baud<br>rates: 1200, 2400, 4800, 9600, 19200,<br>38400, 57600, 115200 bauds |
| Ethernet IEEE 802.3 LAN        | , ,                                                                                                    |
|                                | Built-in (twisted-pair only),<br>10/100 Mbps, auto sensing                                                   |
| ISDN WAN S <sub>0</sub>        | Built-in                                                                                                    |
| Serial WAN interface X.21/V.35 | Built-in                                                                                                    |
| Plugs used:                    |                                                                                                    |
| Serial interface               | 8-pole mini DIN                                                                                              |
| Ethernet interface             | RJ45                                                                                                    |
| ISDN interface                 | RJ45                                                                                                    |
| Serial WAN interface X.21/V.35 | 26-pole mini Delta ribbon (for DB-15 or M34)                                                                 |
| Application interface:         | Remote CAPI 2.0,                                                                                             |
|                                | R-CAPI driver for                                                                                            |
|                                | Windows 95/98/2000/NT/ME/XP and Novell Netware.                                                              |
|                                | Source code library for other systems                                                                        |
|                                | (e.g. Unix, AS400).                                                                                          |
| Data compression:              | PPP LZS STAC compression rate up                                                                             |
|                                | to 4:1.                                                                                                    |

| Feature                                          | Data                                                                                                   |
|--------------------------------------------------|----------------------------------------------------------------------------------------------------|
| SAFERNET <sup>TM</sup> security technol-<br>ogy: | Community passwords, PAP, CHAP,<br>MS-CHAP, Callback, Access Lists,<br>CLID, NAT, SIF, MPP Encryption. |
| Licenses:                                        | Licenses included as standard for<br>CAPI, IP, Bridge, X.25, leased lines<br>and Frame Relay.          |
|                                                  | Licences obtainable for VPN-PPTP and IPSec.                                                            |
| Software included:                               | BRICKware for Windows<br>BRICKtools for Unix                                                           |
| Printed documentation included:                  | <b>Basic Configuration</b> (User's Guide for BinTec Compact Routers)                                   |
| Documentation in PDF format:                     | BRICKware for Windows (Engl.)<br>Software Reference (Engl.)<br>User's Guide X4100/200/300              |

Table 8-9:General product features of X2100

## 8.3.2 LEDs on X2100

There are eight LEDs on the front panel for indicating the current status of **X2100**:

| Bii |   | SYNC<br>LNK ACT | ISDN<br>B2 B1 | LAN<br>LNK ACT | PWR |  |            | X2100 |
|-----|---|-----------------|---------------|----------------|-----|--|------------|-------|
| L   | Ţ | Ļ               |               |                |     |  | _ <u>_</u> |       |

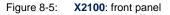

Each LED can convey different information according to which mode **X1200 II** is in. All LEDS light for half a second after the equipment is switched on to show

ы

that they are working. When **X2100** starts up, it changes between different functional states:

- Start Mode
- BOOTmonitor Mode (see chapter 8.10, page 300)
- Normal Mode

The meaning of the LEDs in the respective mode is described in the following tables.

Start Mode Meaning of LEDs in Start Mode:

| LED       | Status | Meaning                              |
|-----------|--------|--------------------------------------|
| PWR       | On     | Power supply connected.              |
| SYNC: LNK | Off    | -                                    |
| SYNC: ACT | Off    | -                                    |
| ISDN: B1  | On     | ISDN test is in progress.            |
| ISDN: B2  | On     | Memory test is in progress.          |
| LAN: LNK  | On     | LAN (100BT) test is in progress.     |
| LAN: ACT  | Off    | -                                    |
| ERR       | On     | An error has occurred during a test. |

Table 8-10: X2100: LEDs in Start Mode

The corresponding function LED lights as long as a test is in progress and goes out when the test is completed. If an error occurs during the test, the Error LED lights together with the corresponding function LED.

**BOOTmonitor Mode** Meaning of LEDs in BOOTmonitor Mode:

| LED       | Status | Meaning                 |
|-----------|--------|-------------------------|
| PWR       | On     | Power supply connected. |
| SYNC: LNK | Off    | -                       |
| SYNC: ACT | Off    | -                       |

| LED                                                          | Status                       | Meaning                                                       |
|--------------------------------------------------------------|------------------------------|---------------------------------------------------------------|
| ISDN: B1                                                     | On                           | BOOTmonitor is active (or waiting for a key-<br>board entry). |
| ISDN: B2                                                     | On                           | BOOTmonitor is active (or waiting for a key-<br>board entry). |
| B1, B2                                                       | Blinking                     | BOOTmonitor is compressing system soft-<br>ware.              |
| SYNC: LNK,<br>SYNC: ACT,<br>LAN: ACT,<br>LAN: LNK,<br>B1, B2 | On                           | Ready for resetting to ex works state.                        |
| SYNC: LNK,<br>SYNC: ACT,<br>LAN: ACT,<br>LAN: LNK,<br>B1, B2 | Blinking<br>(three<br>times) | Resetting <b>X2100</b> to the ex works state was successful.  |
| LAN LNK                                                      | On                           | Level 1 connection is set up.                                 |
| LAN ACT                                                      | On                           | Data packet passing through the LAN inter-<br>face.           |
| ERR                                                          | On                           | An error was detected during the last action executed.        |

Table 8-11: X2100: LEDs in BOOTmonitor Mode

### Normal Mode Meaning of LEDs in Normal Mode:

| LED       | Status | Meaning                                                     |
|-----------|--------|-------------------------------------------------------------|
| PWR       | On     | Power supply connected.                                     |
| SYNC: LNK | On     | Connection is set up (SYNC).                                |
| SYNC: ACT | On     | Data packet passing through the SYNC inter-<br>face.<br>(1) |

| LED      | Status                      | Meaning                                             |
|----------|-----------------------------|-----------------------------------------------------|
| ISDN: B1 | On                          | ISDN B1-channel: connection is active. (1)          |
| ISDN: B1 | Blinking                    | ISDN B1-channel: connection is being set up.        |
| ISDN: B2 | On                          | ISDN B2-channel: connection is active. (1)          |
| ISDN: B2 | Blinking                    | ISDN B2-channel: connection is being set up.        |
| LAN: LNK | On                          | Level 1 connection is set up.                       |
| LAN: ACT | On                          | Data packet passing through the LAN inter-<br>face. |
| ERR      | On<br>(intermit-<br>tently) | LAN error or collision has occurred.                |
| ERR      | On<br>(perma-<br>nently)    | System stopped, restart is carried out.             |

Table 8-12: X2100: LEDs in Normal Mode

(1) Charges are incurred.

# 8.3.3 Connections for X2100

Here is a diagram of the rear of X2100:

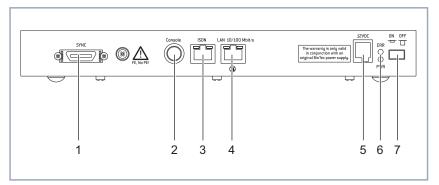

| 1 | X.21/V.35 interface                      | 5 | Power supply connection                     |
|---|------------------------------------------|---|---------------------------------------------|
| 2 | Serial interface                         | 6 | LEDs, meaning as in chapter 8.3.2, page 247 |
| 3 | ISDN S <sub>0</sub> port                 | 7 | On/off switch                               |
| 4 | LAN interface<br>(10/100Base-T Ethernet) |   |                                             |

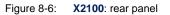

8

## 8.4 X2300i and X2300 Technical Data

This chapter describes the technical data for X2300i and X2300:

- General product features (chapter 8.4.1, page 252)
- Front panel and LEDs (chapter 8.4.2, page 254)
- Rear panel and connections (chapter 8.4.3, page 258)

## 8.4.1 General Product Features of X2300i and X2300

The general product features cover the performance features of **X2300i** and **X2300** and the technical requirements for installation and operation:

| Feature                                                                                                    | Data                                                                                                    |
|----------------------------------------------------------------------------------------------------|----------------------------------------------------------------------------------------------------|
| Product name:                                                                                                    | X2300i and X2300                                                                                                    |
| Dimensions/weight (B x H x D):<br>Dimensions without cables<br>Weight<br>Transport weight (incl. documenta-<br>tion, cabling, packaging) | 200 mm x 30 mm x 150 mm<br>840 g<br>approx. 3000 g                                                                                                    |
| Memory:                                                                                                    | 16 MB DRAM,<br>4 MB flash ROM                                                                                                    |
| LEDs:                                                                                                    | 6 (1 power, 4 function, 1 error)                                                                                                    |
| Power consumption of equipment:                                                                                                    | max. 10 W                                                                                                    |
| Voltage supply:                                                                                                    | Only use the mains unit supplied by<br>BinTec! For technical data see label.<br>Power consumption of router:<br>3.3 VDC, max. 3 A,<br>18 VDC, max. 0.2 A,<br>max. 10 W |

| Feature                                                         | Data                                                                                                    |
|-----------------------------------------------------------------|----------------------------------------------------------------------------------------------------|
| Ambient requirements:                                           |                                                                                                    |
| Storage temperature<br>Ambient temperature<br>Relative humidity | -20° to +85°C<br>0 to 50 °C<br>20 to 90% non-condensing in opera-<br>tion<br>5 to 95% non-condensing in storage                                             |
| Room classification                                             | Operate only in dry rooms                                                                                                    |
| MTBF:                                                           | 100 000 hours                                                                                                    |
| Available interfaces:                                           |                                                                                                    |
| Serial interface V.24                                           | Built-in, supports the following baud<br>rates: 1200, 2400, 4800, 9600, 19200,<br>38400, 57600, 115200 bauds                                                |
| Ethernet IEEE 802.3 LAN                                         | Built-in (twisted-pair only),<br>10/100 Mbps, auto sensing                                                                                                  |
| ISDN WAN S <sub>0</sub>                                         | Built-in                                                                                                    |
| ADSL                                                            | Built-in                                                                                                    |
| Plugs used:                                                     |                                                                                                    |
| Serial interface                                                | 8-pole mini DIN                                                                                                    |
| Ethernet interface                                              | RJ45                                                                                                    |
| ISDN interface                                                  | RJ45                                                                                                    |
| ADSL interface                                                  | RJ45                                                                                                    |
| Application interface:                                          | Remote CAPI 2.0,<br>R-CAPI driver for<br>Windows 95/98/2000/NT/ME/XP and<br>Novell Netware.<br>Source code library for other systems<br>(e.g. Unix, AS400). |
| Data compression:                                               | PPP LZS STAC compression rate up to 4:1.                                                                                                    |
| SAFERNET <sup>TM</sup> security technol-<br>ogy:                | Community passwords, PAP, CHAP,<br>MS-CHAP, Callback, Access Lists,<br>CLID, NAT, SIF, MPP Encryption.                                                      |

| Feature                         | Data                                                                                      |
|---------------------------------|-------------------------------------------------------------------------------------------|
| Licenses:                       | Licenses included as standard for CAPI, IP, Bridge and X.25.                              |
|                                 | Licenses obtainable for VPN-PPTP, IPSec and leased lines.                                 |
| Software included:              | BRICKware for Windows<br>BRICKtools for Unix                                              |
| Printed documentation included: | <b>Basic Configuration</b> (User's Guide for BinTec Compact Routers)                      |
| Documentation in PDF format:    | BRICKware for Windows (Engl.)<br>Software Reference (Engl.)<br>User's Guide X4100/200/300 |

Table 8-13: General product features of X2300i and X2300

# 8.4.2 LEDs on X2300i and X2300

There are six LEDs on the front panel for indicating the current status of **X2300i** and **X2300**:

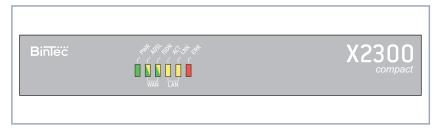

Figure 8-7: X2300i and X2300: front panel (X2300 as example)

Each LED can convey different information according to which mode **X2300i** or **X2300** is in. All LEDS light for half a second after the equipment is switched on to show that they are working. When **X2300i** or **X2300** starts up, it changes between different functional states:

Start Mode

BOOTmonitor Mode (see chapter 8.10, page 300)

Normal Mode

The meaning of the LEDs in the respective mode is described in the following tables.

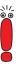

The ISDN and ADSL LEDs are dual-function LEDs, i.e. they indicate different states through different colors: green, orange or green+orange (this appears as yellow).

If the individual colors of the ISDN and ADSL LEDs indicate different states, the entries for these states are shown separately in the following tables. If the combination color indicates a state, separate entries are not used.

### Start Mode Meaning of LEDs in Start Mode:

| LED                     | Status | Meaning                              |
|-------------------------|--------|--------------------------------------|
| PWR                     | On     | Power supply connected.              |
| ADSL:<br>(green/orange) | Off    | -                                    |
| ISDN: green             | On     | Memory test is in progress.          |
| ISDN: orange            | On     | ISDN test is in progress.            |
| LAN: ACT                | On     | LAN (100BT) test is in progress.     |
| LAN: LNK                | Off    | -                                    |
| ERR                     | On     | An error has occurred during a test. |

Table 8-14: X2300i and X2300: LEDs in Start Mode

The corresponding function LED lights as long as a test is in progress and goes out when the test is completed. If an error occurs during the test, the Error LED lights together with the corresponding function LED.

#### **BOOTmonitor Mode** Meaning of LEDs in BOOTmonitor Mode:

| LED                   | Status | Meaning                 |
|-----------------------|--------|-------------------------|
| PWR                   | On     | Power supply connected. |
| ADSL:<br>green/orange | Off    | -                       |

| LED                                                                                         | Status                       | Meaning                                                                        |
|---------------------------------------------------------------------------------------------|------------------------------|--------------------------------------------------------------------------------|
| ISDN: yellow<br>(green+orange)                                                              | On                           | BOOTmonitor is active (or waiting for a keyboard entry).                       |
| ISDN: yellow<br>(green+orange)                                                              | Blinking                     | BOOTmonitor is compressing system soft-<br>ware.                               |
| ADSL: yellow<br>(green+orange),<br>ISDN: yellow<br>(green+orange),<br>LAN: ACT,<br>LAN: LNK | On                           | Ready for resetting to ex works state.                                         |
| ADSL: yellow<br>(green+orange),<br>ISDN: yellow<br>(green+orange),<br>LAN: ACT,<br>LAN: LNK | Blinking<br>(three<br>times) | Resetting <b>X2300i</b> and <b>X2300</b> to the ex works state was successful. |
| LAN: LNK                                                                                    | On                           | Level 1 connection is set up.                                                  |
| LAN: ACT                                                                                    | On                           | Data packet passing through the LAN inter-<br>face.                            |
| ERR                                                                                         | On                           | An error was detected during the last action executed.                         |

Table 8-15: X2300i and X2300: LEDs in BOOTmonitor Mode

Normal Mode Meaning of LEDs in Normal Mode:

| LED          | Status   | Meaning                           |
|--------------|----------|-----------------------------------|
| PWR          | On       | Power supply connected.           |
| ADSL: green  | On       | Connection is set up (ADSL).      |
| ADSL: orange | Blinking | Connection is active. (1)         |
| ISDN: green  | On       | Level 1 connection is set up.     |
| ISDN: orange | On       | One ISDN B-channel is active. (1) |

| LED          | Status                      | Meaning                                             |
|--------------|-----------------------------|-----------------------------------------------------|
| ISDN: orange | Blinking                    | Two ISDN B-channels are active. (1)                 |
| LAN: LNK     | On                          | Level 1 connection is set up.                       |
| LAN: ACT     | Blinking                    | Data packet passing through the LAN inter-<br>face. |
| ERR          | On<br>(intermit-<br>tently) | LAN error or collision has occurred.                |
| ERR          | On<br>(perma-<br>nently)    | System stopped, restart is carried out.             |

Table 8-16: X2300i and X2300: LEDs in Normal Mode

(1) Charges are incurred.

# 8.4.3 Connections for X2300i and X2300

Here is a diagram of the rear of X2300i and X2300:

| Ŷ |                                                      | ADSL |
|---|------------------------------------------------------|------|
|   | ongna jen tek<br>origna jen ravpaji 10/10 i Mbitrs 🕲 |      |
|   |                                                      |      |
|   | 2 3 4 5                                              | 6    |

| 1 | On/off switch                                | 4 | ISDN S <sub>0</sub> port                     |
|---|----------------------------------------------|---|----------------------------------------------|
| 2 | Power supply connection<br>(9-pole mini DIN) | 5 | LAN interface<br>(10/100Base-T Ethernet)     |
| 3 | Serial interface                             | 6 | High-speed Internet/ADSL<br>interface (RJ45) |

Figure 8-8: X2300i and X2300: rear panel

# 8.5 X2300is Technical Data

This chapter describes the technical data for X2300is:

- General product features (chapter 8.5.1, page 259)
- Front panel and LEDs (chapter 8.5.2, page 261)
- Rear panel and connections (chapter 8.5.3, page 265)

## 8.5.1 General Product Features of X2300is

The general product features cover **X2300i**'s performance features and the technical requirements for installation and operation:

| Feature                                                                                                    | Data                                                                                                    |
|----------------------------------------------------------------------------------------------------|----------------------------------------------------------------------------------------------------|
| Product name:                                                                                                    | X2300is                                                                                                    |
| Dimensions/weight (B x H x D):<br>Dimensions without cables<br>Weight<br>Transport weight (incl. documenta-<br>tion, cabling, packaging) | 200 mm x 30 mm x 150 mm<br>840 g<br>approx. 3000 g                                                                                                    |
| Memory:                                                                                                    | 16 MB DRAM,<br>4 MB flash ROM                                                                                                    |
| LEDs:                                                                                                    | 6 (1 power, 4 function, 1 error)                                                                                                    |
| Power consumption of equipment:                                                                                                    | max. 10 W                                                                                                    |
| Voltage supply:                                                                                                    | Only use the mains unit supplied by<br>BinTec! For technical data see label.<br>Power consumption of router:<br>3.3 VDC, max. 3 A,<br>18 VDC, max. 0.2 A,<br>max. 10 W |

| Feature                     | Data                                                                                                    |
|-----------------------------|----------------------------------------------------------------------------------------------------|
| Ambient requirements:       |                                                                                                    |
| Storage temperature         | -20° to +85°C                                                                                                |
| Ambient temperature         | 0 to 50 °C                                                                                                   |
| Relative humidity           | 20 to 90% non-condensing in opera-<br>tion                                                                   |
|                             | 5 to 95% non-condensing in storage                                                                           |
| Room classification         | Operate only in dry rooms                                                                                    |
| MTBF:                       | 100 000 hours                                                                                                |
| Available interfaces:       |                                                                                                    |
| Serial interface V.24       | Built-in, supports the following baud<br>rates: 1200, 2400, 4800, 9600, 19200,<br>38400, 57600, 115200 bauds |
| 4 x Ethernet IEEE 802.3 LAN | Built-in (twisted-pair only),                                                                                |
|                             | 10/100 Mbps, auto sensing; automatic MDI/MDIX crossover.                                                     |
| ISDN WAN S <sub>0</sub>     | Built-in                                                                                                    |
| ADSL                        | Built-in                                                                                                    |
| Plugs used:                 |                                                                                                    |
| Serial interface            | 8-pole mini DIN                                                                                              |
| Ethernet interfaces         | RJ45                                                                                                    |
| ISDN interface              | RJ45                                                                                                    |
| ADSL interface              | RJ45                                                                                                    |
| Application interface:      | Remote CAPI 2.0,                                                                                             |
|                             | R-CAPI driver for                                                                                            |
|                             | Windows 95/98/2000/NT/ME/XP and Novell Netware.                                                              |
|                             | Source code library for other systems                                                                        |
|                             | (e.g. Unix, AS400).                                                                                          |
| Data compression:           | PPP LZS STAC compression rate up                                                                             |
|                             | to 4:1.                                                                                                    |

| Feature                                          | Data                                                                                                    |
|--------------------------------------------------|----------------------------------------------------------------------------------------------------|
| SAFERNET <sup>TM</sup> security technol-<br>ogy: | Community passwords, PAP, CHAP,<br>MS-CHAP, Callback, Access Lists,<br>CLID, NAT, SIF, MPP Encryption.                          |
| Licenses:                                        | Licenses included as standard for<br>CAPI, IP, Bridge and X.25.<br>Licenses obtainable for VPN-PPTP,<br>IPSec and leased lines. |
| Software included:                               | BRICKware for Windows<br>BRICKtools for Unix                                                                                    |
| Printed documentation included:                  | <b>Basic Configuration</b> (User's Guide for BinTec Compact Routers)                                                            |
| Documentation in PDF format:                     | BRICKware for Windows (Engl.)<br>Software Reference (Engl.)<br>User's Guide X4100/200/300                                       |

Table 8-17: General product features of X2300is

# 8.5.2 LEDs on X2300is

There are six LEDs on the front panel for indicating the current status of **X2300is**:

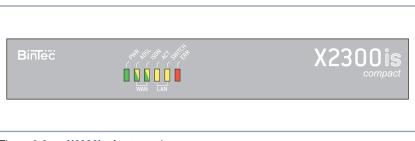

Figure 8-9: X2300is: front panel

Each LED can convey different information according to which mode **X2300is** is in. All LEDS light for half a second after the equipment is switched on to show

that they are working. When **X2300is** starts up, it changes between different functional states:

- Start Mode
- BOOTmonitor Mode (see chapter 8.10, page 300)
- Normal Mode

The meaning of the LEDs in the respective mode is described in the following tables.

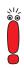

The ISDN and ADSL LEDs are dual-function LEDs, i.e. they indicate different states through different colors: green, orange or green+orange (this appears as yellow).

If the individual colors of the ISDN and ADSL LEDs indicate different states, the entries for these states are shown separately in the following tables. If the combination color indicates a state, separate entries are not used.

#### Start Mode Meaning of LEDs in Start Mode:

| LED                     | Status | Meaning                              |
|-------------------------|--------|--------------------------------------|
| PWR                     | On     | Power supply connected.              |
| ADSL:<br>(green/orange) | Off    | -                                    |
| ISDN: green             | On     | Memory test is in progress.          |
| ISDN: orange            | On     | ISDN test is in progress.            |
| LAN: ACT                | On     | LAN (100BT) test is in progress.     |
| LAN: SWITCH             | Off    | -                                    |
| ERR                     | On     | An error has occurred during a test. |

Table 8-18: X2300is: LEDs in Start Mode

The corresponding function LED lights as long as a test is in progress and goes out when the test is completed. If an error occurs during the test, the Error LED lights together with the corresponding function LED.

**BOOTmonitor Mode** Meaning of LEDs in BOOTmonitor Mode:

| LED                                                                                            | Status                       | Meaning                                                        |
|------------------------------------------------------------------------------------------------|------------------------------|----------------------------------------------------------------|
| PWR                                                                                            | On                           | Power supply connected.                                        |
| ADSL:<br>green/orange                                                                          | Off                          | -                                                              |
| ISDN: yellow<br>(green+orange)                                                                 | On                           | BOOTmonitor is active (or waiting for a keyboard entry).       |
| ISDN: yellow<br>(green+orange)                                                                 | Blinking                     | BOOTmonitor is decompressing system software.                  |
| ADSL: yellow<br>(green+orange),<br>ISDN: yellow<br>(green+orange),<br>LAN: ACT,<br>LAN: SWITCH | On                           | Ready for resetting to ex works state.                         |
| ADSL: yellow<br>(green+orange),<br>ISDN: yellow<br>(green+orange),<br>LAN: ACT,<br>LAN: SWITCH | Blinking<br>(three<br>times) | Resetting <b>X2300is</b> to the ex works state was successful. |
| LAN: SWITCH                                                                                    | On                           | Level 1 connection is set up to the internal switch.           |
| LAN: ACT                                                                                       | On                           | Data packet passing through the LAN inter-<br>face.            |
| ERR                                                                                            | On                           | An error was detected during the last action executed.         |

Table 8-19: X2300is: LEDs in BOOTmonitor Mode

Normal Mode Meaning of LEDs in Normal Mode:

| LED          | Status                      | Meaning                                                                  |
|--------------|-----------------------------|--------------------------------------------------------------------------|
| PWR          | On                          | Power supply connected.                                                  |
| ADSL: green  | On                          | Connection is set up (ADSL).                                             |
| ADSL: orange | Blinking                    | Connection is active. (1)                                                |
| ISDN: green  | On                          | Level 1 connection is set up.                                            |
| ISDN: orange | On                          | One ISDN B-channel is active. (1)                                        |
| ISDN: orange | Blinking                    | Two ISDN B-channels are active. (1)                                      |
| LAN: SWITCH  | On                          | Router has level 1 connection to the switch.<br>Switch is always active. |
| LAN: ACT     | Blinking                    | Data packet passing through the LAN inter-<br>face.                      |
| ERR          | On<br>(intermit-<br>tently) | LAN error or collision has occurred.                                     |
| ERR          | On<br>(perma-<br>nently)    | System stopped, restart is carried out.                                  |

Table 8-20: X2300is: LEDs in Normal Mode

(1) Charges are incurred.

# 8.5.3 Connections for X2300is

Here is a diagram of the rear of **X2300is**:

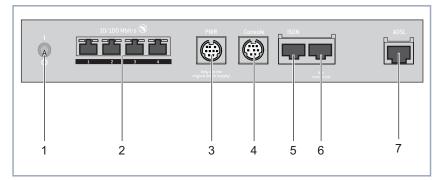

| 1 | On/off switch                                                                                                    | 5 | ISDN S <sub>0</sub> port                  |
|---|----------------------------------------------------------------------------------------------------|---|-------------------------------------------|
| 2 | LAN interfaces 1 to 4<br>(10/100Base-T Ethernet,<br>autosensing; Auto-MDIX;<br>LEDs see table 8-21,<br>page 266) | 6 | Not used.                                 |
| 3 | Power supply connection (9-pole mini DIN)                                                                        | 7 | High-speed Internet/ADSL interface (RJ45) |
| 4 | Serial interface                                                                                                 |   |                                           |

Figure 8-10: X2300is: rear view

### LEDs of LAN interfaces The LEDs of the LAN interfaces of the switch indicate the following status mesof switch sages:

| LED   | Status   | Meaning                                             |
|-------|----------|-----------------------------------------------------|
|       | On       | Level 1 connection is set up.                       |
| green | Blinking | Data packet passing through the LAN inter-<br>face. |

| LED    | Status | Meaning                       |
|--------|--------|-------------------------------|
| vellow | On     | 100 Mbps Mode (Fast Ethernet) |
| yenow  | Off    | 10 Mbps Mode (Ethernet)       |

Table 8-21: Status messages of LEDs on switch

# 8.6 X2402 Technical Data

This chapter describes the technical data for X2402:

- General product features (chapter 8.6.1, page 267)
- Front panel and LEDs (chapter 8.6.2, page 269)
- Rear panel and connections (chapter 8.6.3, page 273)

## 8.6.1 General Product Features of X2402

The general product features cover the performance features of **X2402** and the technical requirements for installation and operation:

| Feature                                                                                                    | Data                                                                                                    |
|----------------------------------------------------------------------------------------------------|----------------------------------------------------------------------------------------------------|
| Product name:                                                                                                    | X2402                                                                                                    |
| Dimensions/weight (B x H x D):<br>Dimensions without cables<br>Weight<br>Transport weight (incl. documenta-<br>tion, cabling, packaging) | 200 mm x 30 mm x 150 mm<br>840 g<br>approx. 3000 g                                                                                                    |
| Memory:                                                                                                    | 16 MB DRAM,<br>4 MB flash ROM                                                                                                    |
| LEDs:                                                                                                    | 6 (1power, 4 function, 1 error)                                                                                                    |
| Power consumption of equipment:                                                                                                    | max. 10 W                                                                                                    |
| Voltage supply:                                                                                                    | Only use the mains unit supplied by<br>BinTec! For technical data see label.<br>Power consumption of router:<br>3.3 VDC, max. 3 A,<br>18 VDC, max. 0.2 A,<br>max. 10 W |

| Feature                                                         | Data                                                                                                    |
|-----------------------------------------------------------------|----------------------------------------------------------------------------------------------------|
| Ambient requirements:                                           |                                                                                                    |
| Storage temperature<br>Ambient temperature<br>Relative humidity | -20° to +85°C<br>0 to 50°C<br>20 to 90% non-condensing in opera-<br>tion<br>5 to 95% non-condensing in storage                                              |
| Room classification                                             | Operate only in dry rooms                                                                                                    |
| MTBF:                                                           | 100 000 hours                                                                                                    |
| Available interfaces:                                           |                                                                                                    |
| Serial interface V.24                                           | Built-in, supports the following baud<br>rates: 1200, 2400, 4800, 9600, 19200,<br>38400, 57600, 115200 bauds                                                |
| Ethernet IEEE 802.3 LAN                                         | Built-in (twisted-pair only),<br>10/100 Mbps, auto sensing                                                                                                  |
| ISDN WAN S <sub>0</sub>                                         | Built-in                                                                                                    |
| SHDSL                                                           | Built-in                                                                                                    |
| Plugs used:                                                     |                                                                                                    |
| Serial interface                                                | 8-pole mini DIN                                                                                                    |
| Ethernet interface                                              | RJ45                                                                                                    |
| ISDN interface                                                  | RJ45                                                                                                    |
| SHDSL interface                                                 | RJ45                                                                                                    |
| Application interface:                                          | Remote CAPI 2.0,<br>R-CAPI driver for<br>Windows 95/98/2000/NT/ME/XP and<br>Novell Netware.<br>Source code library for other systems<br>(e.g. Unix, AS400). |
| Data compression:                                               | PPP LZS STAC compression rate up to 4:1.                                                                                                    |
| SAFERNET <sup>TM</sup> security technol-<br>ogy:                | Community passwords, PAP, CHAP,<br>MS-CHAP, Callback, Access Lists,<br>CLID, NAT, SIF, MPP Encryption.                                                      |

| Feature                         | Data                                                                                      |
|---------------------------------|-------------------------------------------------------------------------------------------|
| Licenses:                       | Licenses included as standard for<br>CAPI, IP, Bridge, leased lines and<br>X.25.          |
|                                 | Licences obtainable for VPN-PPTP and IPSec.                                               |
| Software included:              | BRICKware for Windows<br>BRICKtools for Unix                                              |
| Printed documentation included: | <b>Basic Configuration</b> (User's Guide for BinTec Compact Routers)                      |
| Documentation in PDF format:    | BRICKware for Windows (Engl.)<br>Software Reference (Engl.)<br>User's Guide X4100/200/300 |

Table 8-22: General product features of X2402

## 8.6.2 LEDs on X2402

There are six LEDs on the front panel for indicating the current status of X2402:

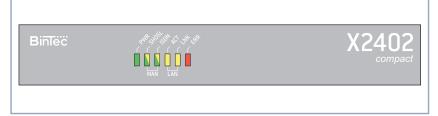

Figure 8-11: X2402: front panel

Each LED can convey different information according to which mode **X2402** is in. All LEDS light for half a second after the equipment is switched on to show that they are working. When **X2402** starts up, it changes between different functional states:

Start Mode

BOOTmonitor Mode (see chapter 8.10, page 300)

Normal Mode

The meaning of the LEDs in the respective mode is described in the following tables.

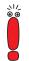

The ISDN and SHDSL LEDs are dual-function LEDs, i.e. they indicate different states through different colors: green, orange or green+orange (this appears as yellow).

If the individual colors of the ISDN and SHDSL LEDs indicate different states, the entries for these states are shown separately in the following tables. If the combination color indicates a state, separate entries are not used.

#### Start Mode Meaning of LEDs in Start Mode:

| LED                      | Status | Meaning                              |
|--------------------------|--------|--------------------------------------|
| PWR                      | On     | Power supply connected.              |
| SHDSL:<br>(green/orange) | Off    | -                                    |
| ISDN: green              | On     | Memory test is in progress.          |
| ISDN: orange             | On     | ISDN test is in progress.            |
| LAN: ACT                 | On     | LAN (100BT) test is in progress.     |
| LAN: LNK                 | Off    | -                                    |
| ERR                      | On     | An error has occurred during a test. |

Table 8-23: X2402: LEDs in Start Mode

The corresponding function LED lights as long as a test is in progress and goes out when the test is completed. If an error occurs during the test, the Error LED lights together with the corresponding function LED.

**BOOTmonitor Mode** Meaning of LEDs in BOOTmonitor Mode:

| LED                    | Status | Meaning                 |
|------------------------|--------|-------------------------|
| PWR                    | On     | Power supply connected. |
| SHDSL:<br>green/orange | Off    | -                       |

| LED                                                                                          | Status                       | Meaning                                                      |
|----------------------------------------------------------------------------------------------|------------------------------|--------------------------------------------------------------|
| ISDN: yellow<br>(green+orange)                                                               | On                           | BOOTmonitor is active (or waiting for a keyboard entry).     |
| ISDN: yellow<br>(green+orange)                                                               | Blinking                     | BOOTmonitor is compressing system soft-<br>ware.             |
| SHDSL: yellow<br>(green+orange),<br>ISDN: yellow<br>(green+orange),<br>LAN: ACT,<br>LAN: LNK | On                           | Ready for resetting to ex works state.                       |
| SHDSL: yellow<br>(green+orange),<br>ISDN: yellow<br>(green+orange),<br>LAN: ACT,<br>LAN: LNK | Blinking<br>(three<br>times) | Resetting <b>X2402</b> to the ex works state was successful. |
| LAN LNK                                                                                      | On                           | Level 1 connection is set up.                                |
| LAN ACT                                                                                      | On                           | Data packet passing through the LAN interface.               |
| ERR                                                                                          | On                           | An error was detected during the last action executed.       |

Table 8-24: X2402: LEDs in BOOTmonitor Mode

### Normal Mode Meaning of LEDs in Normal Mode:

| LED           | Status   | Meaning                           |  |
|---------------|----------|-----------------------------------|--|
| PWR           | On       | Power supply connected.           |  |
| SHDSL: green  | On       | Connection is set up (SHDSL).     |  |
| SHDSL: orange | Blinking | Connection is active. (1)         |  |
| ISDN: green   | On       | Level 1 connection is set up.     |  |
| ISDN: orange  | On       | One ISDN B-channel is active. (1) |  |

| LED          | Status                      | Meaning                                        |
|--------------|-----------------------------|------------------------------------------------|
| ISDN: orange | Blinking                    | Two ISDN B-channels are active. (1)            |
| LAN: LNK     | On                          | Level 1 connection is set up.                  |
| LAN: ACT     | Blinking                    | Data packet passing through the LAN interface. |
| ERR          | On<br>(intermit-<br>tently) | LAN error or collision has occurred.           |
| ERR          | On<br>(perma-<br>nently)    | System stopped, restart is carried out.        |

Table 8-25: X2402: LEDs in Normal Mode

(1) Charges are incurred.

# 8.6.3 Connections for X2402

Here is a diagram of the rear of X2402:

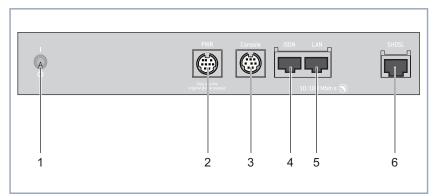

| 1 | On/off switch                                | 4 | ISDN S <sub>0</sub> port                   |
|---|----------------------------------------------|---|--------------------------------------------|
| 2 | Power supply connection<br>(9-pole mini DIN) | 5 | LAN interface<br>(10/100Base-T Ethernet)   |
| 3 | Serial interface                             | 6 | SHDSL connection (RJ45, one pair of wires) |

Figure 8-12: X2402: rear view

8

# 8.7 X2404 Technical Data

This chapter describes the technical data for X2404:

- General product features (chapter 8.7.1, page 274)
- Front panel and LEDs (chapter 8.7.2, page 276)
- Rear panel and connections (chapter 8.7.3, page 280)

## 8.7.1 General Product Features of X2404

The general product features cover the performance features of **X2404** and the technical requirements for installation and operation:

| Feature                                                                                                    | Data                                                                                                    |
|----------------------------------------------------------------------------------------------------|----------------------------------------------------------------------------------------------------|
| Product name:                                                                                                    | X2404                                                                                                    |
| Dimensions/weight (B x H x D):<br>Dimensions without cables<br>Weight<br>Transport weight (incl. documenta-<br>tion, cabling, packaging) | 200 mm x 30 mm x 150 mm<br>840 g<br>approx. 3000 g                                                                                                    |
| Memory:                                                                                                    | 16 MB DRAM,<br>4 MB flash ROM                                                                                                    |
| LEDs:                                                                                                    | 6 (1power, 4 function, 1 error)                                                                                                    |
| Power consumption of equipment:                                                                                                    | max. 10 W                                                                                                    |
| Voltage supply:                                                                                                    | Only use the mains unit supplied by<br>BinTec! For technical data see label.<br>Power consumption of router:<br>3.3 VDC, max. 3 A,<br>18 VDC, max. 0.2 A,<br>max. 10 W |

| Feature                  | Data                                                                                                    |  |
|--------------------------|----------------------------------------------------------------------------------------------------|--|
| Ambient requirements:    |                                                                                                    |  |
| Storage temperature      | -20° to +85°C                                                                                                    |  |
| Ambient temperature      | 0 to 50 °C                                                                                                    |  |
| Relative humidity        | 20 to 90% non-condensing in opera-<br>tion                                                                                           |  |
|                          | 5 to 95% non-condensing in storage                                                                                                   |  |
| Room classification      | Operate only in dry rooms                                                                                                    |  |
| MTBF:                    | 100 000 hours                                                                                                    |  |
| Available interfaces:    |                                                                                                    |  |
| Serial interface V.24    | Built-in, supports the following baud<br>rates: 1200, 2400, 4800, 9600, 19200,<br>38400, 57600, 115200 bauds                         |  |
| Ethernet IEEE 802.3 LAN  | Built-in (twisted-pair only),<br>10/100 Mbps, auto sensing                                                                           |  |
| Ethernet IEEE 802.3 LAN2 | Built-in (twisted-pair only), 10 Mbps.                                                                                               |  |
|                          | Built-in                                                                                                    |  |
| ISDN WAN S <sub>0</sub>  | Built-in                                                                                                    |  |
| SHDSL                    |                                                                                                    |  |
| Plugs used:              |                                                                                                    |  |
| Serial interface         | 8-pole mini DIN                                                                                                    |  |
| Ethernet interface LAN   | RJ45                                                                                                    |  |
| Ethernet interface LAN2  | RJ45                                                                                                    |  |
| ISDN interface           | RJ45                                                                                                    |  |
| SHDSL interface          | RJ45                                                                                                    |  |
| Application interface:   | Remote CAPI 2.0,<br>R-CAPI driver for<br>Windows 95/98/2000/NT/ME/XP and<br>Novell Netware.<br>Source code library for other systems |  |
|                          | (e.g. Unix, AS400).                                                                                                    |  |
| Data compression:        | PPP LZS STAC compression rate up to 4:1.                                                                                             |  |

| Feature                                          | Data                                                                                                   |
|--------------------------------------------------|----------------------------------------------------------------------------------------------------|
| SAFERNET <sup>TM</sup> security technol-<br>ogy: | Community passwords, PAP, CHAP,<br>MS-CHAP, Callback, Access Lists,<br>CLID, NAT, SIF, MPP Encryption. |
| Licenses:                                        | Licenses included as standard for<br>CAPI, IP, Bridge, leased lines and<br>X.25.                       |
|                                                  | Licences obtainable for VPN-PPTP and IPSec.                                                            |
| Software included:                               | BRICKware for Windows<br>BRICKtools for Unix                                                           |
| Printed documentation included:                  | <b>Basic Configuration</b> (User's Guide for BinTec Compact Routers)                                   |
| Documentation in PDF format:                     | BRICKware for Windows (Engl.)<br>Software Reference (Engl.)<br>User's Guide X4100/200/300              |

Table 8-26: General product features of X2404

# 8.7.2 LEDs on X2404

There are six LEDs on the front panel for indicating the current status of X2404:

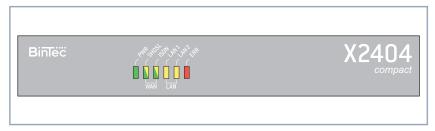

Figure 8-13: X2404: front panel

Each LED can convey different information according to which mode **X2404** is in. All LEDS light for half a second after the equipment is switched on to show that they are working. When **X2404** starts up, it changes between different functional states:

- Start Mode
- BOOTmonitor Mode (see chapter 8.10, page 300)
- Normal Mode

The meaning of the LEDs in the respective mode is described in the following tables.

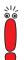

The ISDN and SHDSL LEDs are dual-function LEDs, i.e. they indicate different states through different colors: green, orange or green+orange (this appears as yellow).

If the individual colors of the ISDN and SHDSL LEDs indicate different states, the entries for these states are shown separately in the following tables. If the combination color indicates a state, separate entries are not used.

#### Start Mode Meaning of LEDs in Start Mode:

| LED                      | Status | Meaning                              |
|--------------------------|--------|--------------------------------------|
| PWR                      | On     | Power supply connected.              |
| SHDSL:<br>(green/orange) | Off    | -                                    |
| ISDN: green              | On     | Memory test is in progress.          |
| ISDN: orange             | On     | ISDN test is in progress.            |
| LAN1                     | On     | LAN (100BT) test is in progress.     |
| LAN2                     | On     | LAN (10BT) test is in progress.      |
| ERR                      | On     | An error has occurred during a test. |

Table 8-27: X2404: LEDs in Start Mode

The corresponding function LED lights as long as a test is in progress and goes out when the test is completed. If an error occurs during the test, the Error LED lights together with the corresponding function LED.

**BOOTmonitor Mode** Meaning of LEDs in BOOTmonitor Mode:

| LED                                                                                  | Status                       | Meaning                                                      |
|--------------------------------------------------------------------------------------|------------------------------|--------------------------------------------------------------|
| PWR                                                                                  | On                           | Power supply connected.                                      |
| SHDSL:<br>green/orange                                                               | Off                          | -                                                            |
| ISDN: yellow<br>(green+orange)                                                       | On                           | BOOTmonitor is active (or waiting for a keyboard entry).     |
| ISDN: yellow<br>(green+orange)                                                       | Blinking                     | BOOTmonitor is compressing system soft-<br>ware.             |
| SHDSL: yellow<br>(green+orange),<br>ISDN: yellow<br>(green+orange),<br>LAN1,<br>LAN2 | On                           | Ready for resetting to ex works state.                       |
| SHDSL: yellow<br>(green+orange),<br>ISDN: yellow<br>(green+orange),<br>LAN1,<br>LAN2 | Blinking<br>(three<br>times) | Resetting <b>X2404</b> to the ex works state was successful. |
| LAN1                                                                                 | On                           | Level 1 connection is set up.                                |
| LAN2                                                                                 | Off                          | -                                                            |
| ERR                                                                                  | On                           | An error was detected during the last action executed.       |

Table 8-28: X2404: LEDs in BOOTmonitor Mode

**Normal Mode** Meaning of LEDs in Normal Mode:

| LED          | Status | Meaning                      |  |
|--------------|--------|------------------------------|--|
| PWR          | On     | Power supply connected.      |  |
| SHDSL: green | On     | Connection is set up (ADSL). |  |

| LED           | Status                      | Meaning                                                                                                    |  |
|---------------|-----------------------------|----------------------------------------------------------------------------------------------------|--|
| SHDSL: orange | Blinking                    | Connection is active. (1)                                                                                                    |  |
| ISDN: green   | On                          | Level 1 connection is set up.                                                                                                    |  |
| ISDN: orange  | On                          | One ISDN B-channel is active. (1)                                                                                                    |  |
| ISDN: orange  | Blinking                    | Two ISDN B-channels are active. (1)                                                                                                    |  |
| LAN1          | On                          | Level 1 connection is set up.                                                                                                    |  |
| LAN2          | On                          | Level 1 connection is set up.                                                                                                    |  |
| LAN1          | Blinking                    | Fast flashing: 100-Mbps data packet pass-<br>ing through the 100B-T interface,<br>slow flashing: 10-Mbps data packet pass-<br>ing through the 100B-T interface, |  |
| LAN2          | Blinking                    | Data packet passing through the 10B-T interface.                                                                                                    |  |
| ERR           | On<br>(intermit-<br>tently) | LAN error or collision has occurred.                                                                                                    |  |
| ERR           | On<br>(perma-<br>nently)    | System stopped, restart is carried out.                                                                                                    |  |

Table 8-29: X2404: LEDs in Normal Mode

(1) Charges are incurred.

# 8.7.3 Connections for X2404

Here is a diagram of the rear of X2404:

| R | PWR Console SDN LAN1 LAN2 SHDSL              |
|---|----------------------------------------------|
|   | engineire engeleire 10/10 Mbit/s 🛞 10 Hbit/s |
|   |                                              |
| 1 | 2 3 4 5 6 7                                  |

| 1 | On/off switch                                | 5 | LAN1 interface<br>(10/100Base-T Ethernet)             |
|---|----------------------------------------------|---|-------------------------------------------------------|
| 2 | Power supply connection<br>(9-pole mini DIN) | 6 | LAN2 interface<br>(10Base-T Ethernet connec-<br>tion) |
| 3 | Serial interface                             | 7 | SHDSL connection (RJ45, two pairs of wires)           |
| 4 | ISDN S <sub>0</sub> port                     |   |                                                       |

Figure 8-14: X2404: rear view

# 8.8 X3200 II Technical Data

This chapter describes the technical data for X3200 II:

- General product features (chapter 8.8.1, page 281)
- Sectional view of front panel and LEDs (chapter 8.8.2, page 283)
- Sectional view of front panel and connections (chapter 8.8.3, page 286)

## 8.8.1 General Product Features of X3200 II

The general product features cover **X3200 II**'s performance features and the technical requirements for installation and operation:

| Feature                                                                                                | Data                                                                    |
|----------------------------------------------------------------------------------------------------|-------------------------------------------------------------------------|
| Product name:                                                                                          | X3200 II                                                                |
| Dimensions/weight (B x H x D):                                                                         |                                                                         |
| Dimensions without cables<br>Weight<br>Transport weight (incl. documenta-<br>tion, cabling, packaging) | 440 mm x 42 mm x 273 mm<br>2,915 g<br>approx. 6 kg                      |
| Memory:                                                                                                | 16 MB DRAM,<br>4 MB flash ROM                                           |
| LEDs:                                                                                                  | 6 (1power, 4 function, 1 error)                                         |
| Power consumption of equipment:                                                                        | 8 W (at 230 V)                                                          |
| Voltage supply:                                                                                        | Internal wide-range mains unit,<br>100 to 240 V AC, 50/60 Hz,<br>800 mA |

| Feature                                                                                | Data                                                                                                    |
|----------------------------------------------------------------------------------------|----------------------------------------------------------------------------------------------------|
| Ambient requirements:                                                                  |                                                                                                    |
| Storage temperature<br>Ambient temperature<br>Relative humidity<br>Room classification | -20° to +85°C<br>0 to 50 °C<br>20 to 90% non-condensing in opera-<br>tion<br>5 to 95% non-condensing in storage                                             |
|                                                                                        | Operate only in dry rooms                                                                                                    |
| MTBF:                                                                                  | 100 000 hours                                                                                                    |
| Available interfaces:                                                                  |                                                                                                    |
| Serial interface V.24                                                                  | Built-in, supports the following baud<br>rates: 1200, 2400, 4800, 9600, 19200,<br>38400, 57600, 115200 bauds                                                |
| Ethernet IEEE 802.3 LAN                                                                | Built-in (twisted-pair only),<br>10/100 Mbps, auto sensing                                                                                                  |
| ISDN WAN S <sub>0</sub>                                                                | Built-in                                                                                                    |
| Ethernet IEEE 802.3 LAN                                                                | Built-in (twisted-pair only),<br>10 Mbps.                                                                                                    |
| Plugs used:                                                                            |                                                                                                    |
| Serial interface                                                                       | 8-pole mini DIN                                                                                                    |
| Ethernet interfaces                                                                    | RJ45                                                                                                    |
| ISDN interface                                                                         | RJ45                                                                                                    |
| Application interface:                                                                 | Remote CAPI 2.0,<br>R-CAPI driver for<br>Windows 95/98/2000/NT/ME/XP and<br>Novell Netware.<br>Source code library for other systems<br>(e.g. Unix, AS400). |
| Data compression:                                                                      | PPP LZS STAC compression rate up to 4:1.                                                                                                    |
| SAFERNET <sup>TM</sup> security technol-<br>ogy:                                       | Community passwords, PAP, CHAP,<br>MS-CHAP, Callback, Access Lists,<br>CLID, NAT, SIF, MPPE Encryption.                                                     |

| Feature                         | Data                                                                                      |
|---------------------------------|-------------------------------------------------------------------------------------------|
| Licenses:                       | Licenses included as standard for<br>CAPI, IP, Bridge, X.25 and leased<br>lines.          |
|                                 | Licences obtainable for VPN-PPTP and IPSec.                                               |
| Software included:              | BRICKware for Windows<br>BRICKtools for Unix                                              |
| Printed documentation included: | <b>Basic Configuration</b> (User's Guide for BinTec Compact Routers)                      |
| Documentation in PDF format:    | BRICKware for Windows (Engl.)<br>Software Reference (Engl.)<br>User's Guide X4100/200/300 |

Table 8-30: General product features of X3200 II

# 8.8.2 LEDs on X3200 II

There are six LEDs on the front panel for indicating the current status of **X3200 II**:

| PWR | xDSL | LAN | L1 | L2 | ERR |
|-----|------|-----|----|----|-----|
|     |      |     |    |    |     |
|     |      |     |    |    |     |
|     |      |     |    |    |     |

Figure 8-15: X3200 II: LEDs (sectional view)

Each LED can convey different information according to which mode **X3200 II** is in. All LEDS light for half a second after the equipment is switched on to show that they are working.

ы

When X3200 II starts up, it changes between different functional states:

- Start Mode
- BOOTmonitor Mode (see chapter 8.10, page 300)
- Normal Mode

The meaning of the LEDs in the respective mode is described in the following tables.

### Start Mode Meaning of LEDs in Start Mode:

| LED  | Status | Meaning                              |
|------|--------|--------------------------------------|
| PWR  | On     | Power supply connected.              |
| xDSL | On     | LAN (10BT) test is in progress.      |
| LAN  | On     | LAN (100BT) test is in progress.     |
| L1   | On     | ISDN test is in progress.            |
| L2   | On     | Memory test is in progress.          |
| ERR  | On     | An error has occurred during a test. |

Table 8-31: X3200 II: LEDs in Start Mode

The corresponding function LED lights as long as a test is in progress and goes out when the test is completed. If an error occurs during the test, the Error LED lights together with the corresponding function LED.

#### **BOOTmonitor Mode** Meaning of LEDs in BOOTmonitor Mode:

| LED                  | Status                       | Meaning                                                  |
|----------------------|------------------------------|----------------------------------------------------------|
| PWR                  | On                           | Power supply connected.                                  |
| xDSL, LAN,<br>L1, L2 | On                           | Ready for resetting to ex works state.                   |
| xDSL, LAN,<br>L1, L2 | Blinking<br>(three<br>times) | Resetting X3200 II to the ex works state was successful. |

| LED    | Status   | Meaning                                                       |
|--------|----------|---------------------------------------------------------------|
| LAN    | On       | Data packet passing through the LAN inter-<br>face.           |
| L1, L2 | On       | BOOTmonitor is active (or waiting for a key-<br>board entry). |
| L1, L2 | Blinking | BOOTmonitor is compressing system soft-<br>ware.              |
| ERR    | On       | An error was detected during the last action executed.        |

Table 8-32: X3200 II: LEDs in BOOTmonitor Mode

**Normal Mode** Meaning of LEDs in Normal Mode:

| LED  | Status                      | Meaning                                             |
|------|-----------------------------|-----------------------------------------------------|
| PWR  | On                          | Power supply connected.                             |
| xDSL | On                          | Data packet passing through the LAN inter-<br>face. |
| xDSL | Blinking                    | Connection is being set up (ADSL). (2)              |
| xDSL | On                          | Connection is active (ADSL). (1) (2)                |
| LAN  | On                          | Data packet passing through the LAN inter-<br>face. |
| L1   | Blinking                    | ISDN B1-channel: connection is being set up.        |
| L1   | On                          | ISDN B1-channel: connection is active. (1)          |
| L2   | Blinking                    | ISDN B2-channel: connection is being set up.        |
| L2   | On                          | ISDN B2-channel: connection is active. (1)          |
| ERR  | On<br>(intermit-<br>tently) | LAN error or collision has occurred.                |

| LED | Status                   | Meaning                                 |
|-----|--------------------------|-----------------------------------------|
| ERR | On<br>(perma-<br>nently) | System stopped, restart is carried out. |

Table 8-33: X3200 II: LEDs in Normal Mode

- (1) Charges are incurred.
- (2) Applies only if interface is configured for PPPoE.

# 8.8.3 Connections for X3200 II

The figure below shows a sectional view of the front panel and connections of **X3200 II**:

| Console | ISDN<br>10 | LAN<br>)/100Mbit/s | @<br>10Mbit/s |  |
|---------|------------|--------------------|---------------|--|
|         |            |                    |               |  |
|         |            |                    |               |  |
|         |            |                    |               |  |
| 1       | 2          | 3                  | 4             |  |

| 1 | Serial interface         | 3 | LAN interface<br>(10/100Base-T Ethernet)             |
|---|--------------------------|---|------------------------------------------------------|
| 2 | ISDN S <sub>0</sub> port | 4 | High-speed Internet interface<br>(10Base-T Ethernet) |

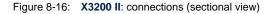

# 8.9 Pin Assignments

This chapter describes the pin assignments of the interfaces of your BinTec Compact Router:

- Serial interface (chapter 8.9.1, page 287)
- ISDN S<sub>0</sub> port (chapter 8.9.2, page 288)
- LAN interface (chapter 8.9.3, page 289)
- X.21/V.35 interface of X2100 (chapter 8.9.4, page 290)
- ADSL interface of X2300i and X2300is (chapter 8.9.5, page 295)
- ADSL interface of **X2300** (chapter 8.9.6, page 296)
- SHDSL interface of **X2402** (chapter 8.9.7, page 297)
- SHDSL interface of X2404 (chapter 8.9.8, page 298)

## 8.9.1 Serial Interface

The serial interface is shown in the diagram below:

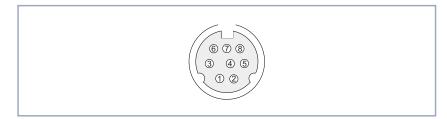

Figure 8-17: 8-pole mini DIN socket

As console port, your router has a serial interface with an 8-pole mini DIN socket. The equipment supports baud rates between 1200 and 115200.

The 8-pole mini DIN socket has the following pin assignment:

| Pin | Function                 |
|-----|--------------------------|
| 1   | For future applications. |

| Pin | Function                 |
|-----|--------------------------|
| 2   | For future applications. |
| 3   | Т                        |
| 4   | GND                      |
| 5   | R                        |
| 6   | NC                       |
| 7   | NC                       |
| 8   | NC                       |

Table 8-34: Pin assignment of serial interface

# 8.9.2 ISDN S<sub>0</sub> Port

Here is a diagram of the ISDN  $S_0$  BRI port (RJ45 socket):

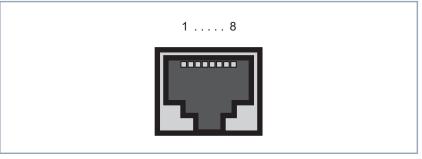

Figure 8-18: ISDN S<sub>0</sub> BRI port (RJ45 socket)

The ISDN  $S_0$  BRI port (RJ45 socket) has the following pin assignment:

| Pin | Function    |
|-----|-------------|
| 1   | Not used    |
| 2   | Not used    |
| 3   | Send (+)    |
| 4   | Receive (+) |

| Pin | Function    |
|-----|-------------|
| 5   | Receive (-) |
| 6   | Send (-)    |
| 7   | Not used    |
| 8   | Not used    |

Table 8-35: Pin assignment of ISDN S<sub>0</sub> BRI port (RJ45 socket)

## 8.9.3 LAN Interface

Here is a diagram of the Ethernet 10Base-T interface and Ethernet 10/100Base-T interface (RJ45 socket):

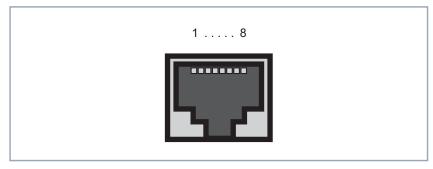

Figure 8-19: Ethernet 10Base-T interface and Ethernet 10/100Base-T interface (RJ45 socket)

The Ethernet 10Base-T interface and the Ethernet 10/100Base-T interface (RJ45 socket) have the following pin assignment:

| Pin | Function |
|-----|----------|
| 1   | TD+      |
| 2   | TD-      |
| 3   | RD+      |
| 4   | Not used |

| Pin | Function |
|-----|----------|
| 5   | Not used |
| 6   | RD-      |
| 7   | Not used |
| 8   | Not used |

Table 8-36: Pin assignment of Ethernet 10Base-T interface and Ethernet 10/100Base-T interface (RJ45 socket)

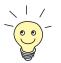

If you want to connect your router's LAN interface directly to the Ethernet card of your PC and not to an external hub, you need an adapter cable (CAT5, cross-over) in addition to the red LAN cable.

## 8.9.4 X.21/V.35 Interface of X2100

The serial port of X2100 can be used as the following types of interface:

- X.21/V.11
- V.35/V.11

The cables to be used are not supplied with **X2100**, but can be ordered from your dealer.

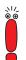

We recommend you use original BinTec cables, which you can buy from your dealer.

The use of other cables may cause damage to your equipment and invalidates the guarantee!

Plugs The following plugs are normally used for X.21 DTE and V.35 DTE interfaces:

- "DB-15 Plug for X.21", page 291
- M34 Plug for V.35", page 292

Socket The serial port provided on X2100 is described in "26-Pole Mini Delta Ribbon Socket for X.21 and V.35", page 293.

### DB-15 Plug for X.21

**DB-15 plug for X.21** A DB-15 plug to ISO 4903 is normally used for an X.21 interface:

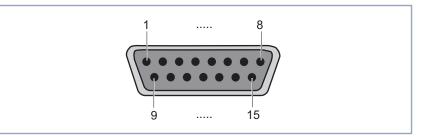

Figure 8-20: DB-15 plug (DTE)

### Pin assignment for DB-15 plug

The DB-15 plug (DTE) and socket (DCE) have the following pin assignment:

| Signal         | Pin no. | Source | Signal description            |
|----------------|---------|--------|-------------------------------|
|                | 1       |        | Protective ground (shielding) |
| G              | 8       |        | Signal ground                 |
| T (A)<br>T (B) | 2<br>9  | DTE    | Transmit data                 |
| R (A)<br>R (B) | 4<br>11 | DCE    | Receive data                  |
| C (A)<br>C (B) | 3<br>10 | DTE    | Control                       |
| I (A)<br>I (B) | 5<br>12 | DCE    | Indication                    |
| S (A)<br>S (B) | 6<br>13 | DCE    | Transmit and receive clock    |

Table 8-37: Pin assignment of DB-15 plug for X.21 (ISO 4903)

8

8

### M34 Plug for V.35

M34 plug for V.35 An M34 plug to ISO 2593 is normally used for a V.35 interface:

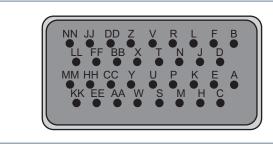

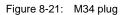

### Pin assignment of M34

plug

The M34 plug has the following pin assignment:

| ITU-T | Signal             | Pin no. | Source | Signal description                                    |
|-------|--------------------|---------|--------|-------------------------------------------------------|
|       |                    | А       |        | Protective ground (shielding)                         |
| 102   | SG                 | В       |        | Signal ground / return conduc-<br>tor                 |
| 103   | TD (A)<br>TD (B)   | P<br>S  | DTE    | Transmit data                                         |
| 104   | RD (A)<br>RD (B)   | R<br>T  | DCE    | Receive data                                          |
| 105   | RTS                | С       | DTE    | Request To Send                                       |
| 106   | CTS                | D       | DCE    | Clear To Send                                         |
| 107   | DSR                | E       | DCE    | Data Set Ready                                        |
| 108   | DTR                | н       | DTE    | Data Terminal Ready                                   |
| 109   | DCD                | F       | DCE    | Data Carrier Detect                                   |
| 113   | TxC (A)<br>TxC (B) | U<br>W  | DTE    | Transmit clock – used in special cases instead of 114 |
| 114   | TxC (A)<br>TxC (B) | Y<br>AA | DCE    | Transmit clock                                        |

| ITU-T | Signal             | Pin no. | Source | Signal description |
|-------|--------------------|---------|--------|--------------------|
| 115   | RxC (A)<br>RxC (B) | V<br>X  | DCE    | Receive clock      |

Table 8-38: Pin assignment of M34 plug for V.35 (ISO 2593)

#### Mini Delta ribbon 26-Pole N socket for X.21 and V.35

#### 26-Pole Mini Delta Ribbon Socket for X.21 and V.35

The serial X.21/V.35 interface of **X2100** is designed as a 26-pole mini Delta ribbon socket. The interface can be used for X.21 or V.35, depending on the setting under **Interface Type**.

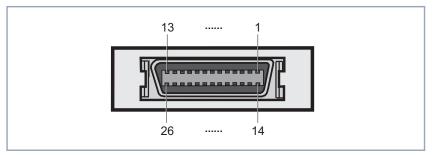

Figure 8-22: 26-pole mini Delta ribbon socket

### Pin assignment of mini Delta ribbon socket

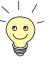

The pin assignments highlighted in table 8-39, page 295 are recommendations. These cable types are not supplied with **X2100** and cannot be purchased from BinTec.

The 26-pole mini Delta ribbon socket has the following pin assignment:

You can buy the X.21 (DB-15) DTE and V.35 (M34) DTE cables from your Bin-Tec dealer.

| Signal | Pin no. | X.21 (DB-15) |     | V.35 ( | (M34) | V.36 (I | OB-37) | EIA-5<br>(DB-2 |     |
|--------|---------|--------------|-----|--------|-------|---------|--------|----------------|-----|
|        |         | DTE          | DCE | DTE    | DCE   | DTE     | DCE    | DTE            | DCE |
| Shield | A1 (1)  | 1            | 1   | А      | А     | 1       | 1      | 1              | 1   |
| GND    | A2 (2)  | 8            | 8   | В      | В     | 19      | 19     | 7              | 7   |

8

| Signal   | Pin no.  | X.21 (DB-15) |     | V.35 (M34) |     | V.36 (DB-37) |     | EIA-530<br>(DB-25) |     |
|----------|----------|--------------|-----|------------|-----|--------------|-----|--------------------|-----|
|          |          | DTE          | DCE | DTE        | DCE | DTE          | DCE | DTE                | DCE |
| TxD (B)  | A3 (3)   | 9            | 11  | S          | Т   | 22           | 24  | 14                 | 16  |
| TxD (A)  | A4 (4)   | 2            | 4   | Р          | R   | 4            | 6   | 2                  | 3   |
| RxD (B)  | A5 (5)   | 11           | 9   | Т          | S   | 24           | 22  | 16                 | 14  |
| RxD (A)  | A6 (6)   | 4            | 2   | R          | Р   | 6            | 4   | 3                  | 2   |
| RTS (B)  | A7 (7)   | 10           | 12  |            |     | 25           | 27  | 19                 | 13  |
| RTS (A)  | A8 (8)   | 3            | 5   | С          | D   | 7            | 9   | 4                  | 5   |
| CTS (B)  | A9 (9)   | 12           | 10  |            |     | 27           | 25  | 13                 | 19  |
| CTS (A)  | A10 (10) | 5            | 3   | D          | С   | 9            | 7   | 5                  | 4   |
| RxC (B)  | A11 (11) | 13           | 14  | Х          | W   | 26           | 35  | 9                  | 11  |
| RxC (A)  | A12 (12) | 6            | 7   | V          | U   | 8            | 17  | 17                 | 24  |
| Mode DCE | A13 (13) |              | 8   |            | В   |              | 19  |                    | 7   |
| Mode 0   | B1 (14)  |              |     |            |     | 19           | 19  |                    |     |
| DTR (B)  | B2 (15)  |              |     |            |     | 30           | 29  | 23                 | 22  |
| DTR (A)  | B3 (16)  |              |     | н          | E   | 12           | 11  | 20                 | 6   |
| DCD (B)  | B4 (17)  |              |     |            |     | 31           | 31  | 10                 | 10  |
| DCD (A)  | B5 (18)  |              |     | F          | F   | 13           | 13  | 8                  | 8   |
| DSR (B)  | B6 (19)  |              |     |            |     | 29           | 30  | 22                 | 23  |
| DSR (A)  | B7 (20)  |              |     | E          | н   | 11           | 12  | 6                  | 20  |
| TxC (B)  | B8 (21)  |              |     | AA         | AA  | 23           | 23  | 12                 | 12  |
| TxC (A)  | B9 (22)  |              |     | Y          | Y   | 5            | 5   | 15                 | 15  |
| Mode 1   | B10 (23) |              |     |            |     |              |     | 7                  | 7   |
| Mode 2   | B11 (24) | 8            | 8   |            |     |              |     |                    |     |
| TxCE (B) | B12 (25) |              | 13  | W          | х   | 35           | 26  | 11                 | 9   |

| Signal   | X.21 (DB-15) V.35 (M34) |     | X.21 (DB-15) |     | · · · · · |     | (M34) | V.36 (DB-37) |     | EIA-530<br>(DB-25) |  |
|----------|-------------------------|-----|--------------|-----|-----------|-----|-------|--------------|-----|--------------------|--|
|          |                         | DTE | DCE          | DTE | DCE       | DTE | DCE   | DTE          | DCE |                    |  |
| TxCE (A) | B13 (26)                |     | 6            | U   | V         | 17  | 8     | 24           | 17  |                    |  |

Table 8-39: Pin assignment of 26-pole mini Delta ribbon socket

### 8.9.5 ADSL Interface (RJ45) of X2300i and X2300is

In Germany, Deutsche Telekom AG implements the ADSL connection for ISDN and analog lines with **>>** G.992.1 Annex B. BinTec Access Networks GmbH provides the X2300i and X2300is routers for ADSL connections using Annex B.

Here is a diagram of the ADSL interface of X2300i and X2300is (RJ45 socket):

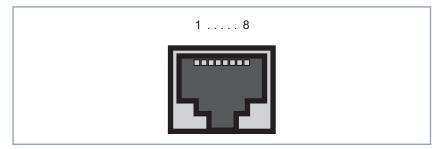

Figure 8-23: ADSL interface of X2300i and X2300is (RJ45 socket)

Pin assignment of ADSL interface of X2300i and X2300is (RJ45 socket):

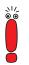

U-R2 is the designation of the ADSL connections at Deutsche Telekom AG; "a" and "b" are data lines (based on telephone lines).

| Pin | Function |
|-----|----------|
| 1   | Not used |
| 2   | Not used |

| Pin | Function     |
|-----|--------------|
| 3   | Not used     |
| 4   | U-R2 a (DSL) |
| 5   | U-R2 b (DSL) |
| 6   | Not used     |
| 7   | Not used     |
| 8   | Not used     |

Table 8-40: Pin assignment of ADSL interface of X2300i and X2300is (RJ45 socket)

# 8.9.6 ADSL Interface (RJ45) of X2300

For ADSL connections implemented with ➤➤ G.992.1 Annex A, BinTec Access Networks GmbH provides the X2300 router.

Here is a diagram of the ADSL interface of X2300 (RJ45 socket):

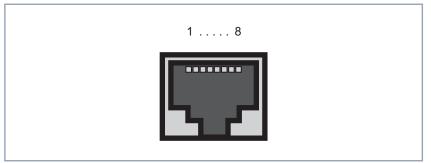

Figure 8-24: ADSL interface of X2300 (RJ45 socket)

Pin assignment of ADSL interface of X2300 (RJ45 socket):

"a" and "b" are data lines (based on telephone lines).

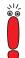

| Pin | Function |
|-----|----------|
| 1   | Not used |
| 2   | Not used |
| 3   | Not used |
| 4   | a (DSL)  |
| 5   | b (DSL)  |
| 6   | Not used |
| 7   | Not used |
| 8   | Not used |

Table 8-41: Pin assignment of ADSL interface of X2300 (RJ45 socket)

## 8.9.7 SHDSL Interface of X2402

BinTec Access Networks GmbH provides the **X2402** as an SHDSL router for SHDSL transmission over one pair of wires.

Here is a diagram of the SHDSL interface of X2402 (RJ45 socket):

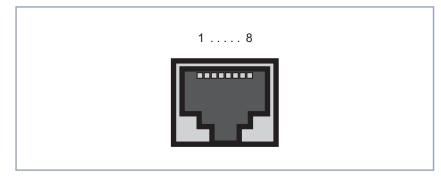

Figure 8-25: SHDSL interface of X2402 (RJ45 socket)

Pin assignment of SHDSL interface of X2402 (RJ45 socket):

| Pin | Function |
|-----|----------|
| 1   | Not used |
| 2   | Not used |
| 3   | Not used |
| 4   | а        |
| 5   | b        |
| 6   | Not used |
| 7   | Not used |
| 8   | Not used |

Table 8-42: Pin assignment of SHDSL interface of X2402 (RJ45 socket)

## 8.9.8 SHDSL Interface of X2404

BinTec Access Networks GmbH provides the **X2404** as an SHDSL router for SHDSL transmission over two pairs of wires.

Here is a diagram of the SHDSL interface of X2404 (RJ45 socket):

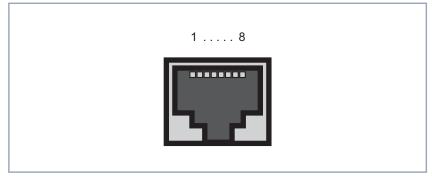

Figure 8-26: SHDSL interface of X2404 (RJ45 socket)

Pin assignment of SHDSL interface of X2404 (RJ45 socket):

"a" and "b" are data lines (based on telephone lines). "a1/b1" denotes one line pair, "a2/b2" the second one.

| Pin | Function |
|-----|----------|
| 1   | Not used |
| 2   | Not used |
| 3   | Not used |
| 4   | a1       |
| 5   | b1       |
| 6   | Not used |
| 7   | a2       |
| 8   | b2       |

Table 8-43: Pin assignment of SHDSL interface of X2404 (RJ45 socket)

# 8.10 BOOT Sequence

Your router passes through various functional states on starting (see chapter 8.1.2, page 234, chapter 8.2.2, page 240, chapter 8.8.2, page 283, chapter 8.4.2, page 254, chapter 8.5.2, page 261 and chapter 8.3.2, page 247):

- Start Mode
- BOOTmonitor Mode
- Normal Mode

After several self tests have been performed successfully in Start Mode, your router changes to the BOOTmonitor Mode. The BOOTmonitor prompt is displayed if you are connected to your router via a serial connection.

- **BOOTmonitor** Press the **Space Bar** within 4 seconds when the BOOTmonitor prompt is displayed if you want to use the functions of the BOOTmonitor. If you do not make an entry within 4 seconds, your router changes back to Normal Mode.
  - Functions The BOOTmonitor provides the following functions, which you select by entering the relevant digit (for more detailed information, refer to the Software Reference):
    - (1) Boot system: Your router loads the compressed boot file from the flash memory to the RAM memory. This happens automatically when started.
    - (2) Software update via TFTP:
       Your router performs a software update via a TFTP server.
    - (3) Software update via XMODEM: Your router performs a software update over a serial interface with XMO-DEM.
    - (4) Delete configuration: Your router is reset to the ex works state. All configuration files are deleted and the BOOTmonitor settings are set to the default values.

300 BinTec Access Networks GmbH

(5) Default BOOTmonitor parameters: You can change the default settings of your router's BOOTmonitor, e.g. the baud rate for serial connections.

 (6) Show system information: Shows useful information about your router, e.g. serial number, MAC address and software versions.

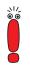

If you change the baud rate (the preset value is 9600 bauds), make sure the terminal program used also uses this baud rate. If this is not the case, you will not be able to set up a serial connection to your router!

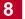

- **100Base-T** Twisted pair connection, Fast Ethernet. Network connection for 100-Mbps networks.
- **10Base-2** Thin Ethernet connection. Network connection for 10-Mbps networks with BNC connector. T-connectors are used for the connection of equipment with BNC sockets.
- **10Base-T** Twisted pair connection. Network connection for 10-Mbps networks ➤➤ RJ45 connector.
  - **1TR6** D-channel protocol used in the German ISDN. Today the more common protocol is the ➤> DSS1.
- Access list A rule that defines a set of packets that should or should not be transmitted by the router.
- Accounting Recording of connection data, e.g. date, time, connection duration, charging information and number of data packets transferred.
  - ADSL Asymmetric >> Digital Subscriber Line

The data rate is up to 640 kbps → upstream and 1.5 - 9 Mbps → downstream over ranges of up to 5.5 km (ITU-T standard → G.992.1).

The main ADSL applications are: Internet access, video-on-demand (digital and compressed) and high speed data transfer.

**ARP** Address Resolution Protocol

ARP belongs to the **>> TCP/IP protocol family**. ARP resolves IP addresses into their corresponding **>> MAC addresses**.

- Asynchronous transmission A method of data transmission in which the time intervals between transmitted characters can vary in length. This allows computers and peripheral devices to intercommunicate without being synchronized by clock signals. The beginning and end of the transmitted characters must be marked by start and stop bits – in contrast to ➤> synchronous transmission.
  - ATM Asynchronous Transfer Mode

The ATM technology can be used to implement switched, connection-based LANs and WANs. It permits a theoretically unlimited number of high speed leased lines dedicated to network users for use between users and to servers. ATM is based on fast cell switching, which allows variable bit rates and supports different types of data traffic, such as voice, video and data.

BACP/BAP Bandwidth Allocation Control Protocols (BACP/BAP according to RFC 2125)

A protocol used for bandwidth management. BACP/BAP manages adding or droppig B-channels. BAP uses three different requests, to manage changes in bandwidth allocation: Call Request, Callback Request and Link Drop Request.

B-channel A bearer channel of an ➤> ISDN Basic Rate Interface or a ➤> Primary Rate Interface for the transmission of traffic (voice, data). An ISDN Basic Rate Interface consists of two B-channels and one ➤> D-channel. A B-channel has a data transmission rate of 64 kbps.

The data transmission rate of an ISDN Basic Rate Interface with your router can be increased to up to 128 kbps using  $\rightarrow \rightarrow$  channel bundling.

BOD Bandwidth on Demand

Bandwidth on Demand is an extended method of  $\rightarrow$  channel bundling, in which it is also possible to connect  $\rightarrow$  dialup connections to  $\rightarrow$  leased lines or to configure dialup connections as a backup facility for leased lines.

BootP Bootstrap protocol

Based on  $\rightarrow$  UDP or  $\rightarrow$  IP protocol. Automatically assigns an  $\rightarrow$  IP address. DIME Tools contain a BootP server that you can start on your PC to assign the as yet unconfigured router an IP address.

 Bridge Network components for connecting homogeneous networks. As opposed to a → router, bridges operate at layer 2 (data link layer) of the → OSI model, are independent of higher-level protocols and transmit data packets using → MAC addresses. Data transmission is transparent, which means the information contained in the data packages is not interpreted.

Bridges are used to physically decouple networks and to reduce network data traffic. This is done by using filter functions that allow data packets to pass to certain network segments only.

Some BinTec routers can be operated in Bridging Mode.

| Broadcast            | Broadcasts (data packages) are sent to all stations in a network in order to ex-<br>change information. Generally, there is a certain address (broadcast address)<br>in the network that allows all stations to interpret a message as a broadcast.                                                                                                    |  |
|----------------------|----------------------------------------------------------------------------------------------------|--|
| Bus                  | A data transmission medium for use by all the devices connected to a network.<br>Data is forwarded over the entire bus and received by all devices on the bus.                                                                                                    |  |
| Called party number  | Number of the terminal called.                                                                                                    |  |
| Calling party number | Number of the calling terminal.                                                                                                    |  |
| CAPI                 | Common ISDN Application Programming Interface                                                                                                    |  |
|                      | A software interface standardized in 1989 that allows application programs to access ISDN hardware from the PC. Most ISDN-specific software solutions work with the CAPI interface. Such communications applications enable you, for example, to send and receive faxes or transfer data over the ISDN from your PC. See also <b>&gt;&gt;</b> Remote CAPI.                                                                                    |  |
| CCITT                | Consultative Committee for International Telegraphy and Telephony                                                                                                    |  |
|                      | A predecessor organization of the <b>&gt;&gt; ITU</b> that passed recommendations for the development of communications standards for public telephony and data networks and data transmission interfaces.                                                                                                    |  |
| Channel bundling     | Channel bundling                                                                                                    |  |
|                      | Function of your router. Channel bundling is a method of increasing the data throughput. The data throughput is doubled by switching in a second $\rightarrow$ <b>B</b> - <b>channel</b> for data transmission. Channel bundling can be either dynamic (= on demand) or static (= always).                                                                                                    |  |
| CHAP                 | Challenge Handshake Authentication Protocol                                                                                                    |  |
|                      | A security mechanism during the establishment of a connection with a<br><b>WAN partner</b> using <b>PPP</b> . This protocol is used for checking the<br>WAN partner name and the password defined for the WAN partner. If the part-<br>ner name and password at both ends are not the same, a connection is not set<br>up. The user name and password are encoded in CHAP before they are sent to<br>the partner – as opposed to <b>PAP</b> . |  |

CLID Calling Line Identification

|                       | A security mechanism during the establishment of a connection with a<br><b>WAN partner</b> . A caller is identified by means of his ISDN extension number before the connection is established. If the extension number is not the same as the extension number you have defined for a WAN partner, a connection is not established. |
|-----------------------|----------------------------------------------------------------------------------------------------|
| Client                | A client uses the services provided by a <b>&gt;&gt;</b> server. Clients are usually work-stations.                                                                                                    |
| Configuration Manager | Windows application (similar to the Windows Explorer), which uses SNMP com-<br>mands to request and carry out the settings of your router. The application was<br>called the <b>DIME Browser</b> before <b>BRICKware</b> version 5.1.3.                                                                                              |
| Data compression      | A process for reducing the amount of data transmitted. This enables higher throughput to be achieved in the same transmission time. Examples of this technique include $\rightarrow$ STAC, $\rightarrow$ VJHC and $\rightarrow$ MPPC.                                                                                                |
| Datagram              | A self-contained <b>&gt;&gt;</b> data packet that is forwarded in the network with mini-<br>mum protocol overhead and without an acknowledgment mechanism.                                                                                                    |
| Data packet           | A data packet is used for information transfer. Each data packet contains a pre-<br>scribed number of characters (information and control characters).                                                                                                    |
| DCE                   | Data Circuit-Terminating Equipment                                                                                                    |
|                       | Data Circuit-Terminating Equipment (see >> V.24)                                                                                                    |
| D-channel             | Control and signaling channel of an >> ISDN Basic Rate Interface or<br>>> Primary Rate Interface. The D-channel has a data transmission rate of<br>16 kbps. In addition to the D-channel, each ISDN BRI has two >> B-chan-<br>nels.                                                                                                  |
| DCN                   | Data communications network                                                                                                    |
| DHCP                  | Dynamic Host Configuration Protocol                                                                                                    |
|                       | A Microsoft protocol that provides a mechanism for dynamic assignment of $\rightarrow$ IP addresses. A DHCP server allocates each $\rightarrow$ client in a network an IP address from a defined address pool compiled by the system administra-                                                                                     |

tor. Prerequisite: **>> TCP/IP** must be configured at the clients so that they can request their IP address from the server. Your BinTec router can be used as a DHCP server.

- **Dialup connection** A connection is set up when required by dialing an extension number, in contrast to a ➤> leased line.
  - **DIME** Desktop Internetworking Management Environment

**DIME Tools** are a collection of tools for configuration and monitoring of routers over Windows applications. They are included with all BinTec routers free of charge.

**DIME Browser** Old name for **>>** Configuration Manager.

Direct dialing range See >> extension numbers range

**DMZ** DeMilitarized Zone

This is a separate network located between the internal LAN and the Internet. The DMZ is more trustworthy than the Internet, but the DMZ computers do not receive the same rights as the computers in the internal LAN. The DMZ is the place for all services that have to make direct contact with the Internet. If a Web or mail server is attacked, this has no effect on the security of your internal network.

DNS Domain Name System

Each device in a >> TCP/IP network is usually located by its >> IP address. Because >> host names are often used in networks to reach different devices, it is necessary for the associated IP address to be known. This task can be performed by a DNS server. which resolves the host names into IP addresses. Alternatively, name resolution can also take place over the HOSTS file, which is available on all PCs.

- **Domain** A domain refers to a group of devices in a network, whose host names share a common suffix, the domain name. Thus, in the ➤> Internet, a part of a naming hierarchy (e.g. bintec.net).
- **Downstream** Data transmission rate from the **>> ISP** to the client.
  - DSL/xDSL Digital Subscriber Line

Data transmission technique that enables high transmission rates to be achieved on normal telephone lines.

The data rate is dependent on the distance to be covered and the quality of the line.

xDSL is used as a bookmark for the different DSL variants, such as  $\rightarrow$  ADSL,  $\rightarrow$  RADSL,  $\rightarrow$  VDSL,  $\rightarrow$  HDSL,  $\rightarrow$  SDSL,

**>>** U-ADSL, etc., which are part of the family of DSL techniques.

**DSS1** Digital Subscriber Signalling System.

A common D-channel protocol used in the Euro ISDN.

DTE Data Terminal Equipment

Data Terminal Equipment (see >> V.24)

**DTMF** Dual Tone Multi Frequency (tone dialing system)

Dialing method for telephony systems. In this method, pressing a key on the telephone keypad generates two simultaneous tones, which are correspondingly evaluated by the PABX or exchange.

E1/T1 E1: European variant of the 2.048 Mbps ➤> ISDN ➤> Primary Rate Interface, which is also called the E1 system.

T1: American variant of the ISDN Primary Rate Interface with 23 basic channels and one D-channel (1.544 Mbps).

EAZ Terminal Selection Digit

Is only used in the ➤ 1TR6 system and designates the last digit of an extension number. It is used for dialing various terminals connected to the ISDN Basic Rate Interface (e.g. fax). This occurs by attaching one digit between 0 and 9 to the actual ISDN telephone number. In Euro ISDN (DSS1), the complete extension number, ➤ MSN, is transferred instead of the EAZ.

- Encapsulation Encapsulation of ➤➤ data packets in a certain protocol for transmitting the packets over a network that the original protocol does not directly support (e.g. NetBIOS over TCP/IP).
  - **Encryption** Refers to the encoding of data, e.g. **>>** MPPE.
    - **Ethernet** A local network that connects all devices in the network (PC, printers, etc.) via a twisted pair or coaxial cable.

| Extension         | An extension is an internal number for a terminal or subsystem. In $\rightarrow$ point-<br>to-point ISDN accesses, the extension is usually a number from the<br>$\rightarrow$ extension numbers range assigned by the telephone provider. In point-<br>to-multipoint connections, it can be the MSN or a part of the MSN.                       |  |
|-------------------|----------------------------------------------------------------------------------------------------|--|
| Extension numbers | (direct dialing range)                                                                                                    |  |
| range             | A point-to-point ISDN access includes a $\rightarrow$ PABX number and an extension numbers range. The PABX number is used to reach the PABX. The extension numbers range is a group of numbers used for selecting terminals within the $\rightarrow$ PABX.                                                                                       |  |
| Filters           | A filter comprises a number of criteria (e.g. protocol, port number, source and destination address). These criteria can be used to reject a packet from the traf-<br>fic flow. Such a packet can then be handled in a specific way. For this purpose, a certain action is associated with the filter, which creates a filter rule.              |  |
| Firewall          | Designates the whole range of mechanisms to protect the local network against external access. Your router provides protection mechanisms such as<br>>> NAT, >> CLID, >> PAP/CHAP, access lists, etc.                                                                                                    |  |
| FTP               | File Transfer Protocol                                                                                                    |  |
|                   | A TCP/IP protocol used to transfer files between different hosts.                                                                                                    |  |
| G.991.1           | Data transmission recommendation for >> HDSL                                                                                                    |  |
| G.991.2           | Data transmission recommendation for >> SHDSL                                                                                                    |  |
| G.992.1           | Data transmission recommendation for ADSL: ITU-T G.992.1                                                                                                    |  |
|                   | See also >> G.992.1 Annex A and >> G.992.1 Annex B.                                                                                                    |  |
| G.992.1 Annex A   | Data transmission recommendation for ADSL: ITU-T G.992.1 Annex A                                                                                                    |  |
|                   | Annex A of the recommendation describes the transmission of ADSL data over<br>POTS lines >> upstream in the frequency range from 25 kHz to 138 kHz and<br>>> downstream from 138 kHz to 1104 kHz. Annex A is used mainly in coun-<br>tries in which ISDN is not widespread, e.g. France. BinTec's X2300 router sup-<br>port this recommendation. |  |

G.992.1 Annex B Data transmission recommendation for ADSL: ITU-T G.992.1 Annex B

Annex B of the recommendation describes the transmission of ADSL data over ISDN lines >> upstream in the frequency range from 138 kHz to 276 kHz and >> downstream from 276 kHz to 1104 kHz. BinTec's X2300i and X2300is routers support this recommendation.

#### Gateway Entrance and exit, transition point

Component in the local network that offers access to other networks, also offers transitions between different networks, e.g.  $\rightarrow$  LAN and  $\rightarrow$  WAN.

#### G.SHDSL See ➤➤ G.991.2 and ➤➤ SHDSL

HDSL High Bit Rate >> DSL

The  $\rightarrow$  upstream and  $\rightarrow$  downstream data rates are: for  $\rightarrow$  T1 1.554 Mbps and for  $\rightarrow$  E1 2.048 Mbps over ranges up to 4 km. Data transfer is performed using one, two or three wire pairs.

Since HDSL occupies the baseband, no baseband services like >> ISDN or >> POTS can be offered using the same line. The primary application of HDSL is high speed data transfer over leased lines.

**HDSL2** High Bit Rate **>> DSL**, version 2

The  $\rightarrow$  upstream and  $\rightarrow$  downstream data rate is 1.554 Mbps over ranges up to 4 km. Data transfer is performed using a single wire pair.

Since HDSL2 occupies the baseband, no baseband services like ➤➤ ISDN or ➤ POTS can be offered using the same line. The primary application of HDSL2 is high speed data transfer over leased lines.

- Host name A name used in ➤> IP networks instead of the corresponding ➤> IP address. A host name consists of an ASCII string that uniquely identifies the host computer.
  - **Hub** Network component used to connect several network components together to form a local network (star-shaped).
  - ICMP Internet Control Message Protocol

An extension to the Internet Protocol ( $\rightarrow \rightarrow IP$ ), which permits IP-based error messages, test packets and information messages. Defined in STD 5, RFC 792.

| Internet                       | The Internet consists of a range of regional, local and university networks. The <b>&gt;&gt; IP protocol</b> is used for data transmission in the Internet.                                                                                                    |
|--------------------------------|----------------------------------------------------------------------------------------------------|
| IP                             | Internet Protocol                                                                                                    |
|                                | One of the <b>&gt;&gt; TCP/IP</b> suite of protocols used for the connection of Wide Area Networks ( <b>&gt;&gt; WANs</b> ).                                                                                                    |
| IP address                     | The first part of the address by which a device is identified in an IP network, e.g. 192.168.1.254. See also <b>&gt;&gt; netmask</b> .                                                                                                    |
| IPoA                           | IP over ATM                                                                                                    |
|                                | IPoA enables IP data packets to be transported directly over an <b>&gt;&gt;</b> ATM net-<br>work (RFC 2684).                                                                                                    |
| ISDN                           | Integrated Services Digital Network                                                                                                    |
|                                | The ISDN is a digital network for the transmission of voice and data. There are two possible subscriber connections for ISDN, the ➤> ISDN Basic Rate Interface and the ➤> Primary Rate Interface. ISDN is an international standard. For ISDN protocols, however, there is a range of variations. |
| ISDN Basic Rate Inter-<br>face | An ISDN subscriber interface. The Basic Rate Interface consists of two <b>&gt;&gt;</b> B-<br>channels and a <b>&gt;&gt;</b> D-channel. Compare <b>&gt;&gt;</b> Primary Rate Interface.                                                                                                    |
|                                | The interface to the subscriber is provided by an $\triangleright \triangleright S_0$ bus.                                                                                                    |
| ISDN BRI                       | ISDN Basic Rate Interface                                                                                                    |
|                                | ►► ISDN Basic Rate Interface, also ►► S <sub>0</sub> interface.                                                                                                    |
| ISDN Login                     | Function of your router. Your router can be configured and administrated re-<br>motely using ISDN Login. ISDN Login operates on routers in the ex works state<br>as soon they are connected to an ISDN connection and therefore reachable via<br>an extension number.                             |
| ISDN PRI                       | ISDN Primary Rate Interface                                                                                                    |
|                                | ISDN >> Primary Rate Interface, also >> S <sub>2M</sub> interface.                                                                                                    |
| ISO                            | International Standardization Organization                                                                                                    |
|                                | An international organization for the development of world-wide standards, e.g.<br>>> OSI model.                                                                                                    |
|                                |                                                                                                    |

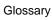

| ISP         | Internet Service Provider                                                                                                    |  |  |  |
|-------------|----------------------------------------------------------------------------------------------------|--|--|--|
|             | Allows companies or private individuals access to the Internet.                                                                                                    |  |  |  |
| ITU         | International Telecommunication Union                                                                                                    |  |  |  |
|             | International organization that co-ordinates the construction and operation of telecommunications networks and services.                                                                                         |  |  |  |
| LAN         | Local Area Network                                                                                                    |  |  |  |
|             | A network covering a small geographic area and controlled by its owner. Usu-<br>ally within the confines of a building or corporate center.                                                                      |  |  |  |
| Layer 1     | Layer 1 of the <b>&gt;&gt; ISO OSI Model</b> , the bit transfer layer.                                                                                                    |  |  |  |
| Leased line | Leased line                                                                                                    |  |  |  |
|             | Fixed connection to a subscriber. In contrast to a $\rightarrow$ dialup connection, neither an extension number nor connection setup or clearing is necessary.                                                   |  |  |  |
| MAC address | Every device in the network is defined by a fixed hardware address (MAC address). The network card of a device defines this internationally unique address.                                                      |  |  |  |
| MIB         | Management Information Base                                                                                                    |  |  |  |
|             | The MIB is a database that describes all the manageable devices and functions connected to a network. All MIBs (including the BinTec MIB) contain objects specific to the manufacturer. >> SNMP is based on MIB. |  |  |  |
| Modem       | Modulator/Demodulator                                                                                                    |  |  |  |
|             | An electronic device used to convert digital signals to analog tone signals and vice versa, so that data can be transmitted in an analog medium.                                                                 |  |  |  |
| MPPC        | Microsoft Point-to-Point Compression                                                                                                    |  |  |  |
|             | data compression procedure for                                                                                                    |  |  |  |
| MPPE        | Microsoft Point-to-Point Encryption                                                                                                    |  |  |  |
|             | Data encryption process.                                                                                                    |  |  |  |
| MSN         | Multiple Subscriber Number                                                                                                    |  |  |  |
|             |                                                                                                    |  |  |  |
|             |                                                                                                    |  |  |  |
|             |                                                                                                    |  |  |  |

Multiple number for an ISDN BRI in Euro ISDN. The MSN is the extension number that permits a terminal to be addressed specifically on the  $\rightarrow$   $S_0$  bus in Euro ISDN. An MSM has up to eight digits. (For example, in the number 49 911 7654321, the MSN is 7654321.)

Usually three such MSNs are assigned to each ISDN BRI (point-to-multipoint connection) in Germany.

Multiprotocol router A >> router that can route several protocols, e.g. >> IP, >> X.25, etc.

NAT Network Address Translation

Security mechanism of your router. Using NAT conceals your complete network to the outside world. The IP addresses of all devices in your own network remain confidential, only one IP address is made known for connections to the outside.

**NetBIOS** Network Basic Input Output System

A programming interface that activates network operations on a PC. It is a set of commands for transmitting and receiving data to and from other Windows PCs on the network.

- Netmask The second part of an address in an IP network, used for identification of a device, e.g. 255.255.255.0. See also ➤> IP address.
- **Network address** A network address designates the address of a complete local network.
  - NT Network Termination

An NT adapter is the network termination unit of an  $\rightarrow$  ISDN connection. In Germany, this is obtained from Deutsche Telekom AG. It is used to connect a private network ( $\rightarrow$  S<sub>0</sub> bus) to the public ISDN network. It is equivalent to the terminal socket used for connecting an analog telephone.

**NTBA** Network Termination for Basic Access.

An NTBA adapter is the network termination unit of an  $\rightarrow$  ISDN Basic Rate Interface. In Germany, this is obtained from Deutsche Telekom AG. It is used to connect a private network ( $\rightarrow$  S<sub>0</sub> bus) to the public ISDN network. It is equivalent to the terminal socket used for connecting an analog telephone.

**OAM** Operation and Maintenance

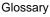

Monitor functions for the administrator of the **>>** ADSL line.

**OSI model** OSI = Open Systems Interconnection

>> ISO reference model for networks. Defines interface standards between computer manufacturers for software and hardware requirements.

**OSPF** Open Shortest Path First

Routing protocol used in networks to exchange information (routing tables) between **>>** routers.

PABX Private Automatic Branch Exchange

An ISDN PABX is a telephone exchange with  $>> S_0$  interface and >> 1TR6 or other manufacturer-specific >> D-channel protocols on the subscriber side.

Exchanges allow internal connections between the PABX extensions without the need to connect to the telephone service provider. Not all BinTec routers contain an exchange.

An ISDN PABX is used to set up an internal telephone infrastructure. Both analog terminals (e.g. fax, modem) and digital terminals can be connected to a PABX. The internal network provides free telephoning and connection switching. The individual terminals are given different extension numbers.

- PABX number A point-to-point ISDN access includes a PABX number and an ➤> extension numbers range. The PABX number is used to reach the PABX. A certain terminal of the ➤> PABX is then dialed via one of the numbers of the extension numbers range.
  - PAP Password Authentication Protocol

Authentication process for connecting over **>> PPP**. Functions like **>> CHAP**, except that the user name and password are not encoded before being transmitted to the partner.

Ping Packet Internet Groper

Command that can be used to determine the range to remote network components. Ping is also used for test purposes to determine if the remote device can actually be reached at all.

| Glossa | Ъ |
|--------|---|
|--------|---|

| Point-to-multipoint     | Point-to-multipoint                                                                                                    |  |  |  |
|-------------------------|----------------------------------------------------------------------------------------------------|--|--|--|
|                         | Feature of a connection that is permanently connected between three or more data stations or set up via switching systems.                                                                                                    |  |  |  |
| Point-to-multipoint     | Point-to-multipoint (>> Point-to-multipoint)                                                                                                    |  |  |  |
| connection              | Several different terminals can be connected to a point-to-multipoint connection. The individual terminals are addressed via certain extension numbers ( $\rightarrow MSNs$ ).                                                                                                    |  |  |  |
| Point-to-point          | Point-to-point                                                                                                    |  |  |  |
|                         | Feature of a connection between two data stations only. The connection can be permanently switched or set up via switching systems.                                                                                                    |  |  |  |
| Point-to-point ISDN ac- | Point-to-point (>> point-to-point)                                                                                                    |  |  |  |
| cess                    | A point-to-point ISDN access is used for the connection of a $\rightarrow$ PABX. The PABX can forward calls to a number of terminals. A point-to-point access includes a $\rightarrow$ PABX number, via which the PABX is reached from outside and a group of numbers ( $\rightarrow$ extension numbers range), with which the terminals connected to the PABX can be dialed.                                      |  |  |  |
| Port                    | Input/output                                                                                                    |  |  |  |
|                         | The port number is used to decide to which service (telnet, WWW) an incoming data packet should be sent.                                                                                                    |  |  |  |
| POTS                    | Plain Old Telephone System                                                                                                    |  |  |  |
|                         | The traditional analog telephone network.                                                                                                    |  |  |  |
| PPP                     | Point-to-Point Protocol                                                                                                    |  |  |  |
|                         | A protocol suite for authentication of the connection parameters of a<br>>> point-to-point connection. PPP is used to connect local networks over<br>the >> WAN. Multiprotocol packets are encapsulated (>> encapsulation)<br>in a standard format before transmission. Establishing a connection involves a<br>number of other components and subprotocols, such as the authentication<br>mechanisms >> PAP/CHAP. |  |  |  |
| PPP authentication      | Security mechanism. A method of authentication using passwords in <b>&gt;&gt; PPP</b> .                                                                                                    |  |  |  |

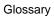

| PPPoA                           | Point to Point Protocol over Ethernet >> ATM                                                                                                    |  |  |  |
|---------------------------------|----------------------------------------------------------------------------------------------------|--|--|--|
|                                 | The PPP-over-ATM (PPPoA) protocol enables PPP data packets to be transported directly over an ATM network (RFC 2364).                                                                                                    |  |  |  |
| PPPoE                           | Point to Point Protocol over Ethernet                                                                                                    |  |  |  |
|                                 | The PPP-over-Ethernet (PPPoE) protocol permits Internet access over Ethernet via an $\rightarrow$ xDSL modem or xDSL router (RFC 2516).                                                                                                    |  |  |  |
| Primary Rate Interface<br>(PRI) | An ISDN subscriber interface. The PRI consists of a D-channel and 30 B-channels (in Europe). (In America: 23 B-channels and a D-channel.) Compare<br>►► ISDN Basic Rate Interface.                                                                           |  |  |  |
| Protocol                        | Protocols are used to define the manner and means of information exchange<br>between two systems. Protocols control and rule the course of data communi-<br>cation at various levels (decoding, addressing, network routing, control proce-<br>dures, etc.). |  |  |  |
| Proxy ARP                       | ARP = Address Resolution Protocol                                                                                                    |  |  |  |
|                                 | Process used to determine the associated $\rightarrow \rightarrow$ MAC address for a host whose $\rightarrow \rightarrow$ IP address is known.                                                                                                    |  |  |  |
| RADSL                           | Rate-Adaptive >> Digital Subscriber Line                                                                                                    |  |  |  |
|                                 | The data rate is up to 640 kbps ➤➤ upstream and 1.5 - 9 Mbps ➤➤ downstream over ranges of up to 18.5 km.                                                                                                    |  |  |  |
|                                 | The main RADSL applications are: Internet access, video-on-demand (digital and compressed) and high speed data transfer.                                                                                                    |  |  |  |
| Real Time Clock (RTC)           | Hardware clock with buffer battery                                                                                                    |  |  |  |
| Remote                          | Remote, as opposed to local.                                                                                                    |  |  |  |
|                                 | If a far station is not located in your own local network (LAN), but in another LAN, this is referred to as remote.                                                                                                    |  |  |  |
|                                 | This LAN must be connected to the local LAN over a WAN connection (over your router).                                                                                                    |  |  |  |
| Remote access                   | Opposite to local access, see >> Remote.                                                                                                    |  |  |  |
| Remote CAPI                     | BinTec's own interface for <b>&gt;&gt; CAPI</b> .                                                                                                    |  |  |  |
|                                 |                                                                                                    |  |  |  |

The Remote CAPI interface enables all subscribers of a network to use CAPI services, but over your router to a single ISDN connection. All subscribers must have the corresponding application software installed to support the CAPI interface. This standard interface is, however, used by most communications applications.

BinTec's CAPI interface is implemented as a dual-mode CAPI. CAPI 1.1 and 2.0 applications can access ISDN resources parallel to one another. This means new CAPI 2.0 applications can be used on the network or on the same PC parallel to old applications based on CAPI 1.1.

**RIP** Routing Information Protocol

Routing protocol used in networks to exchange information (routing tables) between  $\rightarrow \rightarrow$  routers.

- **RJ45** Plug or socket for maximum eight wires. Connection for digital terminals.
- **Router** A device that connects different networks at layer 3 of the ➤➤ OSI model and routes information from one network to the other.

Routers are able to recognize blocks of information and evaluate addresses (as opposed to a  $\rightarrow$  bridge, which operates with a transparent protocol). The best paths (routes) from one point to another are chosen by using routing tables. In order to keep the routing tables up to date, routers exchange information between themselves via routing protocols (e.g.  $\rightarrow$  OSPF,  $\rightarrow$  RIP).

Modern routers like your router are  $\rightarrow \rightarrow$  multiprotocol routers and thus capable of routing several protocols (e.g. IP and X.25).

- **S**<sub>0</sub> bus All ISDN sockets and the **>>** NTBA of an ISDN point-to-multipoint connection. All S<sub>0</sub> buses consist of a four-wire cable. The lines transmit digital ISDN signals. The S<sub>0</sub> bus is terminated with a terminating resistor after the last ISDN socket. The S<sub>0</sub> bus starts at the NTBA and can be up to 150 m long. Any ISDN devices can be operated on this bus. However, only two devices can use the S<sub>0</sub> bus at any one time, as only two **>>** B-channels are available.
- S₀ interface See ►► ISDN Basic Rate Interface
- S<sub>2M</sub> interface See >> ISDN Primary Rate Interface
  - SDSL Symmetric >> Digital Subscriber Line

Symmetric data transmission:  $\rightarrow$  Upstream and  $\rightarrow$  downstream data rates range from 128 kBit/s to 2.32.M/Bits/s over ranges up to 3.5 km. Data transfer is performed using a single wire pair.

Since SDSL occupies the baseband, no baseband services like >> ISDN or >> POTS can be offered using the same line.

Server A server offers services used by ➤➤ clients. Often refers to a certain computer in the LAN, e.g. DHCP server.

In client-server architecture, a server is the software part that executes functions for its clients, e.g.  $\rightarrow$  **TFTP server**. In such a case, the server is not necessarily a computer server.

- Setup Tool Menu-driven tool for the configuration of your router. The Setup Tool can be used as soon as the router has been accessed (serial, ➤> ISDN Login, >> LAN).
  - SHDSL Symmetric High Bit Rate >> Digital Subscriber Line

SHDSL is a >> DSL variant similar to >> HDSL. >> Upstream and >> downstream data rates range from 192 kBit/s to 2.32.M/Bits/s in 2 Wire Mode and from 384 kBit/s to 4.64 MBit/s in 4 Wire Mode. BinTec supports data rates from 192 kBit/s in 4 wire Mode, also. 4 Wire Mode can thus be used to either increase data transfer rates or the supported line length.

Since SHDSL occupies the baseband, no baseband services like ➤➤ ISDN or ➤ POTS can be offered using the same line. The primary application of SHDSL is high speed data transfer.

- **Short hold** Is the defined amount of time, after which a connection is cleared if no more data is transmitted. Short hold can be set to static (fixed amount of time) or dynamic (according to charging unit).
  - **SNMP** Simple Network Management Protocol

A protocol in the **>> TCP/IP protocol suite** that is used to transport management information about network components. Every SNMP management system contains an **>> MIB**. SNMP can be used to configure, control and administrate various network components from one system. Such an SNMP tool is included in your router, the **Configuration Manager**. As SNMP is a standard protocol, you can use any other SNMP managers, e.g. HP OpenView.

| SNMP shell  | Input level for SNMP commands.                                                                                                    |
|-------------|----------------------------------------------------------------------------------------------------|
| SOHO        | Small Offices and Home Offices                                                                                                    |
|             | Small offices and home offices.                                                                                                    |
| Spoofing    | Technique for reducing data traffic (and thus saving costs), especially in WANs.                                                                                                    |
|             | The router answers as proxy for remote PCs to cyclically transmitted data pack-<br>ets with monitoring function (e.g. sign of life messages).                                                                                                    |
| STAC        | Data compression procedure.                                                                                                    |
| Subnet      | A network scheme that divides individual logical networks into smaller physical units to simplify routing.                                                                                                    |
| Switch      | LAN switches are network components with a similar function to $\rightarrow$ bridges<br>or even $\rightarrow$ routers. They switch data packets between the input and output<br>port. In contrast to bridges, switches have several input and output ports. This<br>increases the bandwidth in the network. Switches can also be used for conver-<br>sion between networks with different speeds (e.g. 100-Mbps and 10-Mbps net-<br>works). |
| Synchronous | Transmission process in which the transmitter and receiver operate with exactly the same clock signals – in contrast to $\rightarrow \rightarrow$ asynchronous. Spaces are bridged by a stop code.                                                                                                    |
| ΤΑΡΙ        | Telephony Application Program Interface                                                                                                    |
|             | Standard Microsoft software interface used by many telephony programs. Telephony programs enable database-supported telephoning on the PC, such as the Windows utility. TAPI services are only supported by routers with an integrated <b>&gt;&gt;</b> PABX.                                                                                                    |
|             | All users of a network can use TAPI services via BinTec's Remote TAPI.                                                                                                    |
| ТСР         | Transmission Control Protocol                                                                                                    |
|             | One of the <b>&gt;&gt; TCP/IP</b> suite of protocols used for the connection of Wide Area Networks ( <b>&gt;&gt; WANs</b> ).                                                                                                    |
| TCP/IP      | Transmission Control Protocol/Internet Protocol                                                                                                    |

A protocol suite for the connection of Wide Area Networks ( $\rightarrow$  WANs). The two parts of this protocol suite are  $\rightarrow$  IP (layer 3 of the OSI model) and  $\rightarrow$  TCP (layer 4 of the OSI model).

- **T-DSL** Product name used by Deutsche Telekom AG for its **>>** DSL services and products.
  - TE Terminal Equipment

Terminal equipment for subscriber access, e.g. telephone, fax or PC.

TEI Terminal Endpoint Identifier

The TEI in  $\rightarrow$  **ISDN** is an address field in layer 2 that is used for identifying a certain terminal.

- **Telematics** Telematics is a combination of telecommunication and computer technology and describes data communication between systems and devices.
  - **Telnet** Protocol from the **>> TCP/IP** protocol suite. Telnet enables communication with a remote device in the network.
    - TFTP Trivial File Transfer Protocol

Protocol for data transmission.

TFTP server software is a part of **>> DIME Tools**. It is used for the transfer of configuration files and software to and from the router.

#### U-ADSL Universal >> Asymmetric Digital Subscriber Line

This version of ADSL technology allows the parallel use of various communication techniques, e.g.  $\rightarrow$  ISDN and  $\rightarrow$  POTS. It is designed to serve as a worldwide standard in spite of different communication technologies, line qualities and line lengths.

The use of a splitter is not intended. The data rate is up to 512 kbps **upstream** and up to 1.5 Mbps **b** downstream over ranges of up to 5.5 km.

UDP User Datagram Protocol

A transport protocol similar to **>> TCP**. UDP offers no control or acknowledgment mechanisms, but is faster than TCP. UDP is connectionless in contrast to TCP.

| Upstream | Data transmission | rate from the | client to the | $\rightarrow$ | ISP. |
|----------|-------------------|---------------|---------------|---------------|------|
|----------|-------------------|---------------|---------------|---------------|------|

URL Universal/Uniform Resource Locator

Address of a file on the Internet

- V.11 ITU-T recommendation for balanced dual-current interface lines (up to 10 Mbps).
- V.24 CCITT and ITU-T recommendation that defines the interface between a PC or terminal as Data Terminal Equipment (>> DTE) and a modem as Data Circuit-terminating Equipment (>> DCE).
- V.28 ITU-T recommendation for unbalanced dual-current interface line.
- V.35 ITU-T recommendation for data transmission at 48 kbps in the range from 60 to 108 kHz.

Depending on the quality and length of cable used, the connector type and the min./max. acceptable speed on the DTE side, appreciably higher data transmission rates are possible. Up to 8 Mbps are possible over a short distance of up to 5 m if shielded twisted-pair cables are used.

- V.36 Modem for ►► V.35.
- V.42bis Data compression procedure.
  - V.90 ITU standard for 56 kbps analog modems. In contrast to older V.34 modems, data is sent in digital form to the client when the V.90 standard is used and does not need to be first converted from digital to analog on one side of the modem (provider), as was the case with V.34 and earlier modems. This makes higher transmission rates possible. A maximum speed of 56 kbps can be achieved only under optimum conditions.
  - **VDSL** Very high bit rate **>> Digital Subscriber Line** (also called VADSL or BDSL).

The data rate is 1.5 to 2.3 Mbps ➤➤ upstream and 13 to 52 Mbps ➤➤ downstream over ranges of 300 m to 14 km.

The main VDSL applications are: as for  $\rightarrow \rightarrow$  ADSL, but at higher transmission rates and with synchronization over short ranges.

VJHC Van Jacobson Header Compression

**>>** data compression procedure for IP header compression.

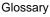

#### VLAN Virtual LAN

A logical, not physical, group of devices, defined by software. VLANs allow network administrators to resegment their networks without physically rearranging the devices or network connections.

**VPN** Virtual Private Network

The use of existing structures such as the  $\rightarrow$  Internet structure for connecting private networks (e.g. SOHO exchange). The data can be encrypted between the two endpoints of the VPN to meet increased security requirements.

WAN Wide Area Network

Wide Area Network connections, e.g. over ISDN, X.25.

#### WAN interface WAN interface

WAN interfaces connect the local network to the ( $\rightarrow$  WAN). This is usually done by means of analog or digital telephone lines ( $\rightarrow$  switched or  $\rightarrow$  leased lines).

- **WAN partner** Remote station that is reached over a **>> WAN**, e.g. ISDN.
  - **X.21** The X.21 recommendation defines the physical interface between two network components in packet-switched data networks (e.g. Datex-P).
  - **X.21bis** The X.21bis recommendation defines the **>> DTE**/**>> DCE** interface to V-series synchronous modems.
    - **X.25** An internationally agreed standard protocol that defines the interface between network components and a packet-switched data network.
    - X.31 ITU-T Recommendation on the integration of X.25-compatible DTEs in ISDN (D-channel).

| Α | Access lists                        | 126      |
|---|-------------------------------------|----------|
|   | ADSL                                | 189      |
|   | Annex A                             | 189      |
|   | Annex B                             | 189      |
|   | АТМ                                 | 197      |
|   | Authentication                      | 142, 152 |
| Β | Basic configuration with Setup Tool | 111      |
|   | Basic router configuration          |          |
|   | Configuration Wizard                | 64       |
|   | Setup Tool                          | 112      |
|   | BinTec Companion CD                 | 18       |
|   | BOOT sequence                       | 300      |
|   | BOOTmonitor                         | 300      |
|   | Branch office                       | 59       |
|   | Broadband                           | 181, 189 |
| С | САРІ                                | 134      |
|   | Changing MIB variable               | 96       |
|   | СНАР                                | 142, 152 |
|   | CLID                                | 142      |
|   | Communications applications         | 58       |
|   | Compuserve                          | 170      |

Index

| Configuration                       |                    |
|-------------------------------------|--------------------|
| ADSL interface                      | 190                |
| ATM profile                         | 197                |
| Basic configuration with Setup Tool | 111                |
| Configuration Management            | 217                |
| Configuring a PC                    | 77                 |
| Distribution of incoming calls      | 134                |
| ISDN BRI interface                  | 131                |
| LAN interface                       | 119                |
| Partner's network                   | 81                 |
| Remote CAPI                         | 80                 |
| Saving                              | 215                |
| Sending and receiving e-mails       | 85                 |
| Testing                             | 85, 216            |
| under Windows                       | 61                 |
| WAN partner                         | 142, 170, 181, 206 |
| Configuration file administration   | 218                |
| Configuration Management            | 217                |
| Configuration Manager               | 96                 |
| Configuration methods               | 96                 |
| Configuring a PC                    | 77                 |
| Configuring the LAN interface       | 119                |
| Configuring users                   | 134                |
| Connection methods                  | 88                 |
| Connections                         | 32                 |
| BinGO! DSL II                       | 34, 244            |
| X1000 II                            | 33, 237            |
| X1200 II                            | 34, 244            |
| X2100                               | 35, 251            |
| X2300i, X2300                       | 36, 258            |
| X2300is                             | 37, 265            |
| X2402                               | 38, 273            |
| X2404                               | 39, 280            |
| X3200 II                            | 40, 286            |
| Corporate network connection        | 142                |
| Configuration Wizard                | 71                 |
| Dial-in (without router)            | 175                |

| D | DB-15 plug                     | 290              |
|---|--------------------------------|------------------|
|   | Default route                  | 142, 161         |
|   | DHCP server                    | 123              |
|   | Distribution of incoming calls | 134              |
|   | DMZ                            | 15               |
|   | Documentation                  | 19               |
| Ε | E-mails                        | 85               |
|   | Encapsulation                  | 142              |
|   | Entering your license          | 113              |
|   | Ex works state                 | 114, 226         |
|   | Extensions                     |                  |
|   | CAPI                           | 134              |
|   | ISDN Login                     | 134              |
|   | Routing                        | 134              |
| F | Factory reset                  | 226              |
|   | Field service staff            | 60, 175          |
|   | Filters                        | 126              |
|   | Flash memory                   | 218              |
| Н | High-speed Internet access     | 55, 57           |
|   | Incoming calls                 |                  |
|   | CAPI                           | 134              |
|   | ISDN Login                     | 134              |
|   | Routing                        | 134              |
|   | Installing BRICKware           | 51               |
|   | Internet access                | 142              |
|   | Broadband                      | 55, 57, 181, 189 |
|   | Compuserve                     | 170              |
|   | Configuration Wizard           | 68               |
|   | Telekom Austria                | 186              |
|   | T-Online                       | 170              |

|   | IP address                |                                  |                    |                       |
|---|---------------------------|----------------------------------|--------------------|-----------------------|
|   | DHCP server               |                                  |                    | 123                   |
|   | Entering with Setup 7     | ГооІ                             |                    | 119                   |
|   | ISDN BRI interface        |                                  |                    | 131                   |
|   | ISDN Login                |                                  |                    | 92, 134               |
|   |                           |                                  |                    | 02, 101               |
| L | LAN-LAN connection        |                                  |                    |                       |
|   | Configuration Wizard      |                                  |                    | 71                    |
|   | Setup Tool                |                                  |                    | 142                   |
|   | Leased lines              |                                  |                    | 131                   |
|   | LEDs                      | 234 240 2                        | 247, 254, 261, 2   |                       |
|   | Logging in                | 201,210,1                        | , _0 ., _0 ., _    | 94                    |
|   |                           |                                  |                    | 04                    |
| Μ | M34 plug                  |                                  |                    | 290                   |
|   | Memory                    |                                  |                    | 218                   |
|   | -                         |                                  |                    |                       |
| Ν | NAT                       |                                  |                    | 167                   |
|   | NetBIOS filters           |                                  |                    | 126                   |
|   | Netmask                   |                                  |                    |                       |
|   | Entering with Setup 7     | ГооІ                             |                    | 119                   |
|   | Entering with Wizard      |                                  |                    | 64                    |
|   | Network Address Translati | on                               |                    | 167                   |
| _ |                           |                                  |                    |                       |
| Ρ | PAP                       |                                  |                    | 142, 152              |
|   | Partner's network         |                                  |                    | 81                    |
|   | Password, changing        |                                  |                    | 103                   |
|   | Passwords                 |                                  |                    | 94, 117               |
|   | Pin assignment            |                                  |                    |                       |
|   | ADSL interface            |                                  |                    | 295, 296              |
|   | ISDN S0 port              |                                  |                    | 288                   |
|   | LAN interface             |                                  |                    | 289                   |
|   | Serial interface (mini    | DIN)                             |                    | 287                   |
|   | SHDSL (one pair of v      | -                                |                    | 297                   |
|   | SHDSL (two pairs of       | ,                                |                    | 298                   |
|   | X.21/V.35 interface       | /                                |                    | 290                   |
|   | PPP authentication        |                                  |                    | 142, 152              |
|   | Product features          | 232, 238                         | 245, 252, 259, 2   | · ·                   |
|   |                           | , <b></b> , <b>_</b> _, <b>_</b> | -, <b>-,,</b> _, _ | · , _· ., <b>_·</b> · |

| R | RAM                       | 218      |
|---|---------------------------|----------|
|   | Remote CAPI               | 80, 134  |
|   | Routing                   | 142      |
|   | Routing entry             | 142, 161 |
| S | S0 interface              | 131      |
|   | Saving the configuration  | 215      |
|   | Scope of supply           | 17       |
|   | Serial WAN interface      | 209, 290 |
|   | Setting up and connecting | 41       |
|   | Setup Tool                | 98       |
|   | Basic configuration       | 111      |
|   | Menu Architecture         | 98       |
|   | Using                     | 98       |
|   | SHDSL                     | 189      |
|   | Short hold                | 142      |
|   | SNMP shell                | 94, 96   |
|   | Software update           | 228      |
|   | Solution scenarios        | 54       |
|   | Switch                    | 57       |
|   | System data, entering     | 116      |
|   | System requirements       | 30       |
| т | TCP/IP protocol           |          |
|   | Checking                  | 48       |
|   | Installation              | 49       |
|   | Technical data            | 231      |
|   | Telekom Austria           | 186      |
|   | Telnet                    | 91       |
|   | Testing Internet access   | 85       |
|   | T-Online                  | 170      |
| U | Update                    | 228      |
|   | U-R2                      | 295, 296 |
|   | User concept              | 134      |

Index

| V | V.35                                                                                                    | 209, 290                                                                                     |
|---|----------------------------------------------------------------------------------------------------|----------------------------------------------------------------------------------------------|
| w | WAN partner<br>Broadband<br>Compuserve<br>Configuring (basic configuration)<br>Encapsulation<br>Examples<br>Internet access<br>PPP authentication<br>Routing entry<br>Short hold<br>T-Online<br>Transit Network | 181, 189<br>170<br>142<br>142<br>170<br>170<br>142<br>142<br>142<br>142<br>170<br>142<br>150 |
| X | X.21<br>xDSL                                                                                                    | 209, 290<br>181                                                                              |